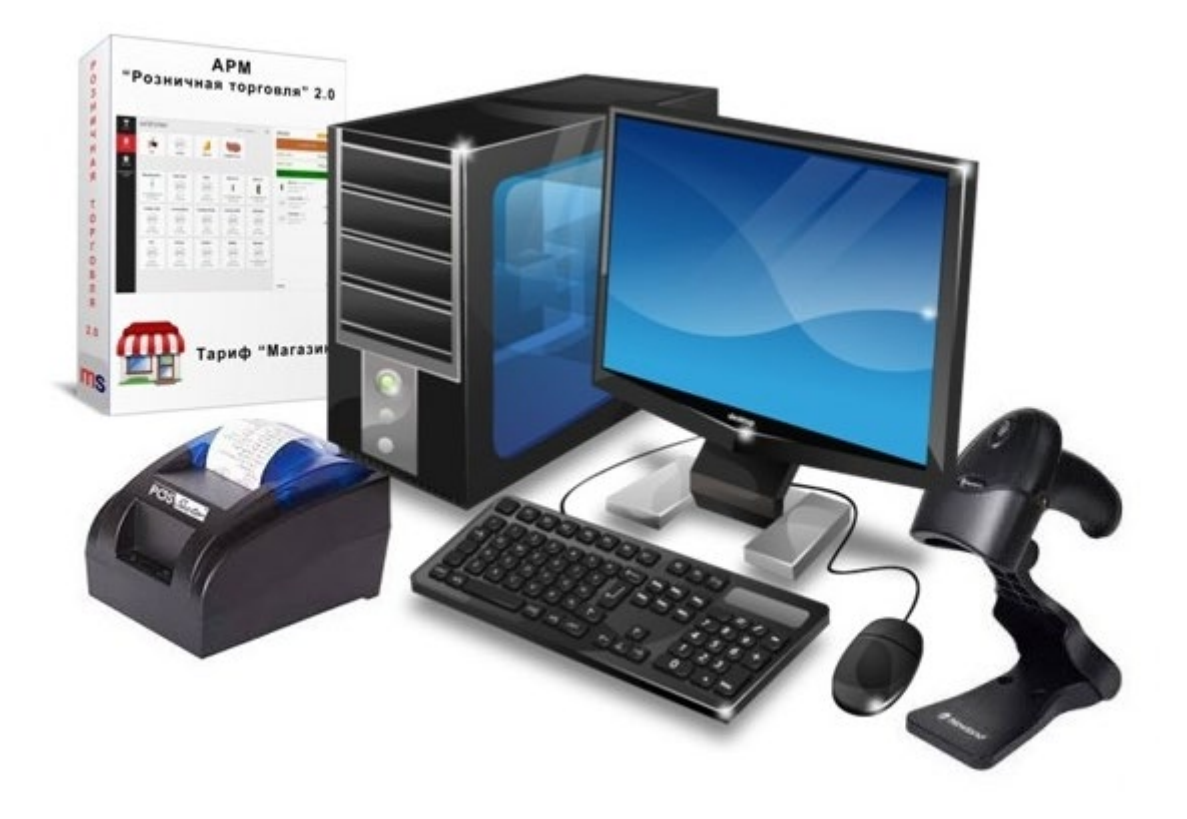

# АРМ «Розничная торговля 2.0» руководство пользователя.

Тарифы «супермаркет», «магазин», «старт».

[https://arm](https://arm20.com/)20.com

2020 г.

# Содержание:

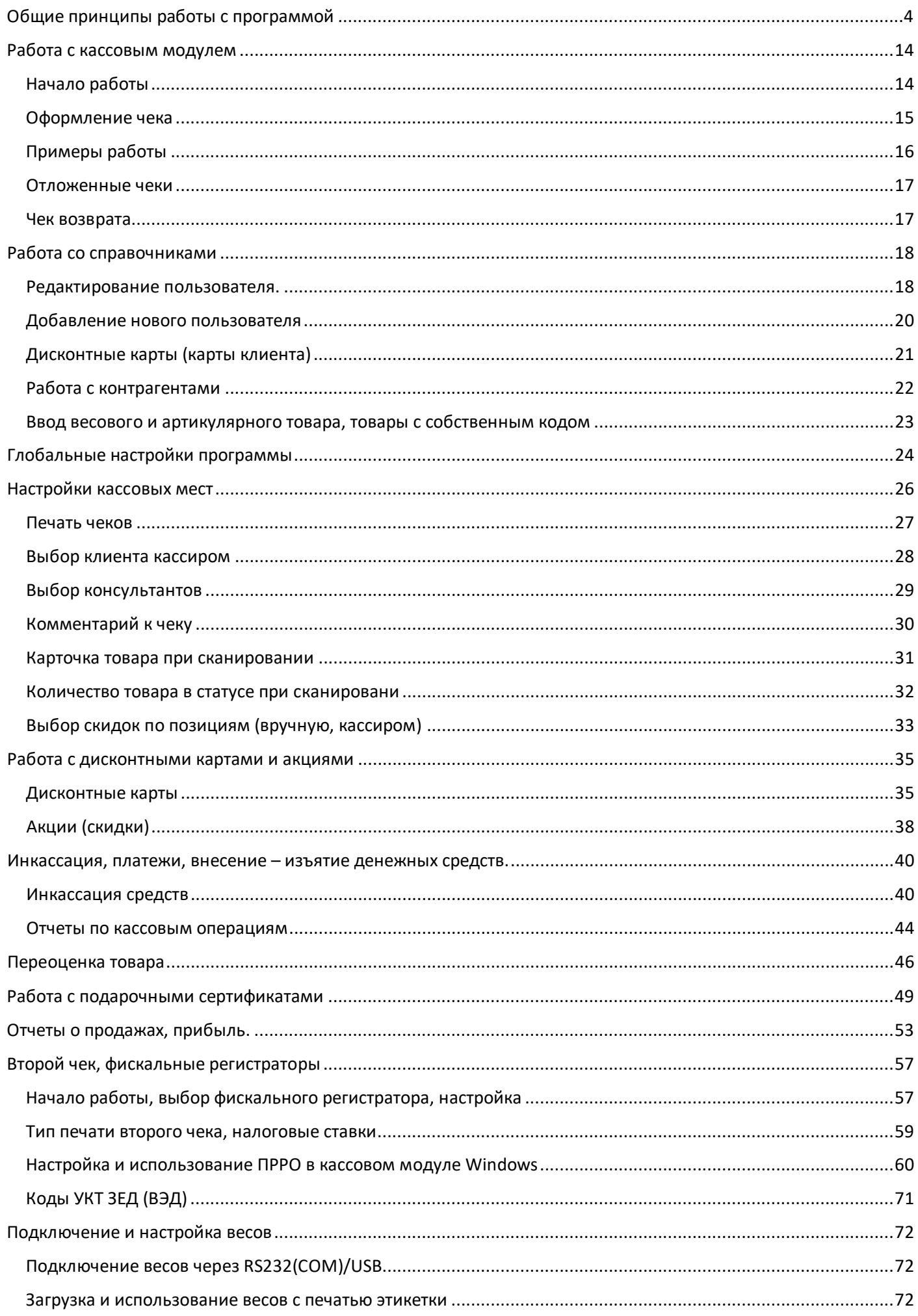

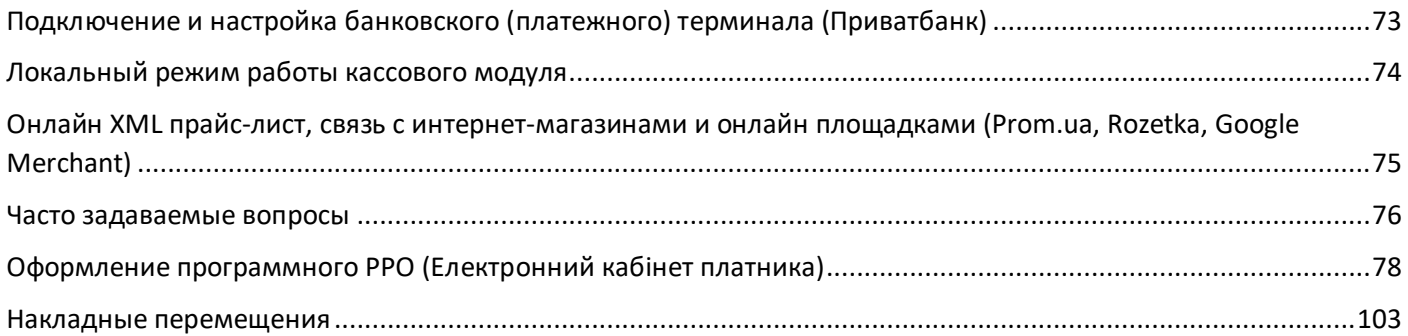

# Общие принципы работы с программой

# <span id="page-3-0"></span>Для начала работы откройте программу и введите личную карточку.

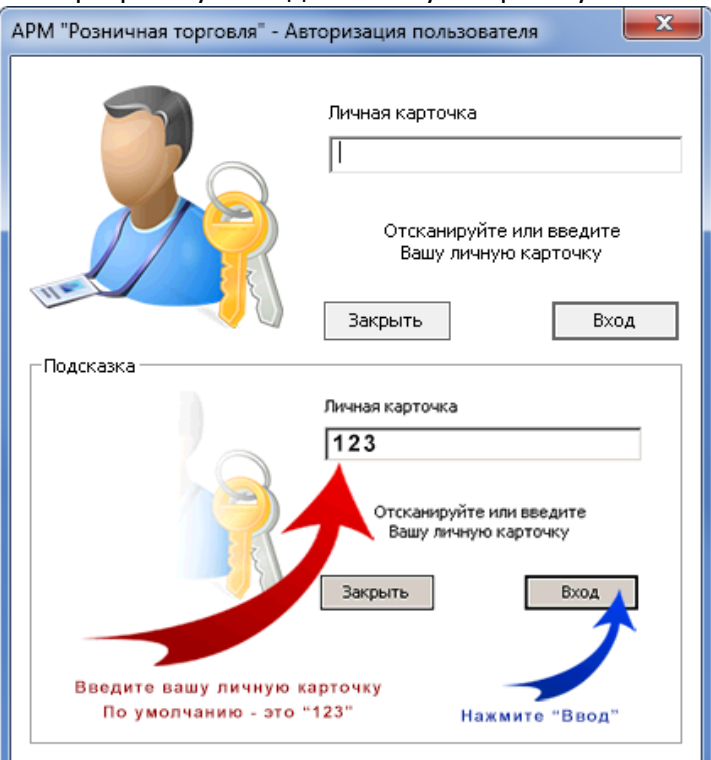

#### После входа на экране появятся основное окно программы.

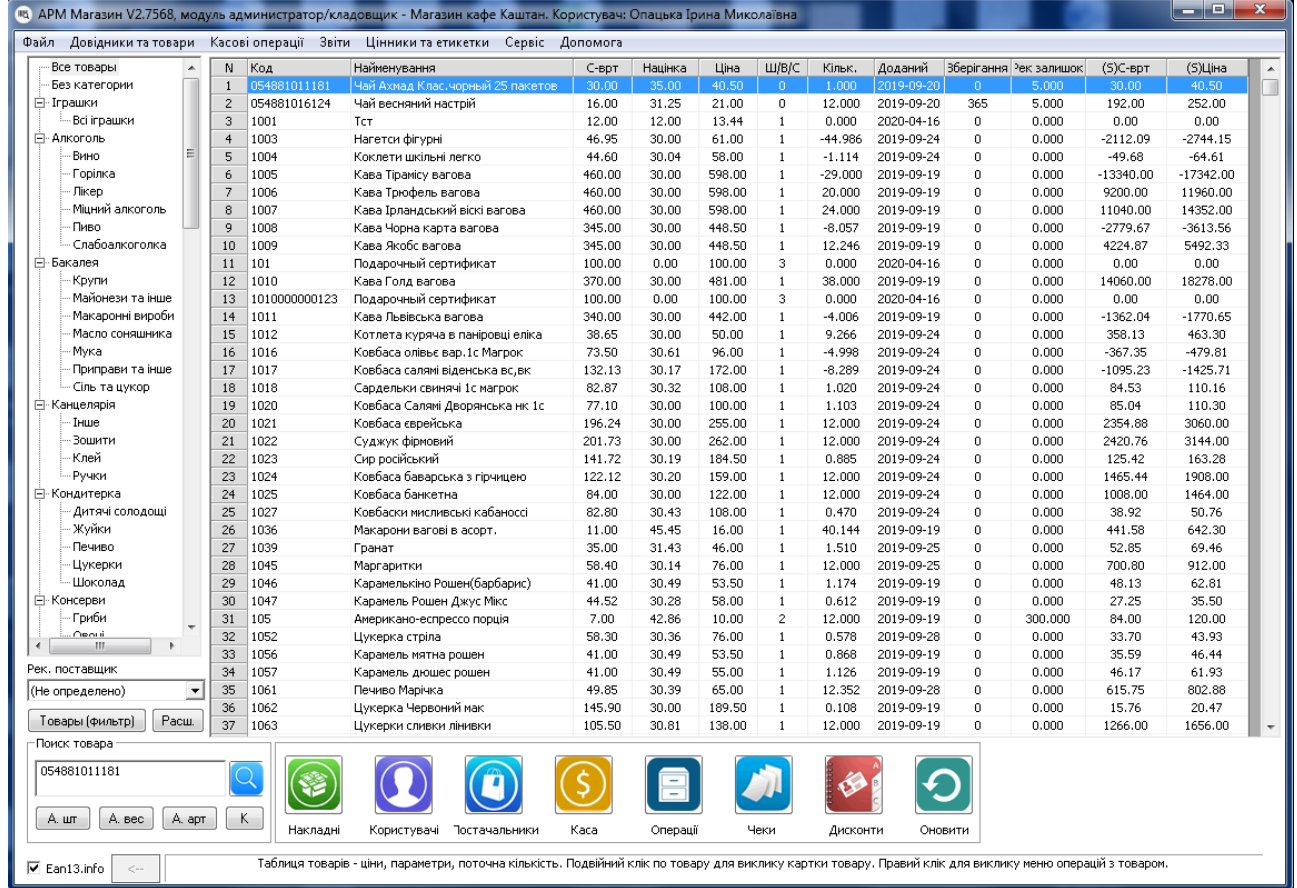

Перед тем как начать вводить товары нужно провести некоторую подготовительную работу. Сначала необходимо создать категории и подкатегории для товаров. Так же рекомендуется установить [Настройки кассовых мест.](#page-25-0)

**Обратите внимание:** категории и подкатегории создаются для последующей инвентаризации и будут использоваться исключительно администратором магазина и кладовщиком, то есть категории и подкатегории должны быть созданы так, чтобы впоследствии было удобно проводить инвентаризацию. Для создания категории нажмите правой клавишей мыши по пункту «**Все товары»** в каталоге, затем выберите пункт «**добавить категорию»**. Введите название для **категории** и нажмите «**ОК».**

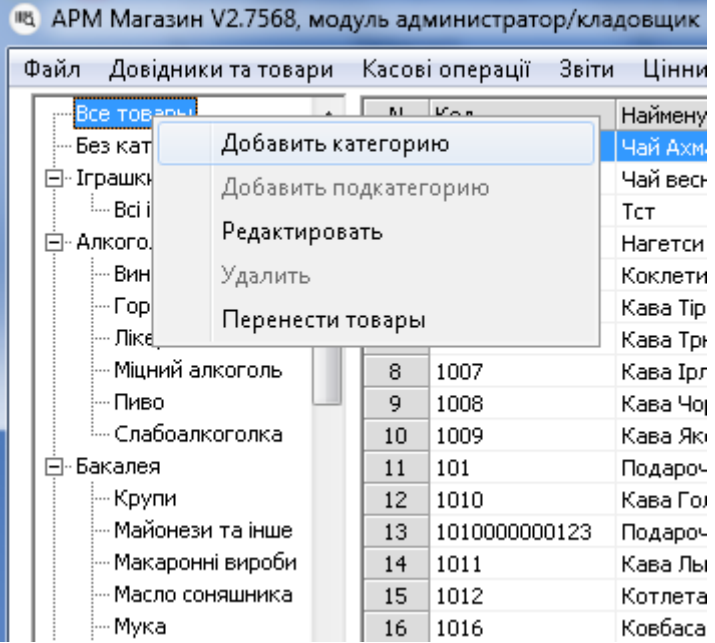

Далее необходимо создать подкатегорию, в которую будут добавлены товары. Для создания подкатегории нажмите правой клавишей по **созданной категории** в каталоге, затем выберите пункт «**Добавить подкатегорию».** 

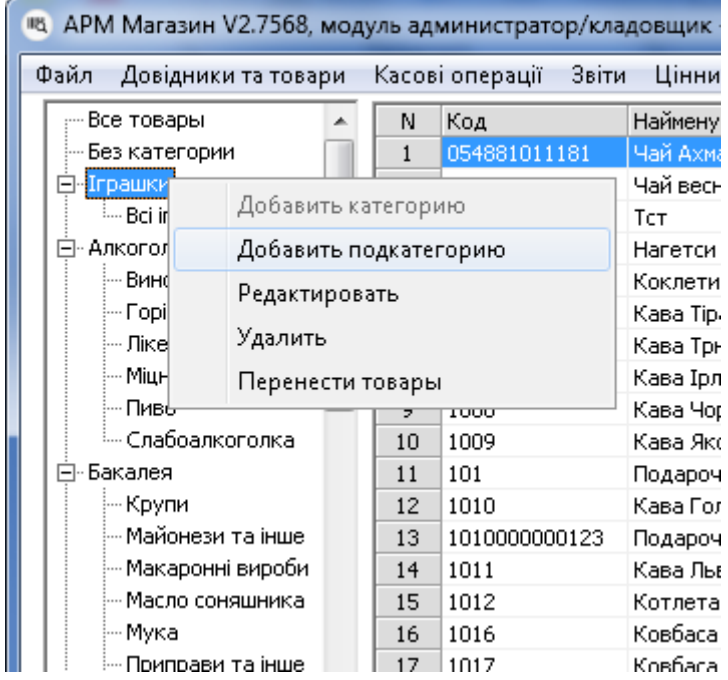

На экране появится окно:

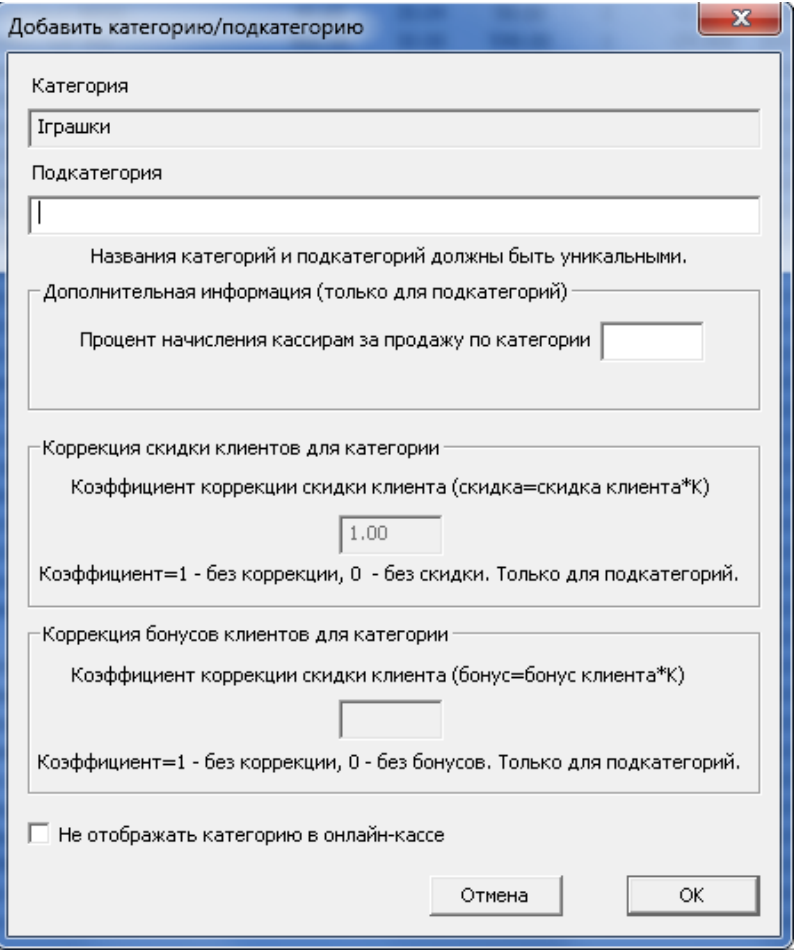

Введите название для **Подкатегории** и нажмите **«ОК».** Дополнительная информация для подкатегории:

- Процент начисления кассирам: какой процент от продаж товаров данной категории начисляется кассирам в качестве бонусов.
- Не продавать товары в категории в минус: при достижении нулевого количества одного из товаров в чеке, будет появляться ошибка, товар не сможет принять минусовое количество (не рекомендуется для магазинов с более чем 200 наименований товаров)
- Коэффициент коррекции скидки клиента корректировка скидки по дисконтной карте клиента

**Обратите внимание!** Для магазинов разного размера следует создавать различные категории и подкатегории. Оптимальное количество товаров в подкатегории от 10 до 100. Затем необходимо создать поставщика, от которого будет оприходован товар. Для этого нажмите кнопку «**Поставщики»:**

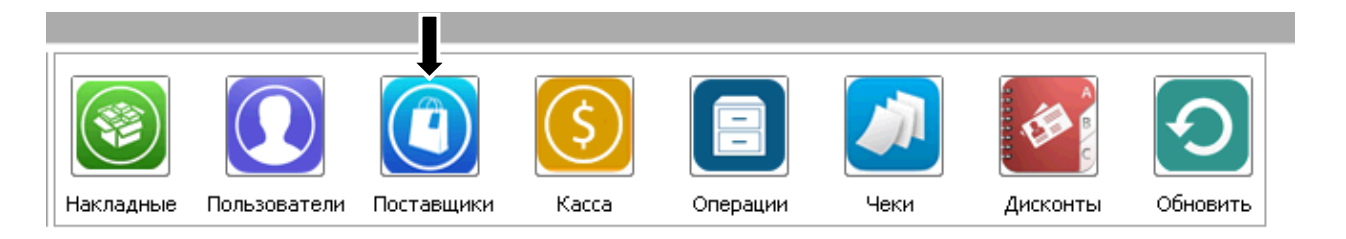

На экране появится список текущих поставщиков. Нажмите правой клавишей по таблице и выберите пункт добавить.

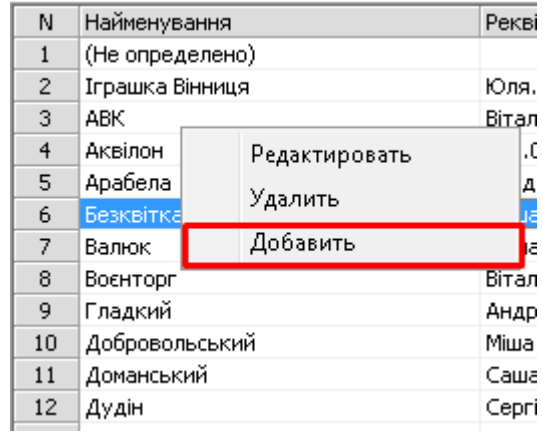

В появившемся окне введите **Наименование** поставщика и нажмите «**ОК».** Так же, можно ввести другие данные о поставщике – реквизиты (справочно, и для печати накладных, отсрочку платежа и максимальный долг для создания отчетов.

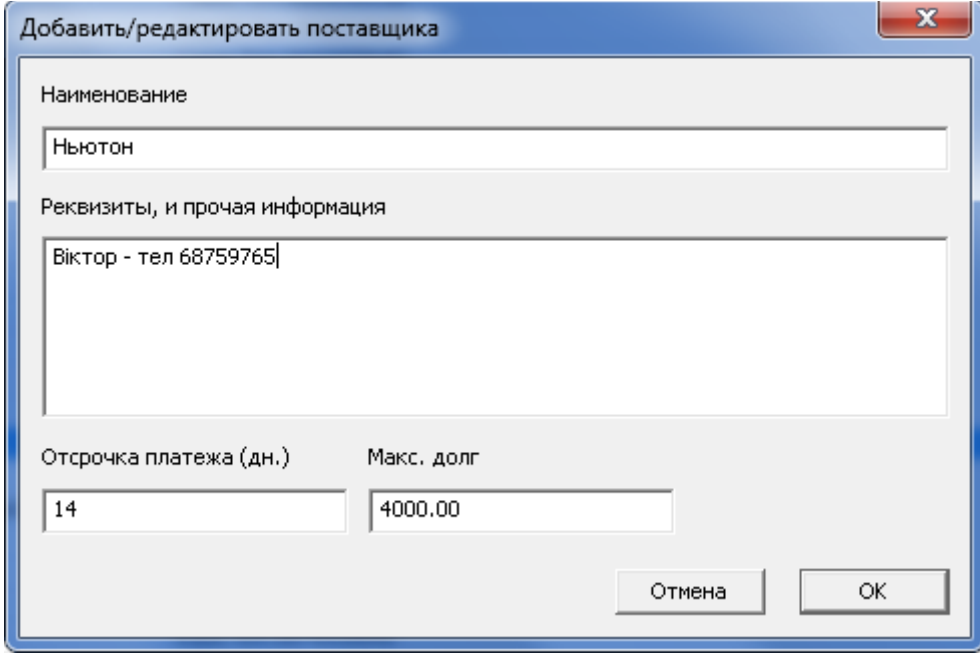

Поставщик появится в списке поставщиков. Более подробно о добавление и редактирование поставщиков вы сможете узнать в уроке [«Работа со справочниками»](#page-17-0).

# Перейдем к вводу накладных. Нажмите кнопку «**Накладные»**

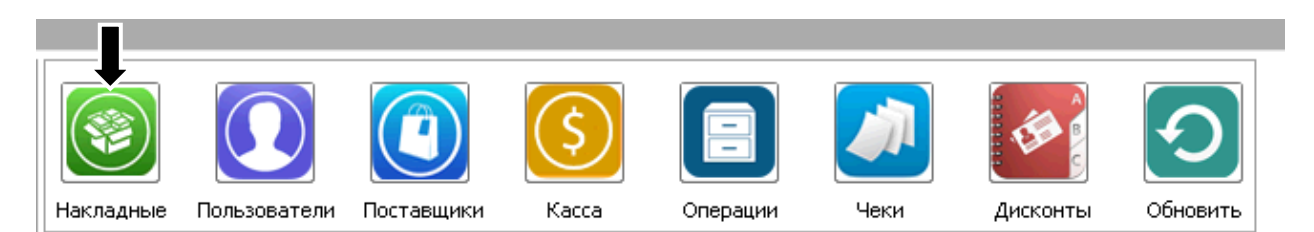

# Появится окно работы с накладными

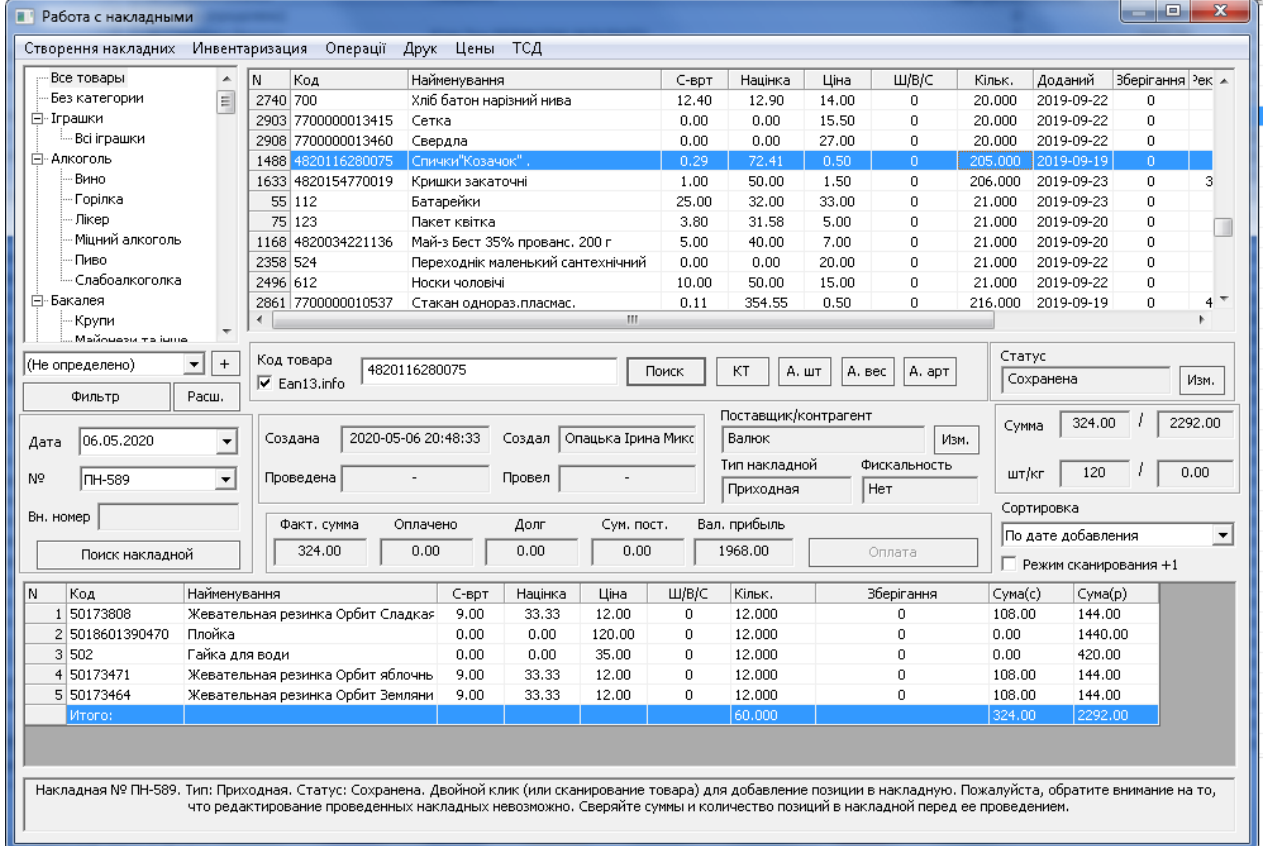

Вверху отображается весь список товаров магазина. В нижнем окне видно будущая накладная. Для создания накладной выберите меню **создание накладных** и нажмите «**Приходная»**

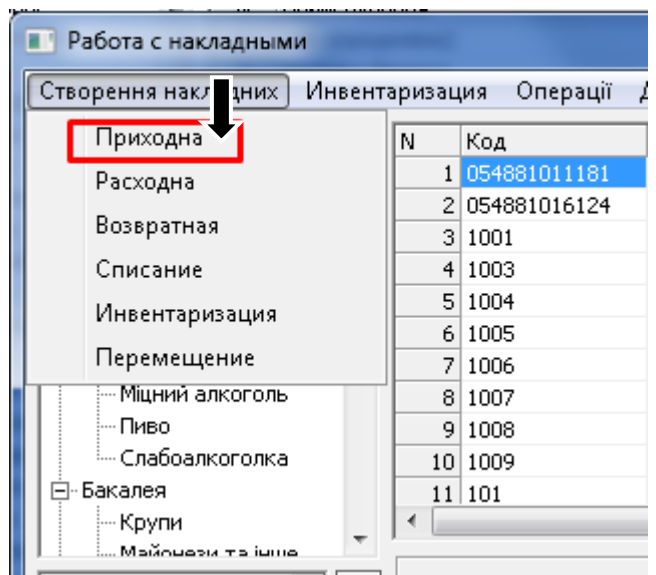

#### На экране появится следующее окно:

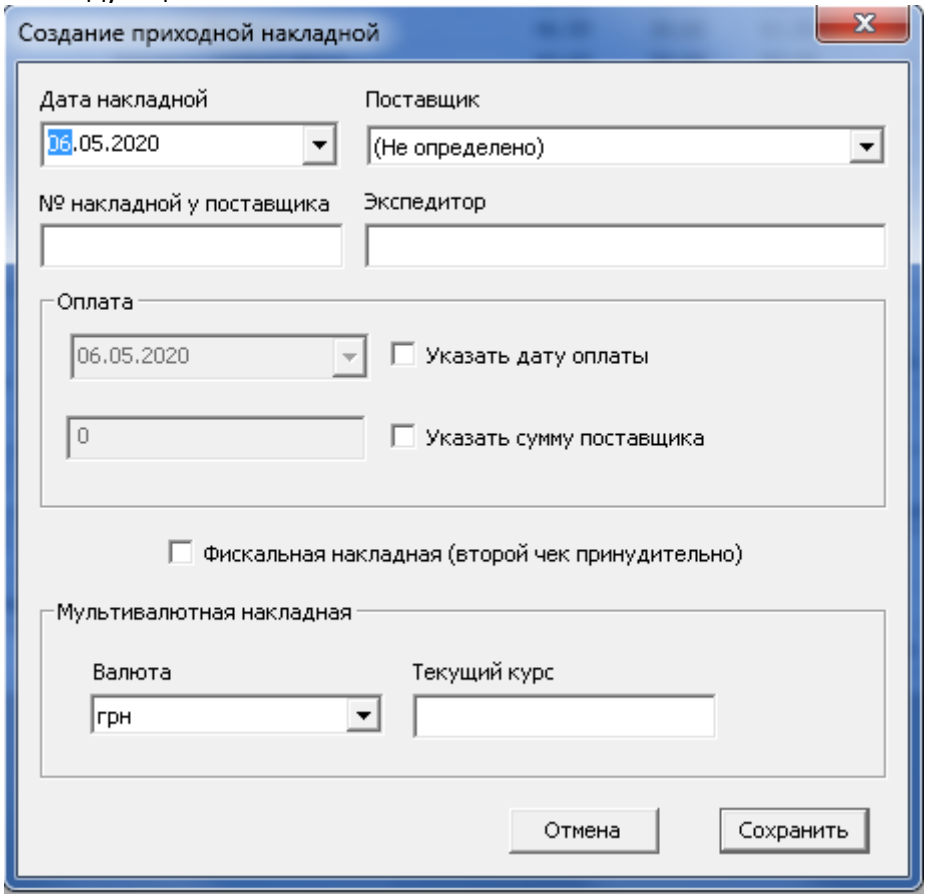

В появившемся окне выберите **поставщика,** от которого получена накладная, и введите другую информацию.

**Обратите внимание:** в программе используется собственная (сквозная) нумерация накладных в то время, как у поставщика может быть другая нумерация. Введите № накладной у поставщика (если он есть для последующего облегчения сверок с поставщиком) в соответствующее поле. Так же, есть возможность указать дату оплаты, экспедитора и сумму поставщика (все эти данные не обязательны). После ввода данных нажмите **сохранить.** Накладная будет создана. Переходим к добавлению товаров в накладную.

**Обратите внимание:** если у Вас подключен интернет, желательно активировать поле **«ean13.info»** это позволит автоматически подставлять наименование товара из глобальной базы штрих-кодов EAN-13.

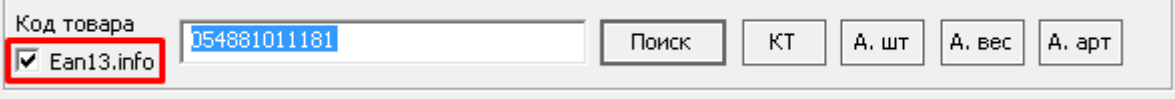

Подробнее о сервисе – на сайте http://[ean13.info.](http://ean13.info/)

Отсканируйте, или введите вручную код первого товара для его добавления в накладную.

На экране появится карточка товара (если данного товара еще нет в базе данных):

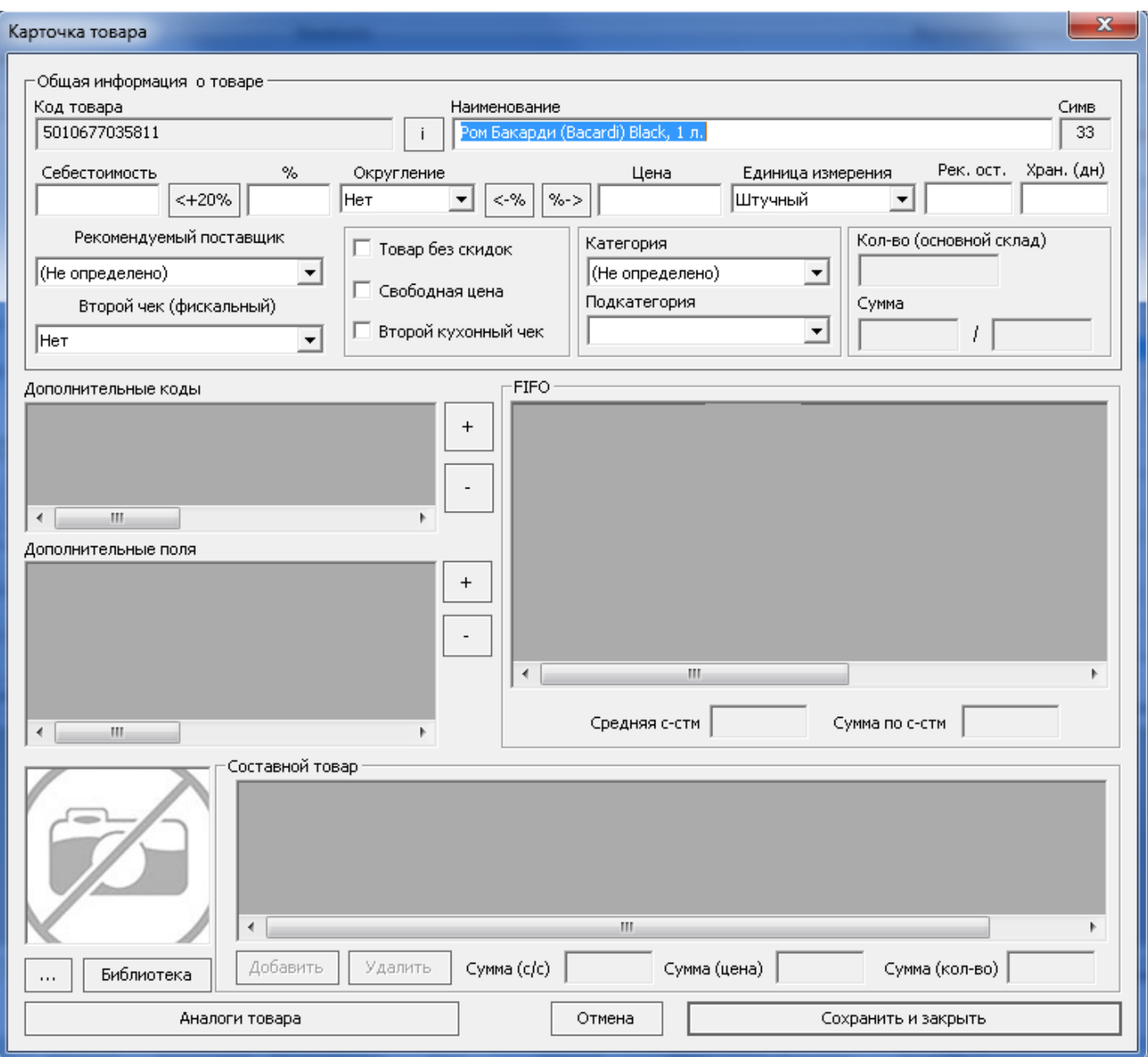

Если товар отсутствует в базе, автоматически появится окно карточки товара. В случае, если активна опция ean13.info – наименование товара может быть заполнено из глобальной базы штрихкодов.

При необходимости откорректируйте наименование и введите другую информацию о товаре, в частности, его себестоимость, наценку, **тип товара (штучный/весовой или составной)**, категорию и подкатегорию, **цену продажи**. После ввода данных нажмите «**Сохранить и закрыть»**.

На экране появится окно добавления товара в накладную. Такое же окно появляется при сканировании товара, в случае если он уже есть в Вашей базе данных:

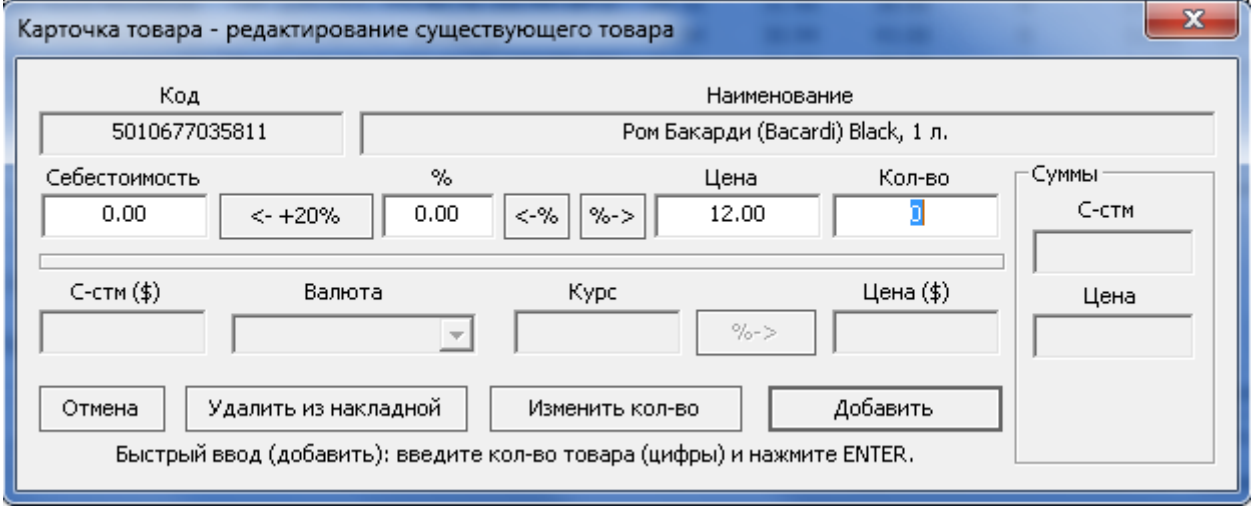

После заполнения карточки товара можно указать его количество для данной накладной, если товар уже есть в базе данных при его сканировании предлагается проверить его себестоимость (закупочную цену), наценку, цену продажи, и указать количество товара в накладной.

После ввода данных нажмите **«Добавить».** Добавление товаров также может осуществляться с помощью двойного клика по товару в верхнем окне.

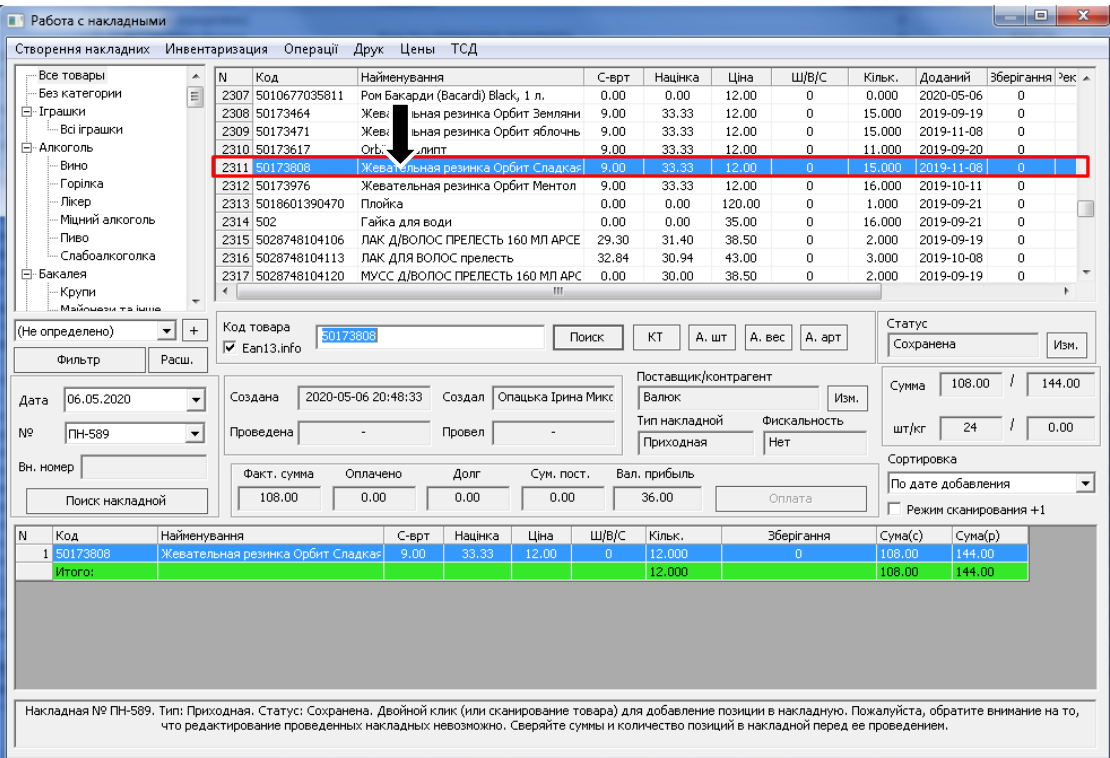

После наполнения накладной товарами нужно убедиться в том, что все введенные данные верны. Это делается перед проведением накладной.

**Обратите внимание!** После того, как вы проведете накладную товары из нее попадут на склад и редактирование накладной будет невозможно! То есть проверять накладную нужно перед ее проведением. Если необходимо что-то исправить, достаточно два раза нажать на товар в накладной в появившемся окне Вы можете изменить количество товара, добавить товар в накладную или полностью удалить из накладной.

Для проведения накладной нужно изменить ее статус с **Сохранена** на **Проведена.** Для этого нажмите на кнопку изменения статуса:

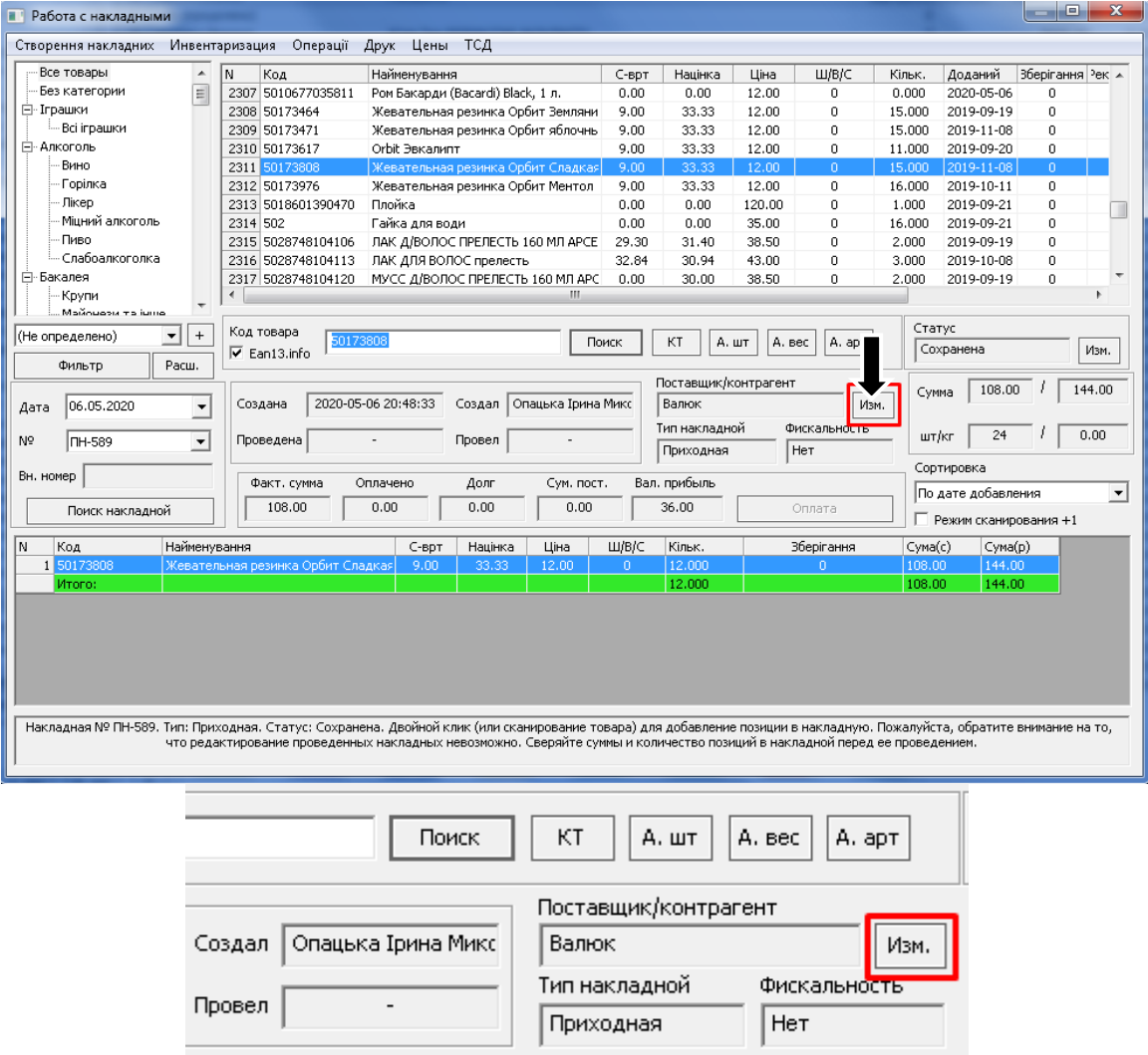

На экране появится **Акт переоценки:**

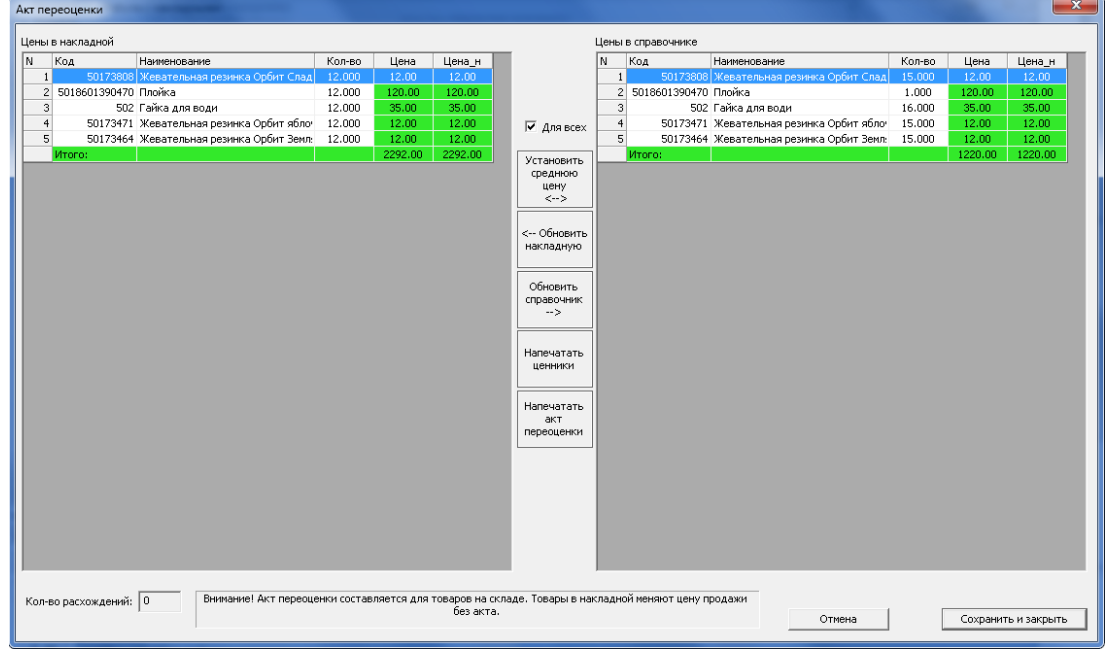

**Акт переоценки** нужен для того, чтобы переоценить товар, в случае если он уже был на складе, а цена новой партии отличается от предыдущей.

**Обратите внимание!** Акт переоценки создается для цен продажи не для себестоимости. Себестоимость товаров автоматически фиксируется в программе по методу [Fifo.](https://uk.wikipedia.org/wiki/FIFO_%D1%82%D0%B0_LIFO)

После завершения работы с актом переоценки нажать **сохранить и закрыть**. На экране появится окно **«Проведение накладной»:**

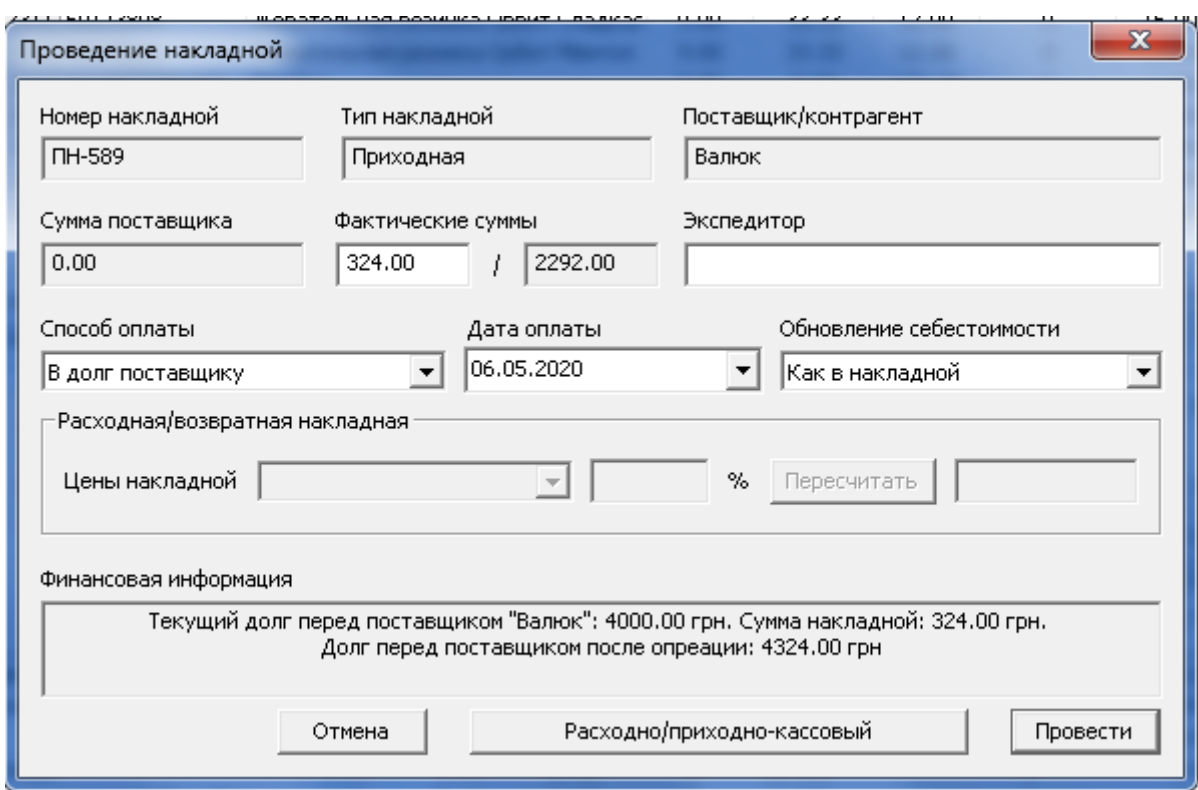

Здесь можно последний раз проверить суммы накладной, установить способ оплаты накладной и **провести** накладную. После проведения все товары, которые были введены попадут на склад и будут готовы к продаже.

# Работа с кассовым модулем

# Начало работы

<span id="page-13-1"></span><span id="page-13-0"></span>Откройте кассовый модуль с помощью иконки на рабочем столе. Введите личную карточку (ваш пароль для входа в программу)

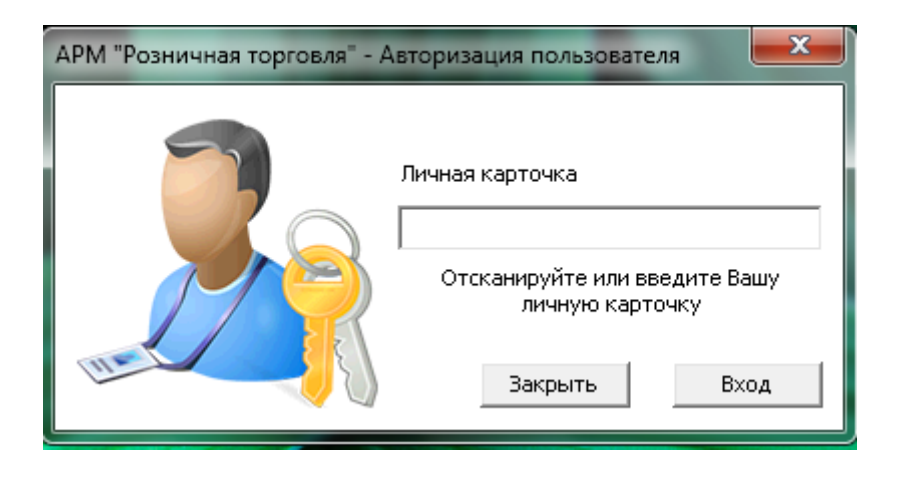

Далее открывается основное окно кассового модуля:

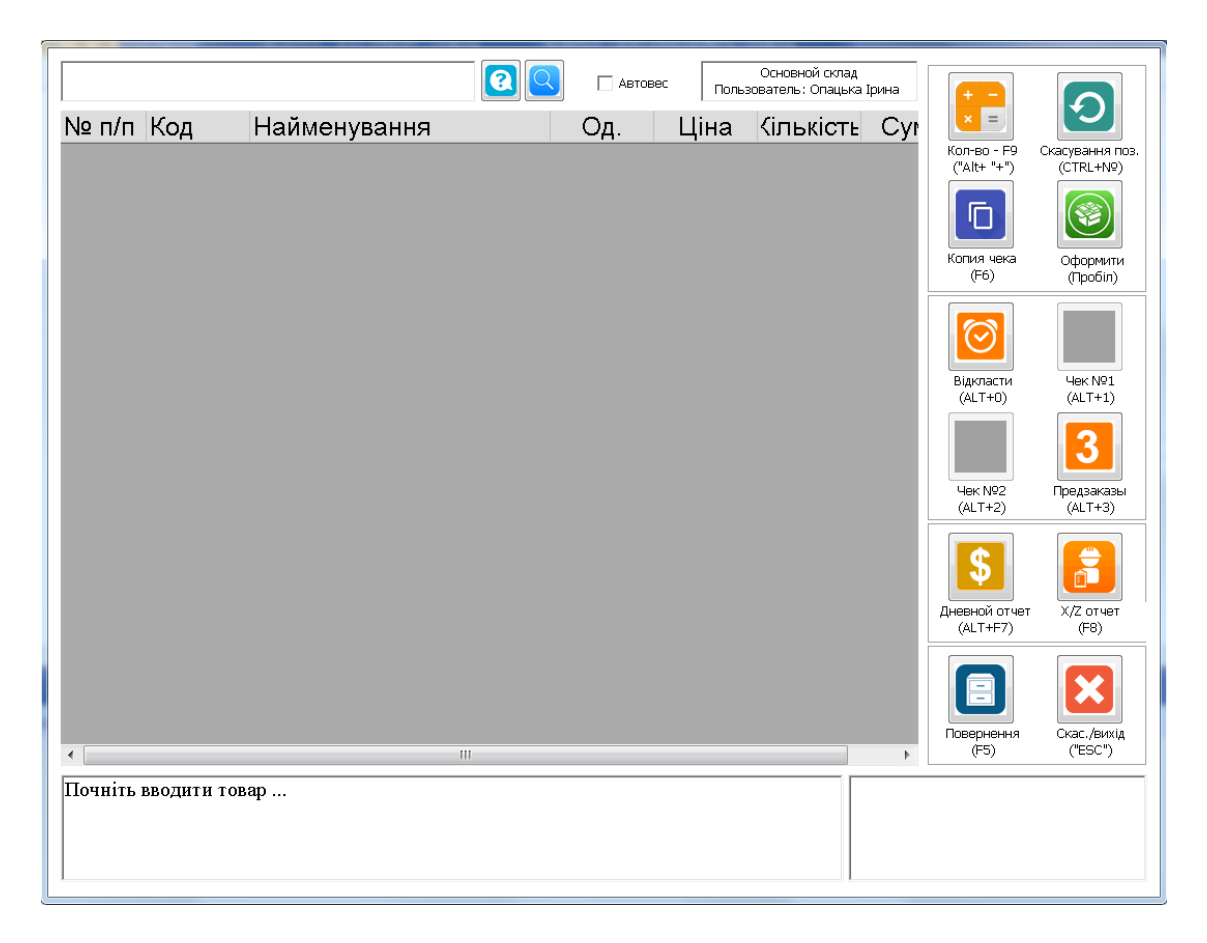

С правой стороны видны управляющие кнопки, каждая из которых дублирована на клавиатуре. Комбинация клавиш указана под каждой кнопкой. Также на экране внизу находится информационное табло. Сумма текущего чека в правом нижнем углу.

**Обратите внимание!** Для кассира, работающего без сенсорного экрана гораздо удобнее и быстрее пользоваться горячими клавишами на клавиатуре, чем мышью.Для того, чтобы начать работу необходимо отсканировать 1 товар, после этого информация о товаре отображается в текущем чеке. Можно отсканировать еще несколько товаров.

На экране появится следующее окно:

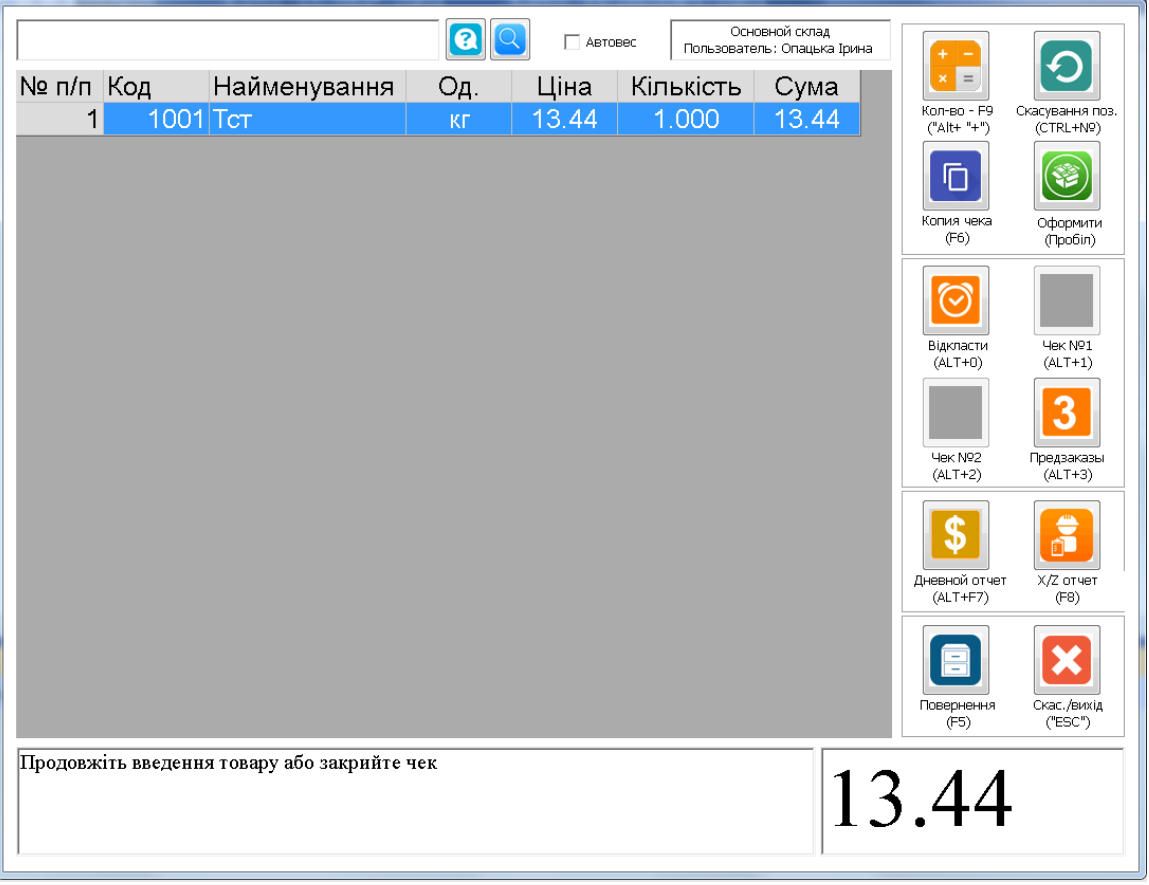

**Обратите внимание,** что при повторном сканировании товара его количество увеличивается на единицу.

# Оформление чека

<span id="page-14-0"></span>После того как формирование чека окончено нажмите кнопку **оформить** или пробел на клавиатуре. На экране появится следующее окно:

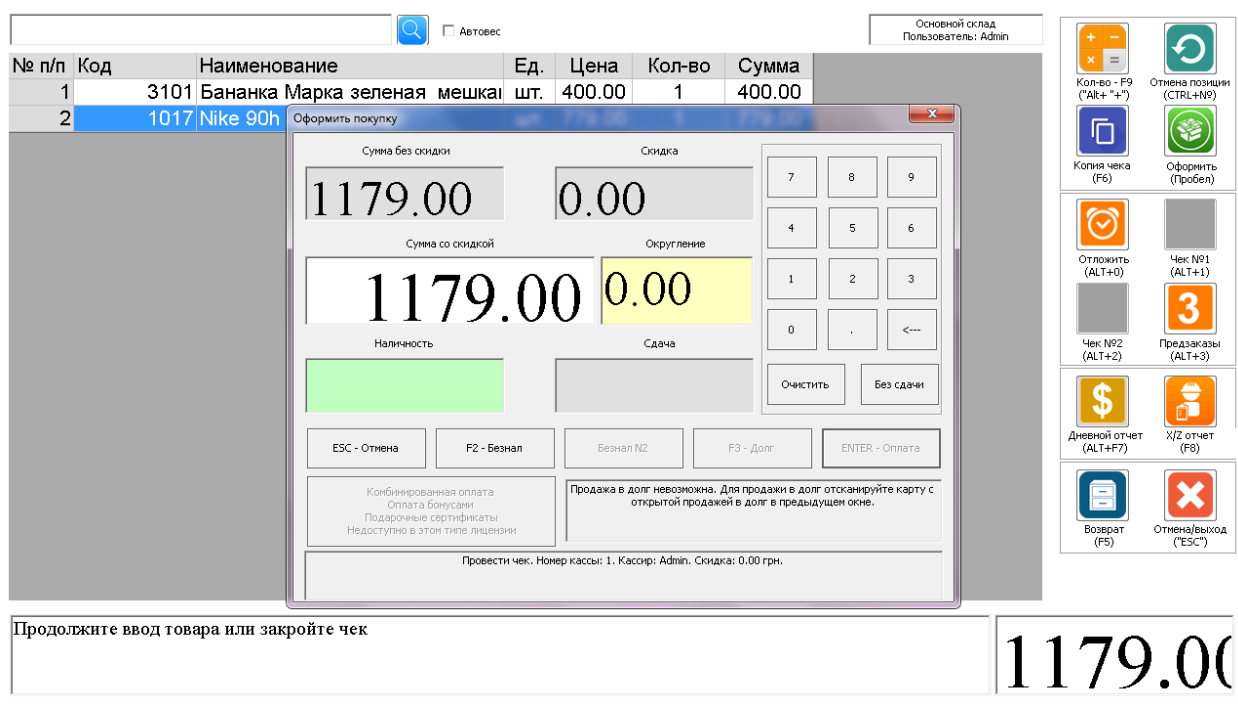

Здесь видна текущая сумма чека, примененные скидки, а оператору предлагается ввести сумму наличности, которую оплатил покупатель.

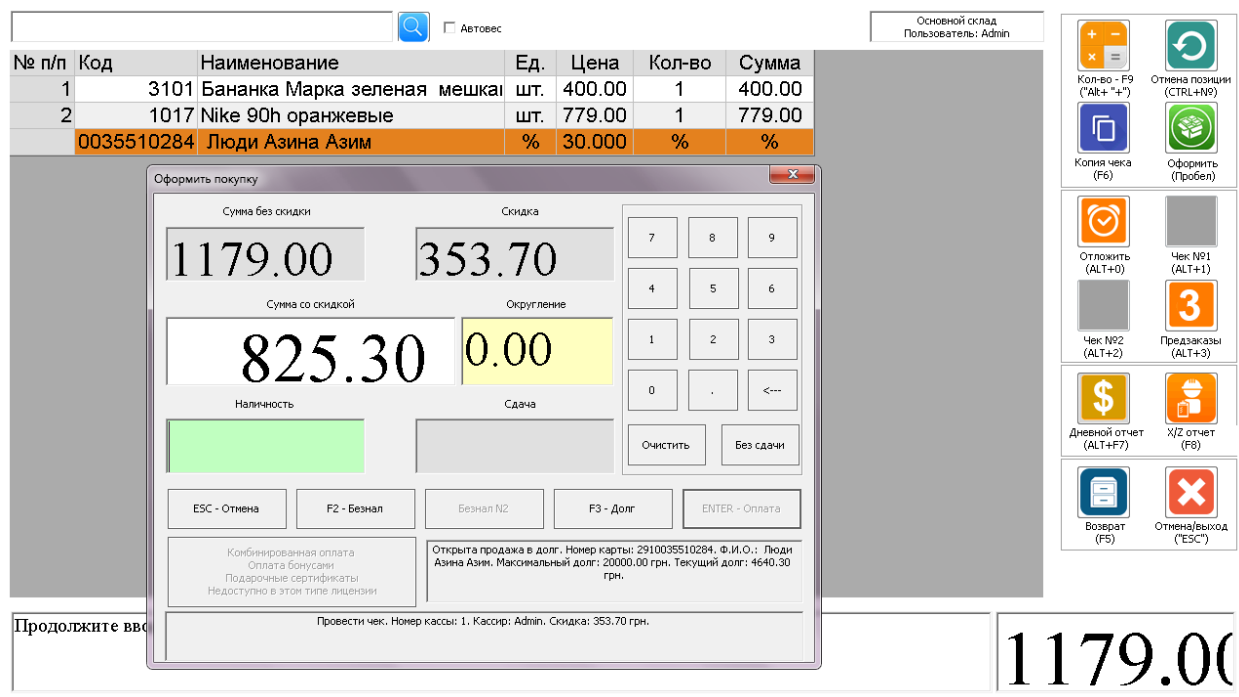

После ввода суммы наличности нажмите кнопку **оплатить** или клавишу **Enter** на клавиатуре. Кнопка безнал или F2 на клавиатуре используется если клиент рассчитался с помощью банковской карты. В этом случае сумма наличности не вводится. Оформление чека окончено. Если у вас установлен принтер чеков, чек будет напечатан.

# Примеры работы

<span id="page-15-0"></span>Разберем несколько примеров работы с кассовым модулем. После сканирования товара есть необходимость продать несколько его единиц. Для этого нажмите кнопку **количество** или клавишу ALT и + на клавиатуре. На экране появится следующее окно:

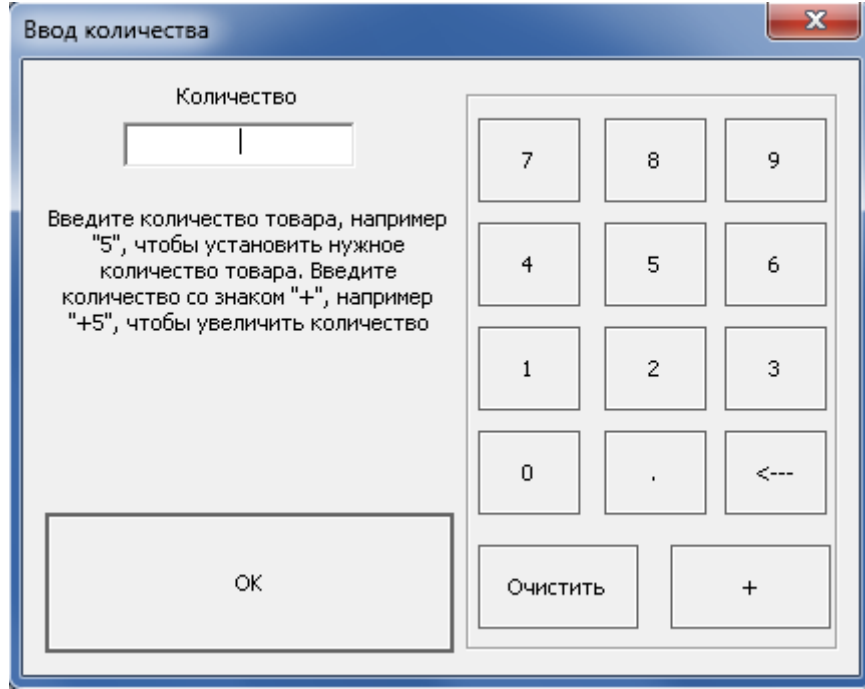

Здесь можно ввести нужное количество товара, например «**5**». Также есть возможность прибавить несколько единиц к уже введённому количеству товара. Для этого введите количество со знаком «**+**», чтобы увеличить количество (+5), или со знаком «**-**», чтобы уменьшить количество (-5). Далее нажмите **OK** или **Enter** на клавиатуре. Операция будет выполнена.

Если клиент полностью отказывается от чека нажмите кнопку «**Отмена»** или **Еsc** на клавиатуре. На экране появится следующее окно:

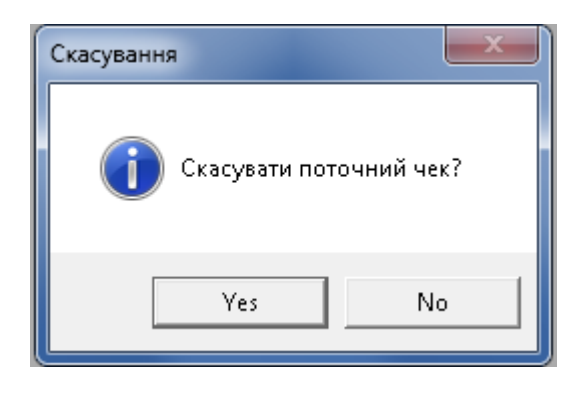

Нажмите **«Да»** или **Enter** на клавиатуре. Чек будет полностью аннулирован.

Часто бывает необходимость отменить одну или несколько позиций в текущем чеке, в случае отказа клиента от покупки определенных товаров. Для этого выберете позицию в чеке, которую нужно отменить, и нажмите кнопку **отмена позиции**. Для отмены позиции с помощью клавиатуры нажмите кнопку **Сtrl** и цифру с номером позиции, например (Ctrl+2).

#### Отложенные чеки

<span id="page-16-0"></span>Допустим покупатель возвращается в торговый зал, и при этом нужно обслужить следующего клиента.

Для того чтобы отложить чек нажмите кнопку **отложить** или клавиши **Аlt** и **0** на клавиатуре. Для возврата к одному из отложенных чеков нажмите соответствующую кнопку или **Аlt** и **номер отложенного чека** на клавиатуре. Вы можете отложить не более трех чеков.

#### Чек возврата

<span id="page-16-1"></span>Отсканируйте товары, которые необходимо вернуть, затем нажмите кнопку **возврат** или клавишу **F5** на клавиатуре.

Появится окно с предложением ввести номер чека, по которому осуществляется возврат. Введите номер чека.

Появится предложение возврата с суммой учитывающей скидки и надбавки по чеку. Если клиент согласен с возвратом, подтвердите его, товар будет возвращен на склад, а из кассы изъята соответствующая сумма.

# Работа со справочниками

<span id="page-17-0"></span>К справочникам прежде всего относятся дисконтные карточки, пользователи, поставщики, контрагенты и другая статичная информация программы.

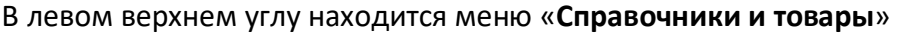

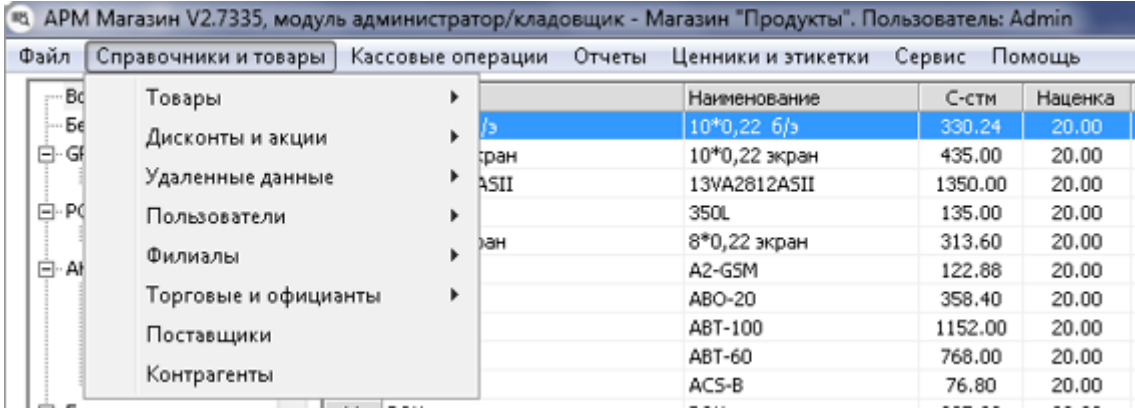

Также наиболее частые справочники продублированы внизу (пользователи, поставщики, дисконты).

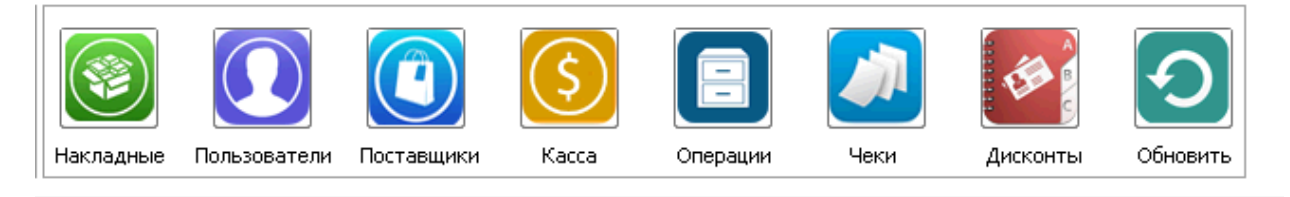

# Редактирование пользователя.

# <span id="page-17-1"></span>Для этого нажмите кнопку **Пользователи**

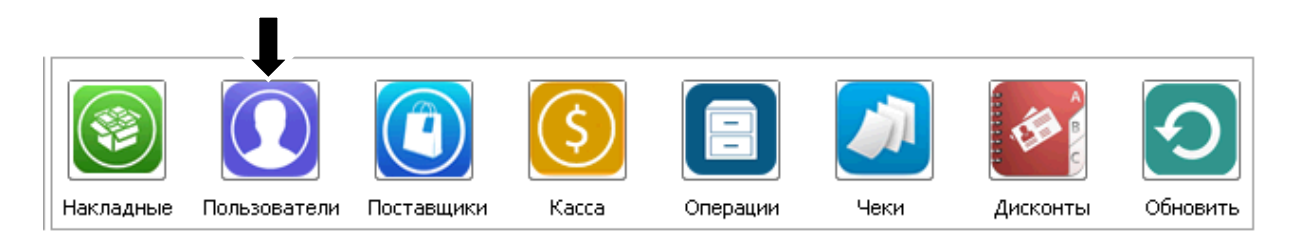

#### На экране появится следующее окно:

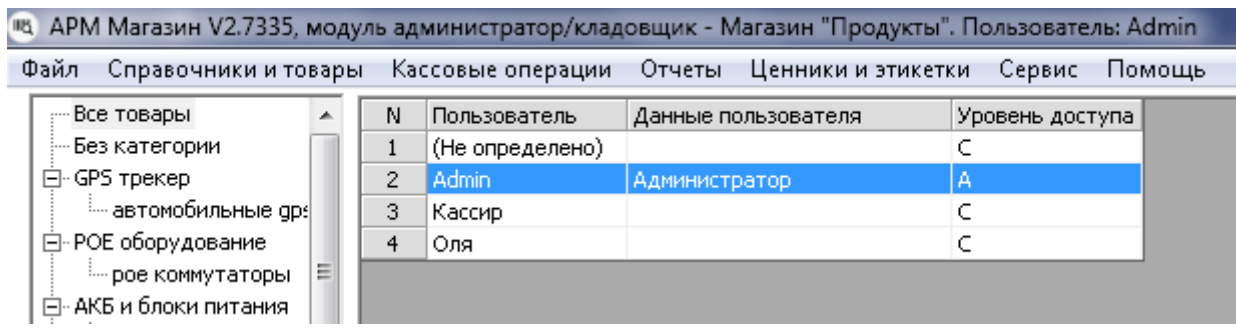

Нажмите правой клавишей по интересующей позиции.

#### На экране появится следующее окно:

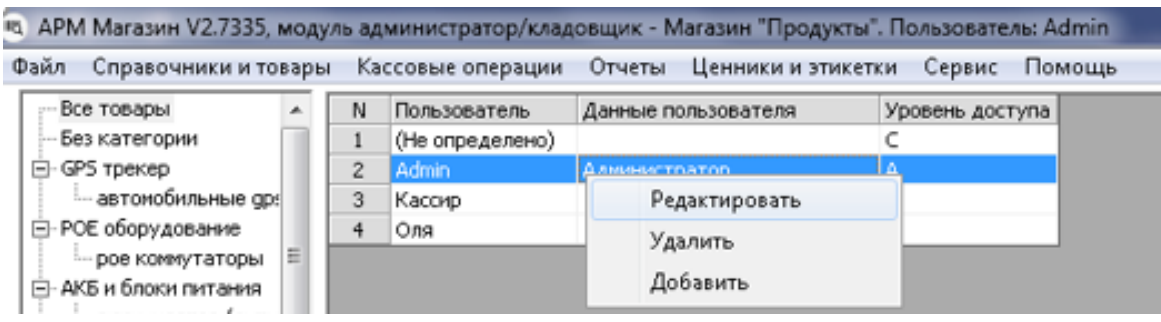

Здесь также можно **удалить** или **добавить** пользователя.

#### **Обратите внимание!**

Если удалить всех пользователей, Вы не сможете войти в программу.

# Далее нажмите **редактировать**

На экране появится следующее окно:

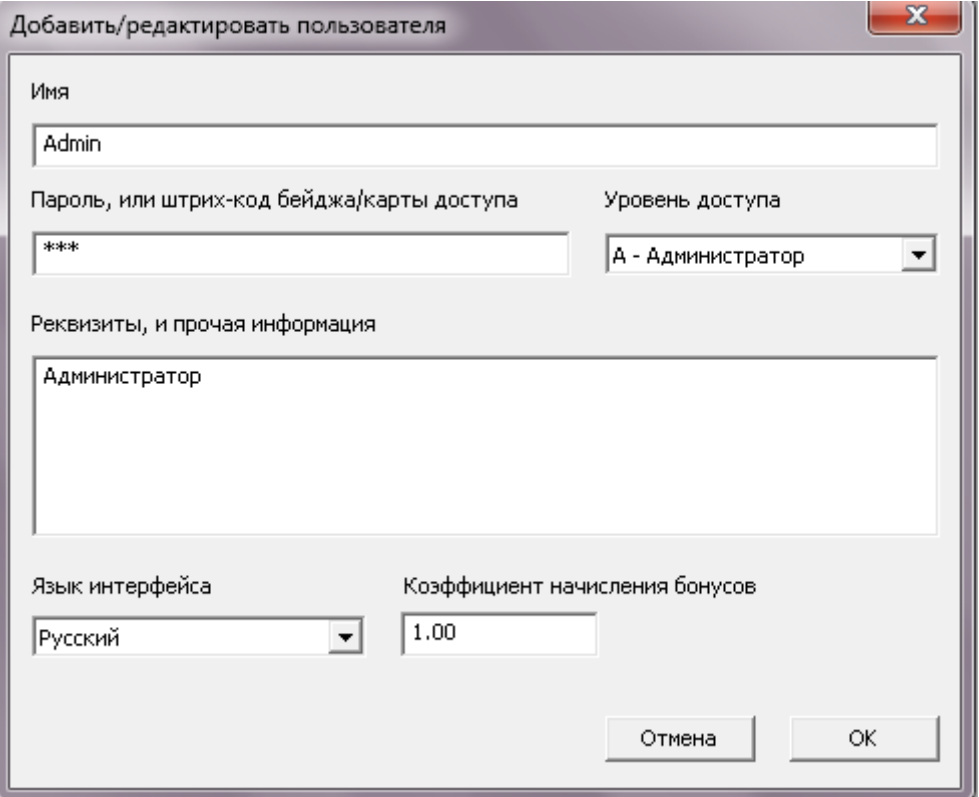

После ввода редактированной информации, нажмите **ОК.** Информация будет редактирована и сохранена.

# Добавление нового пользователя

 $\sim$ 

<span id="page-19-0"></span>В произвольной форме (в любом месте рабочего поля) нажмите правую клавишу мыши.

На экране появится следующее окно:

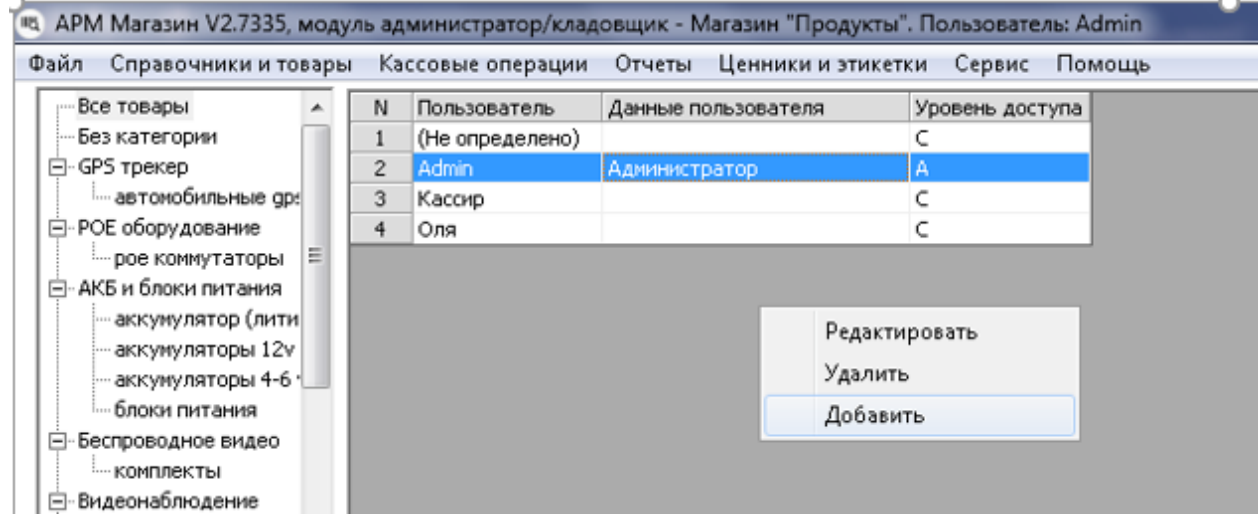

#### Далее нажмите **добавить**

На экране появится следующее окно:

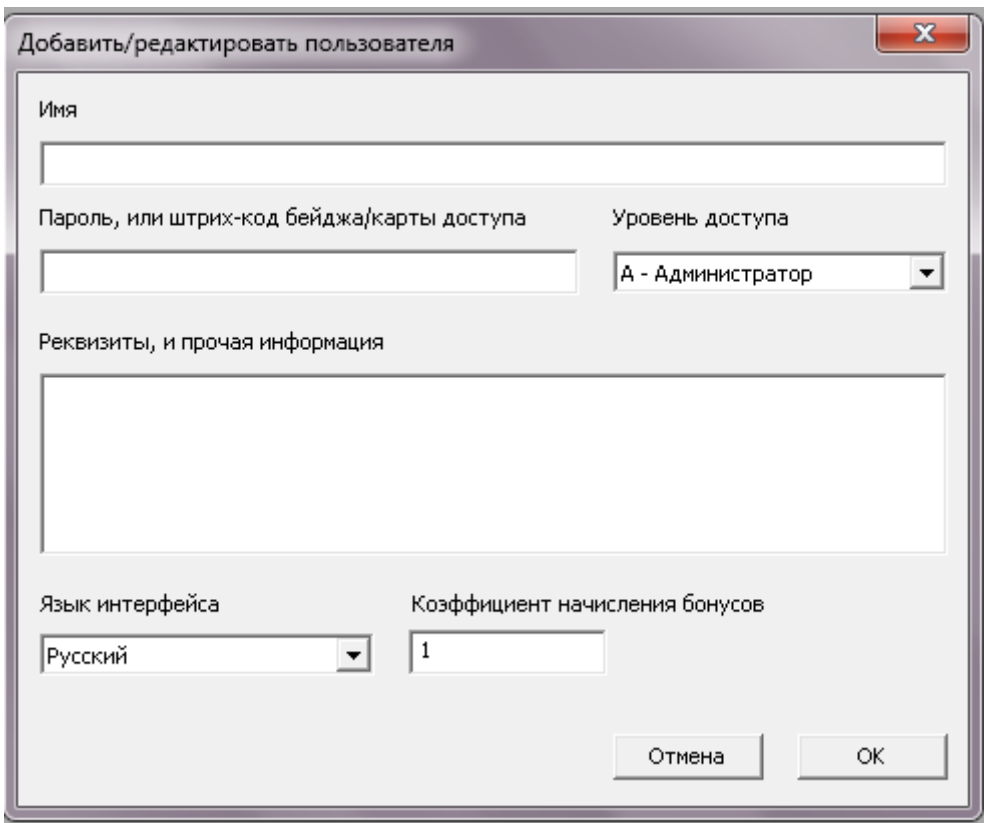

Далее вводим необходимую информацию (имя, пароль/карта доступа, уровень доступа, реквизиты и прочую информацию) и нажмите «ОК»**.** Информация будет добавлена и сохранена. Аналогично добавляются поставщики.

#### Дисконтные карты (карты клиента)

#### <span id="page-20-0"></span>Для создания дисконта нажмите кнопку **дисконты.**

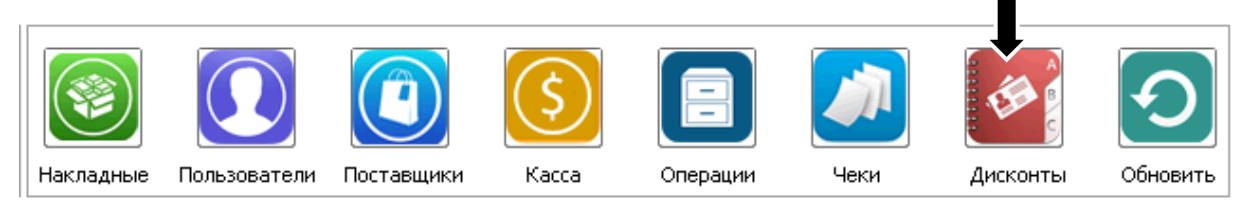

Далее в произвольной форме (в любом месте рабочего поля) нажмите правую клавишу мыши.

На экране появится следующее окно:

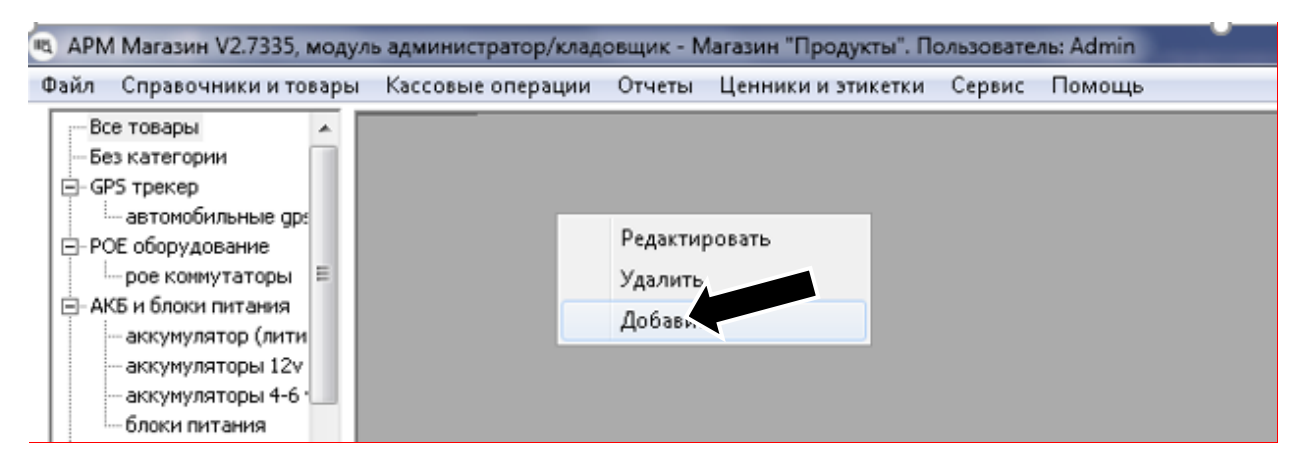

Далее нажмите **добавить.** На экране появится следующее окно:

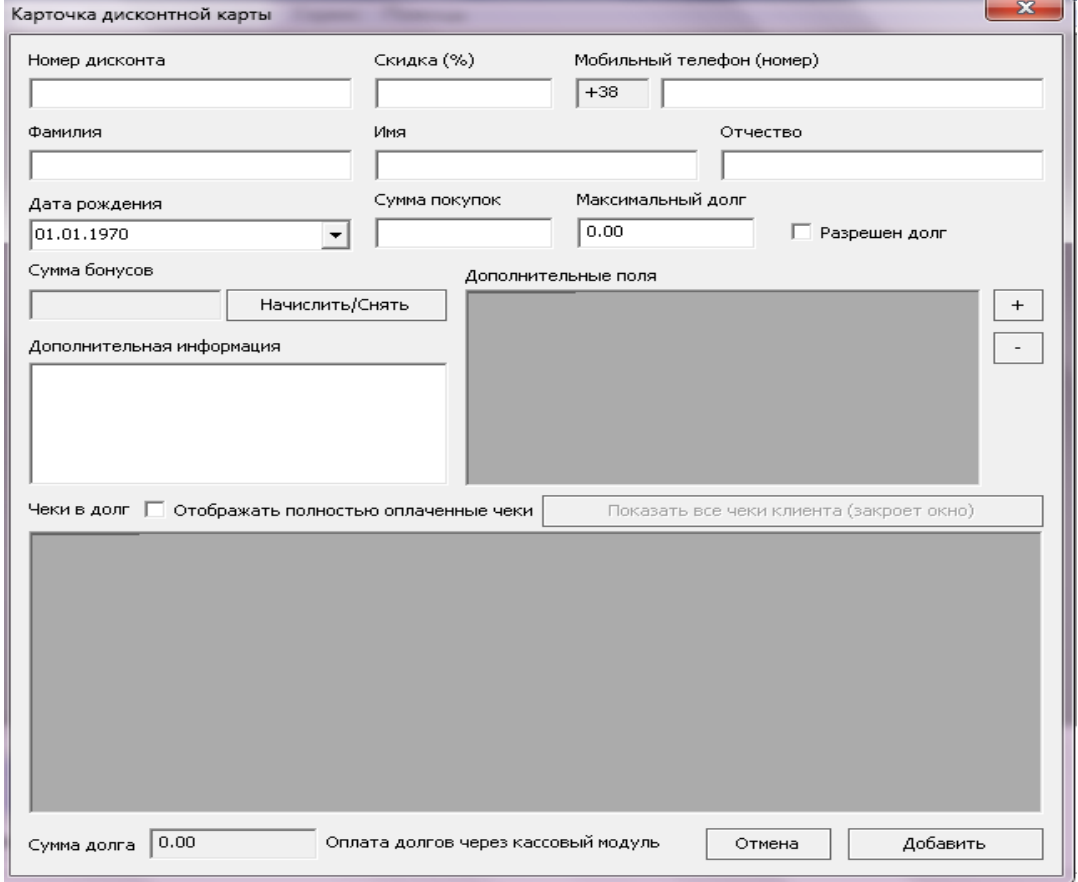

# **Обратите внимание!**

Если дисконт магнитный или имеет штрих код **«номер дисконта»** сканируется.

Далее, введите необходимую информацию (скидка %, мобильный телефон, ФИО, сумма покупок – начальная сумма покупки, и т.д.). После ввода необходимой информации, нажмите «**Добавить»**. Информация будет добавлена и сохранена. При тарифе «Магазин» есть возможность накопления бонусов от покупок для дисконтных карт

В кассовом окне возможен поиск дисконта при считывании карты, по номеру карты, или указав номер мобильного телефона. Более подробно с информацией о работе с дисконтными картами вы сможете [Работа с дисконтными картами и акциями.](#page-34-0)

# Работа с контрагентами

<span id="page-21-0"></span>Если есть необходимость вести учет контрагентов (клиентов), их можно добавить в базу по принципу так же, как и поставщиков. В последствии, расходные накладные выписываются на контрагентов.

В левом верхнем углу находится меню «**Справочники и товары**»

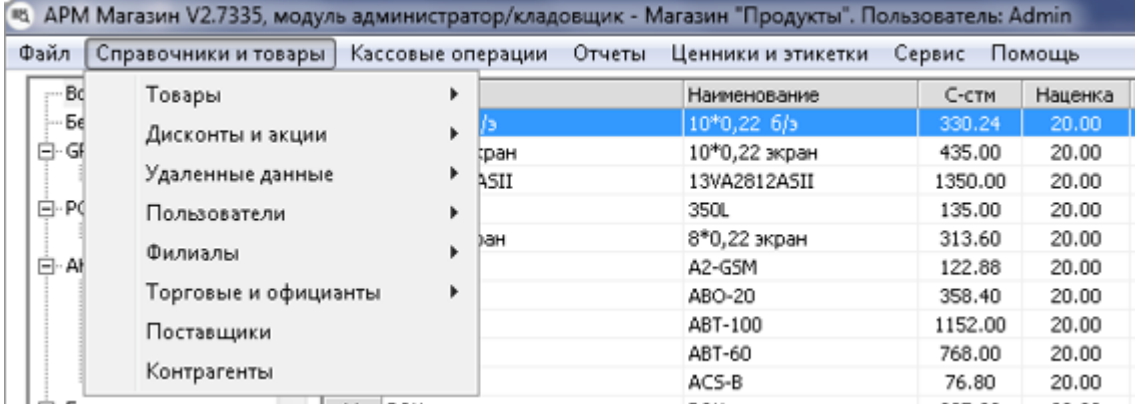

Далее, нажмите **Контрагенты,** откроется следующее окно. В произвольной форме (в любом месте рабочего поля) нажмите правую клавишу мыши, затем **добавить**.

На экране появится следующее окно:

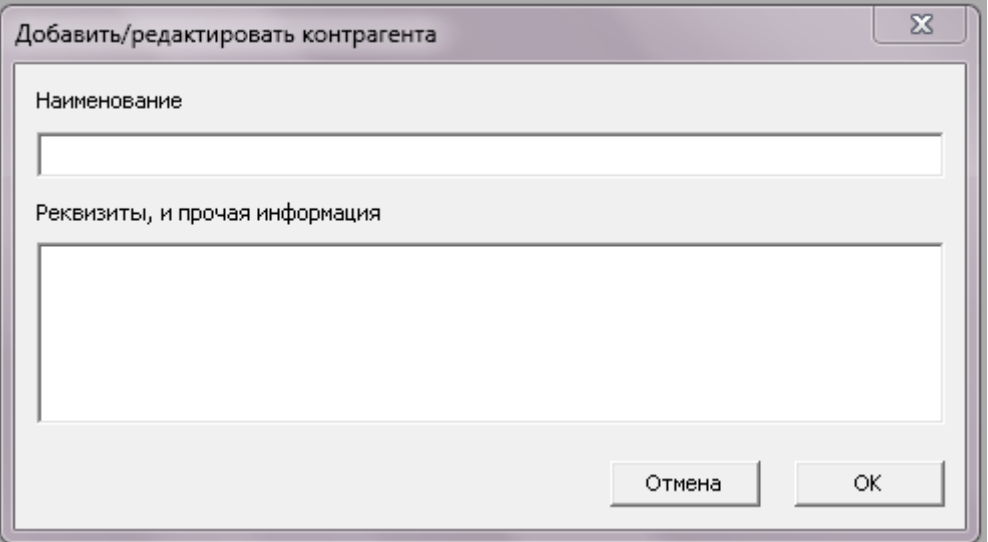

После ввода необходимой информации, нажмите «**OК».** Информация будет сохранена**.** 

#### Ввод весового и артикулярного товара, товары с собственным кодом

<span id="page-22-0"></span>В программе существуют три вида товаров, с собственными кодами:

- Весовой товар товар, который в последствии будет взвешен на весах, или же продаваться дробно (метры, литры и т.д.). Как правило, имеет код из 4-х знаков (1001,1002,1003 и т.д.). Обратите внимание, что если вы используете товар со штрих-кодом производителя. Не разделяя его при продаже – данный товар весовым не является.
- Артикулярный товар товар, не имеющий штрих-кода, код которого предполагается вводить вручную в кассовом модуле. Как правило это хлеб, пакеты и другой мелкий товар. Имеет трехзначный код (101,102,102 и т.д.)
- Товар с собственным штрих-кодом товар не имеющий штрих-кода производителя (или же код производителя по каким-то причинам нельзя использовать), на который предполагается печатать собственные штрих-коды. Как правило, имеет 12 или 13 значный код.

Для ввода подобных товаров, сначала введите в складе код товара в окно «Код товара». Если нужно, чтобы программа сгенерировала код автоматически (так бывает зачастую), нажмите:

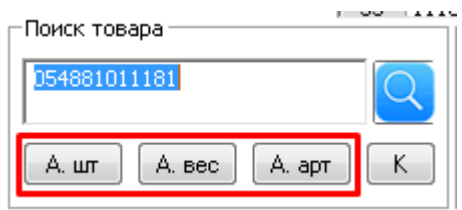

Кнопку «А.шт» для добавления товара с собственным кодом, «А.вес» для добавления весового товара, и «А.арт» для ввода артикулярного. В окне кода появится уникальный код нового товара:

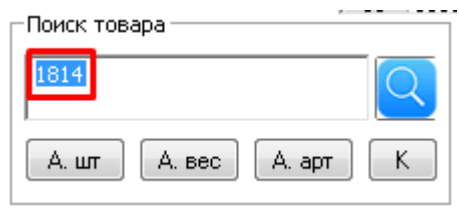

После этого, нажмите кнопку «К» (карточка товара), и заполните необходимые данные (наименование, цену товара и др.). Выберите тип товара (штучный, весовой, составной) и нажмите «Сохранить и закрыть»

# Глобальные настройки программы

<span id="page-23-0"></span>Глобальные настройки программы делаются при первом запуске программы и не меняются всю последующую работу. Для установки настроек, нажмите правой клавишей по пункту верхнего меню **«Сервис» - «Глобальные настройки».**

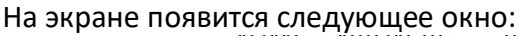

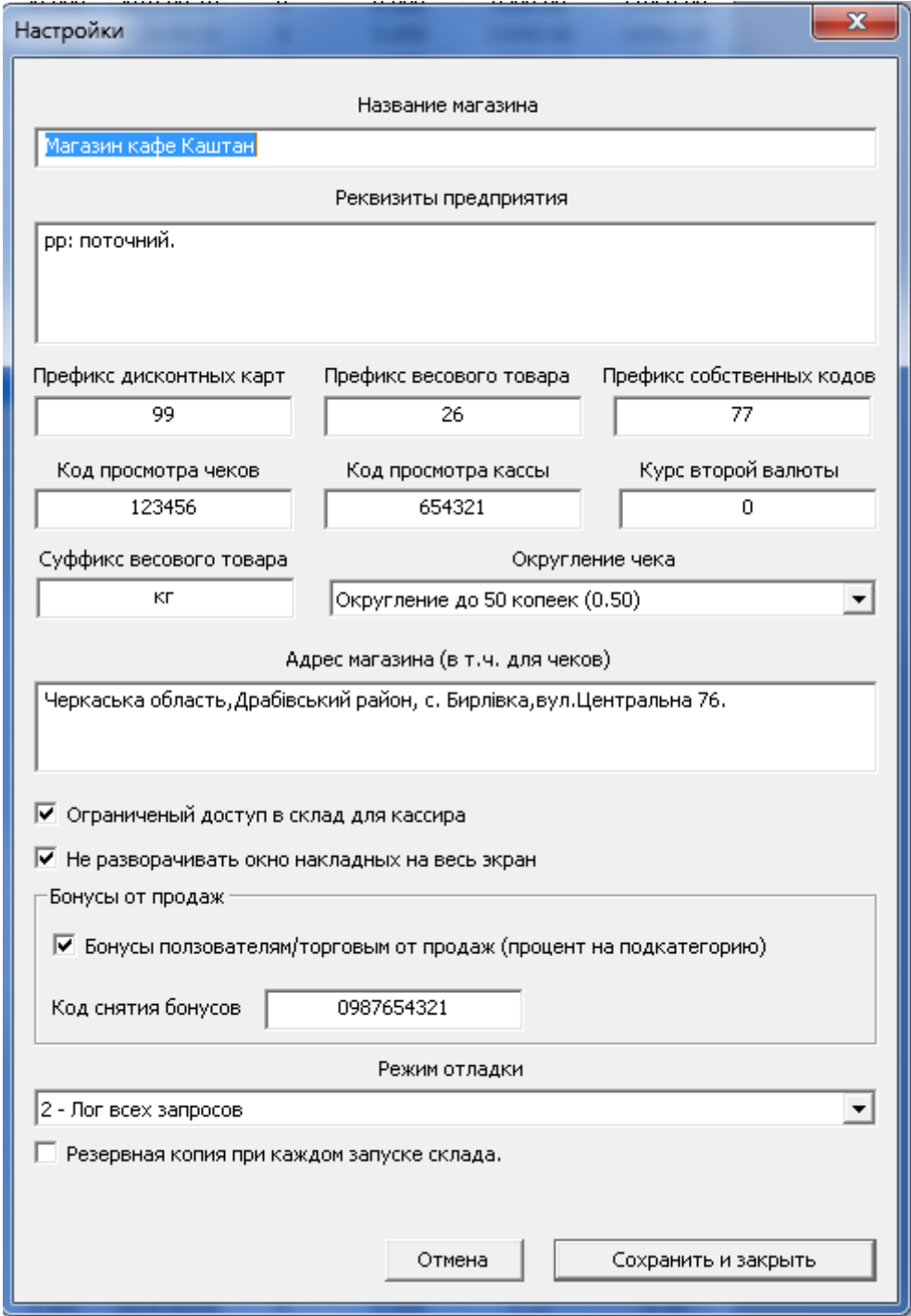

#### **Введите необходимые данные:**

- **название магазина;**
- **реквизиты предприятия** (которые автоматически вставляются в расходные/приходные кассовые ордера и накладные);
- **префикс для дисконтных карт** поле заполняется только в том случае если вы планируете использовать дисконтные карты – (в поле вводим первые две (или более) цифры штрих-кода с которых начинается дисконтная карта);
- **префикс весового товара** поле заполняется в том случае, если планируется использование весов с печатью этикетки (в поле вводим первые две цифры штрих кода весового товара);
- **префикс собственных кодов** в поле вводим первые две цифры штрих-кода товаров, которые вы генерируете сами и в дальнейшем распечатываете на принтере этикеток;
- код просмотра чеков если набрать этот код в кассовом модуле откроется окно, в котором кассир сможет просмотреть чеки на сегодняшний день;
- **код просмотра кассы** если набрать этот код в кассовом модуле в окне ввода товара, то будет отображена текущая касса и кассир сможет увидеть сколько денег на данный момент должно быть в кассе;
- **Код снятия бонусов**  код для обналичивания бонусов продавцов, если активна бонусная программа для кассиров
- **адрес магазина** в последующем этот адрес печатается в подвале чека если включена чекопечать.
- **Резервная копия при запуске склада**  при установке данной настройки, при каждом запуске склада будет создана резервная копия базы данных, на компьютере, на котором был запущен склад. **Данная настройка крайне рекомендуется для пользователей локальных баз данных.**
- **Лог запросов**  системная настройка, для отладки приложения. Нормальное положение «Лог только критических ошибок»

После ввода всей необходимой информации нажать кнопку **«сохранить и закрыть».**

# Настройки кассовых мест

 $\overline{\phantom{a}}$ 

<span id="page-25-0"></span>Настройка кассовых мест -настройка поведения кассового модуля. Может отличаться для каждого кассового места, если таких мест несколько. Для входа в настройку, в складском модуле выберите пункт верхнего меню **«Сервис»** - **«Настройка кассовых мест».**

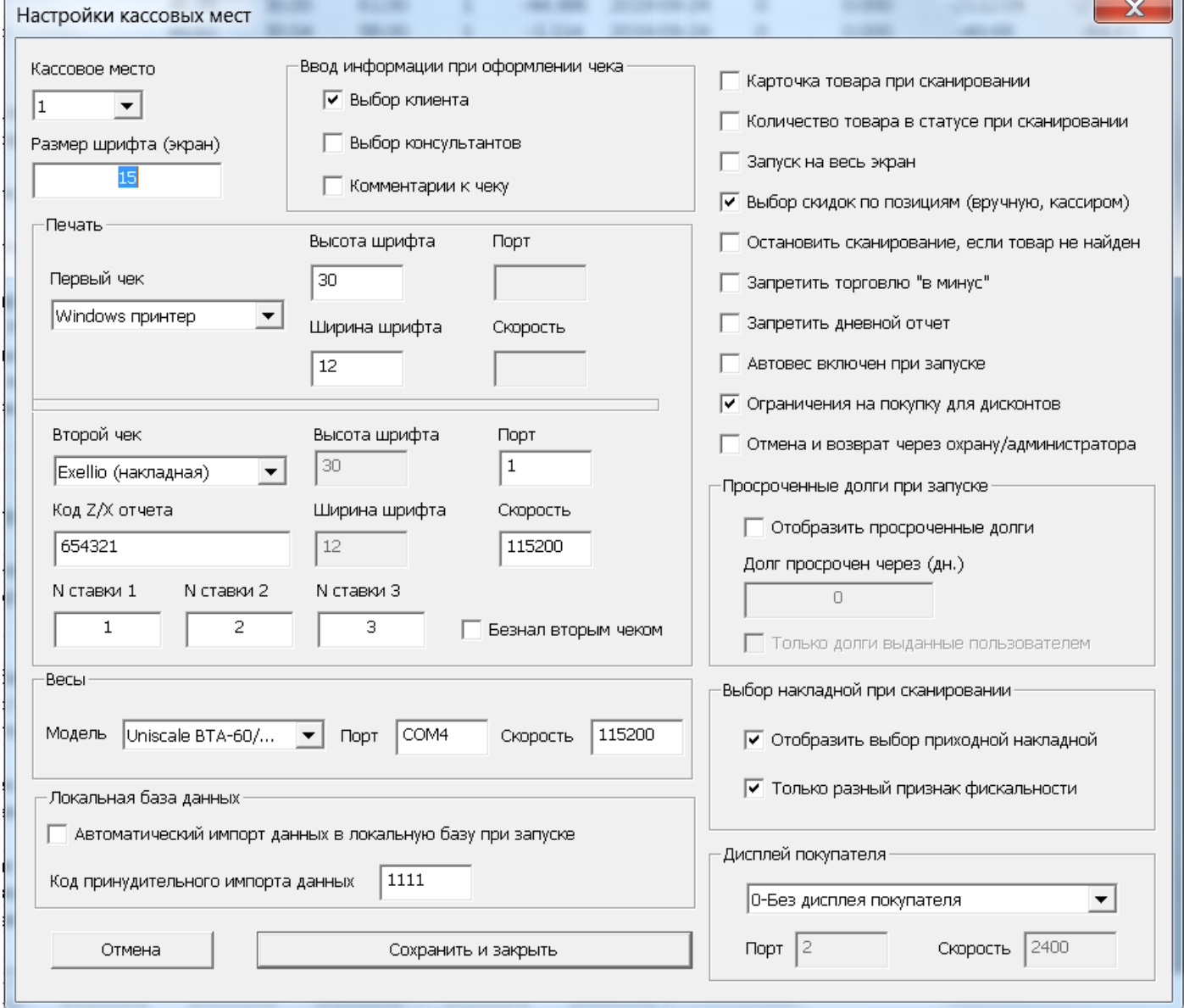

#### На экране появится следующее окно:

После выбора нужного кассового места можно приступить к его настройке.

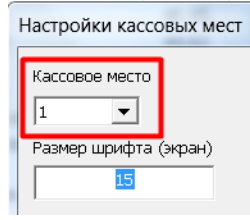

# Печать чеков

#### <span id="page-26-0"></span>Для настройки печати первого чека, выберите соответствующий пункт:

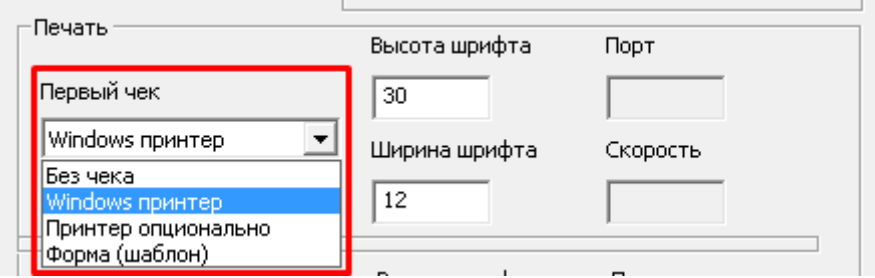

- Без чека чек не будет напечатан
- Windows принтер -чек будет напечатан на принтере. Который установлен в системе по умолчанию. То есть должен быть установлен драйвер Windows для соответствующего принтера, и данный принтер должен быть назначен принтером по умолчанию.
- Принтер опционально то же что и предыдущий пункт, но при оформлении чека система уточнит, есть ли необходимость в печати чека
- Форма шаблон зарезервировано для клиентов с другими формами печати чека.

Так же, есть возможность указать высоту и ширину шрифта для печати чека на принтере. С настройками второго чека, вы сможете ознакомиться в соответствующем разделе [«Второй чек, фискальные регистраторы»](#page-56-0).

#### Выбор клиента кассиром

<span id="page-27-0"></span>Для того чтобы кассир мог выбрать клиента без сканирования или ввода номера его дисконтной карты или номера телефона, а также при продаже выдавать и регистрировать новую дисконтную карту необходимо в **«Настройках кассовых мест»** установить настройку **«Выбор клиента»**.

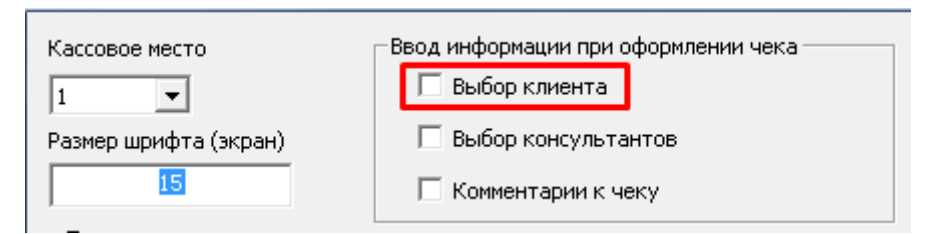

После этой настройки при оформлении чека в кассовом окне будет видна следующая информация:

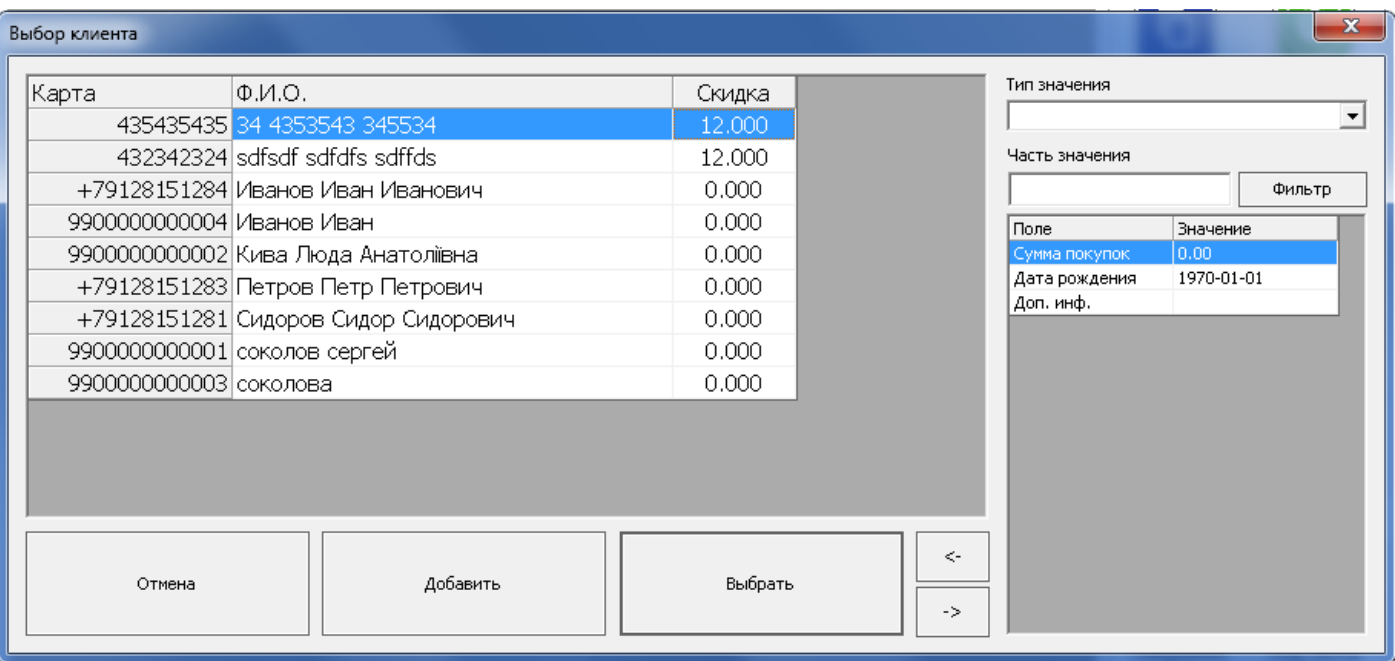

Здесь можно выбрать из списка существующую дисконтную карту клиента, а также добавить новую дисконтную карту.

Для добавления новой дисконтной карты при оформлении чека в кассе, необходимо нажать клавишу **«добавить».**

На экране появится сокращенное окно ввода карточки клиента:

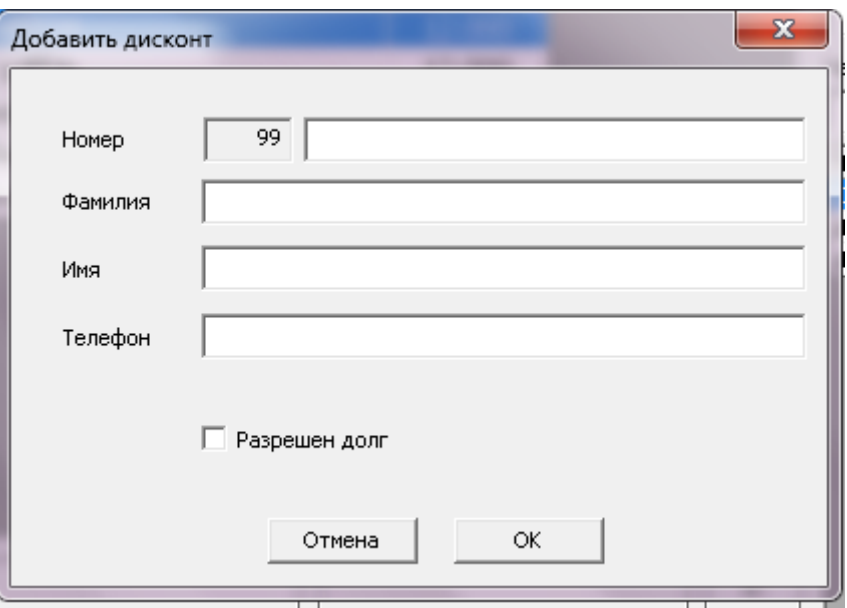

Здесь вводим информацию о клиенте и нажимаем «OK»**.** После добавления новая дисконтная карта появится в общем списке. Для расширенного редактирования дисконтной карты воспользуйтесь складским модулем.

# Выбор консультантов

<span id="page-28-0"></span>Для магазинов, в которых работают консультанты, часто есть необходимость указать консультантов, ответственных за определенный чек, в том числе для начисления им процентов от продаж. Чтобы при проведении чека выбрать консультанта, необходимо в настройках кассовых мест поставить галочку «выбор консультантов».

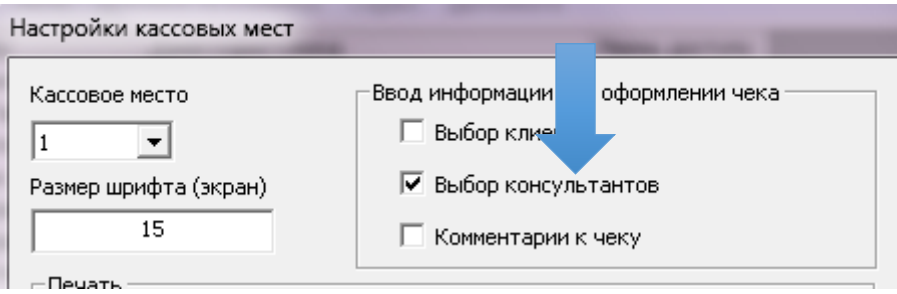

После активации данной опции при оформлении чека в кассовом окне будет видна следующая информация:

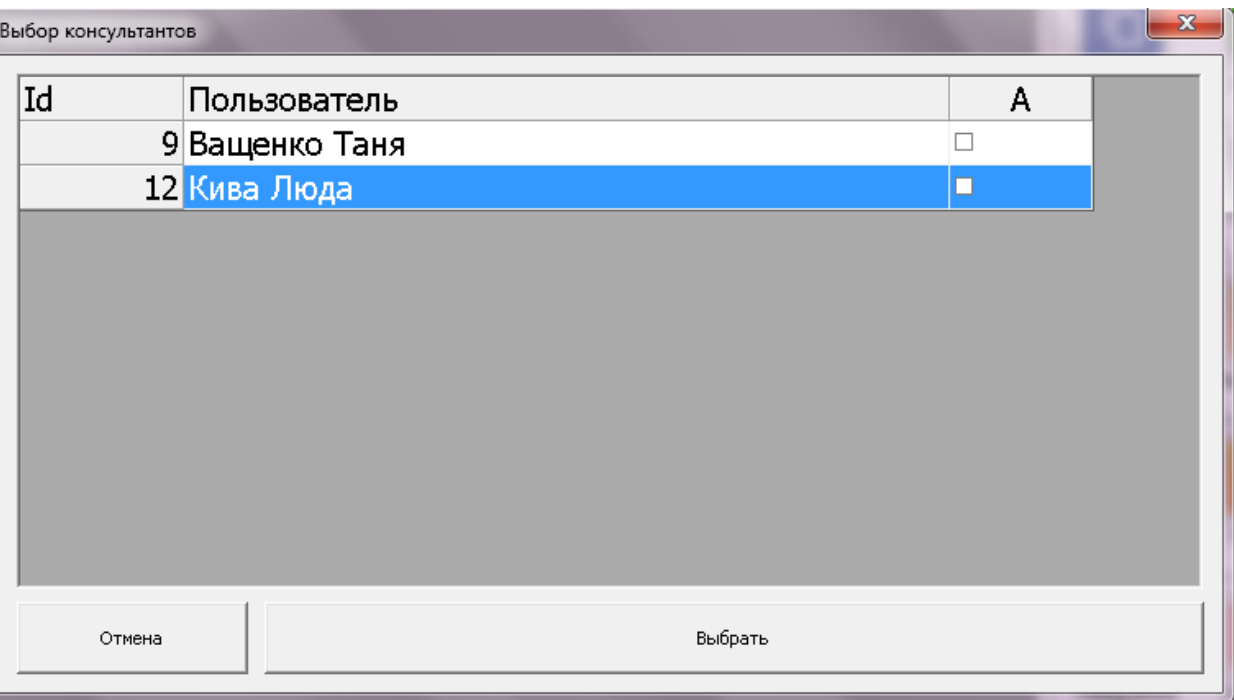

Здесь мы можем выбрать консультанта, который продал товар, поставив галочку напротив нужного консультанта и нажать клавишу **«выбрать»** (возможен выбор нескольких консультантов)**.**

# Комментарий к чеку

<span id="page-29-0"></span>Комментарии могут понадобиться, для ввода дополнительной информации по чеку, например чтобы курьеры знали по какому адресу доставить заказ, а так же при продаже специфических товаров или товаров с уценкой.

- Включите печать **«Комментарии к чеку»** в настройке кассовых мест.
- Введите в поле ввода «Комментарий 1/2» необходимый текст.

Вы можете добавлять произвольный комментарий в чек непосредственно перед его печатью.

- В момент продажи, на экране появится окно "комментарии к чеку."
- Введите текст комментария.

**Чтобы добавить комментарий к чеку необходимо в настройках кассовых мест поставить галочку «комментарии к чеку».**

**«Сервис» - «Настройка кассовых мест» - «Комментарии к чеку»**

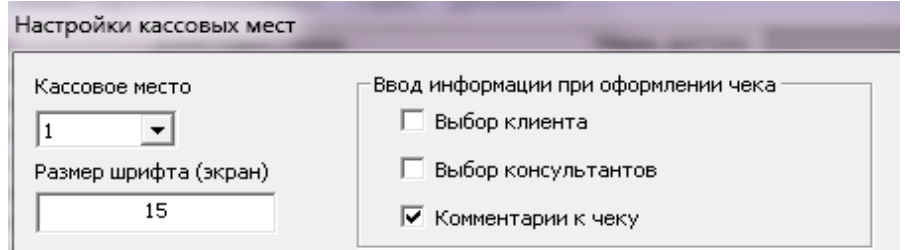

После этой настройки при оформлении чека в кассовом окне будет видна следующая информация:

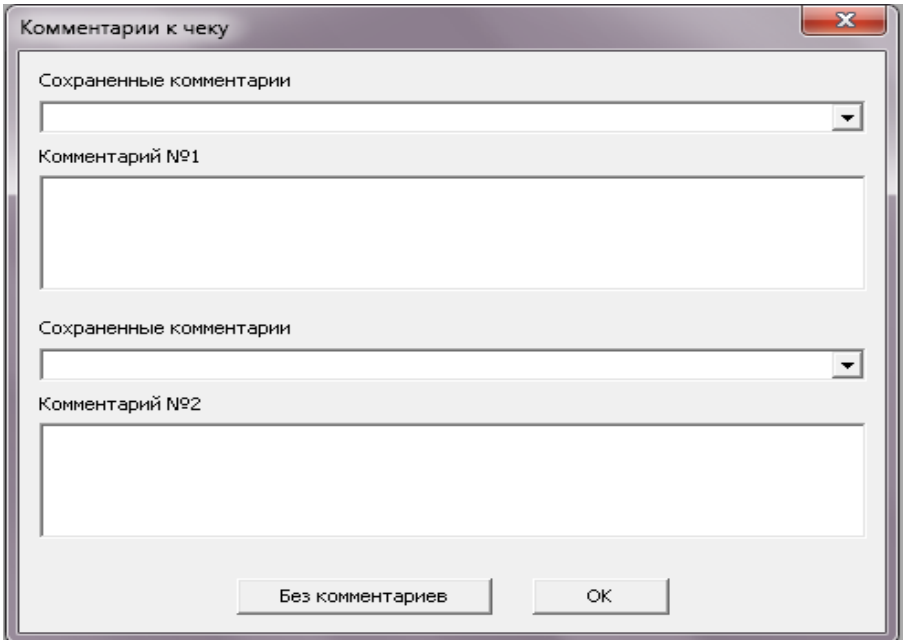

Введите текст комментария, нажмите **Ок**

#### Карточка товара при сканировании

<span id="page-30-0"></span>Чтобы искать товар на кассе было удобнее, Вы можете добавить изображение в карточку товара. В реализации при сканировании товара на кассе будет отображаться карточка товара с информационным полем и фото. Так же, отобразится количество и дополнительные поля товара.

Чтобы во время реализации на кассе отображалась карточка товара необходимо в настройках кассовых мест поставить галочку «карточка товара при сканировании».

**«Сервис» - «Настройка кассовых мест» - «Карточка товара при сканировании»**

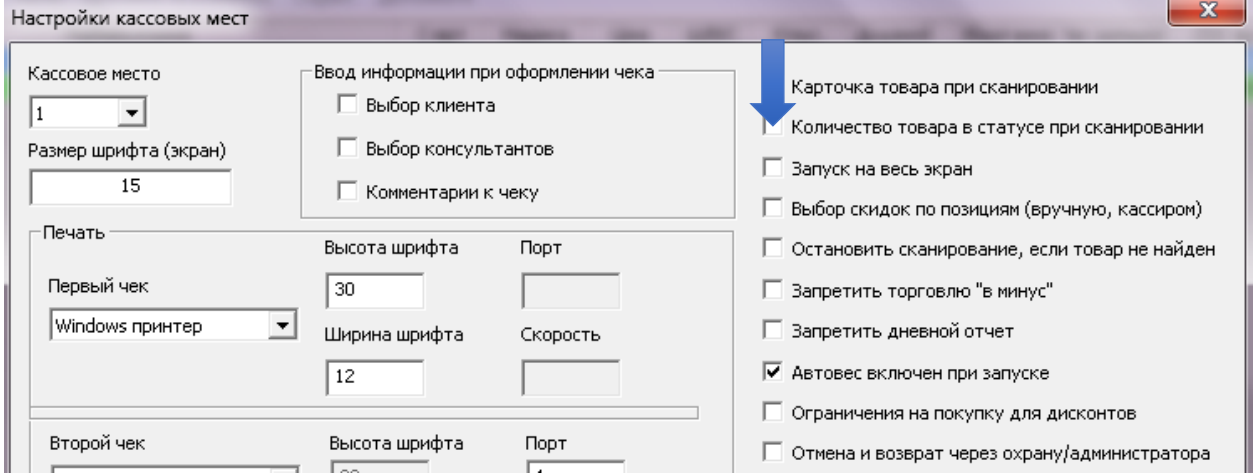

После этой настройки при оформлении чека в кассовом окне будет видна следующая информация:

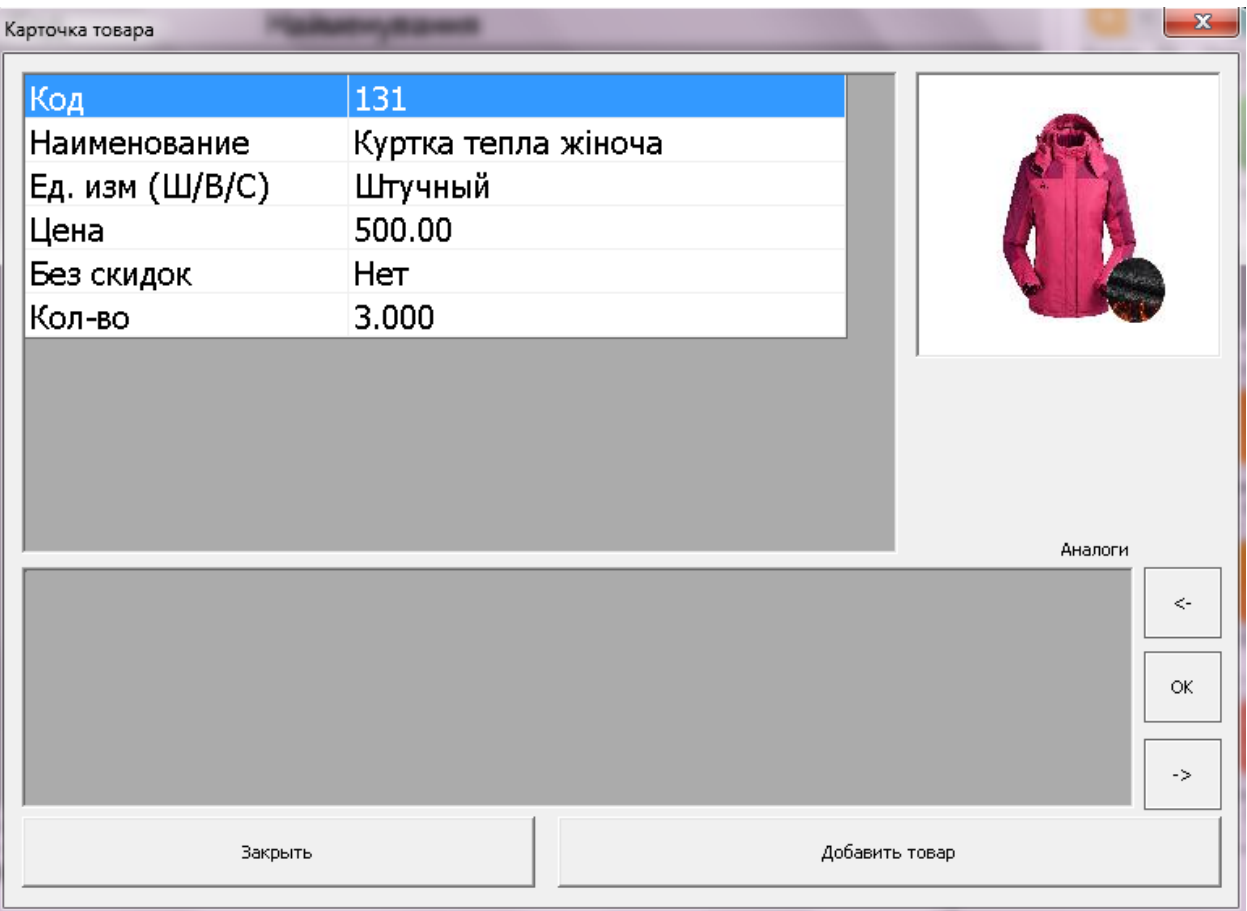

# Количество товара в статусе при сканировани**и**

<span id="page-31-0"></span>Чтобы во время реализации на кассе отображалось количество товара на складе необходимо в настройках кассовых мест поставить галочку «количество товара в статусе при сканировании».

«Сервис» - «Настройка кассовых мест» - «Количество товара в статусе при сканировании».

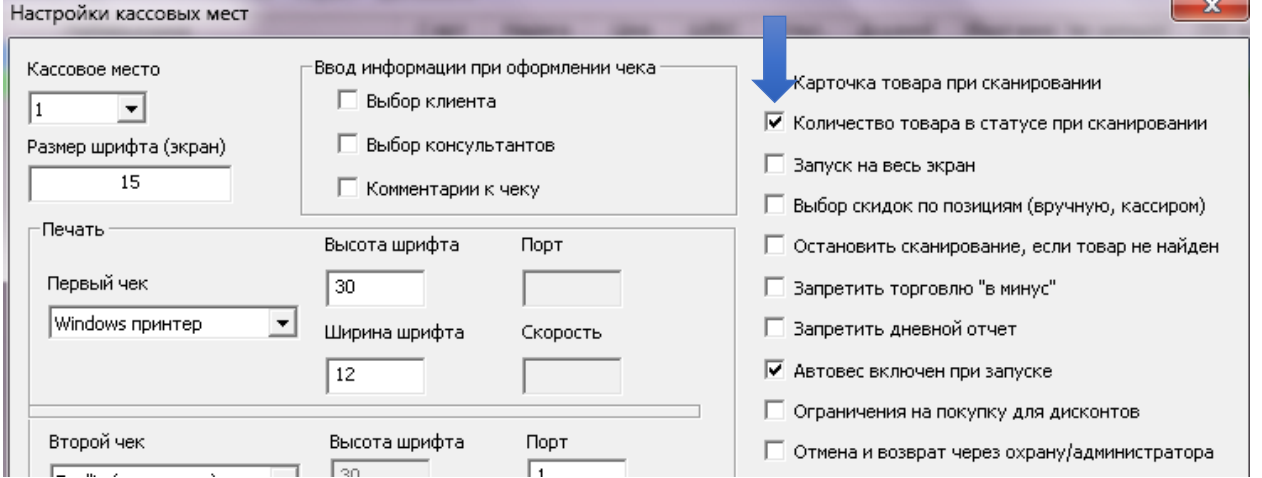

После этой настройки при оформлении чека в кассовом окне будет видна следующая информация:

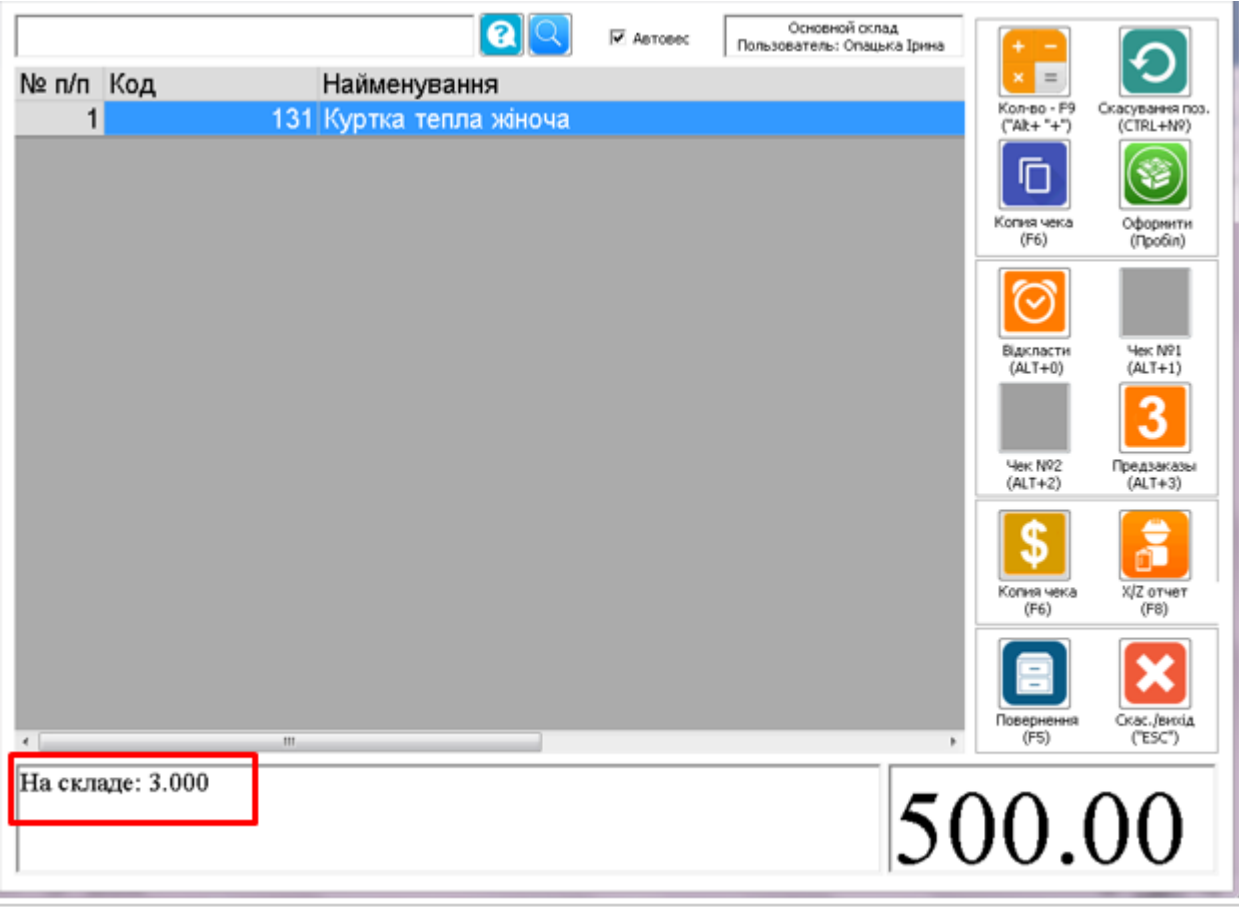

Далее оформляем покупку, вводим сумму наличности и нажимаем клавишу **ЕTNTER –Оплата.**

# Выбор скидок по позициям (вручную, кассиром)

<span id="page-32-0"></span>**Внимание!** Эта настройка доступна только для тарифа «Магазин» и «супермаркет».

Для активации данной опции установите соответствующую настройку в «настройка кассовых мест».

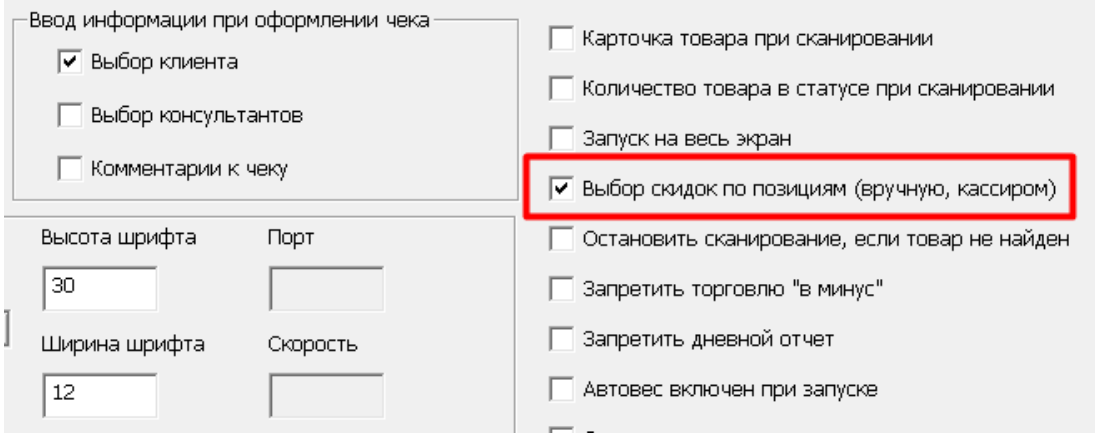

# После этого, при оформлении чека в кассе будет появляться следующий диалог:

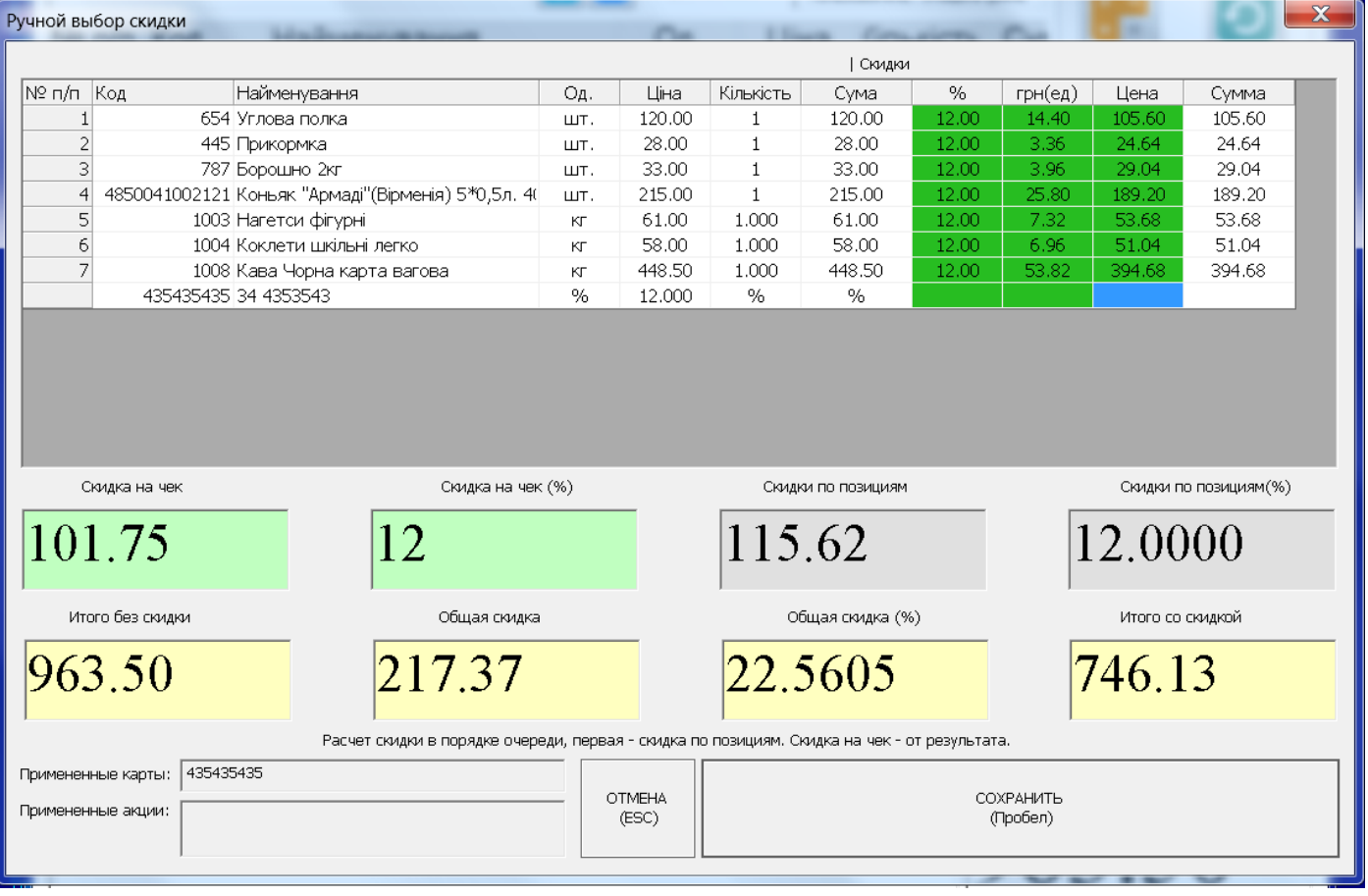

В данном окне можно указать позиционные скидки для каждого товара отдельно (в процентах и гривнах, конечную цену – зеленые поля напротив каждого товара), скидку на чек в гривнах (поле внизу слева), скидку на чек в процентах. Нажмите кнопку «Пробел» или «Сохранить» после установки всех скидок.

# Работа с дисконтными картами и акциями

#### Дисконтные карты

# <span id="page-34-1"></span><span id="page-34-0"></span>В основном окне программы нажимаем кнопку дисконты

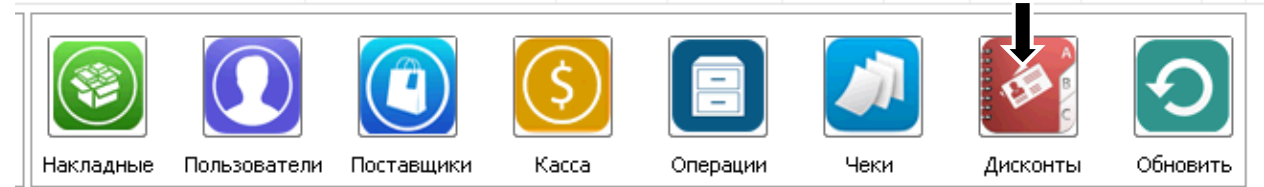

#### На экране появится список дисконтов:

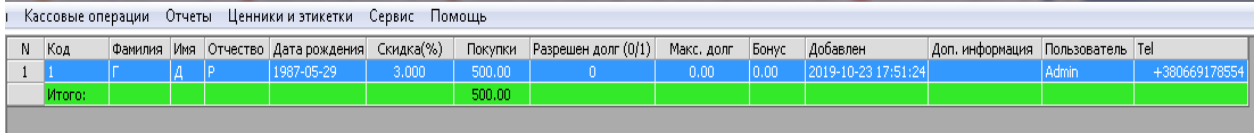

Перед тем как вводить новый дисконт первый раз пожалуйста убедитесь в том, что поле дисконта соответствует вашим карточкам. Для этого нажмите левой клавишей по пункту **сервис** в каталоге, затем кнопку **глобальные настройки.**

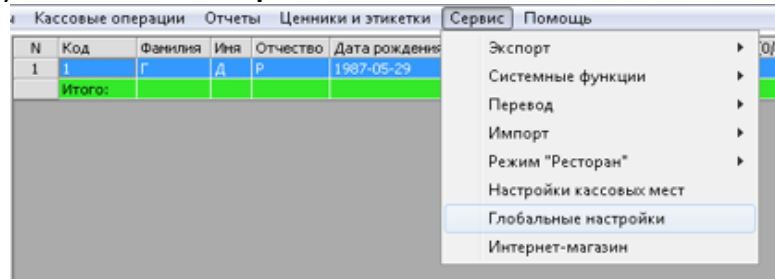

На экране появится следующее окно:

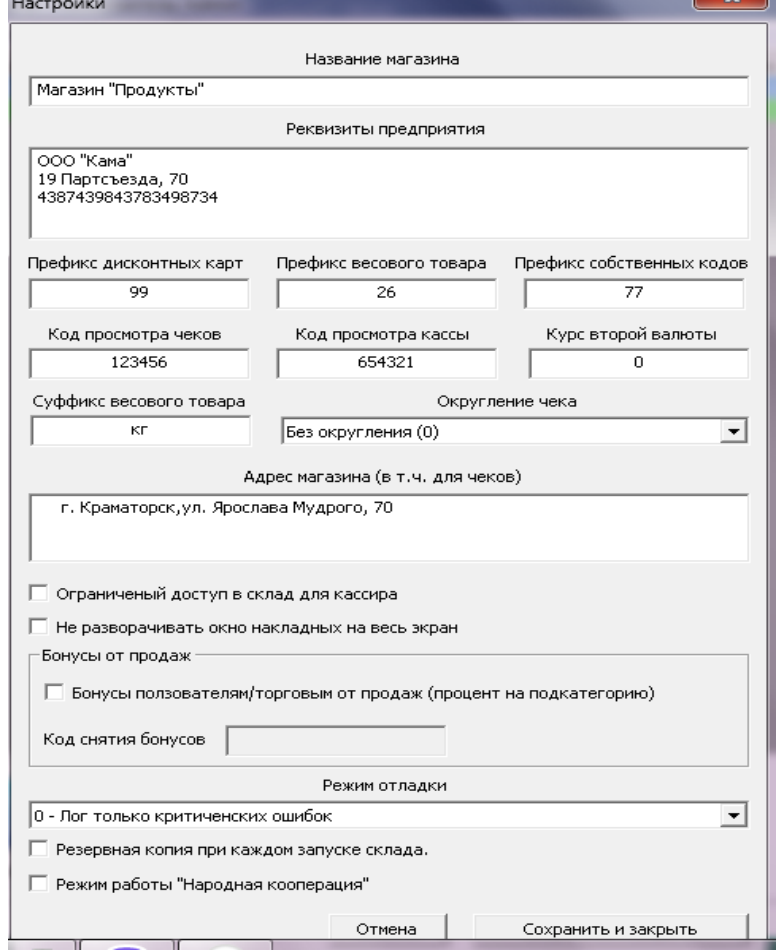

**Префикс дисконтных карт** это первые две (или более) цифры, с которых начинаются коды ваших дисконтных карт. В случае если указано здесь число будет неправильное кассовый модуль просто не распознает вашу дисконтную карточку.

В поисковом окне вводим вручную номер дисконтной карты (либо сканируем), видим, что карта не добавлена в базу.

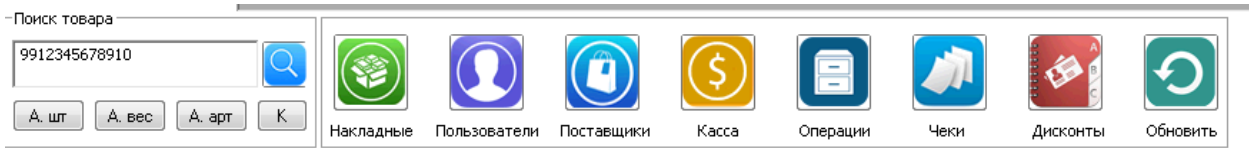

Для добавления дисконтной карты активируйте таблицу дисконтов кнопкой внизу экрана, и нажмите правой клавишей на экране, затем кнопку добавить. На экране появится следующее окно:

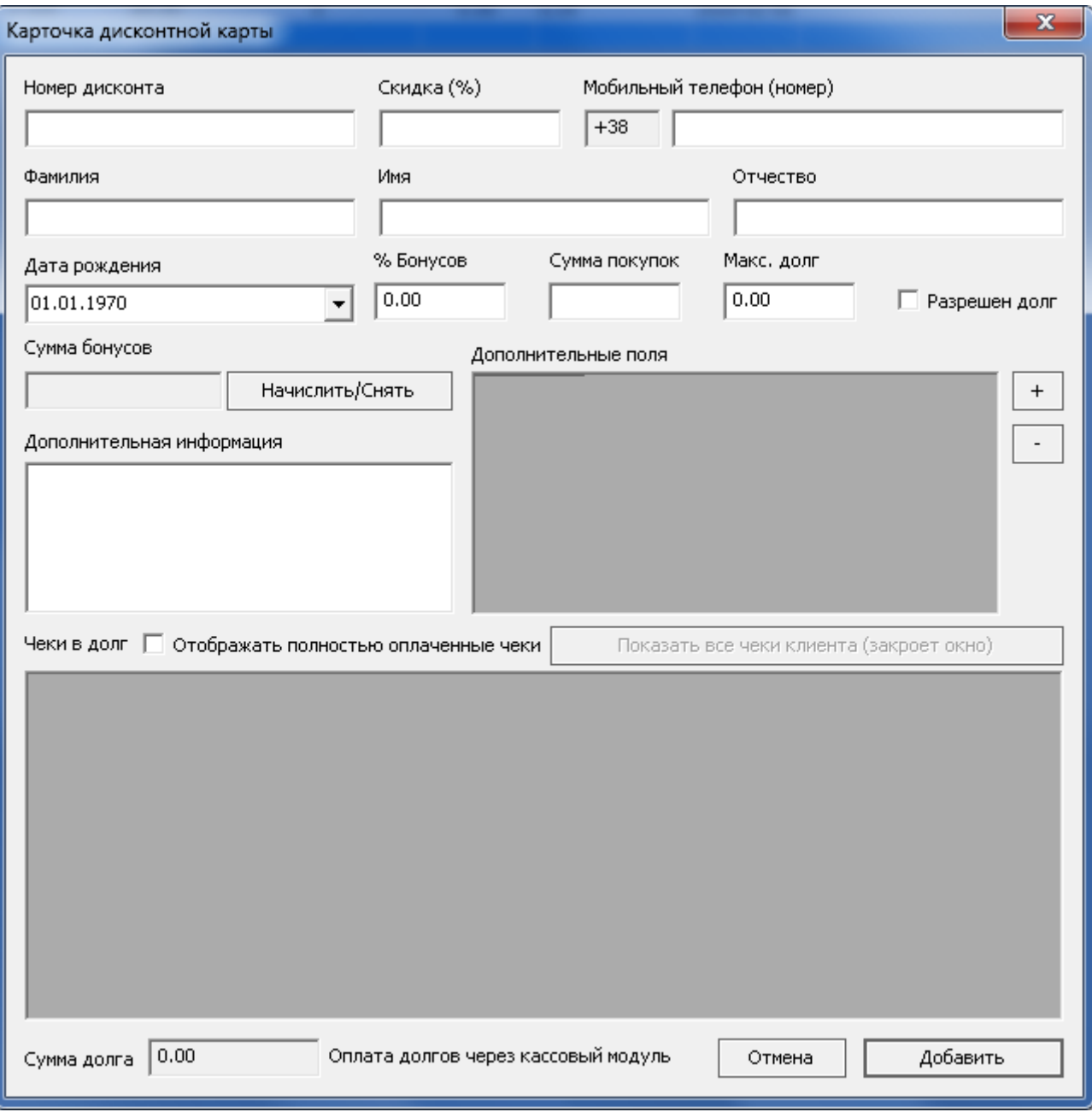

Заполните необходимые поля –

- номер дисконта;
- скидка (в процентах на пример 1%, **обратите внимание**, что карточки могут создаваться также с 0 % скидкой для продажи в долг или просто для учета количества товаров которые купил владелец дисконтной карты)
- ФИО;
- % Бонусов % бонусов за покупки, которые начисляются на данную карту, 0 если бонусная программа не активирована
- дата рождения;
- сумма покупок (вводится в случае если вы даете карточку при разовой покупке на определенную сумму, то есть допустим клиент уже скупился у нас на1000 грн.);
- максимальный долг;
- телефон в формате **+380**505505813
- разрешен долг (в случае если разрешена продажа в долг, Вы можете установить максимальный предел продажи в долг по данной дисконтной карте, на который клиент может скупиться).

Так же, как и к товарам, к дисконтной карте может быть привязано любое количество дополнительных полей с информацией. В последствии возможен поиск карты по этим полям.

# Нажать кнопку **добавить.**

## **Дисконтная карта с внесенной информацией будет добавлена.**

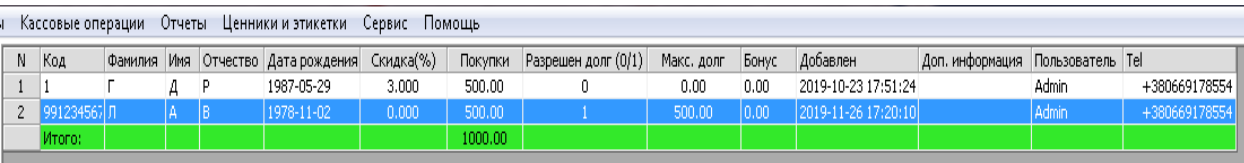

В последствии, достаточно отсканировать карту, или ввести ее номер в кассовом модуле для применения карты. Обратите внимание, все скидки по акциям и дисконтным картам не суммируются. В случае нескольких скидок на один товар в одном чеке, применяется наибольшая скидка.

Так же, поиск дисконтной карты возможен по номеру телефона, с обязательным вводом его в международном формате, то есть начиная с **+38**.

# Акции (скидки)

Для этого нажмите левой клавишей по пункту **справочники и товары** в каталоге, затем кнопку **дисконты и акции – акции.**

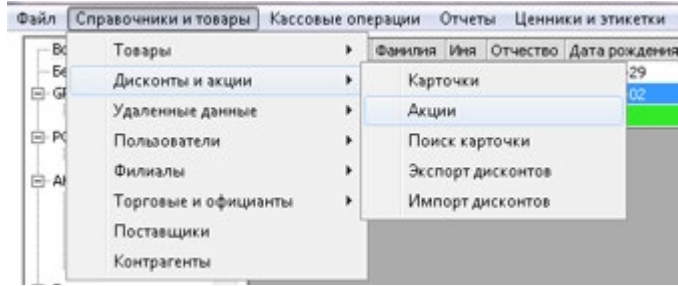

#### На экране появится следующее окно:

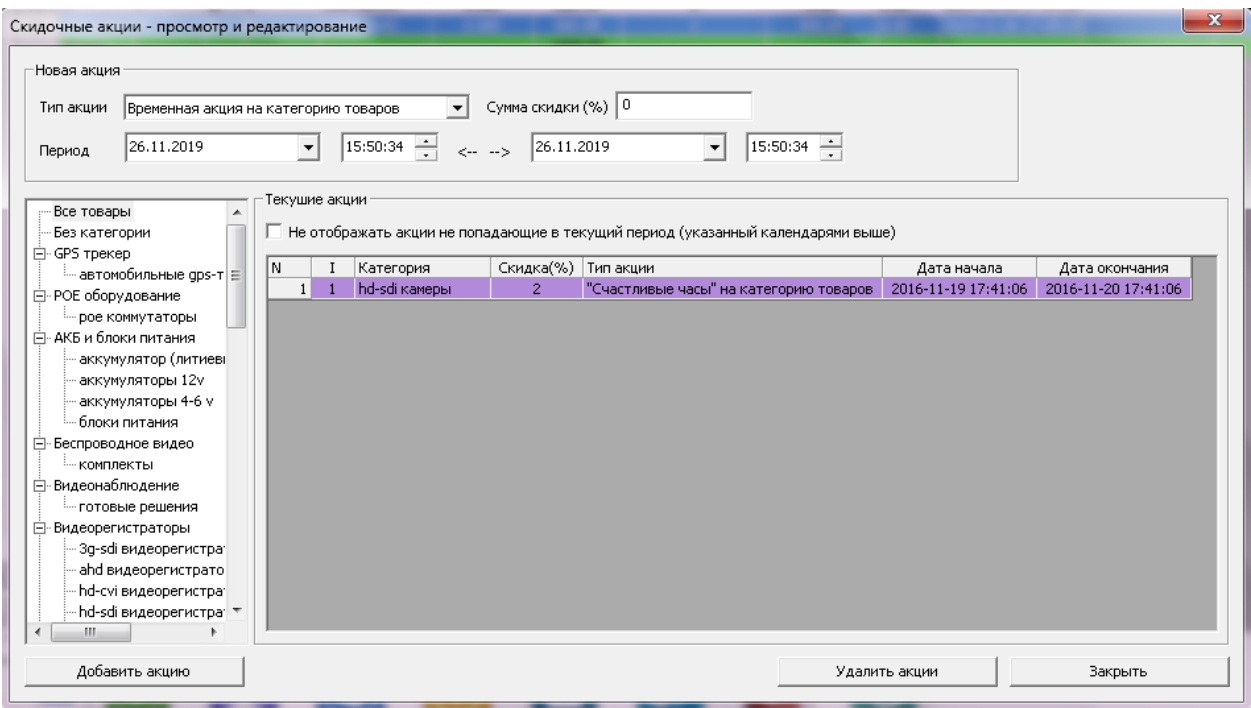

Для того что бы добавить **акцию** выберете определенную категорию товара, затем установите фильтры: тип акции; сумма скидки; период. Нажмите кнопку **добавить акцию. Акция** будет добавлена в программу.

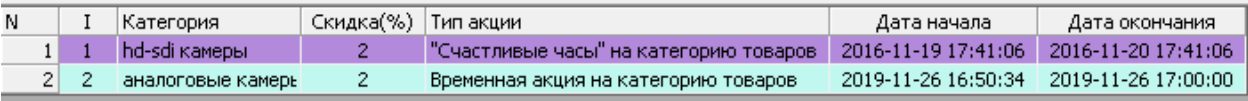

**Обратите внимание!** Все скидки в программе берутся по максимуму, то есть если идет акция на какую-то категорию товаров, но при этом клиент вводит свою дисконтную карту, то скидка будет рассчитана по максимуму (если акция 2% а скидка у клиента по карте 3 % - будет взята максимальная скидка 3 % «скидки не плюсуются»).

**Обратите внимание!** На определённый товар (на пример сигареты, алкоголь, товары с малой наценкой) можно установить фильтр в карточке товара, после чего на этот товар никакие скидки распространятся не будут.

Для этого нажмите двойным кликом левой клавишей мышки на выбранный товар, откроется карточка товара, далее поставить фильтр **«товар без скидок».** Далее нажать **сохранить и закрыть**.

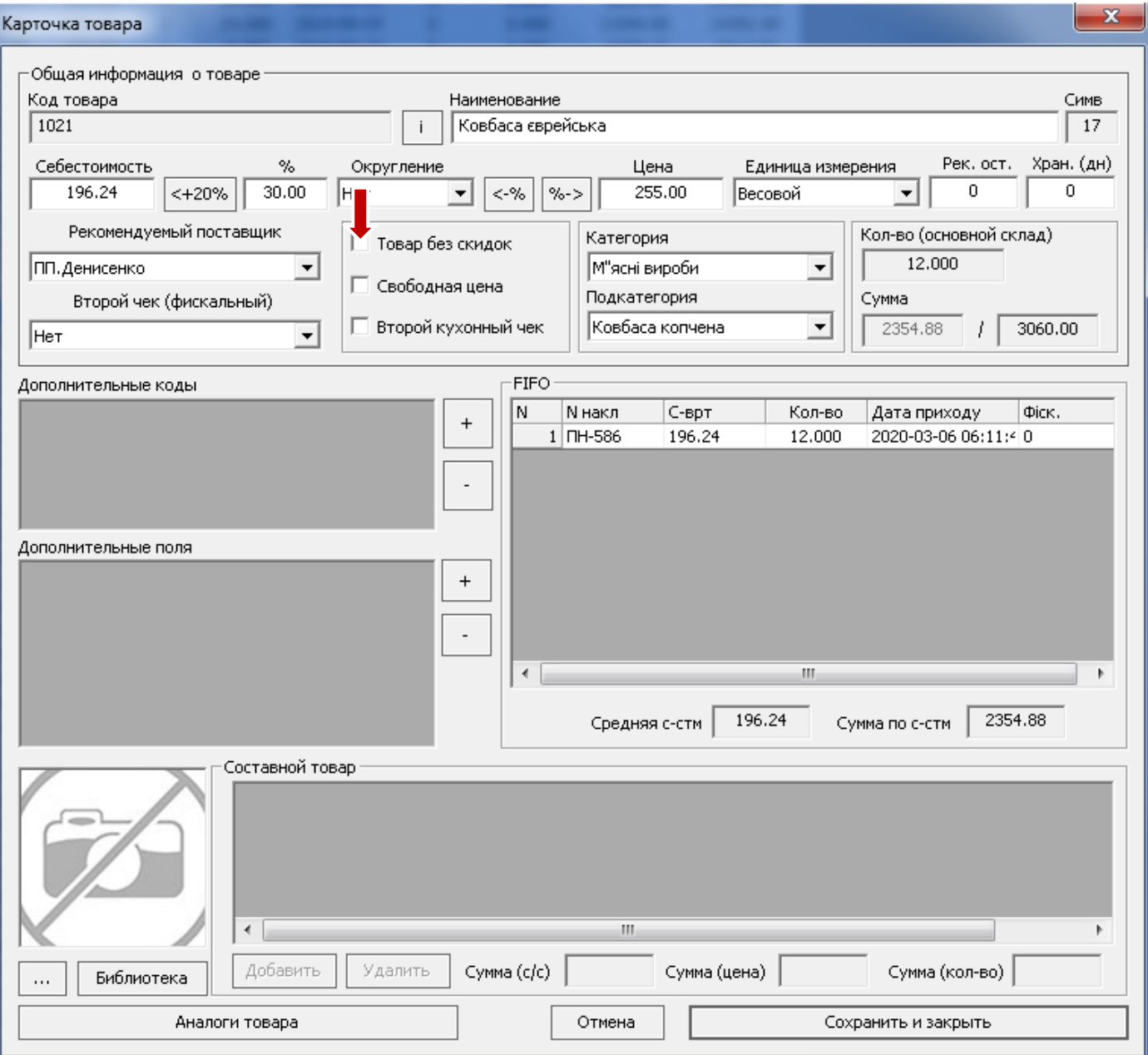

## Инкассация, платежи, внесение – изъятие денежных средств.

После операции продажи в кассовом модуле, наличные и безналичные средства попадают в кассу кассового места (соответственно в наличную и безналичную кассу кассового места). В случае лицензии «Старт» это может быть одно кассовое место, в случае лицензии «Магазин» или «Супермаркет» этих кассовых мест может быть несколько.

Ежедневно или в определенный период эти деньги должны инкассироваться в общую кассу. Общая касса – это некий условный сейф магазина (общий для всего магазина). После того как деньги инкассировали в общую кассу, за их счет можно оплачивать какие-то расходы связанные с деятельностью предприятия, либо проводить оплату долгов поставщикам. В целом, структура касс в программе выглядит следующим образом:

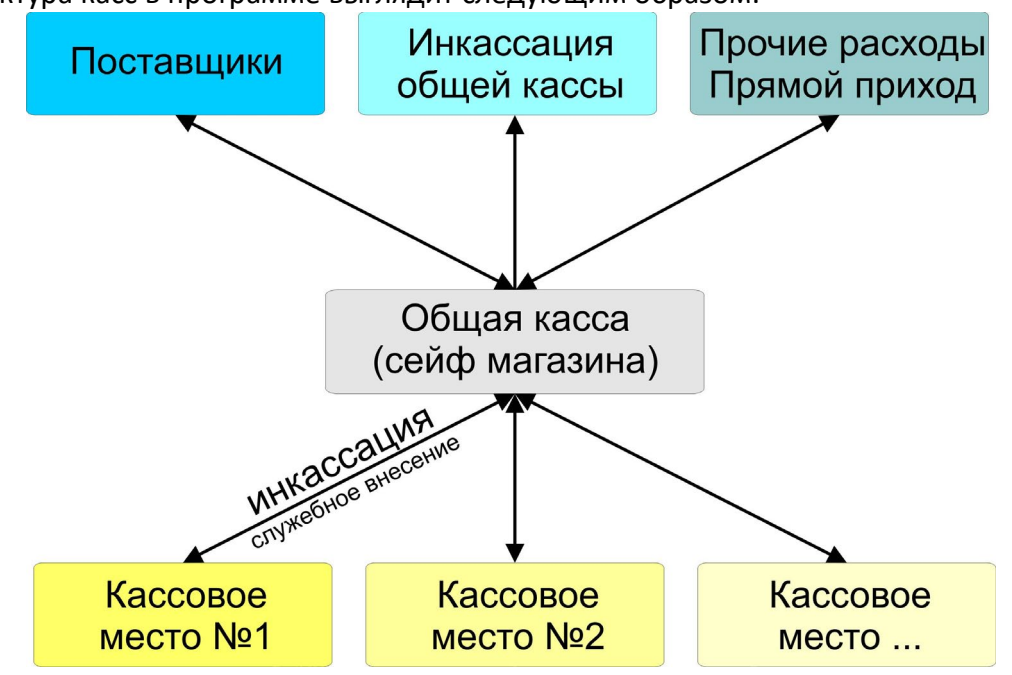

## Инкассация средств

В левом верхнем углу находится меню «**Кассовые операции**» - **«Просмотр кассы»**

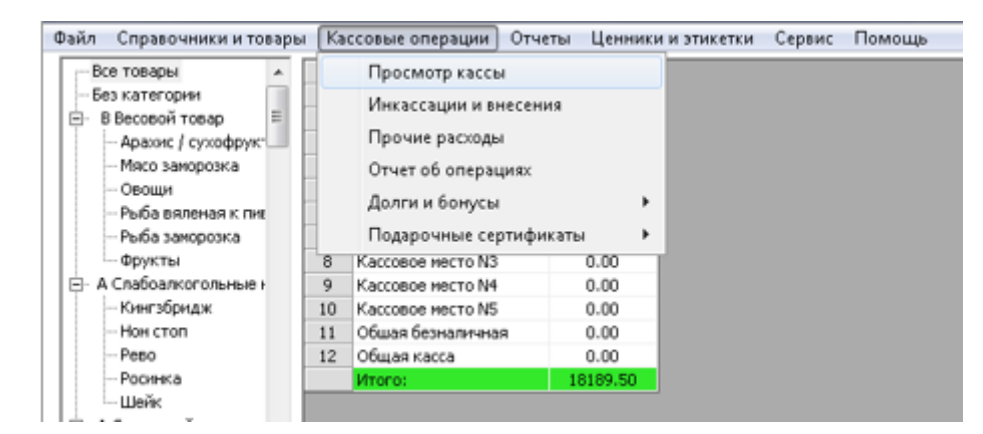

Также меню «касса» находится внизу.

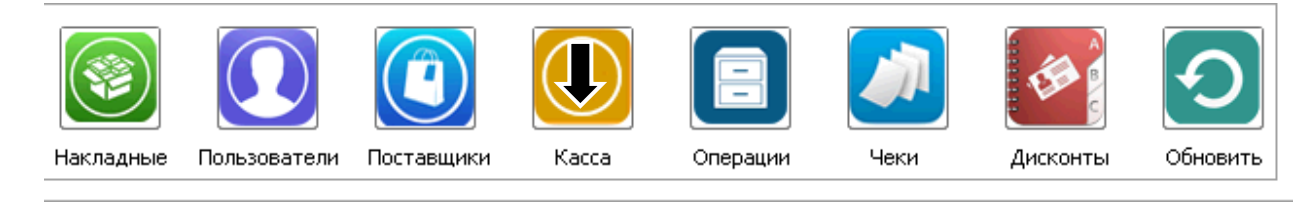

#### Для просмотра кассы нажмите кнопку **«касса»**

# На экране появится список касс магазина:<br>Файл – Справочники и товары – Кассовые операции – Отчеты – Ненники и этикетки – Сервис – Помощь

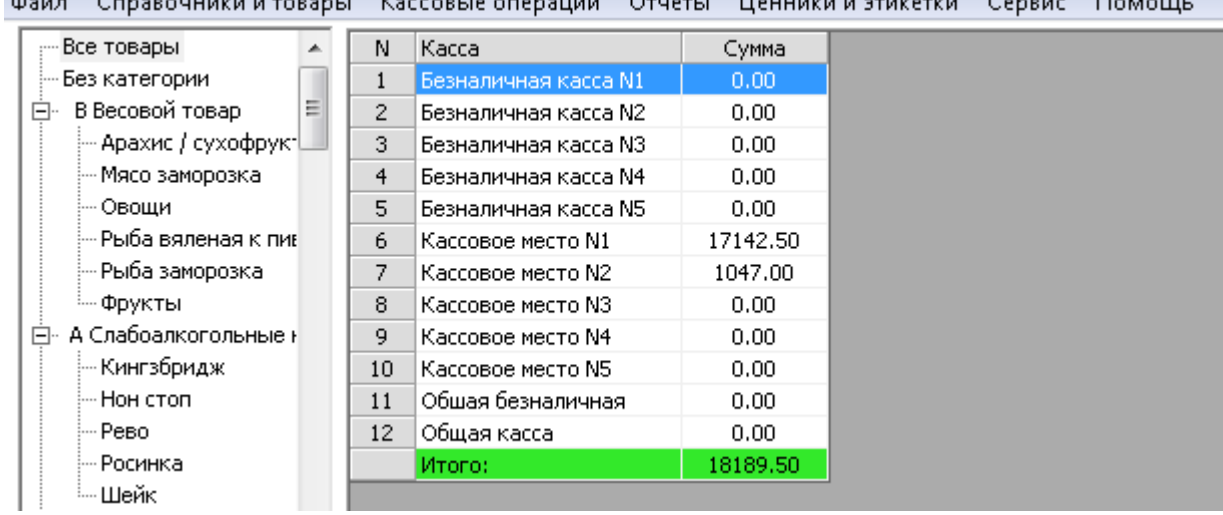

В данном примере отображено 5 безналичных касс, 5 кассовых мест, и условные сейфы, то есть общая безналичная касса и общая касса.

Для проведения инкассации, нажимаем меню «**Кассовые операции**» - **«Инкассации и внесения»**

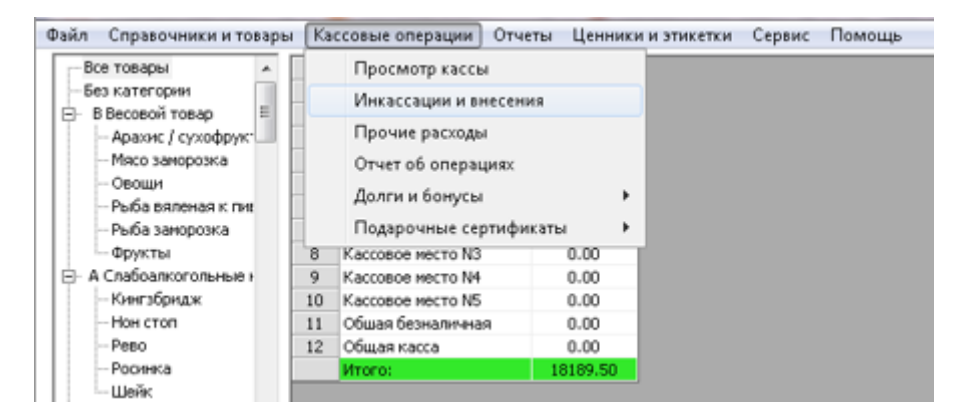

На экране появится меню инкассации:

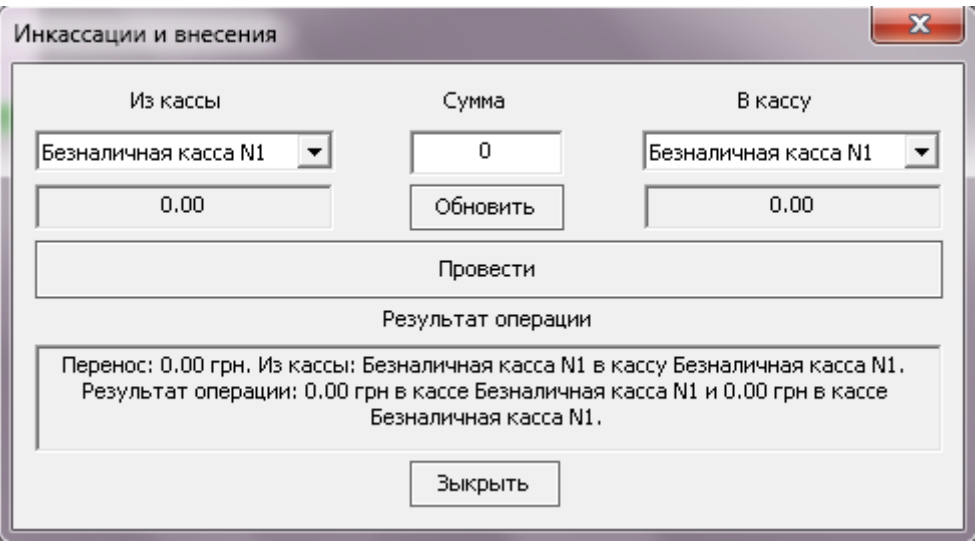

Далее из кассы выбираем, на пример, **кассовое место №1,** в сплывающем окне появится сумма кассового места №1, затем введите необходимую **сумму** инкассации и выбирите **«Общую кассу»,**  затем нажимаем кнопку. Нажмите «**ОК».**

## Деньги будут выведены из **кассового места №1** в **общую кассу.**

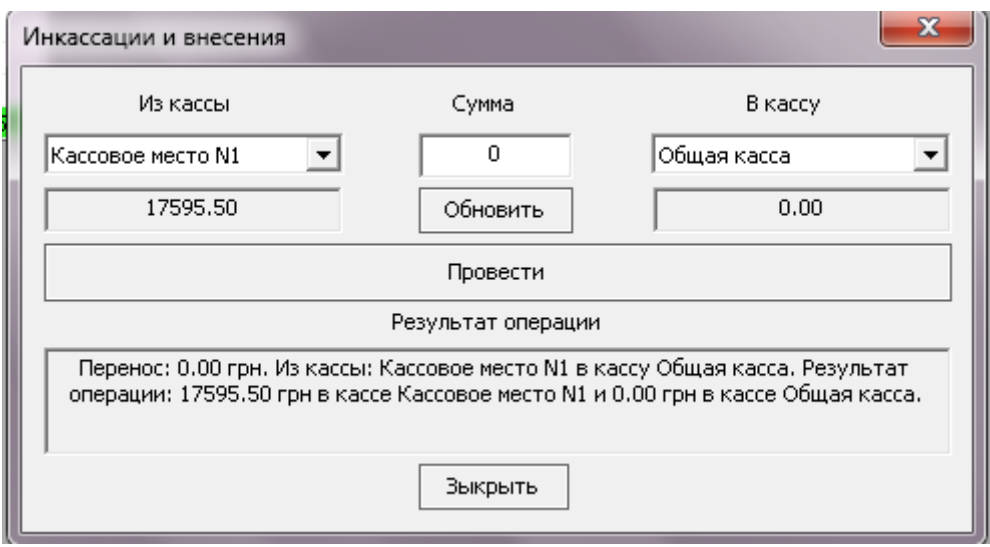

**Списание денег из общей кассы** (на пример расход денег на какие-либо затраты).

Для проведения **прочих расходов**, выберите меню «**Кассовые операции**» - **«Прочие расходы».**

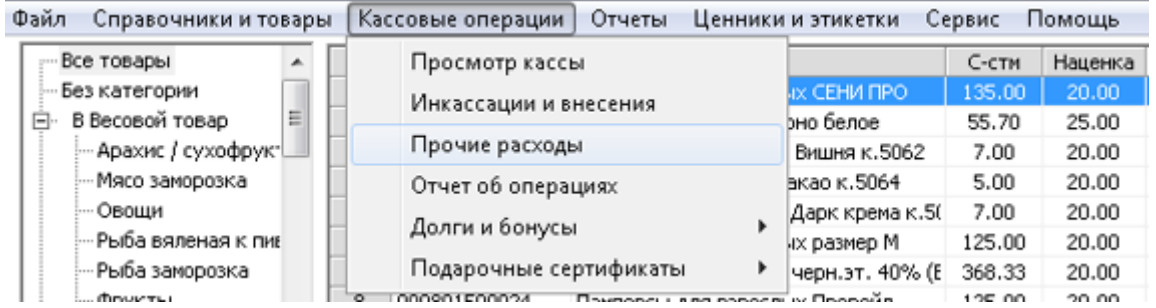

На экране появится следующее окно:

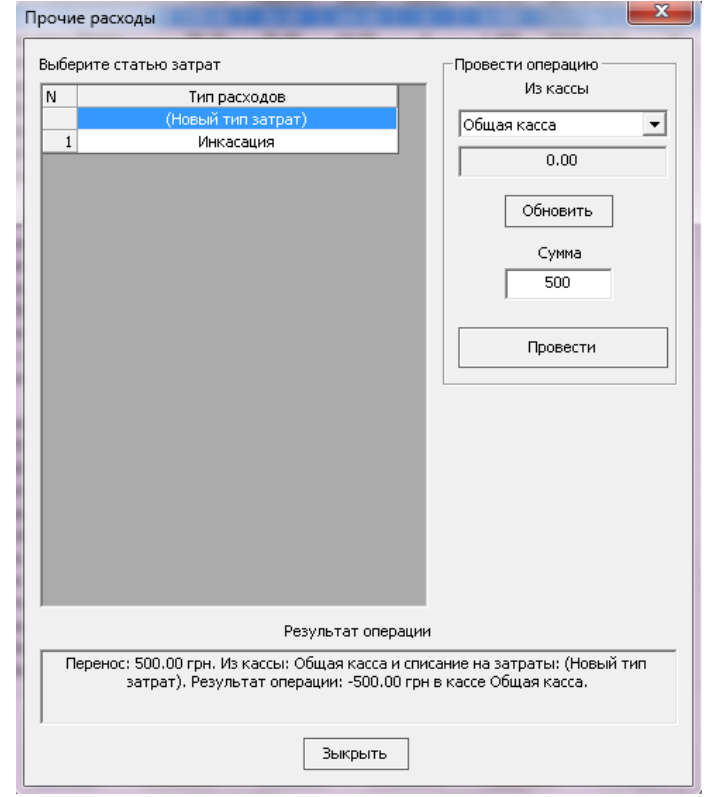

Из общей кассы можно списать определенную сумму на какие-то затраты. Выберите статью затрат – (**новый тип затрат**) – общая касса – введите желаемую сумму (например 500 грн.) Далее нажмите кнопку **провести.**

На экране появится следующее окно:

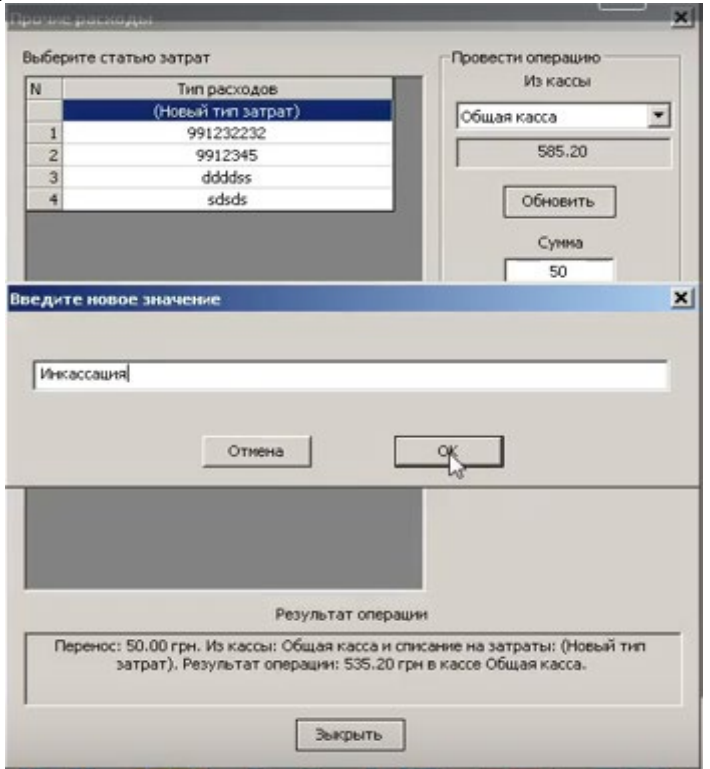

Введите новое значение (тип затрат), например, «инкассация» нажмите кнопку «**ОК».** Далее на экране появится окно с предупреждением что произойдет в данный момент, нажмите «**ОК».**

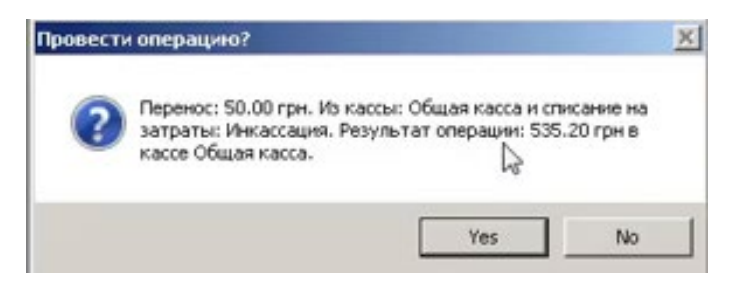

#### На экране появится следующее окно:

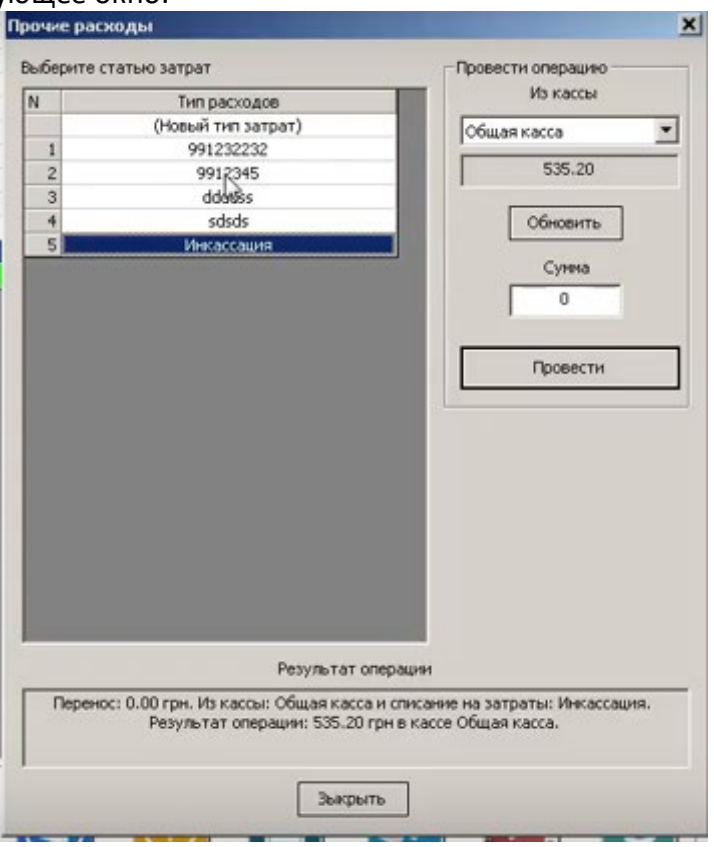

Здесь видно, что инкассация появилась в списке расходов, чтобы заново ее не вводить. Деньги из общей кассы будут списаны.

## Отчеты по кассовым операциям

Для просмотра отчетов, нажимаем меню «**Кассовые операции**» - **«Отчет об операциях»**

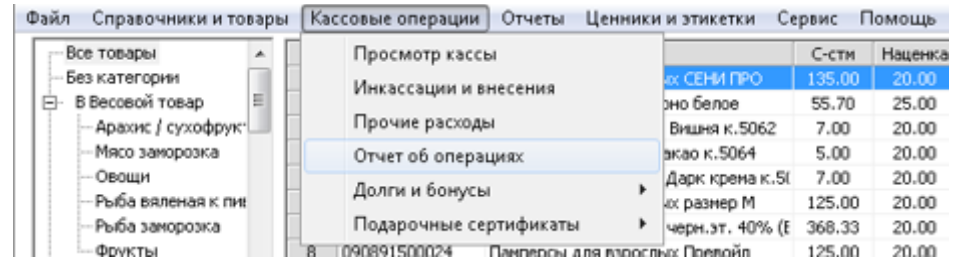

#### На экране появится следующее окно:

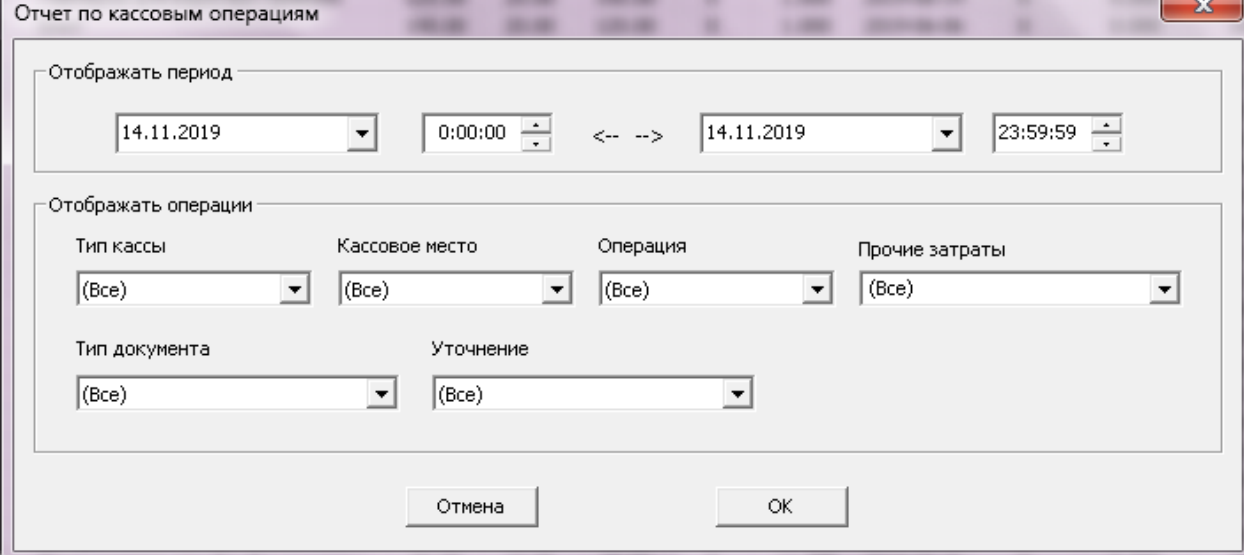

Для того что бы посмотреть сколько денег списывалось на какую-либо затрату в отчете по кассовым операциям выбираем необходимые фильтры и период, нажимаем «**ОК».**

На экране появится следующее окно:

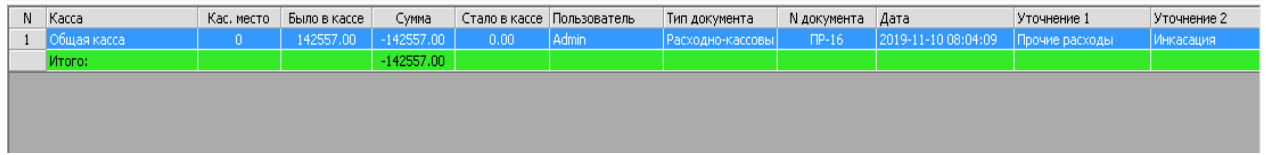

Здесь видно, какие расходы были проведены за выбранный ранее Вами период, с какой кассы были проведены операции, тип расходов, прочие расходы и т.д.

# Переоценка товара

Для проведения **переоценки товаров**, выделите нужные товары левой кнопкой мыши (товары будут выделены синим цветом), далее выберите в меню **«Справочники и товары»** далее **«Товары» - «Переоценка»**

| Bo              | Товары                                                                                 |    |           | Товары (фильтр)             | C-CTM                              | Наценка | Цена  | ще/с   | Kon-so | Добавлен   | Хранение   | Perc oct | $(5)C$ - $CTR$ | (5)Цена |        |
|-----------------|----------------------------------------------------------------------------------------|----|-----------|-----------------------------|------------------------------------|---------|-------|--------|--------|------------|------------|----------|----------------|---------|--------|
| $-54$           | Дисконты и экции                                                                       |    | ٠         |                             | Переоценка                         | 135.00  | 20.00 | 164.00 | o      | 0.000      | 2019-06-13 | $\bf{0}$ | 0.000          | 0.00    | 0.00   |
| ė.              |                                                                                        |    |           |                             |                                    | 55.70   | 25.00 | 69.50  | ũ.     | 1.000      | 2019-10-03 | a        | 0.000          | 55.70   | 69.50  |
|                 | Удаленные данные<br>Пользователи<br>Филиалы<br>Торговые и официанты<br>Поставщики      |    |           |                             | Переоценка по курсу валюты         | 7.00    | 20.00 | 8.50   | o      | 93.000     | 2019-07-12 | n        | 0.000          | 651.00  | 790.50 |
|                 |                                                                                        |    |           | Все доп. поля в таблицу     | 5.00                               | 20.00   | 6.00  | o      | 15,000 | 2019-07-12 | o          | 0.000    | 75.00          | 90.00   |        |
|                 |                                                                                        |    |           | Убрать доп. поля из таблицы |                                    | 7.00    | 20.00 | 8.50   |        | 0.000      | 2019-07-12 | ũ        | 0.000          | 0.00    | 0.00   |
|                 |                                                                                        |    |           |                             |                                    | 125.00  | 20.00 | 150.00 | n      | 3.000      | 2019-06-14 | 0        | 0.000          | 375.00  | 450.00 |
|                 |                                                                                        |    |           | Ограничения на товары       |                                    | 368.33  | 20.00 | 442.00 | n.     | 0.000      | 2019-03-05 | $\bf{0}$ | 0.000          | 0.00    | 0.00   |
|                 |                                                                                        |    |           | 1024                        | Пангирсы для взрослых Превойл      | 125.00  | 20.00 | 150.00 |        | 1.000      | 2019-06-14 | ũ        | 0.000          | 125.00  | 150.00 |
| Ġ.<br>A         |                                                                                        |    |           | 1239                        | EHOT                               | 100.00  | 20.00 | 120.00 |        | 0.000      | 2019-06-06 | o        | 0.000          | 0.00    | 0.00   |
|                 | Контрагенты                                                                            |    |           |                             | Огурец тепличный                   | 8.00    | 20.00 | 12.00  |        | 0.000      | 2019-07-11 | o        | 0.000          | 0.00    | 0.00   |
| How cron        |                                                                                        |    | 11 110    |                             | Октареты Давыдов сликс блю к.143.  | 39.05   | 1.50  | 39.50  |        | 7.000      | 1019-03-02 |          | 0.000          | 273.35  | 276.50 |
| Peno            |                                                                                        |    | łш        |                             | Элгареты Lifa Operaesan к.56       | 28.32   | 12.00 | 32.00  |        | 9.000      | 1019-07-16 | п.       | 0.000          | 254.88  | 288.00 |
| Росинка         |                                                                                        | 13 | ПR        |                             | Dimagemail.Sixpacreae in 52        | 27.00   | 12.00 | 30.50  |        | 6.000      | 2019-07-16 |          | 0.000          | 162.00  | 183.00 |
| <b>Lliesier</b> | А Спиртовой отдел вк<br>Водка Баядера<br>Водка Висленд<br>Водка Гайдар<br>Boara Fansan |    | m         |                             | Onr. Philip Morris 25am red it. 14 | 37.57   | 10.00 | 42.00  |        | 12.000     | 019-07-16  |          | 0.000          | 450.84  | 504.00 |
| s               |                                                                                        |    | $15 - 14$ |                             | Cimapetta LS Bainuts K. 173        | 25.26   | 11.00 | 28.50  |        | 10.000     | 2019-07-16 | п.       | 0.000          | 252.60  | 285.00 |
|                 |                                                                                        |    | 115       |                             | Cerapetta LD blu K.83              | 33.59   | 8.00  | 36.50  |        | 10.000     | 2019-08-06 |          | 0.000          | 335.90  | 365.00 |
|                 |                                                                                        |    | 116       |                             | Orrapettu Lifa Opervesan x.56      | 25.60   | 12.00 | 29.00  |        | 0.000      | 2019-07-16 | 0        | 0.000          | 0.00    | 0.00.  |
|                 |                                                                                        |    | 117       |                             | CTDONT red K.41                    | 26.58   | 12.00 | 30.00  |        | 0.000      | 2019-08-06 | o        | 0.000          | 0.00    | 0.00   |
|                 |                                                                                        |    | 118       |                             | Винстон черничных капсула к.74     | 38.95   | 8.00  | 42.00  |        | 10.000     | 2019-07-21 | ũ        | 0.000          | 389.50  | 420.00 |
| Водка Синапс    |                                                                                        | 20 | 119       |                             | Glamour Azure K.78                 | 36.74   | 0.00  | 39.50  |        | 9.000      | 2019-08-06 | $\alpha$ | 0.000          | 330.66  | 355.50 |

На экране появится следующее окно, в котором можно изменить **наценку** и **цену** товара.

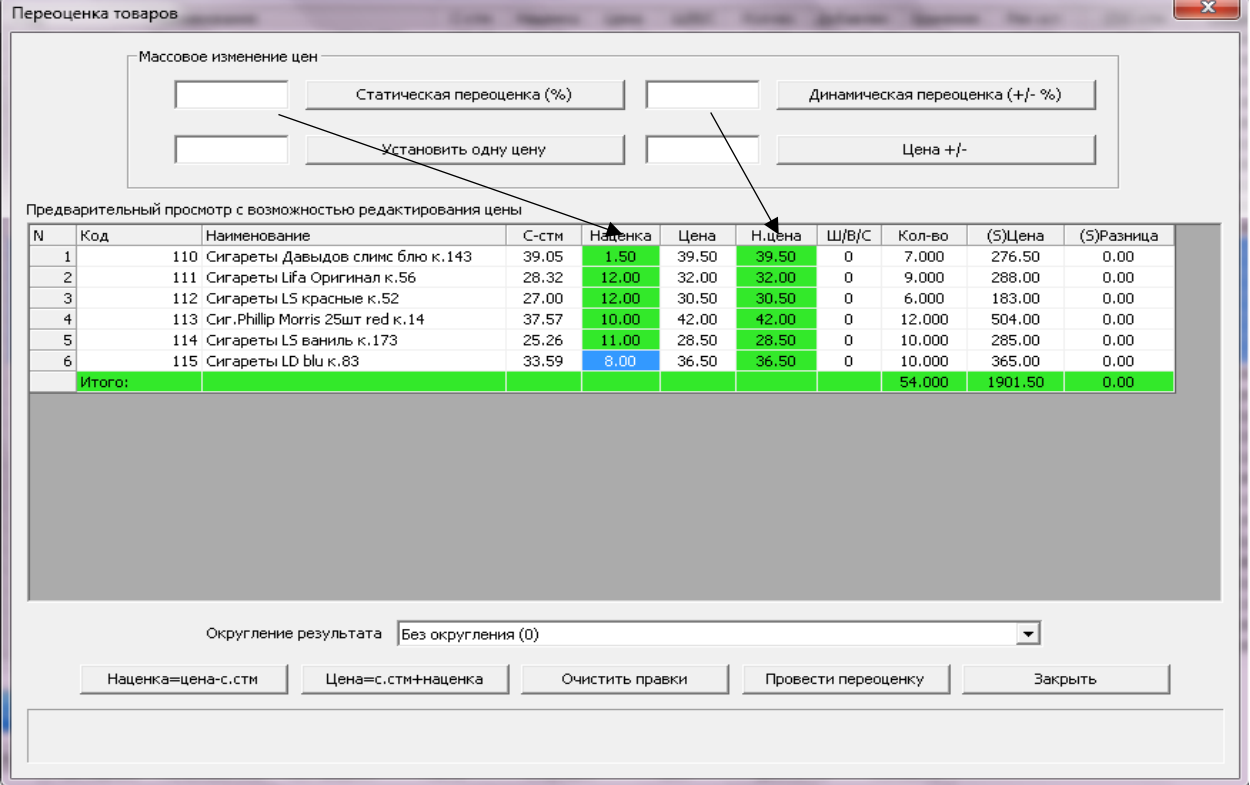

**Статическая переоценка** – это **наценка** товара (например, если в окне статической переоценки поставить цифру 20, наценка выбранных товаров станет 20%). Далее нажать кнопку **провести переоценку**.

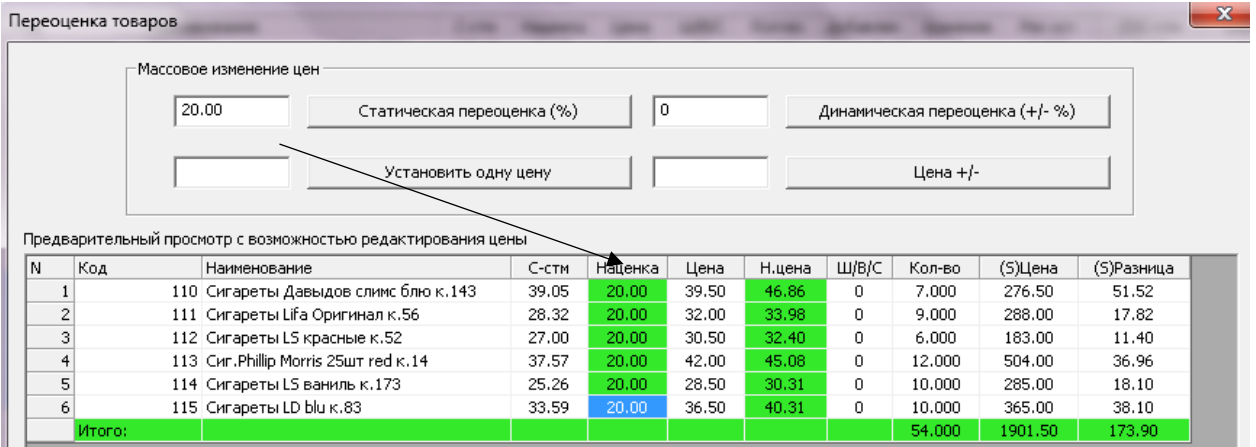

**Динамическая переоценка** – это добавление % к уже установленной наценке (например, если у товара установлена разная наценка и необходимо ее увеличить либо уменьшить на определенный % (число)). Далее нажать кнопку **провести переоценку**.

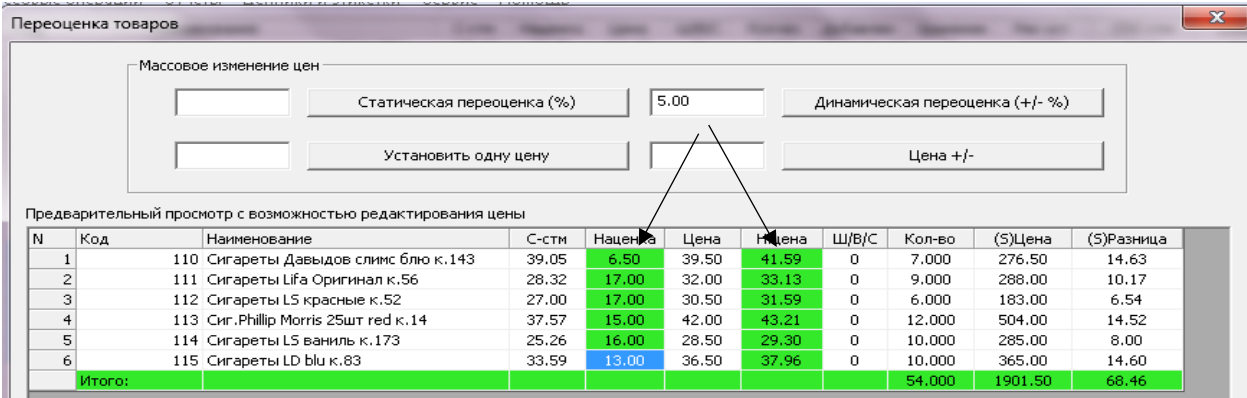

**Установить одну цену** для выбранных товаров необходимо ввести стоимость товара и нажать кнопку **«установить одну цену»,** (на пример поставим цену 40 грн., и будет установлена новая цена). Далее нажать кнопку **провести переоценку**.

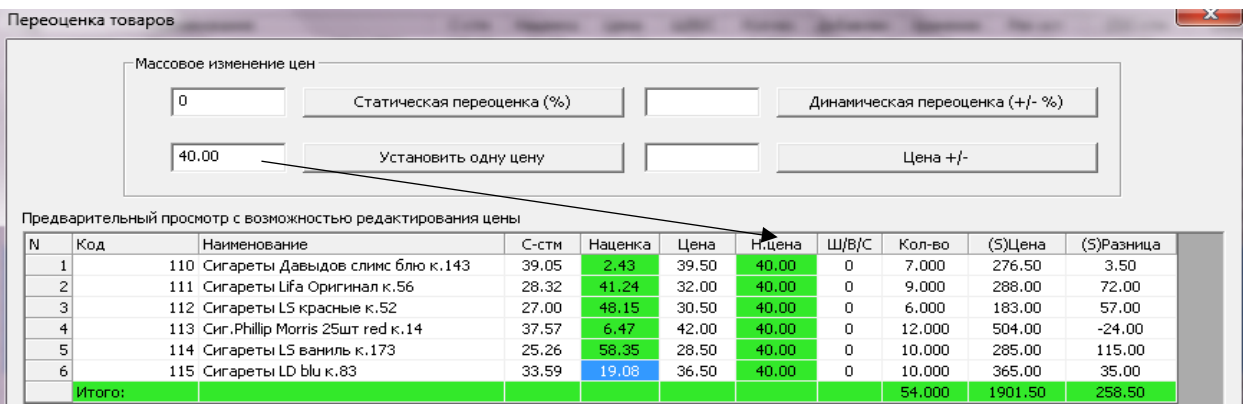

**Прибавить** или **отнять** к установленной цене какую-либо единицу, для этого необходимо ввести в окно необходимую сумму и нажать кнопку **Цена (+/-),** (на пример поставим сумму 1 грн., новая цена увеличится на 1 грн.). Далее нажать кнопку **провести переоценку**.

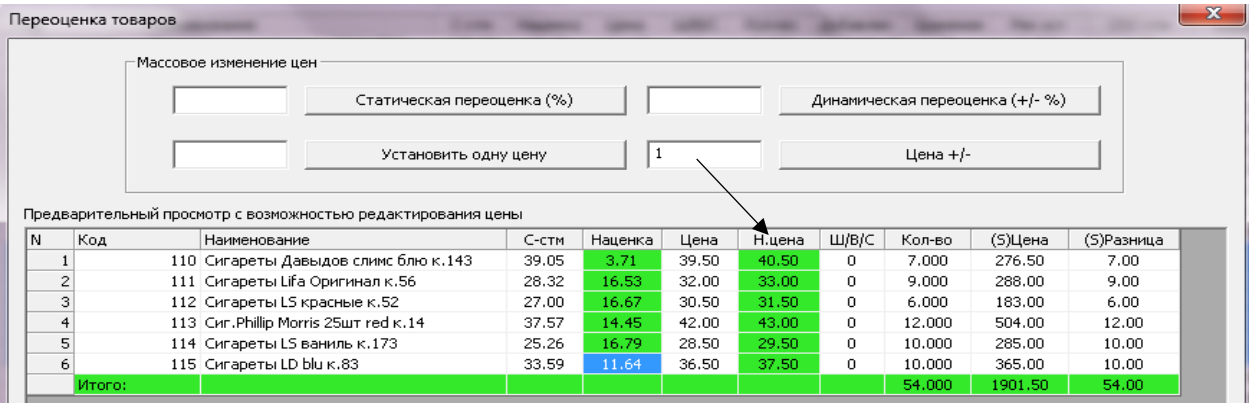

Если необходимо уменьшить цену товара, в окно введите сумму **«-1»** и нажмите кнопку **Цена (+/-),** новая цена уменьшится на 1 грн.

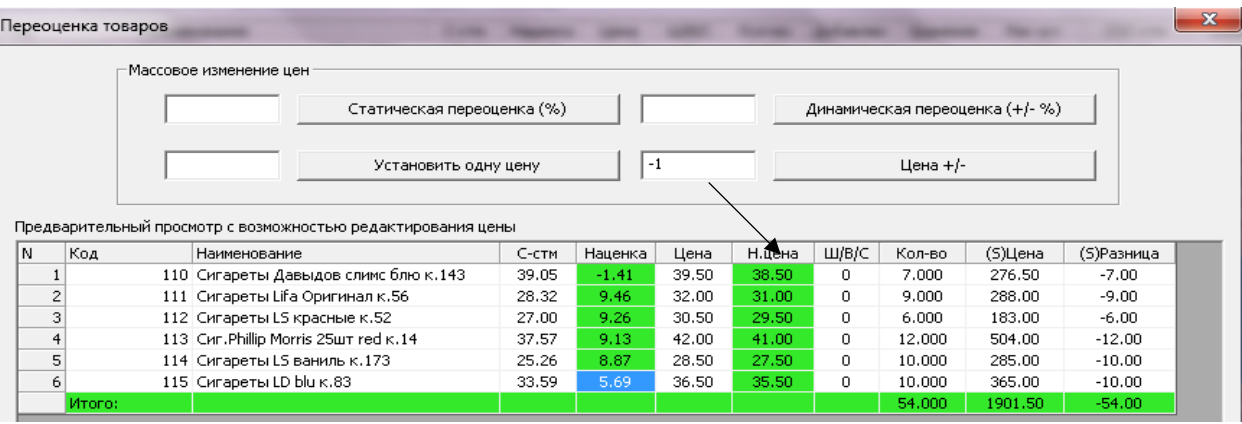

# Работа с подарочными сертификатами

Обратите внимание, функция «Подарочные сертификаты» работают только в тарифе «магазин» и «супермаркет».

Для добавления «Подарочного сертификата» необходимо в базе создать товар.

В основном окне программы нажимаем кнопку «А.арт» затем «К» (автоматически сгенерировать код артикулярного товара и открыть карточку товара)

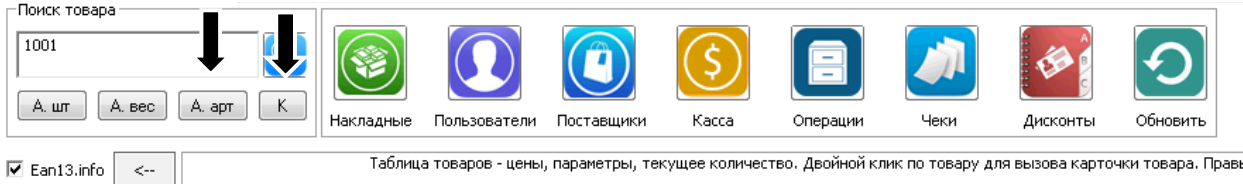

На экране появится карточка нового товара:

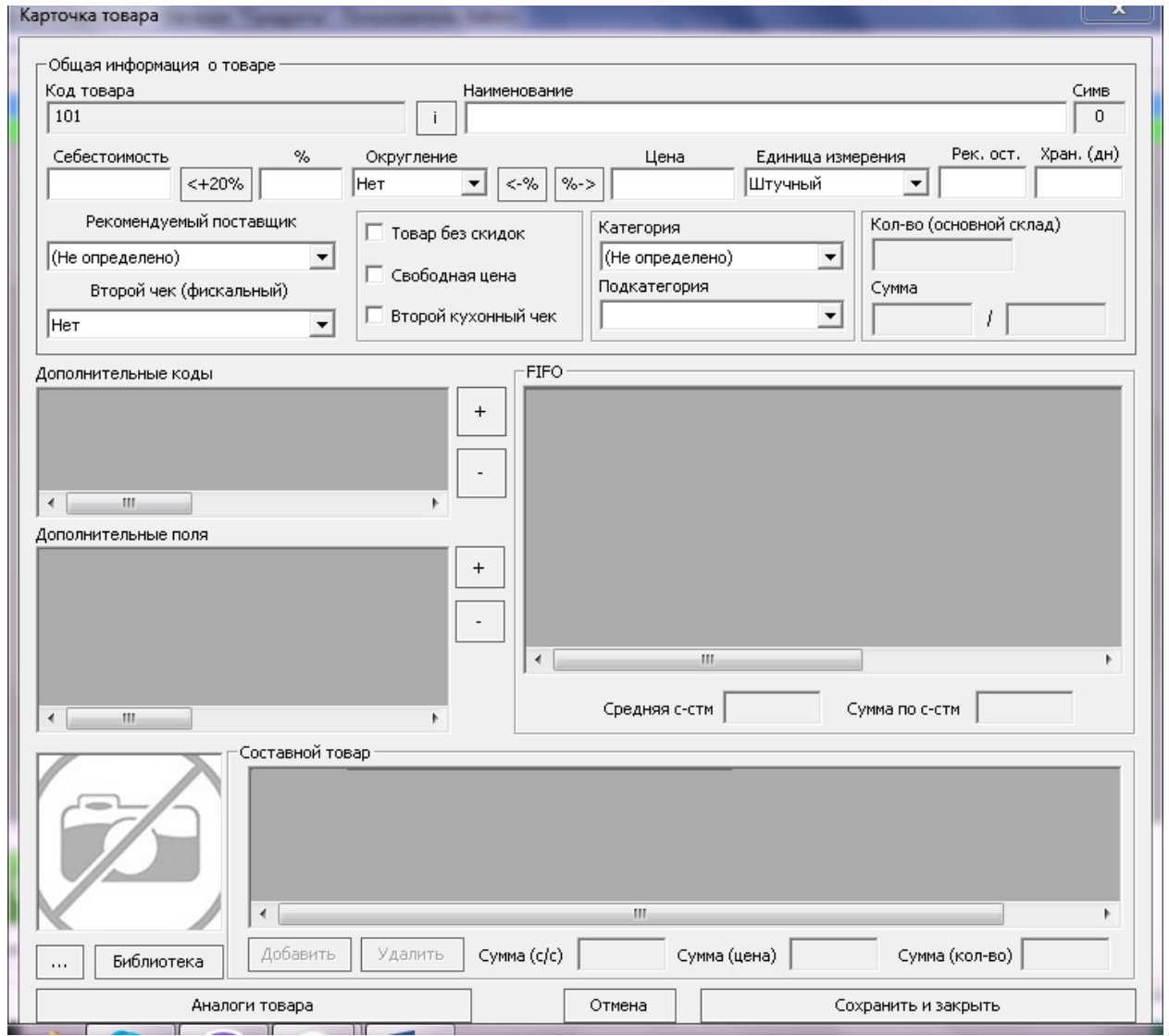

Далее введите наименование сертификата, его стоимость «Единица измерения – Сертификат», затем нажать клавишу «Сохранить и закрыть». Перед использованием сертификат должен быть продан через кассу, как обычный товар (произойдёт его активация).

При покупке с использованием сертификата необходимо выполнить следующие действия:

Откройте кассовый модуль. Например, клиент покупает крем для рук в кол-ве 5 штук, и при этом хочет воспользоваться «Подарочным сертификатом». Отсканируйте необходимые товары, затем нажмите клавишу **«Оформить»**:

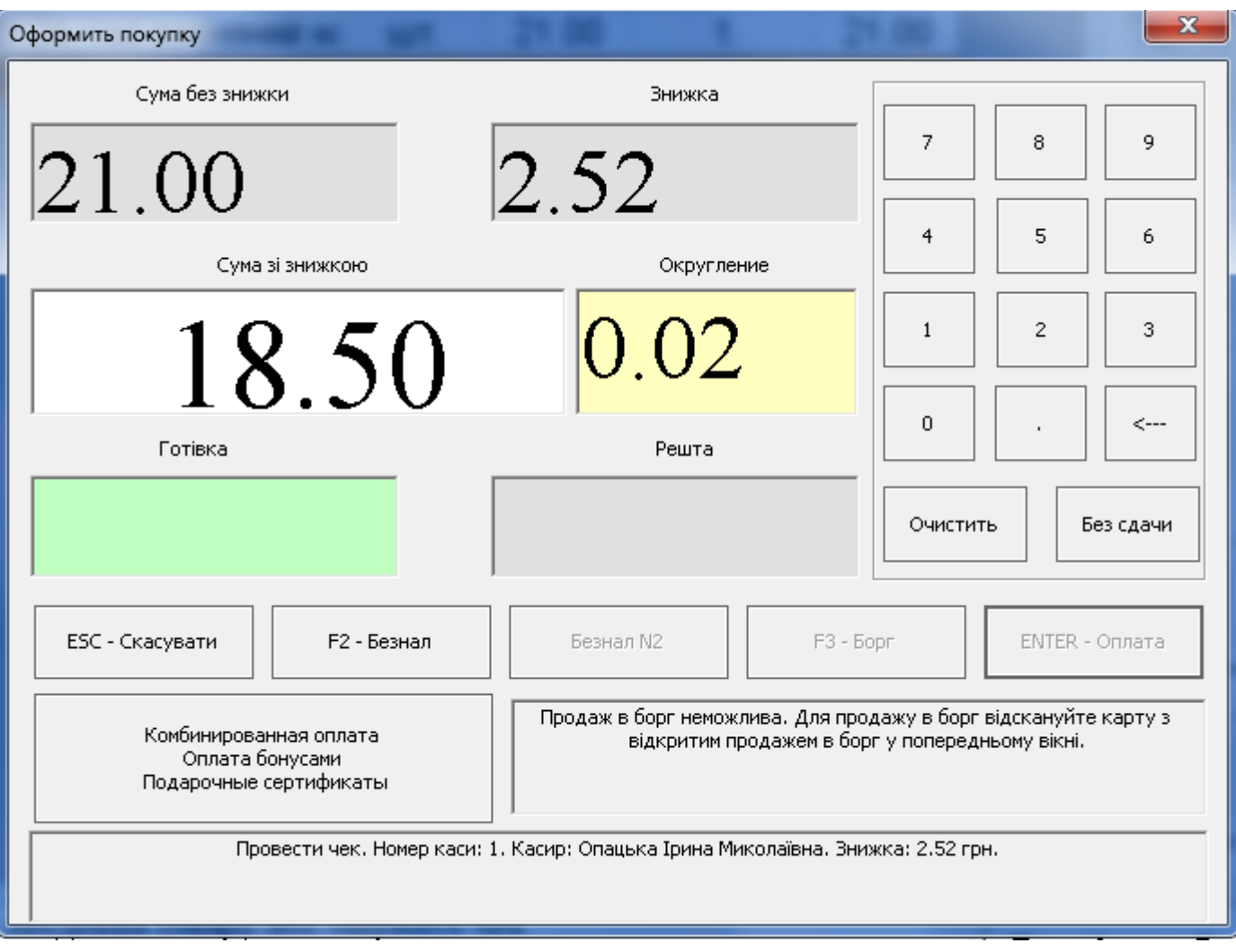

Далее, нажмите кнопку комбинированной оплаты:

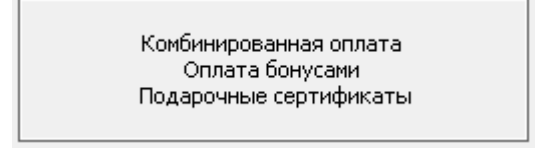

На экране появится окно комбинированной оплаты чека:

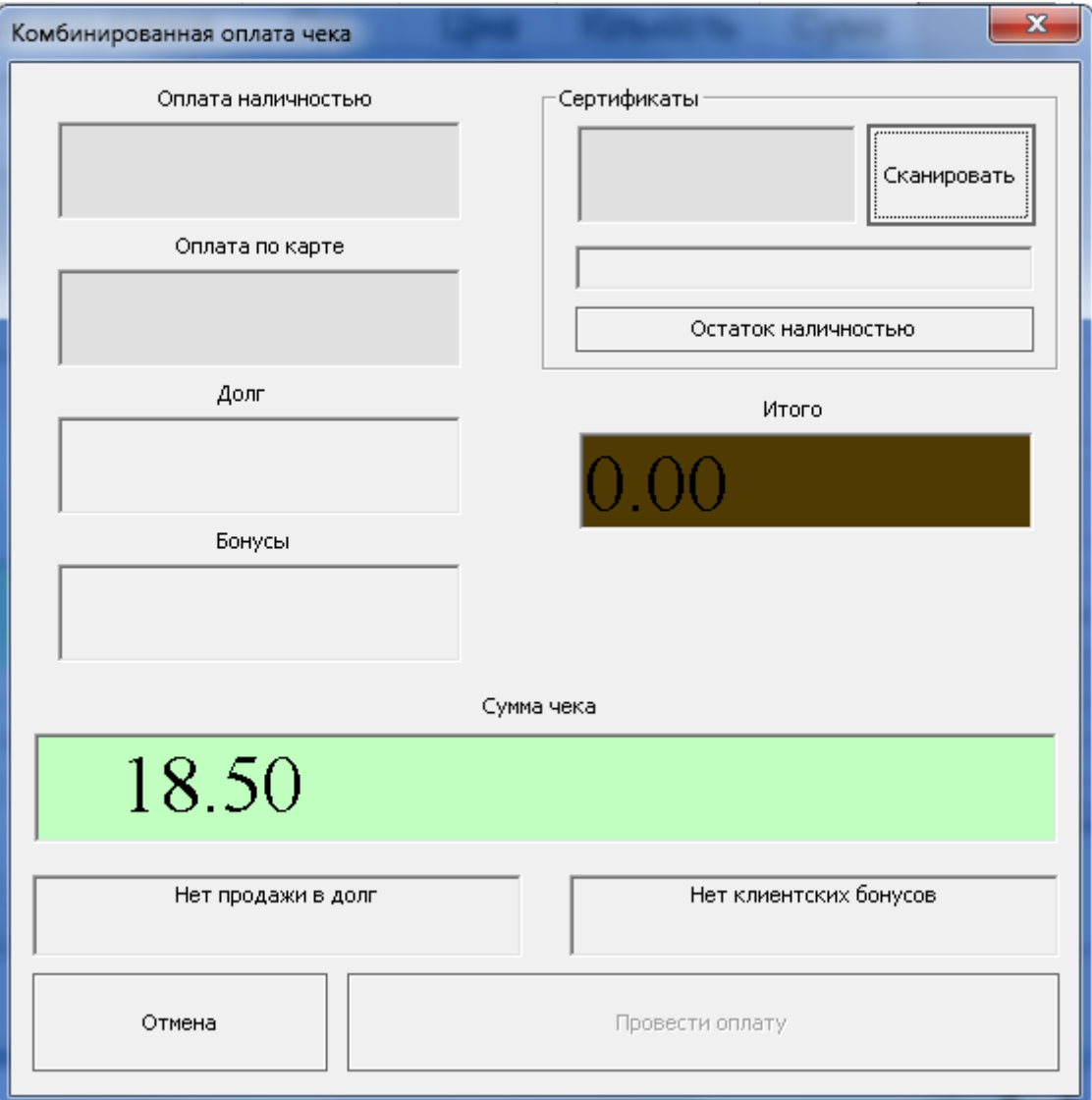

Далее нажмите клавишу Сертификаты – **«Сканировать».**

На экране появится окно сканирования (ввода) сертификата:

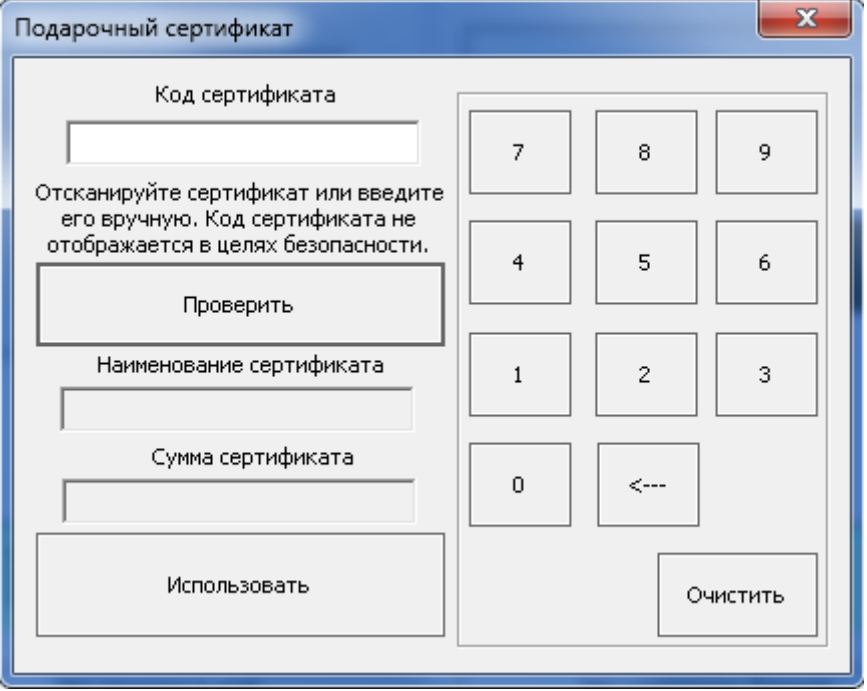

Введите или отсканируйте **«Код сертификата»**, и нажмите клавишу **«Использовать»**

## На экране появится следующее окно:

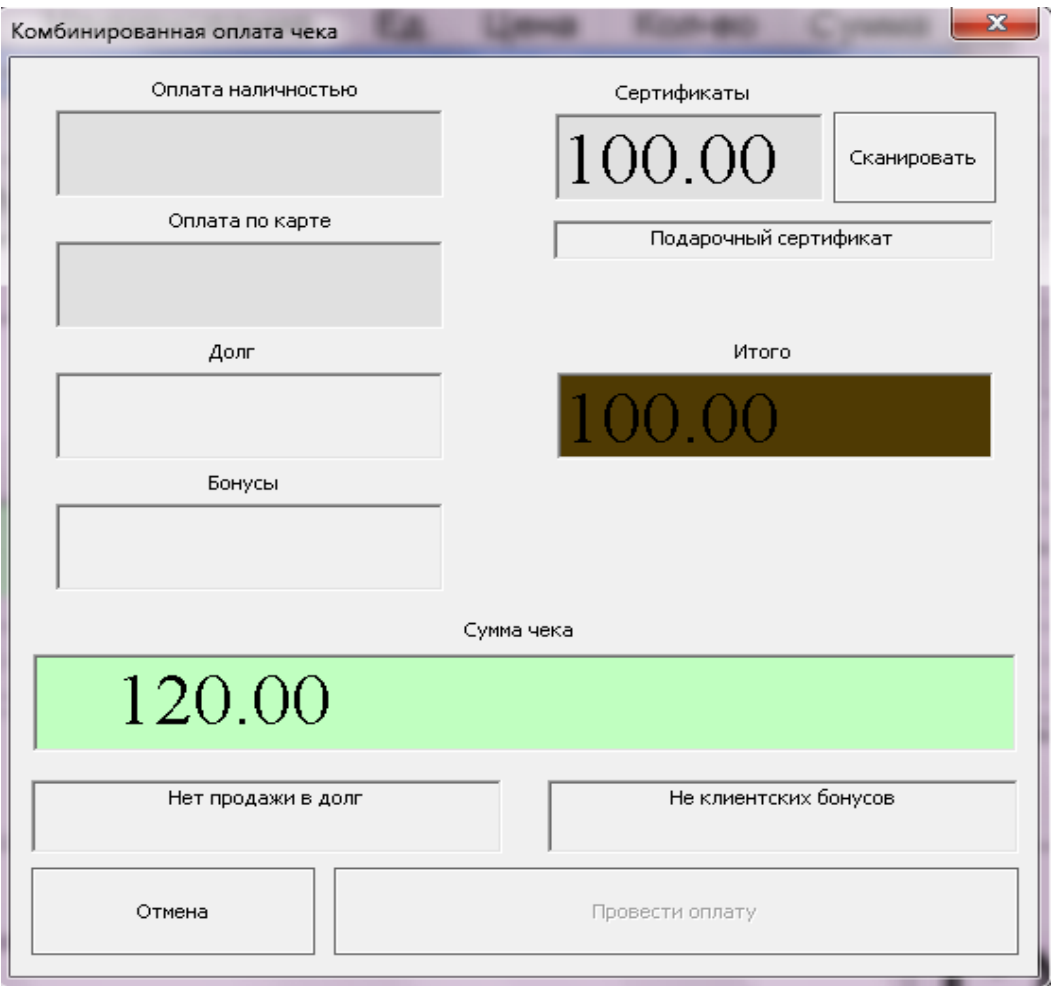

В поле **«Оплата наличностью»** или **«Оплата по карте»** введите **сумму доплаты** (на этом примере это 20 грн.), затем клавишу **«Провести оплату».**

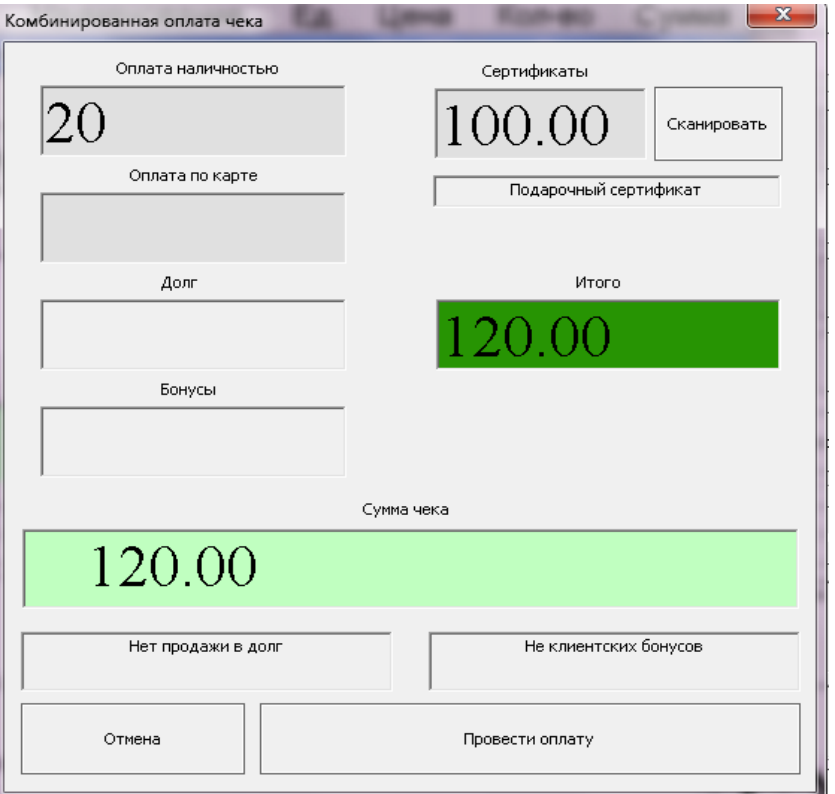

# Отчеты о продажах, прибыль.

Все продажи в АРМ фиксируется с нескольких сторон, то есть, со стороны чека, со стороны операции со стороны кассовых операций. Первый основной отчет — это **чеки**. Нажмите левой клавишей по пункту **Отчеты – Продажи, возвраты, отмены – Чеки**.

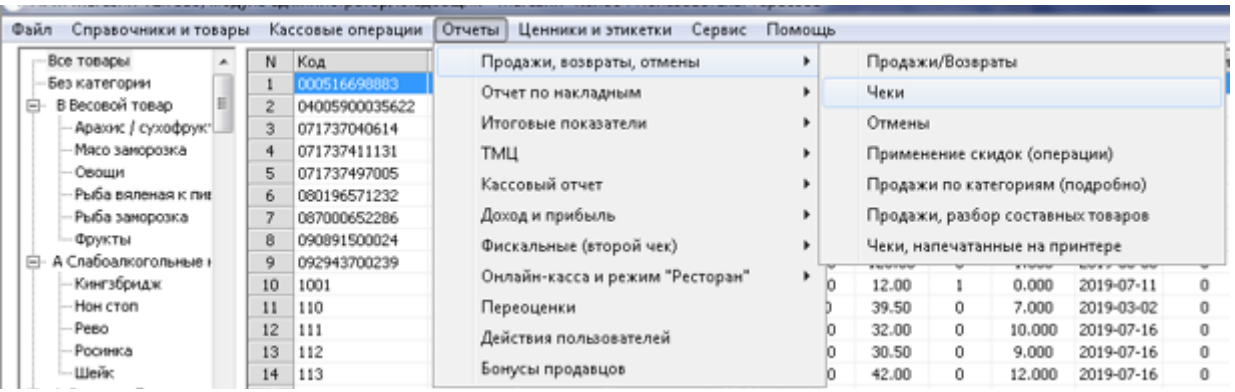

#### Или нажав левой клавишей мыши по пункту **Чеки**

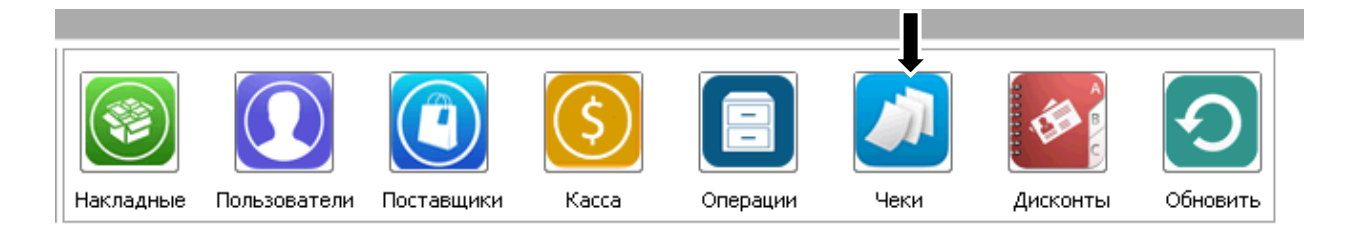

На экране появится окно фильтра чеков продажи:

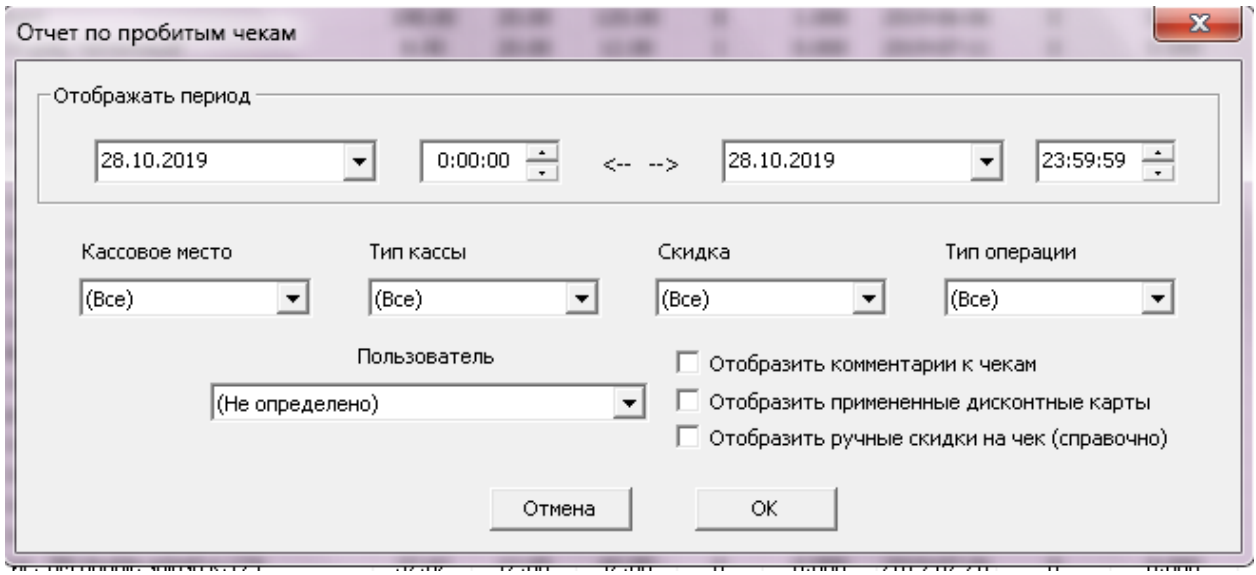

Здесь можно выбрать период и некоторые фильтры для чеков (Это может быть кассовое место, по которому проводились эти чеки; тип кассы наличность/безнал/долг; скидка; тип операции возврат/продажа. Так же можно отфильтровать чеки по пользователям, которые провели данные чеки.). После ввода необходимой информации нажимаем кнопку «**ОК».**

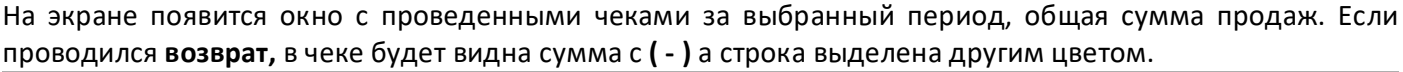

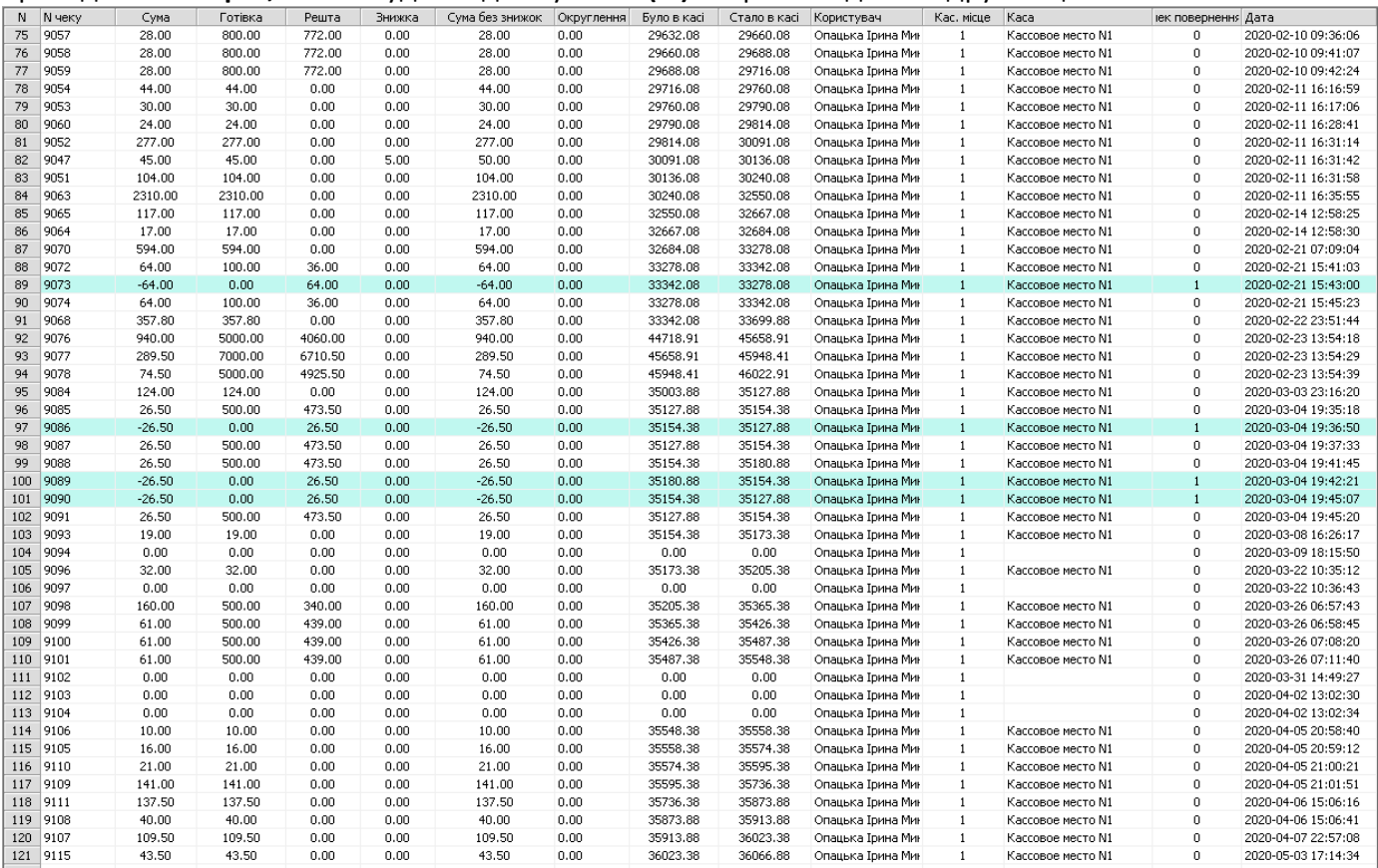

Эта же информация видна со стороны **операций,** здесь можно посмотреть какие именно товары были проданы в данных чеках. Операции – это позиции в чеке, то есть проданные товары.

## Нажмите левой клавишей мыши по пункту **Операции**

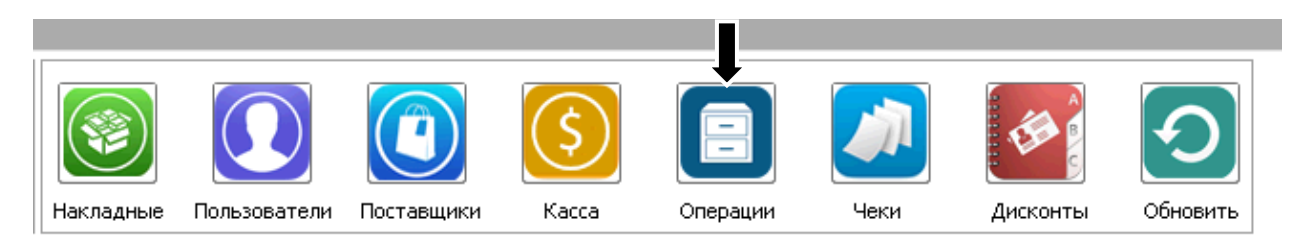

## Или выберите пункт меню **Отчеты – Продажи, возвраты, отмены – Продажи/Возвраты.**

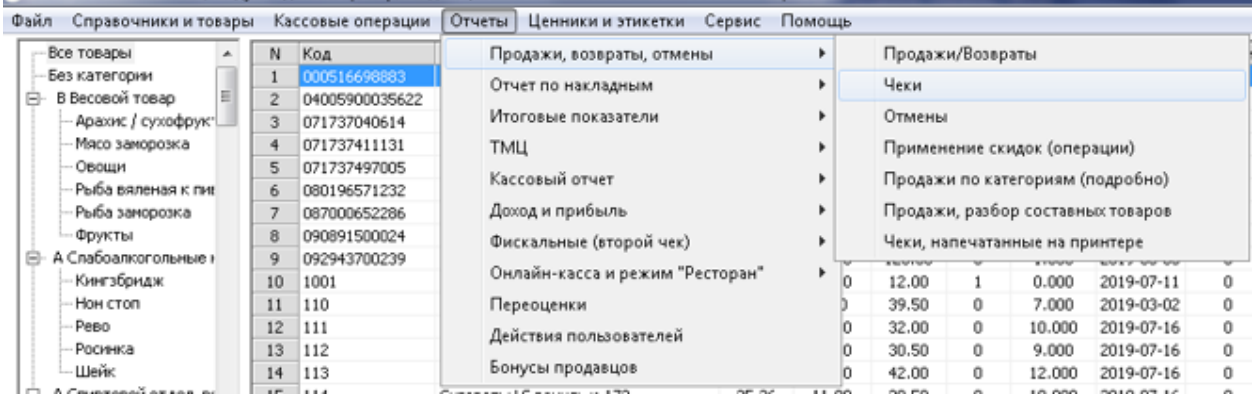

#### На экране появится фильтр проведенных операций:

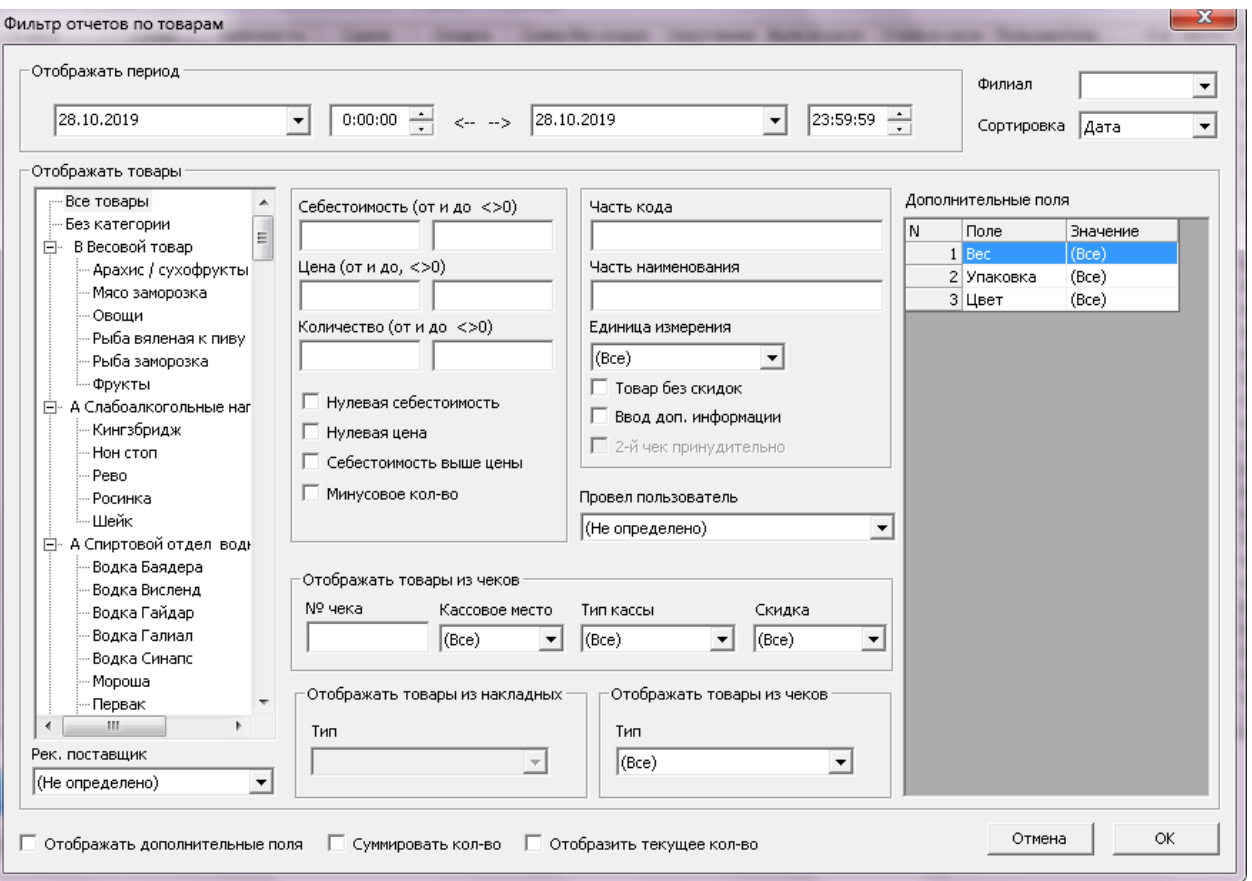

Далее необходимо выбрать период и некоторые фильтры для операций (здесь можно выбрать товары, какие нужно просмотреть, то есть товары с определенной себестоимостью или ценой; найти товары с частью наименования; выбрать определенную категорию; кассовое место по которому проводились эти чеки; тип кассы наличность/ безнал/ долг; скидка; отобразить продажу или возврат.).

После ввода необходимой информации нажимаем кнопку «**ОК».**

На экране появится окно с проведенными операциями за выбранный период, отображается дата и время проведения операций, если проводился **возврат** строка будет выделена другим цветом.

Так же в **Операциях** можно просуммировать количество. Например, до этого были выведены сегодняшние операции, и товар продавался несколько раз он будет фигурировать в отчете несколько раз. В случае суммирования, товарная позиция отобразится одной строкой, все операции с ней за день просуммируются. Для суммирования операций установите соответствующий флажок внизу фильтра операций.

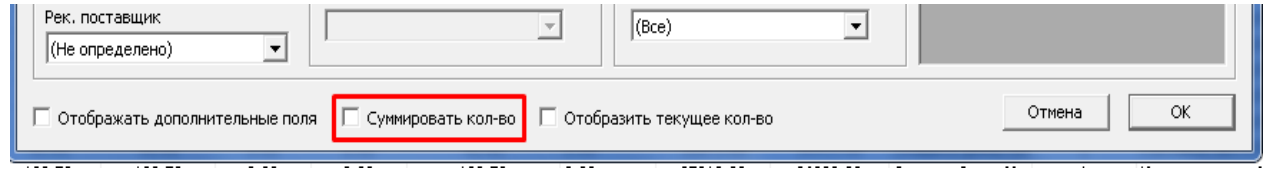

Так же, финансовую информацию о продажах можно увидеть в кассе и кассовых операциях. Для этого нажмите левой клавишей мыши по пункту **Кассовые операции–Отчет об операциях.**

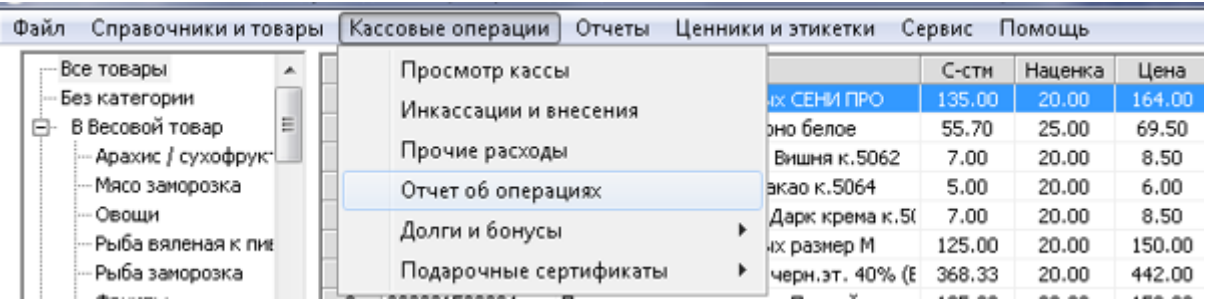

На экране появится окно фильтра кассовых операций:

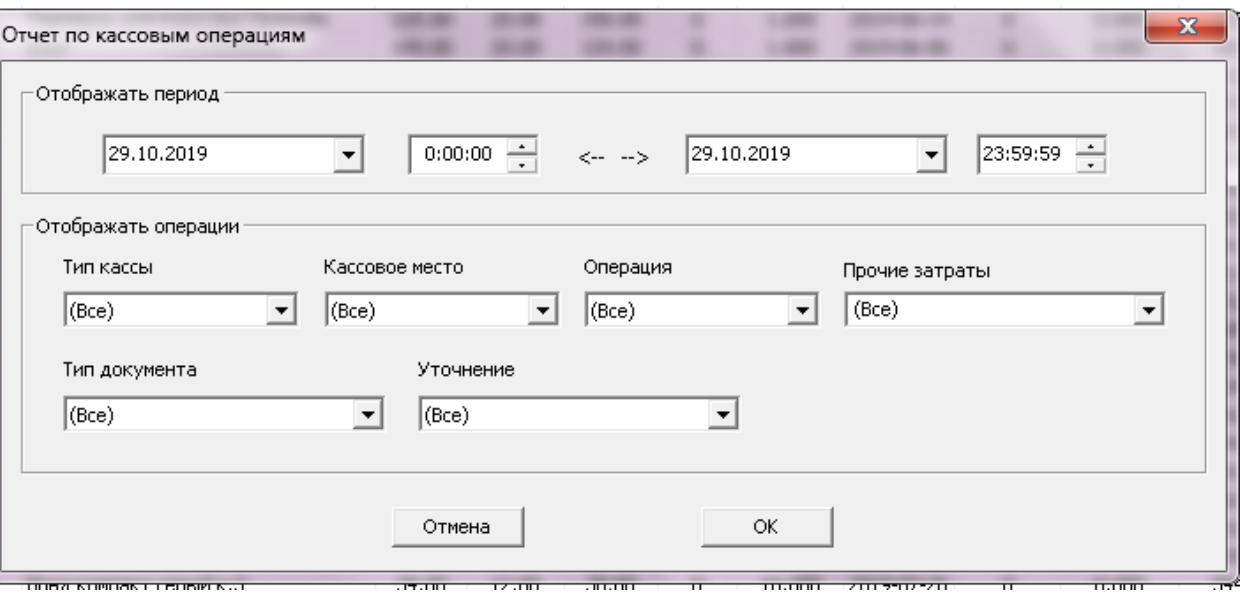

Далее необходимо установить период и выбрать нужные фильтры, после этого будут видны доходы и расходы по различным кассам (это те же самые суммы, которые проходили по чекам, которые были видны в разрезе чеков или в разрезе операций).

Фиксации информации с разных сторон позволяет получить более широкий доступ к статистике, то есть, увидеть операции с точки зрения количества и финансов, а также проконтролировать персонал.

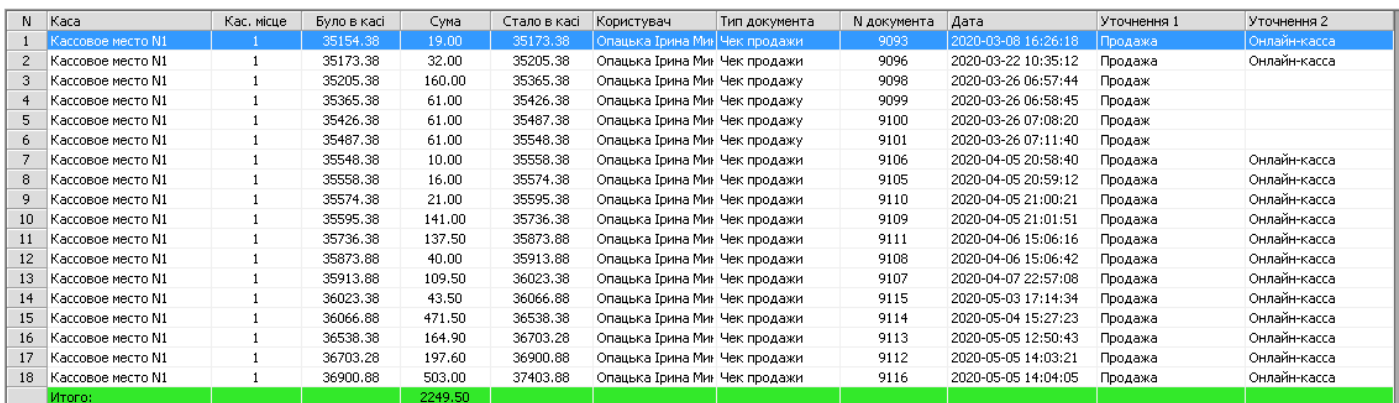

# Второй чек, фискальные регистраторы

#### *(данный раздел рекомендуется для просмотра только администратором или владельцем магазина)*

*Внимание!* Информация, предоставленная в данном разделе, имеет ознакомительный характер. Ответственность за использование или не использование данных функций программы лежит на конечном пользователе. Мы настоятельно рекомендуем соблюдать законодательство Вашей страны.

Функция второго чека в программе создана для печати выборочных позиций на втором принтере. Как правило – это фискальный регистратор. Обратите внимание: второй чек печатает выбранные товары, в то время как первый чек (обычный, нефискальный принтер) печатает **все** товары чека. Данная функция нужна, чтобы была возможность отдать первый чек клиенту, с правильной суммой и списком товаров. Второй чек необходим, больше, для налоговой отчетности.

#### Начало работы, выбор фискального регистратора, настройка

Для начала работы, выберите поддерживаемую модель фискального регистратора, и параметры COM порта (RS232) в настройке кассовых мест для нужного кассового места. Обратите внимание, что фискальные регистраторы, подключенные через USB разъем, так же определяются как устройства, подключенные через виртуальный СОМ порт.

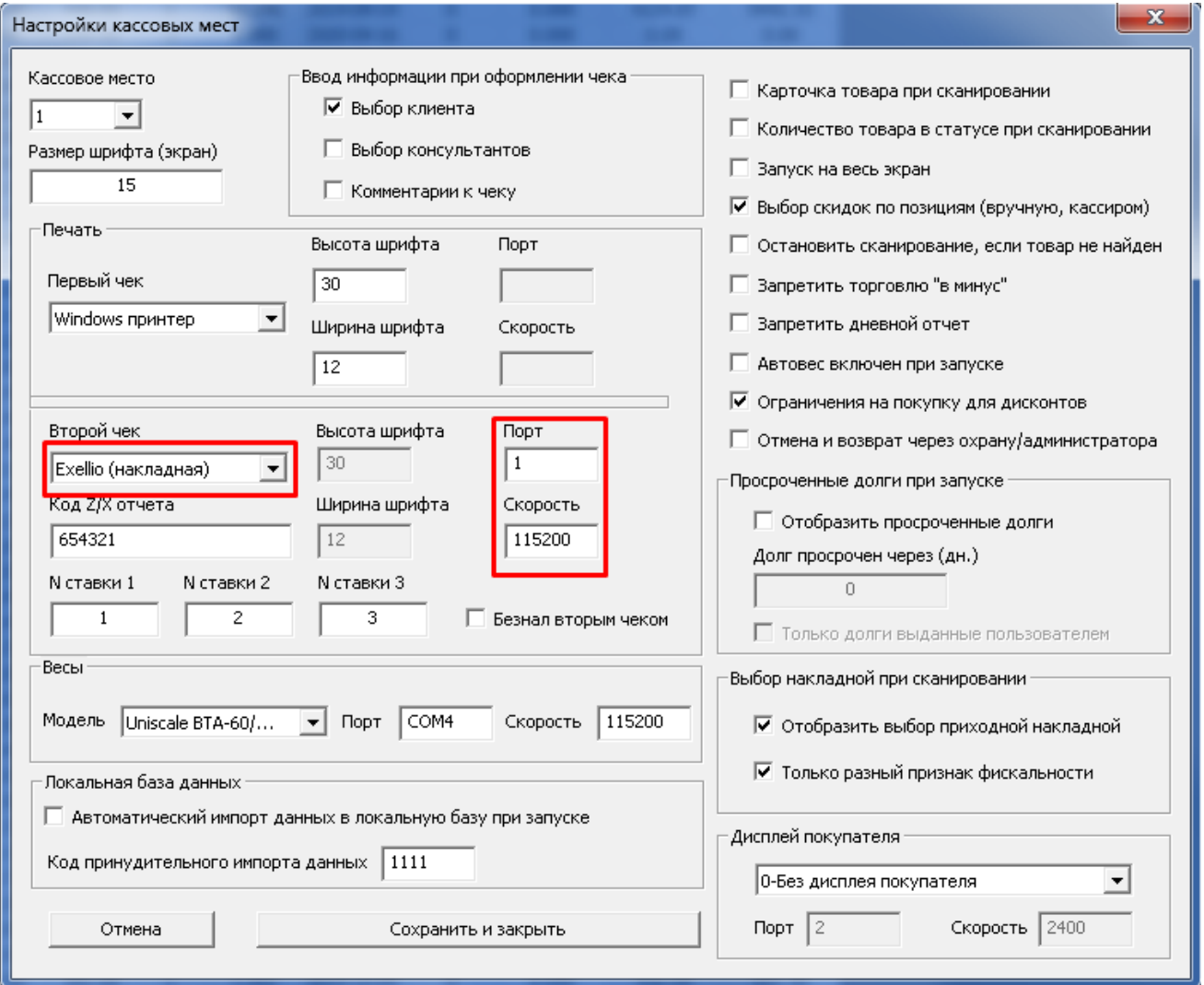

Обратите внимание, что для регистрации драйвера фискального регистратора серии FP «Exellio Fp-280, FPP-350» требуются дополнительные действия, а именно запуск программы регистрации (нужно будет ввести заводской номер регистратора и электронный адрес):

C:\ARM Roznica\External\GetLic.exe

Где «C:\ARM Roznica» - папка с установленной программой.

Проверку драйвера можно осуществить с помощью файла

C:\ARM Roznica\External\ExellioFPTest.exe

Где «C:\ARM Roznica» - папка с установленной программой.

После установки параметров фискального регистратора рекомендуется проверить его работоспособность, настроив и введя код X/Z отчета в поле «код» кассового модуля. В примере выше, данный код – 654321. Введите его вместо кода товара:

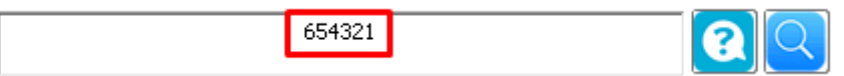

в кассовом модуле, и нажмите Enterю Выберите Х или Z отчет:

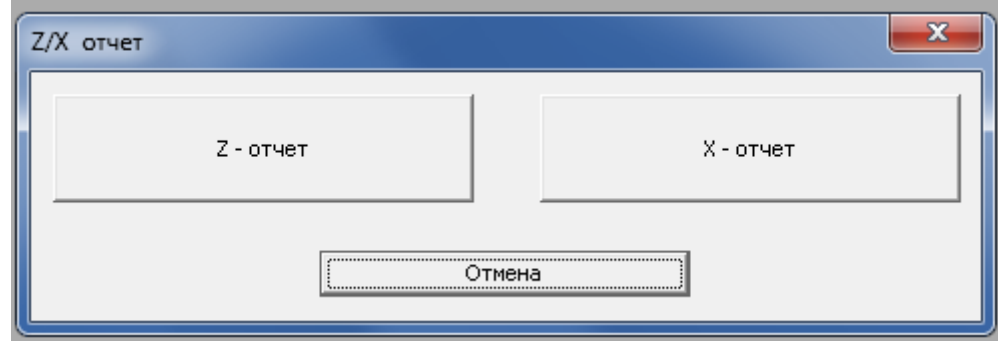

В случае, если вы настроили все правильно, фискальный регистратор напечатает соответствующий отчет. В случае ошибки печати – следует проверить Ваши настройки.

#### Тип печати второго чека, налоговые ставки

В программе предусмотрено несколько типов печати второго чека.

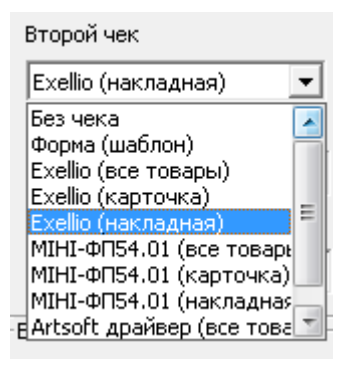

- *Фискальный регистратор* **(все товары)** все товары в чеке, будут печататься на фискальном регистраторе. В данном случае, в настройках первого принтера может быть указано «без чека». Налоговая ставка будет взята из карточки товара (см. ниже).
- *Фискальный регистратор* **(карточка)** вариант печати чека на втором принтере будет взят из карточки товара. В случае, если в карточке товара не указан вариант печати второго чека – товар не будет напечатан. В другом случае, будет использована указанная налоговая ставка.

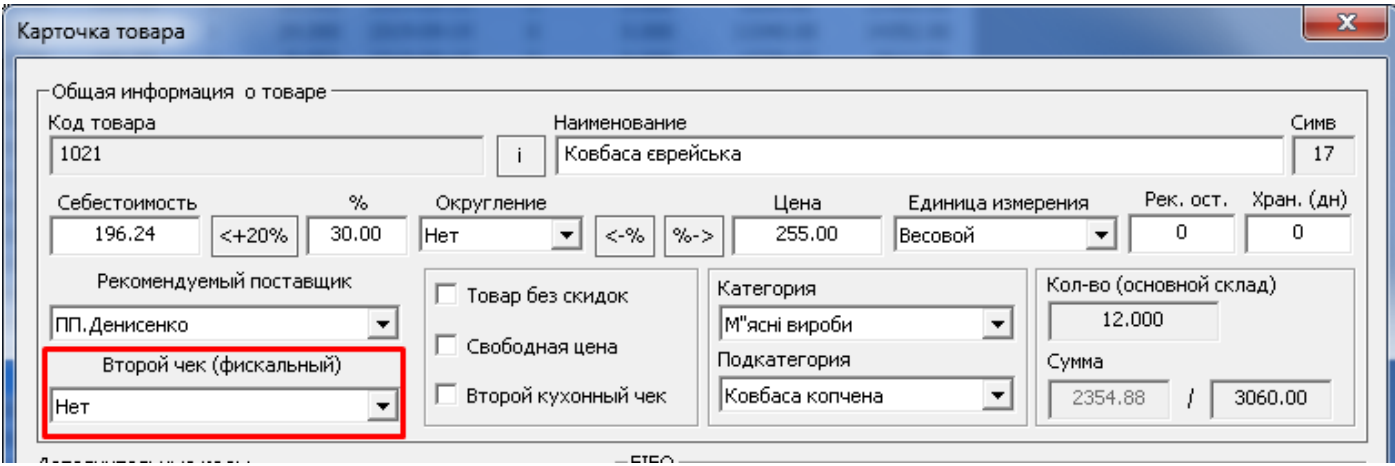

• *Фискальный регистратор* **(накладная)** – товар будет напечатан на втором принтере, только в случае, если у накладной, по которой пришел данный товар, был установлен признак «фискальная». Товары будут списываться по принципу FiFo. То есть товары, пришедшие раньше, будут проданы раньше. Для данной настройки есть опция выбор накладной:

Выбор накладной при сканировании :

- √ Отобразить выбор приходной накладной
- √ Только разный признак фискальности

# Настройка и использование ПРРО в кассовом модуле Windows

Для начала настройки и использования ПРРО в Windows кассе нажмите левой клавишей мыши по пункту Сервис – Настройка ПРРО

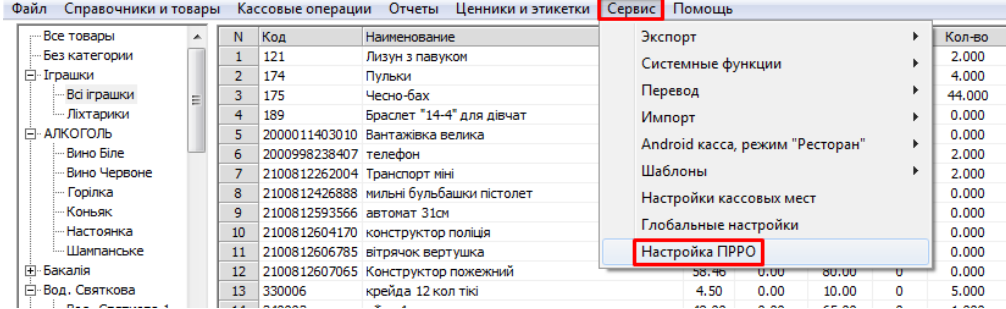

#### На экране появится следующее окно:

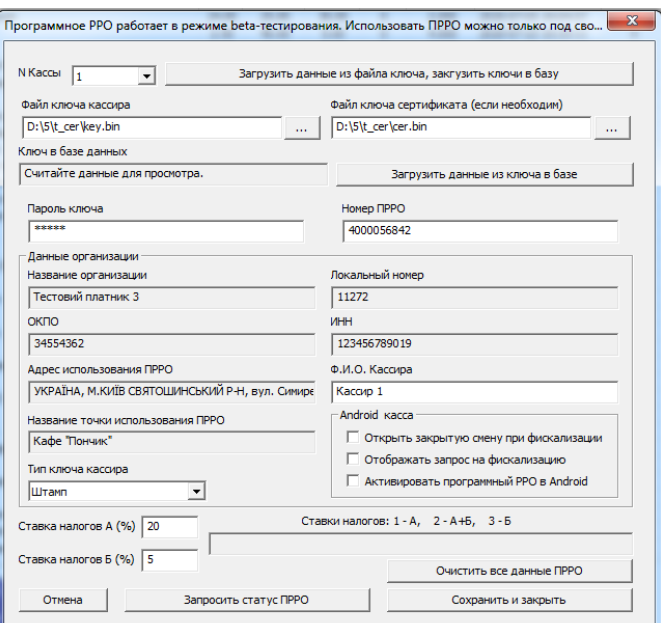

В данном окне внесены некоторые данные, которые необходимо очистить , нажав на «Очистить все данные ПРРО».

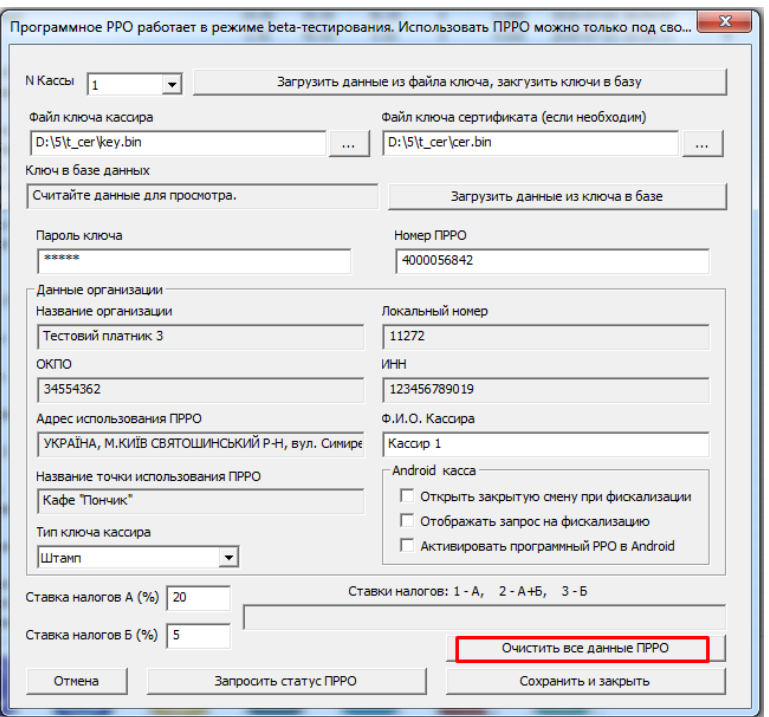

После нажатия на данную кнопку всплывет окошко с подтверждением удаления данных, в котором необходимо нажать «Да».

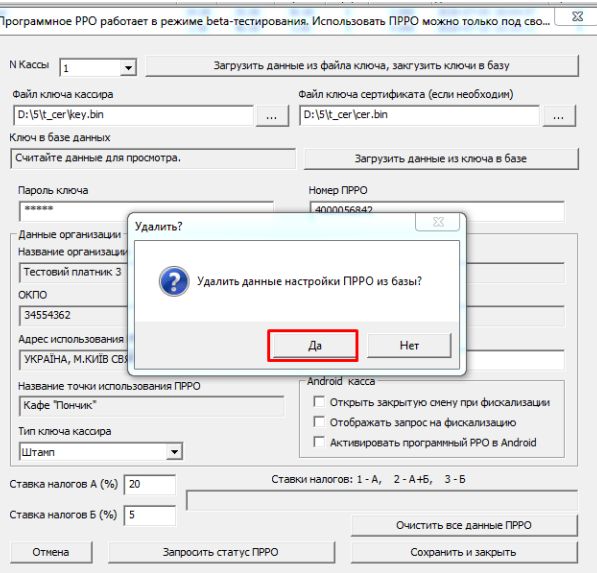

В следующем всплывающем окне нажимаем кнопку «ok».

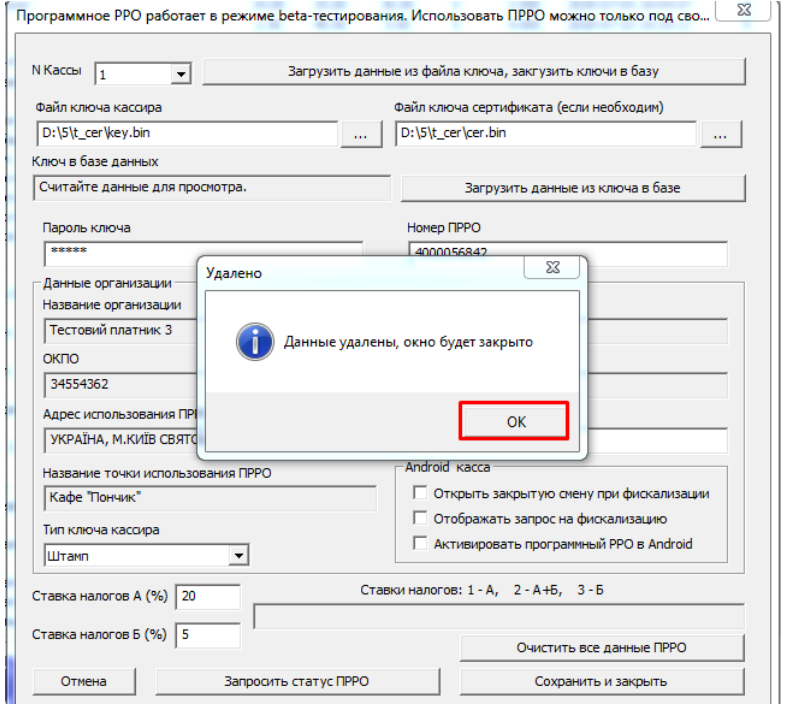

Затем заходим еще раз уже в чистые данные по тому же пути: Сервис – Настройка ПРРО.

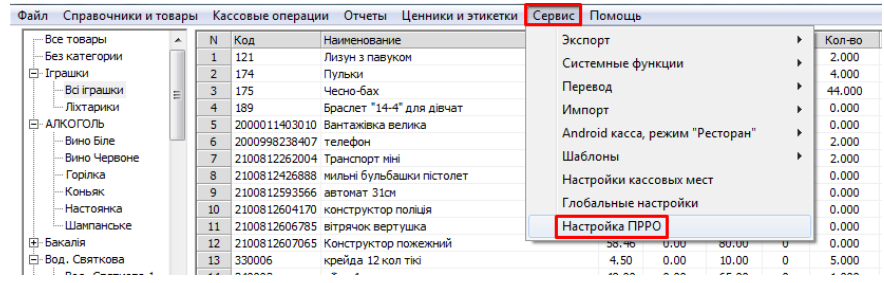

Обращаем Ваше внимание - если у Вас вновь установленная программа, то данное окно уже будет пустым.

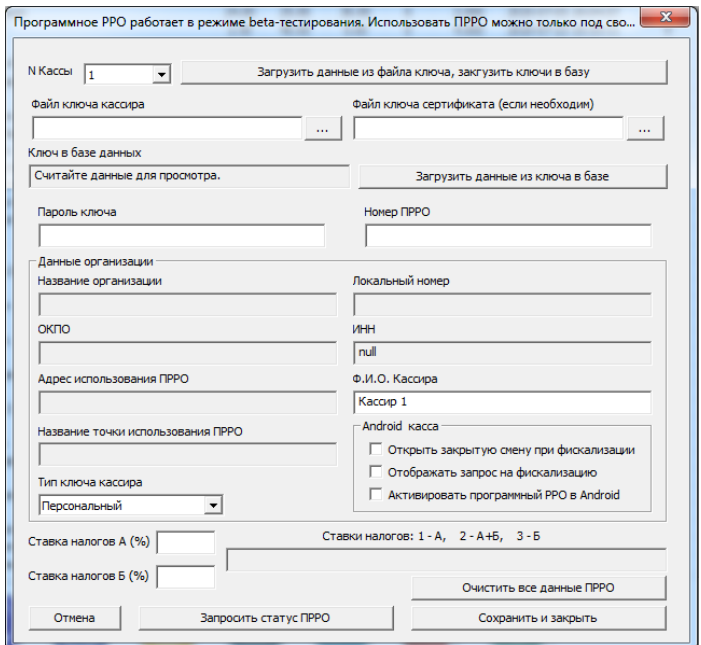

Здесь прежде всего, необходимо ввести ключ кассира и сертификат, оформленные в Приват 24 или в «едином окне» Государственной налоговой инспекции (обратите внимание, что для ключей Приват банка сертификат не нужен, то есть ключ содержит и ключ и сертификат). Далее нужно ввести пароль ключа, затем установить какой тип ключа (персональный или штамп), так же можно установить ставки налогов. Номер по ПРРО заполняется только в том случае, если к Вашему ключу кассира привязано несколько по ПРРО. Если он один, то номер по ПРРО заполниться автоматически.

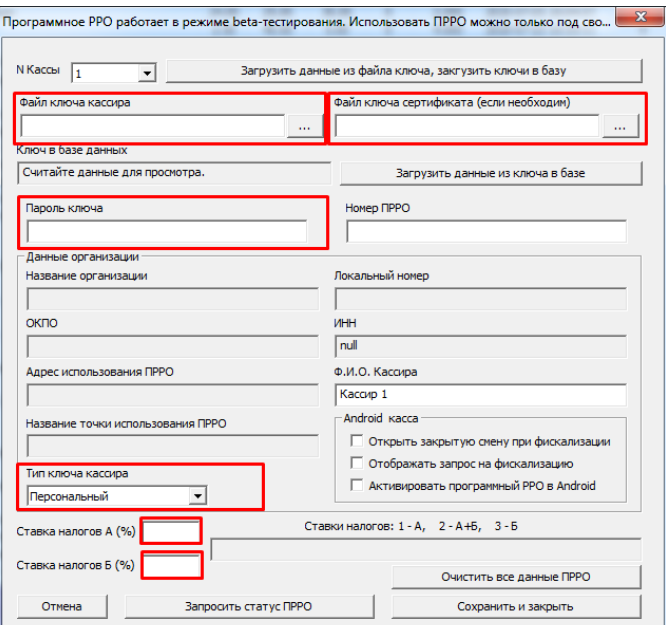

После заполнения всех необходимых данных нажмите по пункту «Загрузить данные из файла ключа, загрузить ключи в базу»

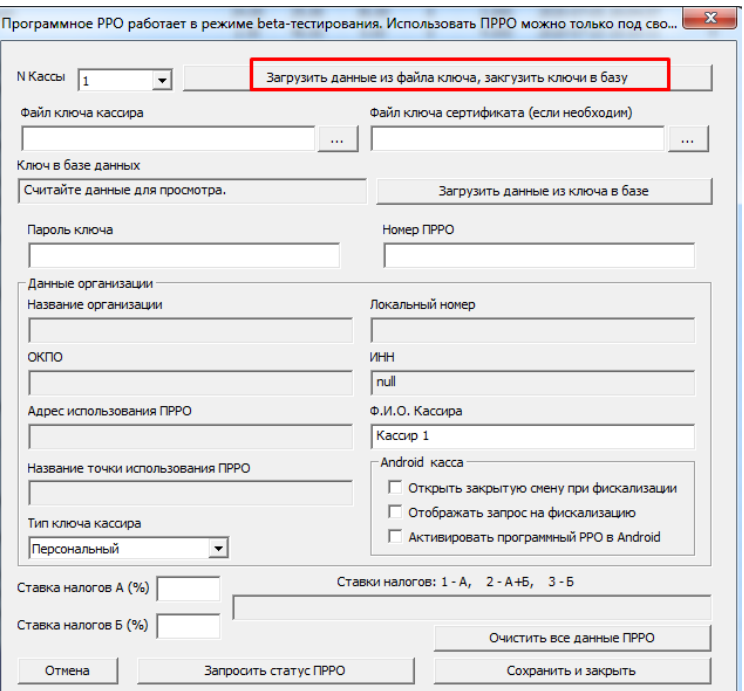

Если Вы все ввели правильно, то следующие данные будут заполнены:

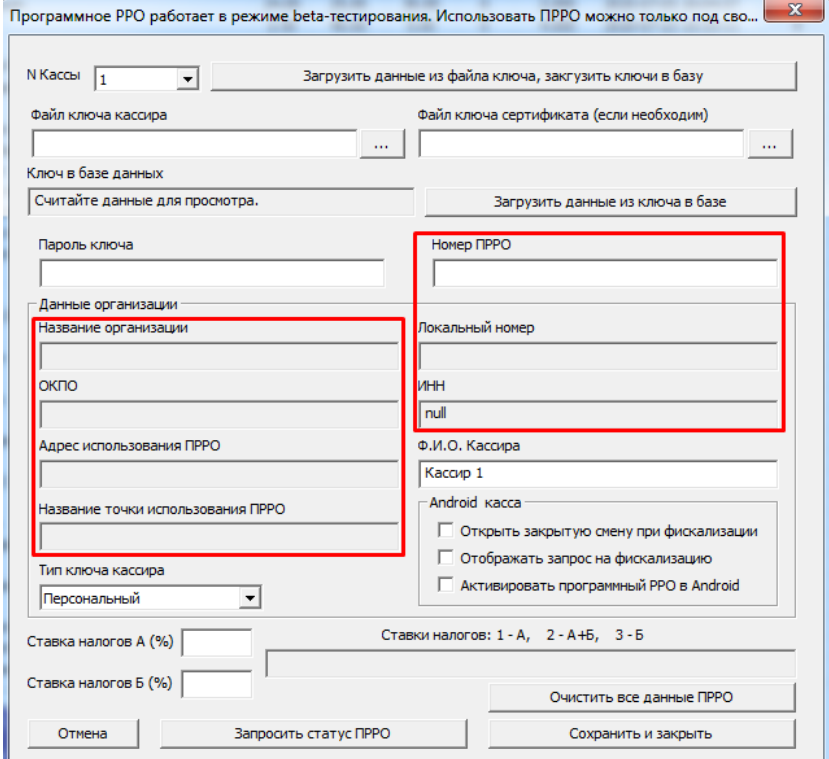

Если Вы допустили где-то какую-то ошибку, в пароле, ключах или еще где-то, то эта ошибка будет отображена. Так же выбираем № кассы для которой делаем настройку. Если все прошло хорошо и данные появились, то можно запросить статус ПРРО (нажав левой клавишей мыши на «Запросить статус ПРРО» ).

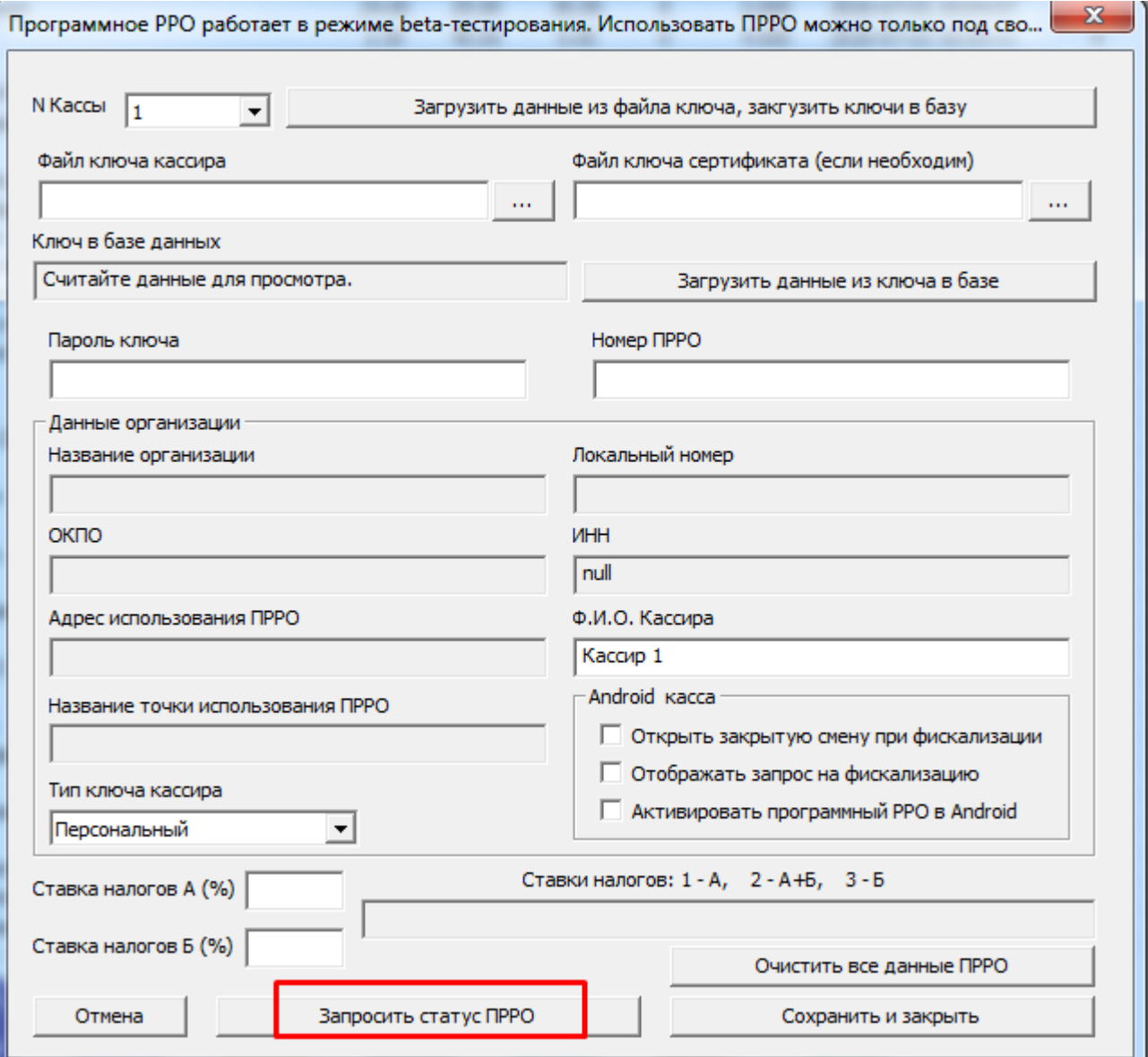

На экране появится следующее окно:

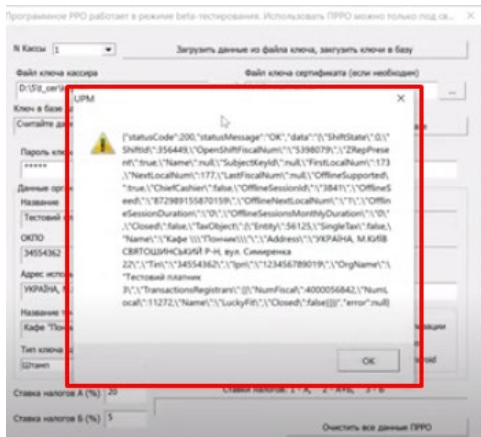

Данное окно подтверждает сам факт, что статус выводиться, значит ПРРО активно и работает. Далее наживаем кнопку «Сохранить и закрыть».

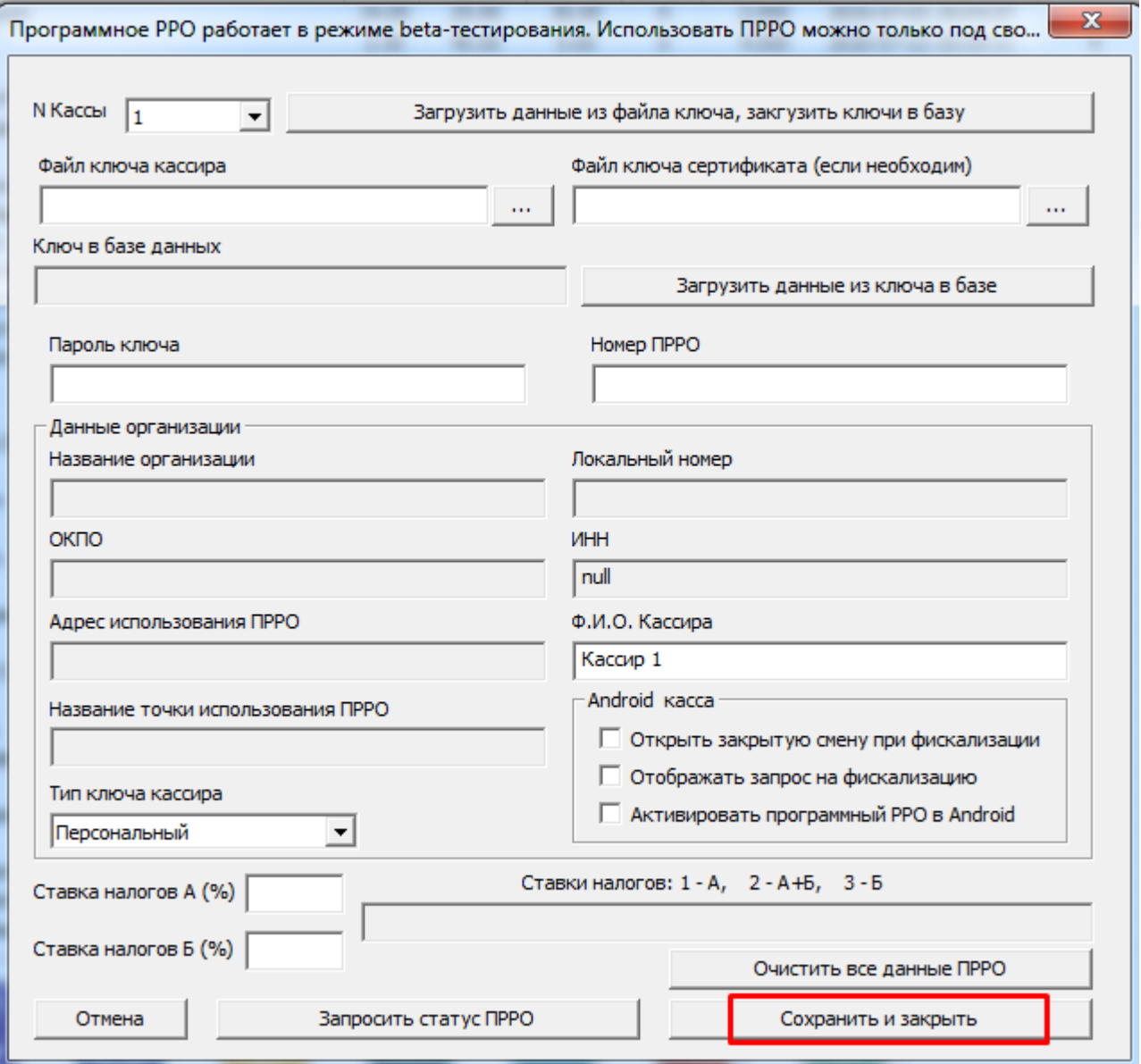

Далее появиться окошко с предупреждением, что ПРРО находиться в стадии тестирования.

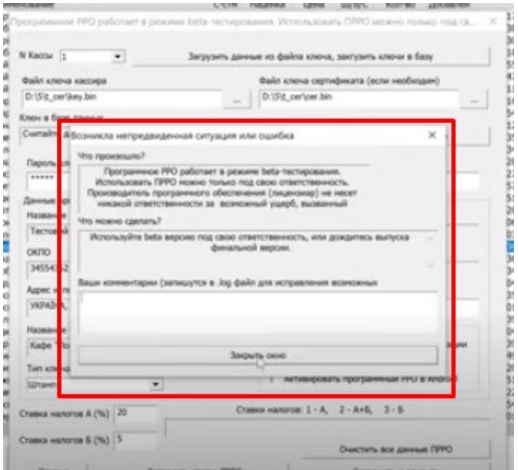

Затем нужно зайти в настройки кассовых мест :

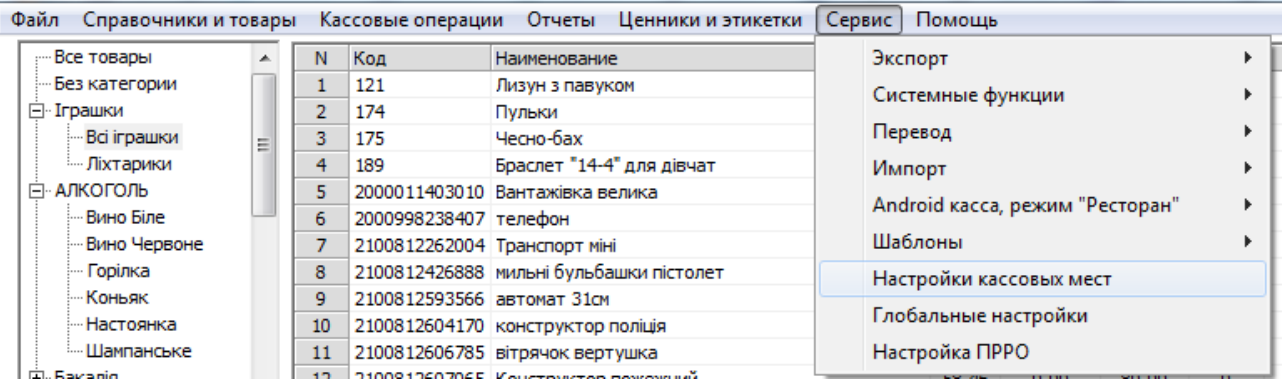

Появиться следующее окно, в котором нужно указать код, который нужно будет вводить в кассе для появления окна действий с ПРРО (в данном случае это 777555). Далее нажимаем левой клавишей мыши на кнопку «Сохранить и закрыть».

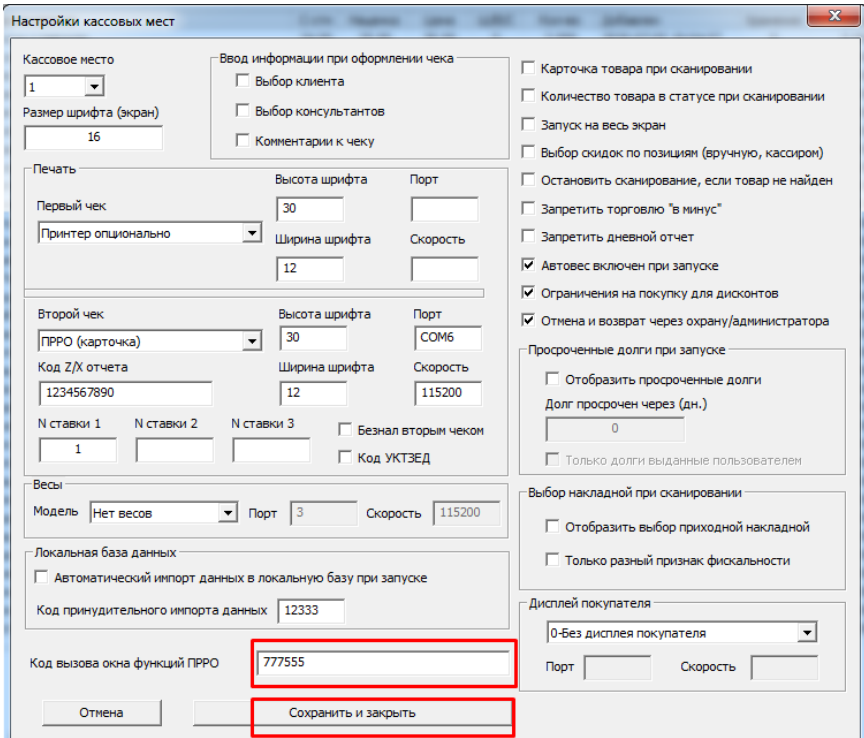

Далее переходим в ярлык «Касса», где в строке поиска товара открываем по коду (777555) окно действий ПРРО.

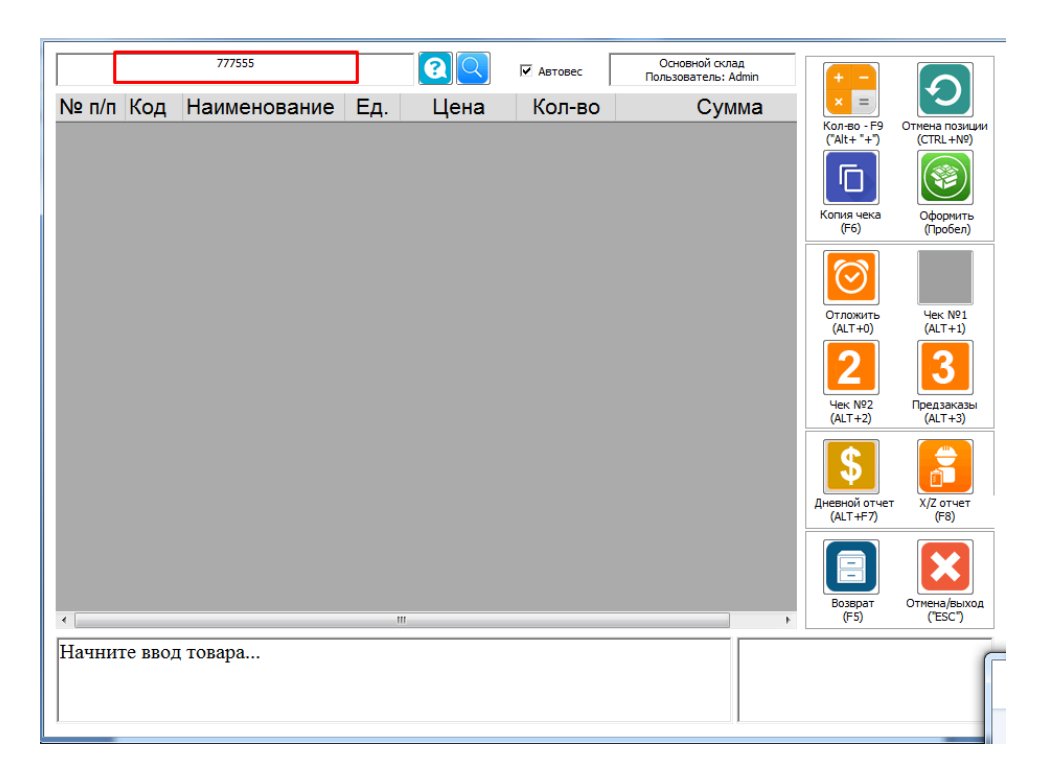

Далее появится окно со статусом, в котором будет видно, что смена не открыта, Z – отчет по предыдущей смене присутствует

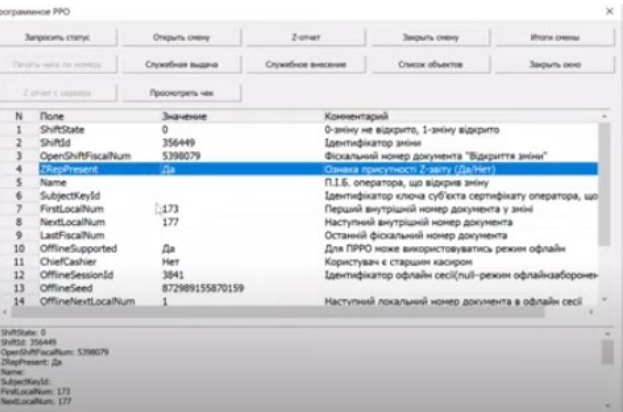

Далее левой клавишей мыши нажимаем на кнопку «Открыть смену».

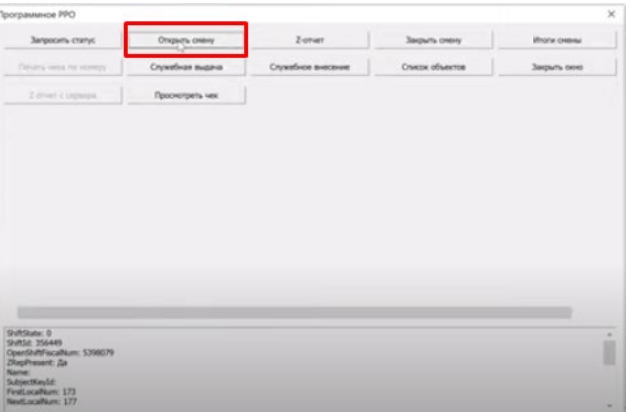

Далее во всплывающем окне будет написано, что «Смена успешно открыта», затем нажимаем «Закрыть окно».

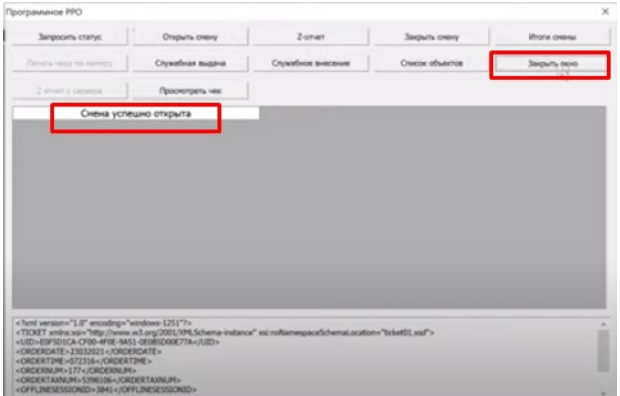

Далее пробиваем товары, которые необходимы, у товаров указаны различные налоговые ставки (это делается в карточке товара). Обычный чек при этом мы не печатаем.

Затем возвращаемся в окно действий с ПРРО (в строке поиска товара открываем по коду (777555)), в котором мы можем посмотреть «Итоги смены», так же здесь представлены кнопки «Служебная выдача», «Служебное внесение», здесь же возможность просмотреть ссылку на чек, так же «Открыть смену», «Z-отчет», «Закрыть смену».

Если торговля на сегодня окончена – мы делаем «Z-отчет» (нажав левой клавишей мыши на кнопку Z-отчет).

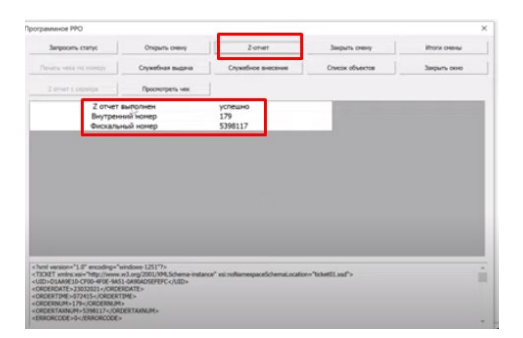

Ниже появится информация, что Z-отчет выполнен успешно, он так же появляется в отчетах по фискальному регистратору в «Складе».

Так же делаем закрытие смены (нажав левой клавишей мыши на кнопку «Закрыть смену»).

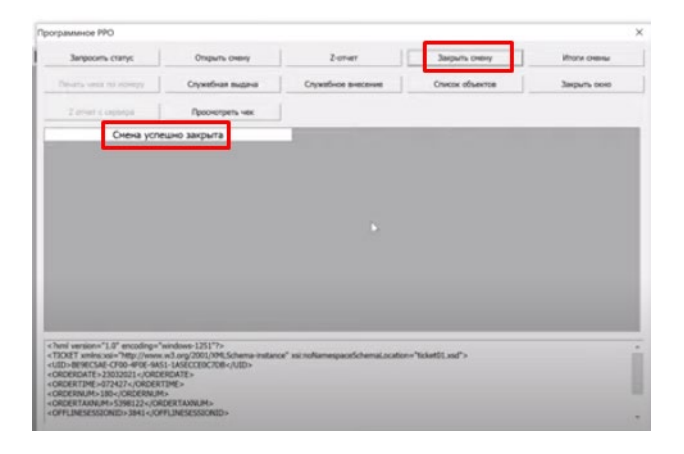

Если данная опция активна, при проведении чека будет возможность выбрать накладную, по которой пришел данный товар. Вторая опция говорит о том, что выбор накладной отобразится только в случае, если накладные, по которым приходил данный товар имели разный признак фискальности. Ниже – пример создания накладной, с выделенным признаком фискальности.

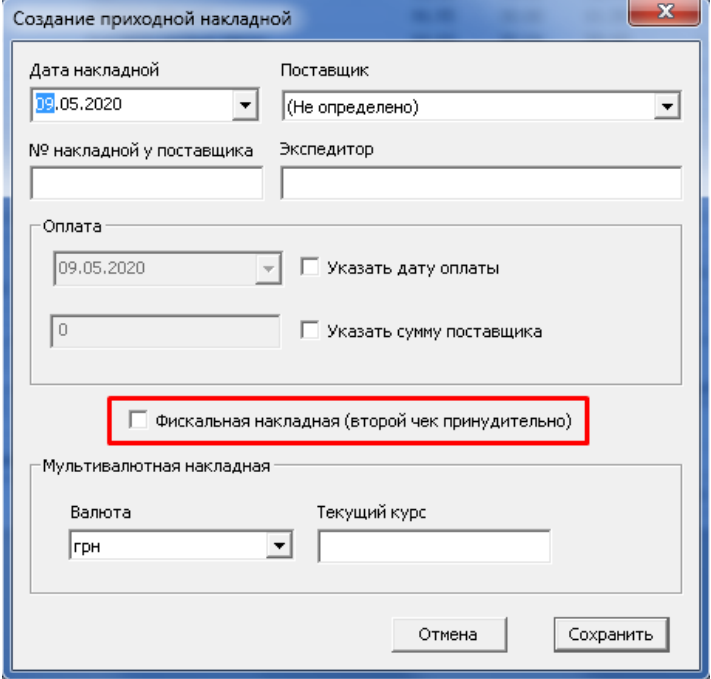

При данном способе печати, один и тот же товар может сначала печататься на втором принтере, а затем нет, если он приходил по разным накладным. Так же, этот выбор можно делать продавцу при сканировании товара.

Затем следует установить номера налоговых ставок, которые будет использовать фискальный регистратор. Эта опция устанавливается в независимости от того, по какому принципу выбираются товары для печати на фискальном принтере.

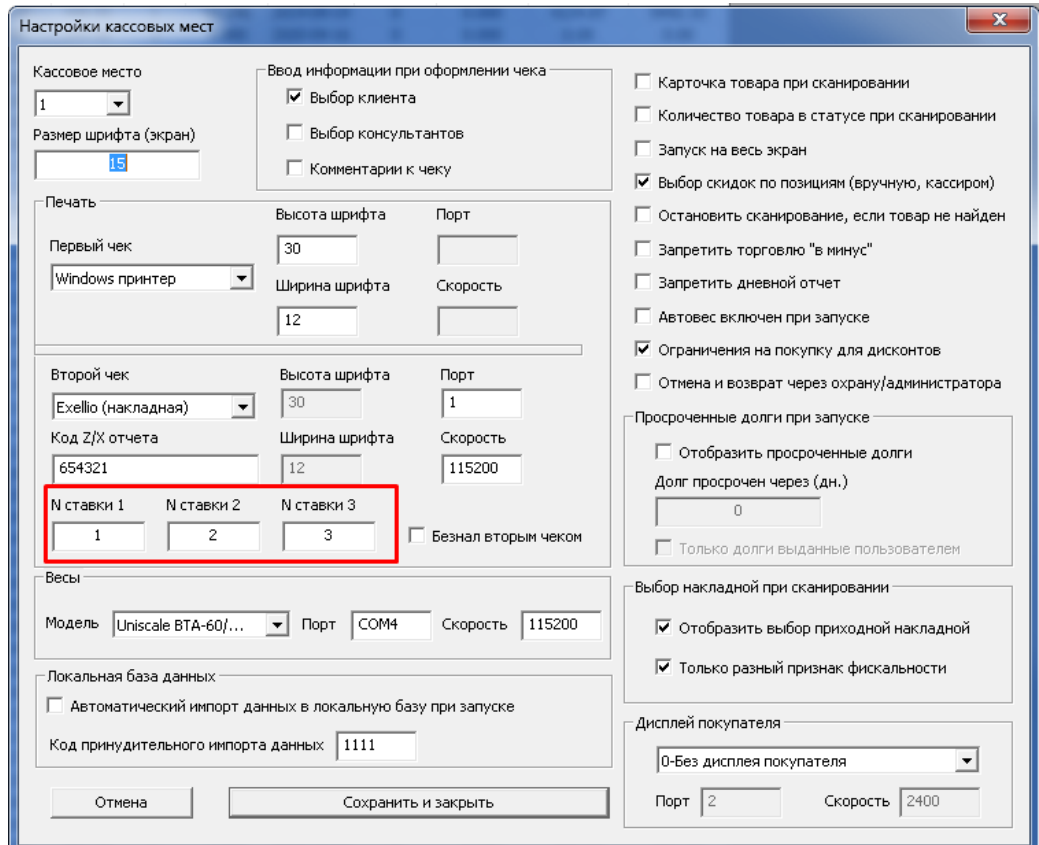

У каждого фискального регистратора есть несколько налоговых ставок (обычно 6). Данные ставки программируют кассовые мастера. Как правило, 1-я ставка – это основная налоговая ставка для всех товаров, 20% или 0; в зависимости от типа предприятия. 2-я ставка – ставка акцизная, для алкоголя и табака (20%+5%) или (0%+5%). Для некоторых предприятия может быть активна только первая ставка или же активных ставок может быть больше. Проблема в том, что часто акцизная ставка программируется, допустим, под номером 6. Соответственно, в программе нужно установить номера налоговых ставок регистратора. Обычно первая ставка – 1, вторая ставка – 2. Но как говорилось выше, вторая ставка может быть запрограммирована под номером 6, или другим номером. Данную информацию Вы можете узнать у Вашего кассового мастера, или проверить экспериментальным путем.

Какую ставку использовать при печати товара. Устанавливается в карточке товара. Если в карточке товара ничего не установлена, а используется тип печати «все товары» или «по накладным» - будет использована первая ставка (имеется ввиду, первая ставка программы – какая ставка фискального регистратора ей соответствует, настраивается в «настройке кассовых мест»).

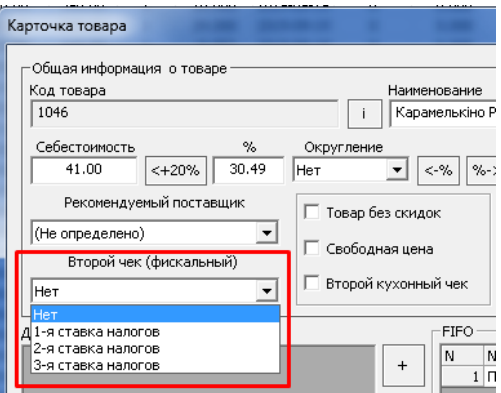

# Коды УКТ ЗЕД (ВЭД)

Для добавления кодов УКТ в наименование товара, можно воспользоваться несколькими вариантами.

- 1. Добавить код в наименование товара, например 20000455#Сигареты Winston Blue. Данный способ не всегда удобен, так как код будет фигаруровать в накладныхз и нефимскальных чеках.
- 2. Добавить код в карточку товара. В данном случае, код будет появлятся только в фискальных чеках.

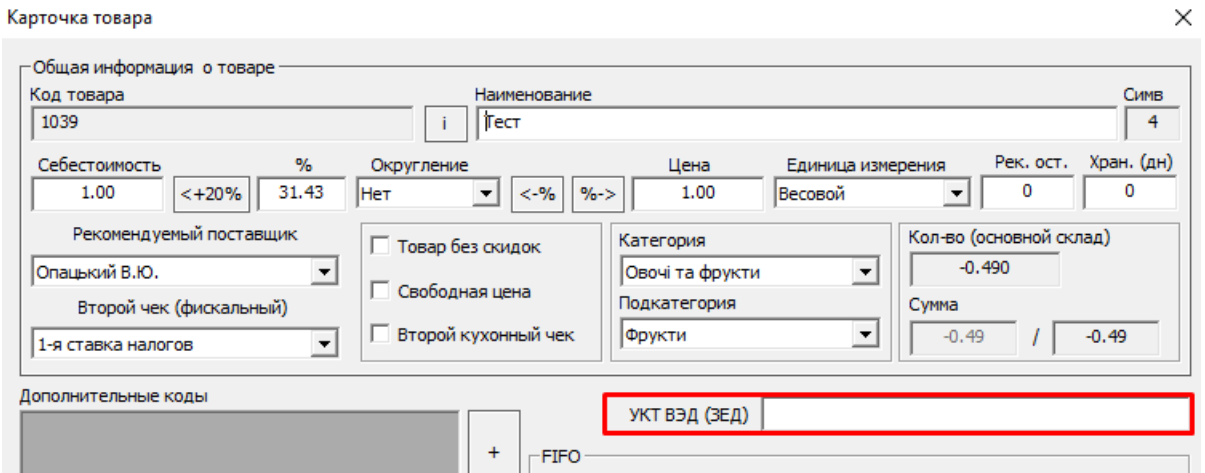

Так же, для активации данного способа, необходимо подключить УКТ в настройках кассового места:

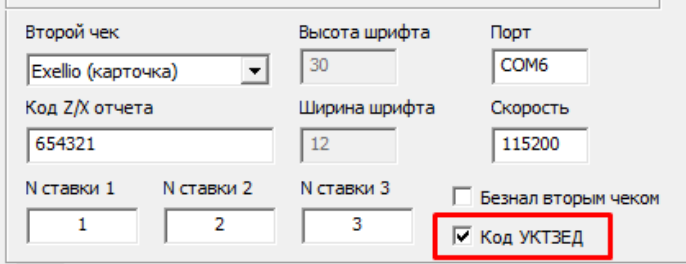

3. Если подгруппа товаров имеет общий код, его можно установить для подкатегории товара:

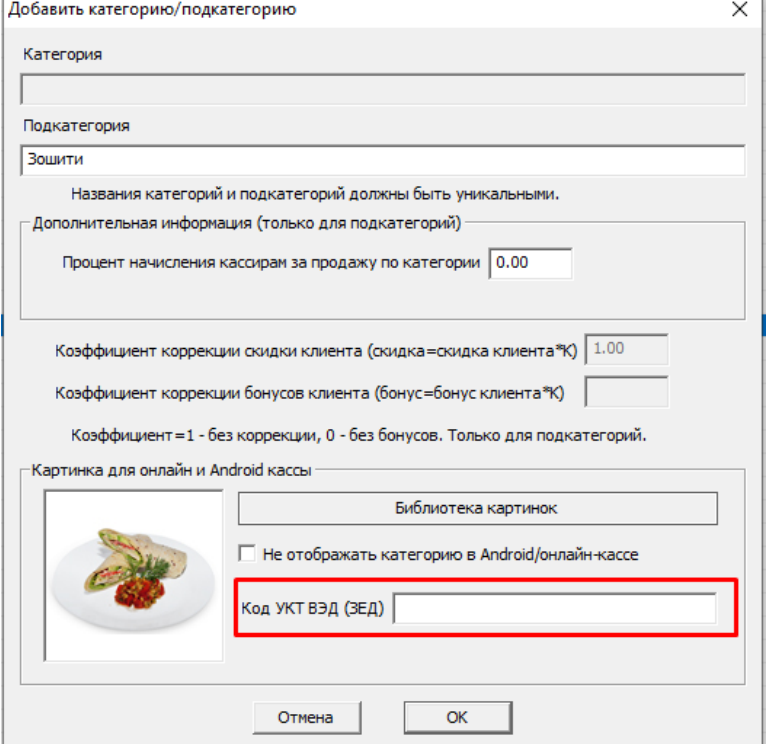

Обратите внимание! Если код УКТ установлен для карточки товара, код для подкатегории будет перекрыт им (карточка товара имеет приоритет).

# Подключение и настройка весов

Программа поддерживает несколько типов весов (для подключения через USB/COM порт) - в основном это Uniscale ВТА, CAS AP/AD. За более подробной информацией обратитесь к менеджеру. Так же, поддерживаются практически все модели весов с печатью этикетки (через внешний загрузчик весов).

## Подключение весов через RS232(COM)/USB

## Откройте настройку кассовых мест:

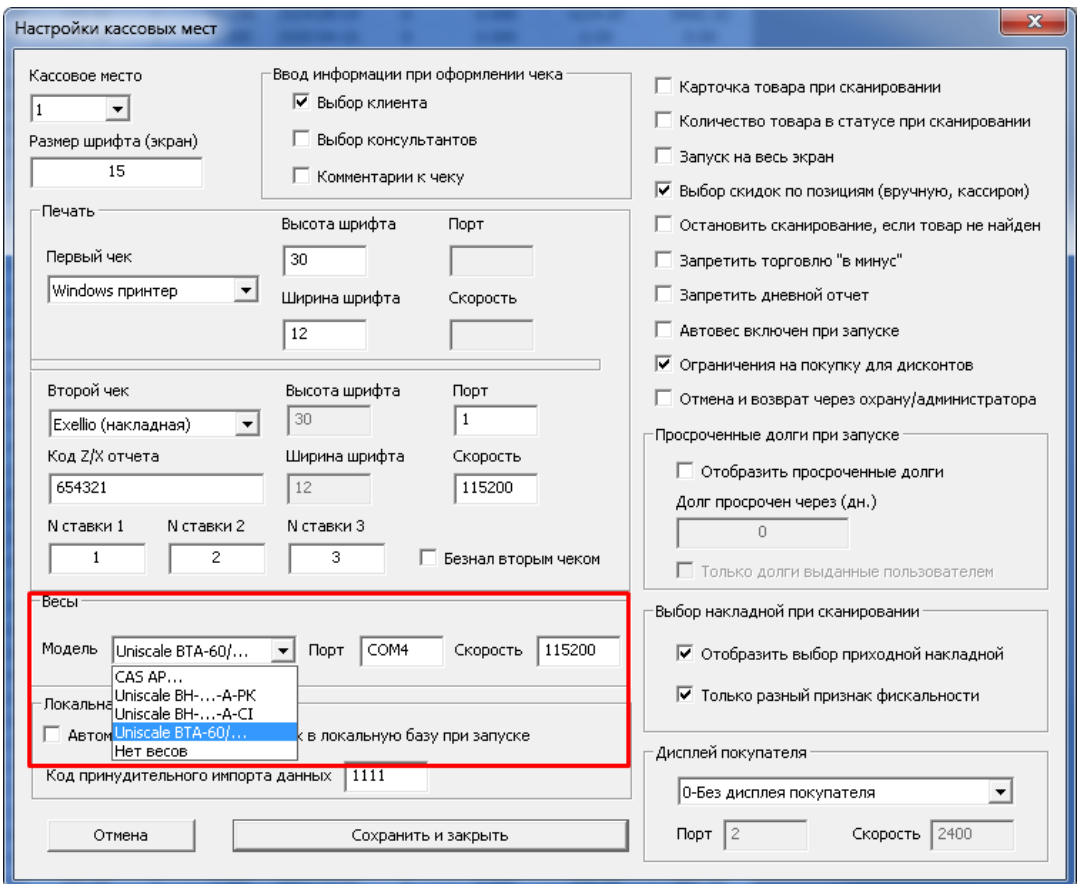

Установите нужное кассовое место, выберите модель весов, номер порта и скорость (для весов это, как правило – 9600). После этого войдите в кассовый модуль, установите флажок «автовес», положите на весы товар весом более 150 грамм, и введите произвольный код весового товара, для проверки весов.

#### Загрузка и использование весов с печатью этикетки

Загрузка весов с печатью этикеток (PLU) осуществляется из складского модуля. Если драйвер ваших весов внесен в программу – выберите меню товары, пункт «Загрузить PLU», и следуйте дальнейшим инструкциям.

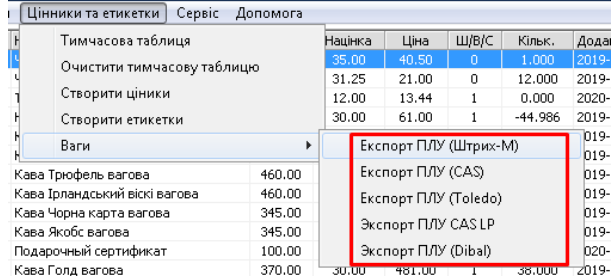

Если требуется загрузить сторонние весы – выберите экспорт товаров в Excel \*.xls или csv (в зависимости от требований программного обеспечения весов). Затем, импортируйте полученный файл в ПО весов, и загрузите весы.
# Подключение и настройка банковского (платежного) терминала

### (Приватбанк)

Обратите внимание. Для подключения требуется уровень знаний продвинутого пользователя персональным компьютером.

- 1. Банковский терминал должен быть подключен к ПК через USB разъем.
- 2. После подключения, все виды терминалов (Ingenico, Pax, Verifone) определятся в системе как виртуальный COM порт. Рекомендуется установить конкретный драйвер терминала для виртуального COM порта. Драйвера можно скачать по ссылке:<https://arm20.com/support.php>
- 3. После установки терминала требуется перевести его в режим работы с ПК через USB соединение. Для этого следует позвонить на линию поддержки терминалов Приватбанка, сейчас это номер: **0800500030**, и указать оператору, что вы хотели бы перевести терминал в режим работы с ПК через USB соединение. Далее, следуйте инструкциям оператора.
- 4. После обновлений настроек терминала, в складе, в настройке кассовых мест укажите настройки терминала (порт, скорость порта (как правило, 115200 или 9600):

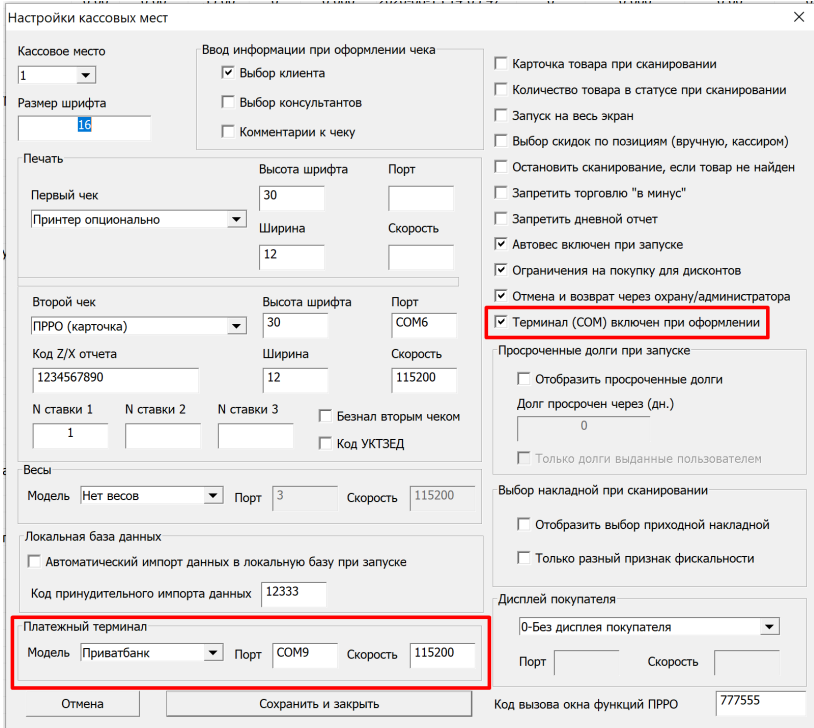

5. Далее, при запуске кассы и оплаты терминалом (безнал 1), появится окно оплаты терминалом. В случае успешной оплаты, подтверждение произойдет автоматически, и окно оплаты закроется. Обычно подтверждение происходит **после печати чека** или отмены печати на терминале. Обратите внимание – чеки менее 1 грн на терминал не отправляются.

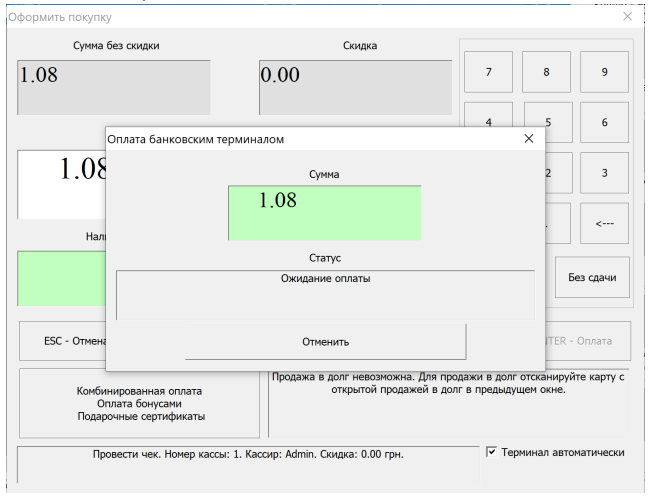

### Локальный режим работы кассового модуля

Обратите внимание! Данный режим доступен только для тарифов «Магазин» и выше. Режим локальной работы кассового модуля, необходим для работы кассы при отсутствии связи с сетью. Для работы в локальном режиме, необходимо соблюдение нескольких условий:

1. Файл локальной базы должен быть на кассовом компьютере. Он автоматически устанавливается в новых версиях программы. Если Ваша программа приобретена до 05.2020 – запустите складской модуль, на кассовом месте, и выберите меню сервис –системные функции– скачать локальную базу.

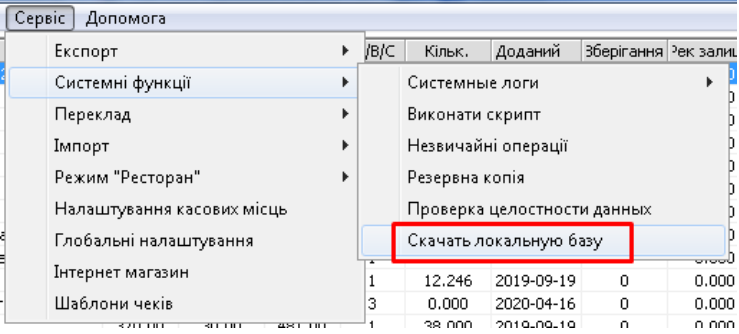

- 2. Для работы локальной базы, в ней должны находится обновленные данные. То есть **до потери связи с сетью** у программы должна быть возможность перенести данные из облачного хранилища в локальную базу. Сделать это можно двумя способами:
- **Автоматический**: данные в локальную базу будут импортированы при каждом запуске кассового модуля. Если у Вас наблюдается периодическое отключение сети. Рекомендуется использовать данный способ. Из недостатков – при медленном соединении, кассовый модуль будет запускаться дольше. Для того, чтобы активировать этот способ, включите его в настройках кассовых мест:

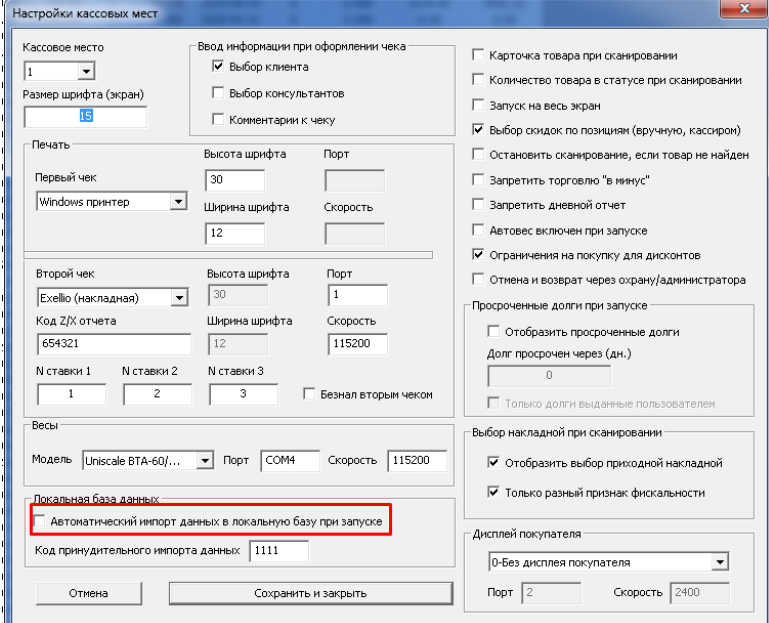

• **Ручной:** Импорт локальных данных по запросу. Для этого, введите «Код импорта данных», который вы установили в настройках кассовых мест, в окно ввода кода кассового места.

Обратите внимание! В локальном режиме, касса будет работать с теми данными, которые были перенесены во время последнего импорта в локальную базу. То есть, если какой-то товар был внесен в облачную базу данных, после последнего импорта в локальную базу, то при потере связи с сетью, данный товар в локальной базе найден не будет.

Локальный режим активируется автоматически, если при запуске кассового модуля отсутствовала связь с сетью. После появления ошибок «нет связи с сетью», касса перейдет в локальный режим.

Когда связь с сетью восстановится, просто перезапустите кассовый модуль.

# Онлайн XML прайс-лист, связь с интернет-магазинами и онлайн площадками (Prom.ua, Rozetka, Google Merchant)

Для онлайн баз есть возможность использования онлайн прайс-листа в формате XML (в процессе тестирования). Перейдите в пункт меню XML доступа:

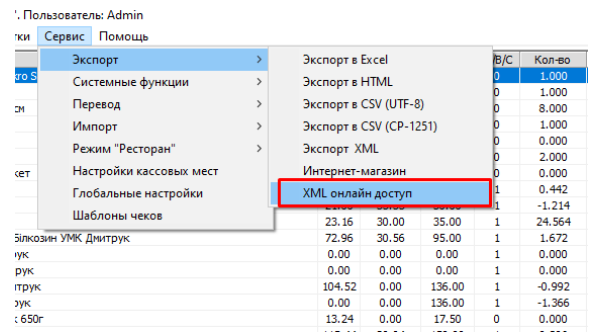

#### Появится окно настроек экспорта.

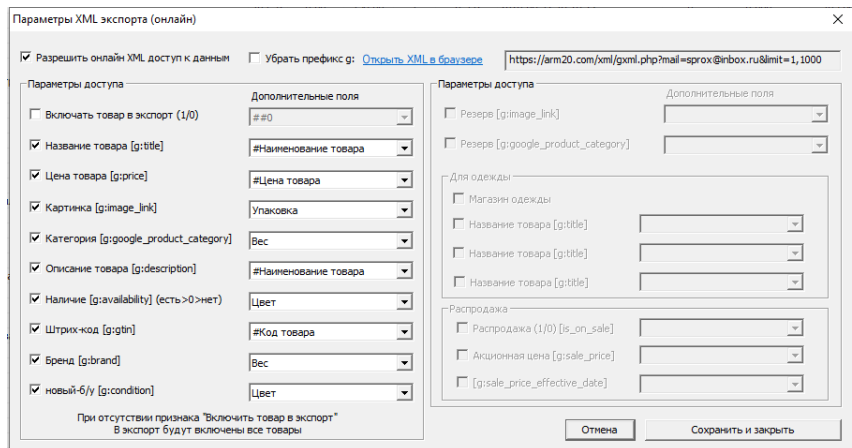

Настройте экспорт и нажмите "Сохранить и закрыть". Обязательно сохраните настройки в первый раз, чтобы экспорт стал активен. Откройте окно снова, и нажмите "Открыть XML в браузере", или скопируйте ссылку на прайс—лист, в правом углу окна. Ссылка вида:

<https://arm20.com/xml/gxml.php?mail=sprox@inbox.ru&limit=1,1000>

Параметр limit=1,1000 означает, что будут обработаны товары с 1 по 1000, сортировка по коду товара. Если нужно обработать другой диапазон товаров – измените этот параметр. Если вы принудительно укажете, добавлять ли товар в экспорт, лимит может быть увеличен на всю базу товаров (если она достаточно велика), например limit=1,15000. Обратитие внимание, что прайсы с более чем 1000 активными товарами грязятся долго, и их лучше разбивать на части. Результат экспорта будет выглядить следующим образом:

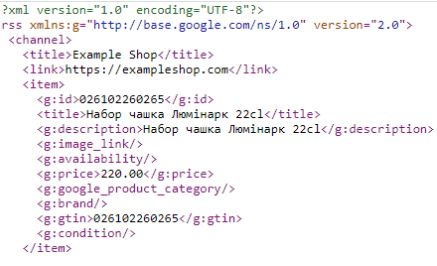

Данный раздел будет дорабатываться в даельнейшем.

### Часто задаваемые вопросы

**Q:** Как изменить первые цифры кода (префикс) для дисконтных карт и кодов, которые генерируются программой для печати собственных штрих-кодов.

**А:** Префиксы меняются в "глобальных настройках программы":

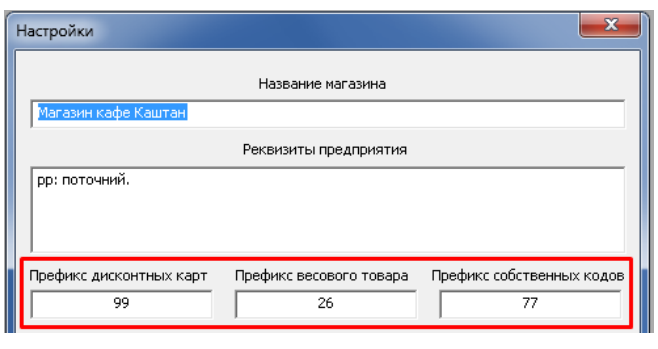

**Q:** Не работает онлайн база (пишет что нет интернета), хотя интернет есть.

**А:** Иногда бывают ситуации, когда у Вашего интернет провайдера есть связь с определенными сайтами, в то время как к другим сайтам доступа нет. В случае возникновения такой ситуации, рекомендуем следующие действия:

- Откройте в браузере сайт [https://arm](https://arm20.com/)20.com если это удалось, значит связь с серверами программы у Вас есть
- Если в устройстве, на котором Вы работаете есть Wi-fi, можно попробовать временно подключить интернет через мобильный телефон, используя «мобильную точку доступа»
- Перегрузите компьютер, роутер, и другое активное сетевое оборудование (если есть)
- Воспользуйтесь локальной кассой (тариф магазин или выше) при запуске кассы, программа автоматически перейдет в локальный режим, если он доступен. Перезапустите кассу, после восстановления связи с сетью.

**Q:** Перестал печатать чекопечатающий принтер.

**А:** Программа не работает с Вашим принтером напрямую. Данные отправляются на печать, на принтер, назначенный в Windows по умолчанию. То есть, если у вас перестали печататься чеки – прежде всего убедитесь в работоспособности принтера чеков. Отправьте на печать любой документ из другой программы (MS Word, Блокнот), проверьте, назначен ли нужный принтер используемым по умолчанию. Перегрузите компьютер.

**Q:** Перестал печатать фискальный регистратор.

**А:** Проверьте, не заблокирован ли регистратор – у регистратора свое подключение к сети, и если оно отсутствовало более 48 часов, аппарат может быть заблокирован. Выполните Z отчет. Проверьте соединения. Попробуйте запустить тестовую программу регистратора, и выполнить отчет. Проверьте время на регистраторе.

**Q:** Товар виден в складе, но не найден в кассовом месте

**А:** Попробуйте изменить категорию/подкатегорию товара, рекомендуемого поставщика. Возможно данные были удалены, и нуждаются в замене.

Q: Как увидеть отчет по бонусам клиентов, и структуру комбинированной оплаты чека?

A: При проведении комбинированной оплаты (если хотим использовать бонусы и т.д.) в отчете по чекам мы видим только то, что оплата комбинирована:

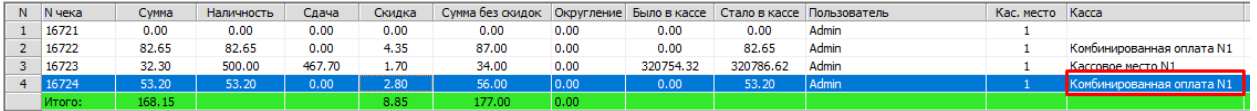

При этом, цифры было/стало в кассе, всегда отображают 0 и сумму чека со скидкой соответственно, так как комбинированная касса всегда содержит 0 по умолчанию. Чтобы просмотреть, как реально было оплачен чек, нужно открыть отчет по кассовым операциям:

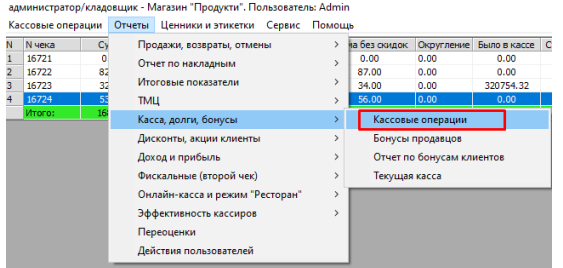

#### Видим разобранную комбинированную оплату:

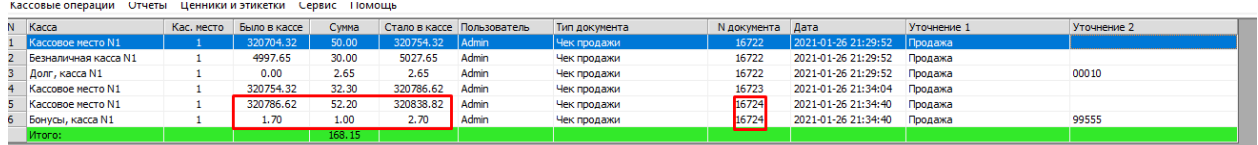

Где по чеку 16724, сумма в 52,20 была оплачена наличностью (с верным было-стало для наличной кассы), и сумма в 1 грн была оплачена бонусами.

Так же, отчет по бонусам виден в соответствующем пункте (приход и расход):

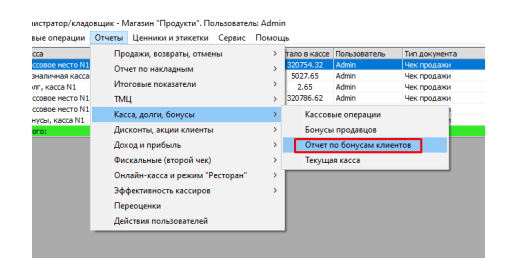

#### Вид отчета:

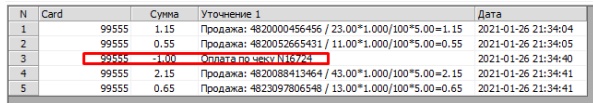

# Оформление программного РРО (Електронний кабінет платника)

Программный регистратор расчетных операций (далее - ПРРО) можно зарегистрировать через Электронный кабинет плательщика налогов (Електронний кабінет платника податків) <https://cabinet.tax.gov.ua/>:

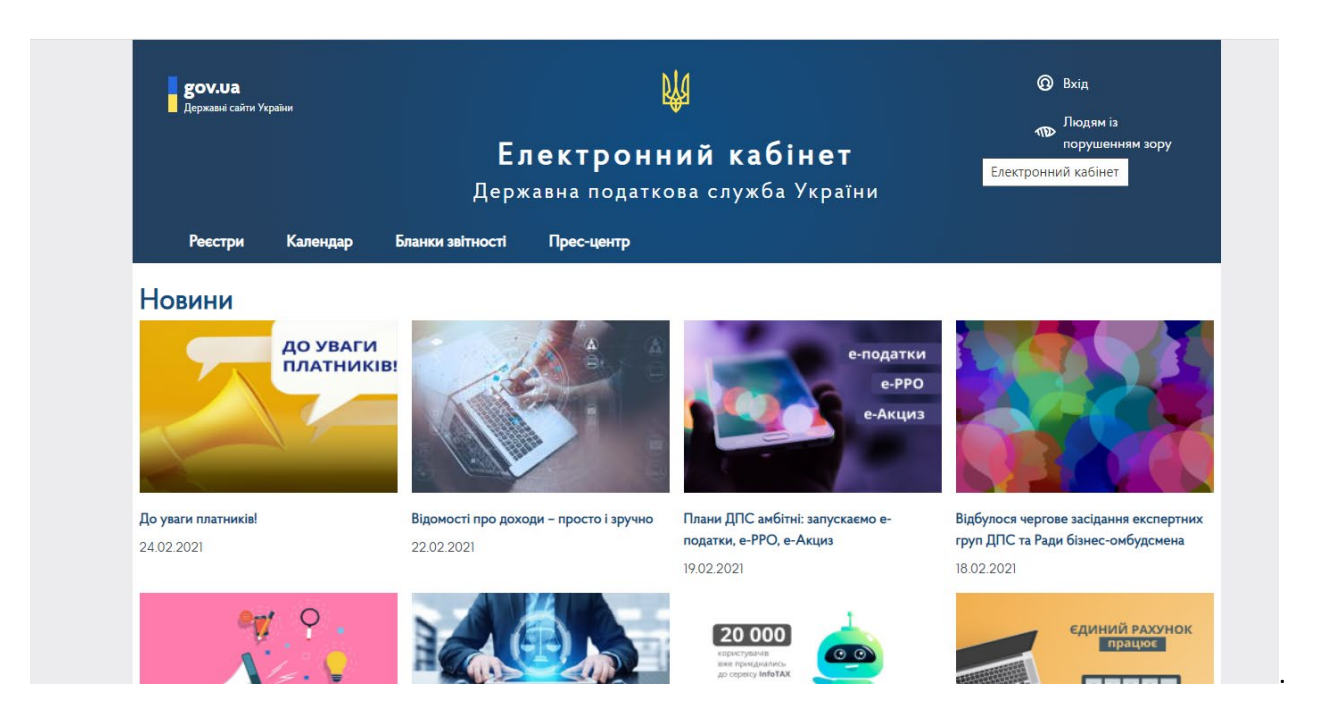

Для этого необходимо:

ШАГ 1

1. С помощью личного ключа (ЭЦП) или других способов электронной идентификации осуществить вход в Электронный кабинет, который находится по ссылке: https://cabinet.tax.gov.ua/login;

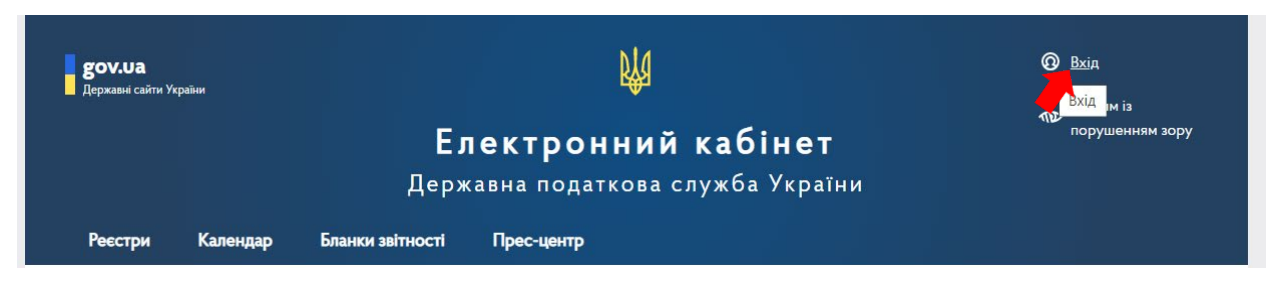

#### Вхід до особистого кабінету

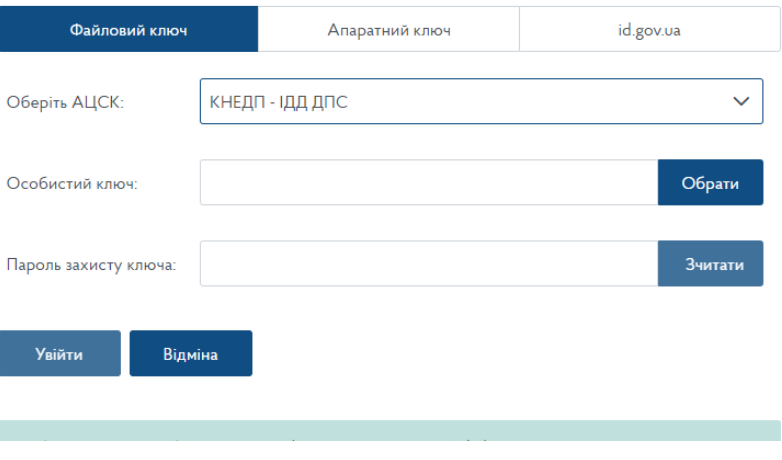

2. Из выпадающего списка выбрать Аккредитованный центр сертификации ключей. В данном случае, в качестве примера будут использованы ключи, сформированные при помощи Приват 24:

# Вхід до особистого кабінету

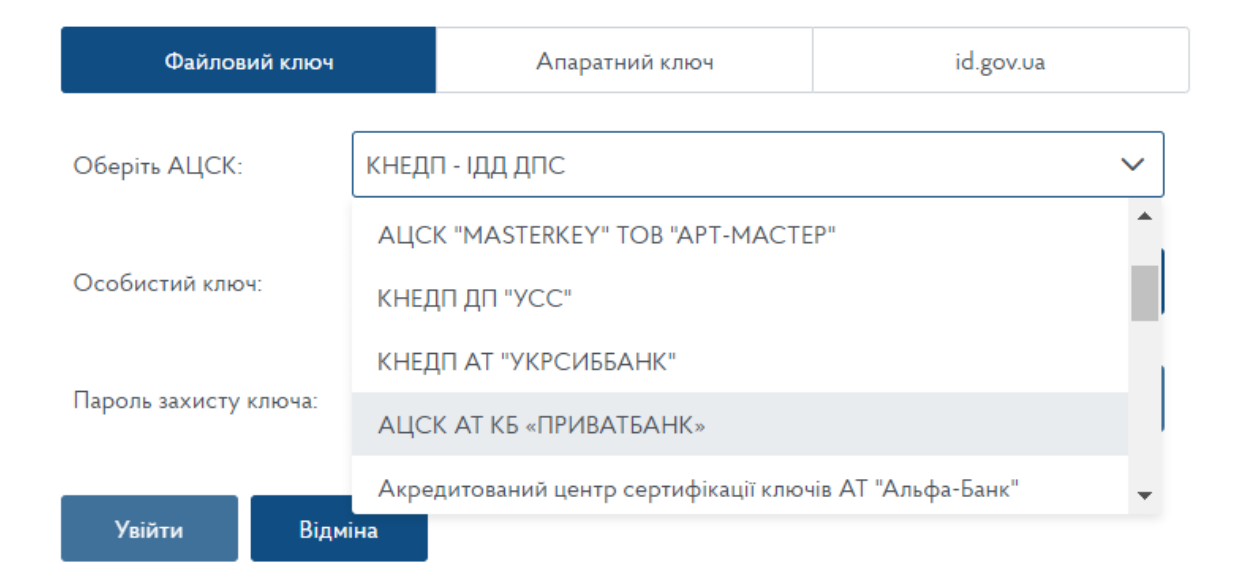

3. В строке «Особистий ключ» нажать на кнопку «Обрати» и загрузить необходимый файл с ключом:

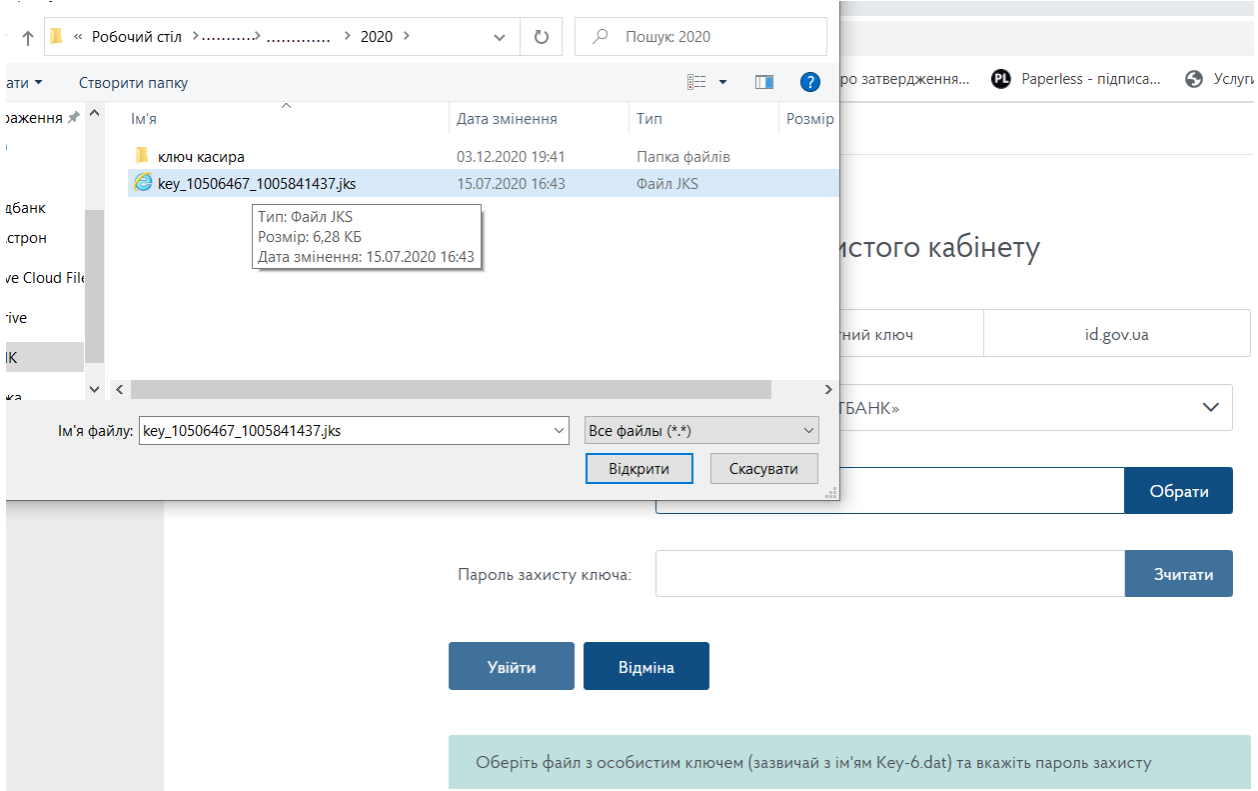

4. В последней строке «Пароль захисту ключа» ввести пароль и нажать кнопку «Зчитати»:

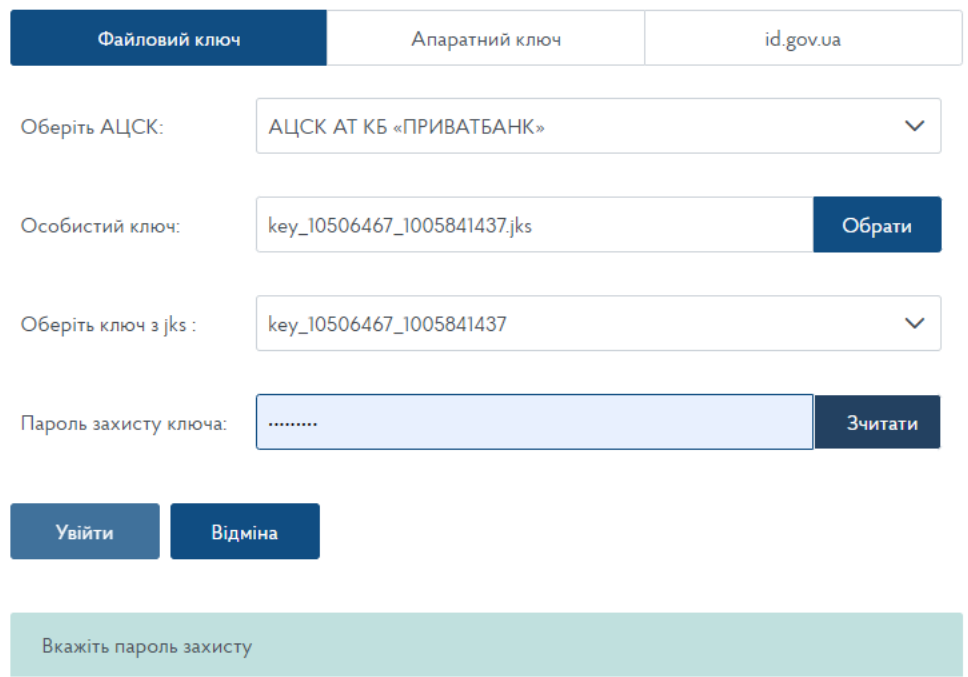

Вхід до особистого кабінету

5. Перед тем как нажать кнопку «Увійти» необходимо убедиться, что вход в личный кабинет совершается в качестве должностного лица (кнопка «Посадова особа»):

# Вхід до особистого кабінету

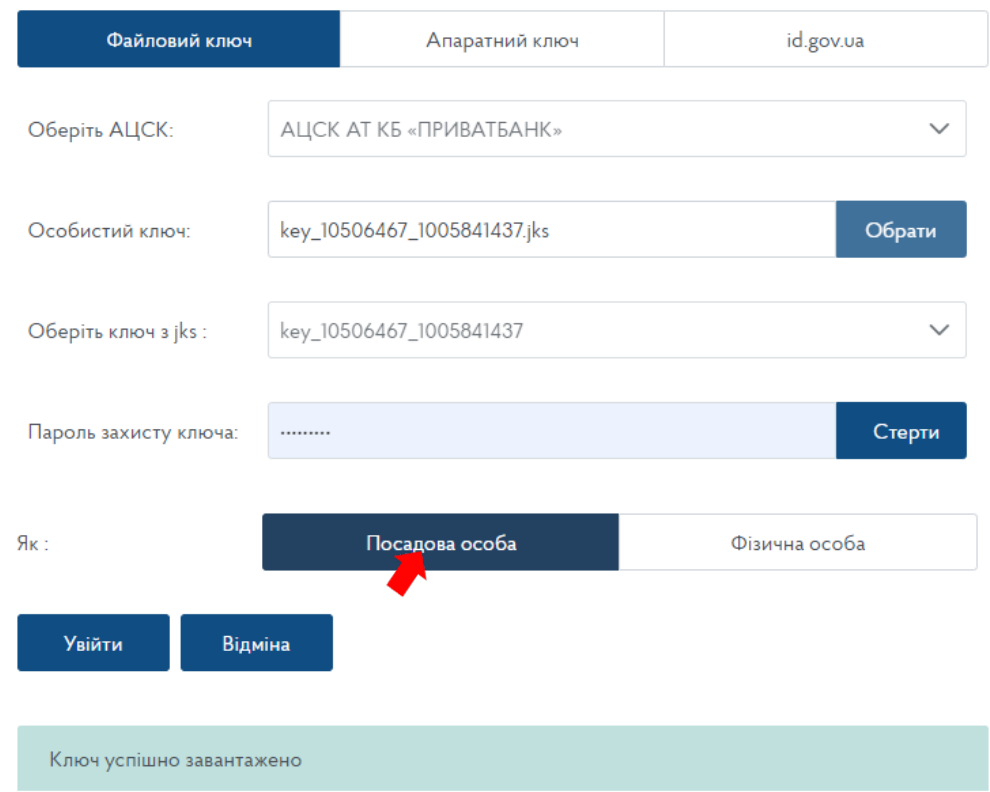

### 6. После чего запуститься окно личного кабинета вашего Предприятия или ФЛП:

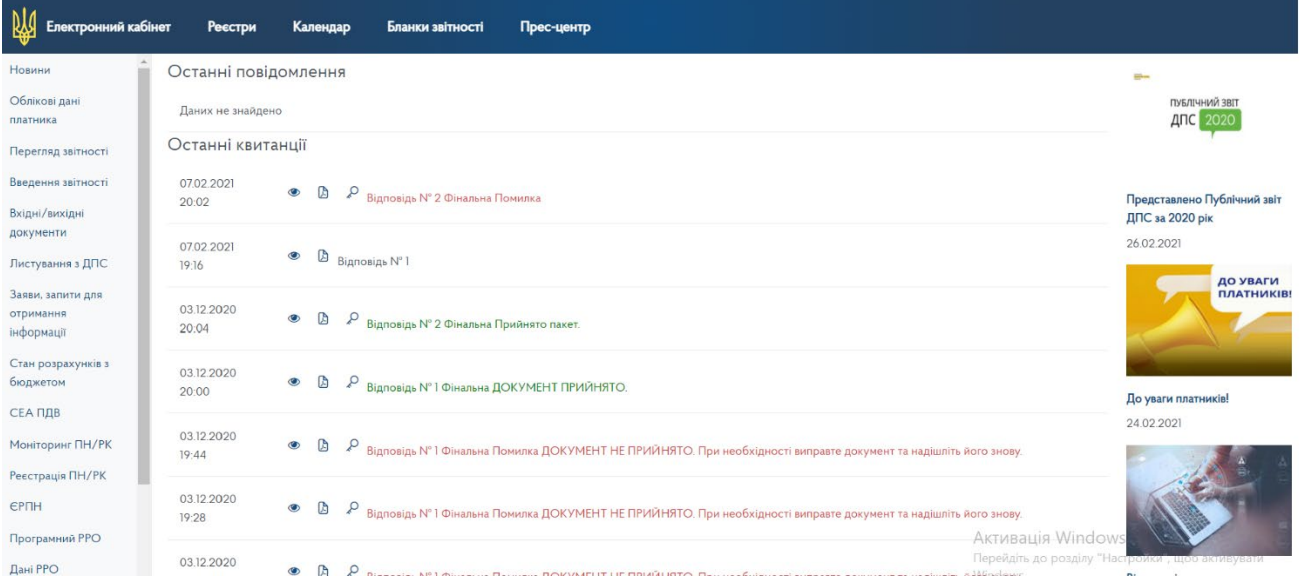

#### ШАГ 2

Перед подачей Заявления о регистрации программного регистратора расчетных операций (форма №1-ПРРО), сначала необходимо зарегистрировать так называемый объект налогообложения, для которого будет регистрироваться Программный регистратор, с целью присвоения этому объекту индивидуального идентификатора.

Объектом налогообложения является место (помещение) где будет осуществляться хозяйственная деятельность. Это может быть как ваш магазин, кафе, офис, ларек, так и транспортное средство, земельный участок и т.п.

«Идентификатор объекта налогообложения» присватывается путем подачи уведомления по форме 20-ОПП. Без данного действия заполнить форму 1- ПРРО будет невозможно.

ЕСЛИ ОБЪЕКТЫ НАЛОГООБЛОЖЕНИЯ БЫЛИ ЗАРЕГИСТРИРОВАНЫ РАНЕЕ И ИМ УЖЕ ПРИСВОЕН «ИДЕНТИФИКАТОР ОБЪЕКТА НАЛОГООБЛОЖЕНИЯ», ТО ШАГ 2 НУЖНО ПРОПУСТИТЬ.

1. Для подачи уведомления по форме 20-ОПП на открывшейся странице личного кабинета, в левой части экрана, в колонке с перечнем функций, необходимо выбрать раздел «Введення звітності»:

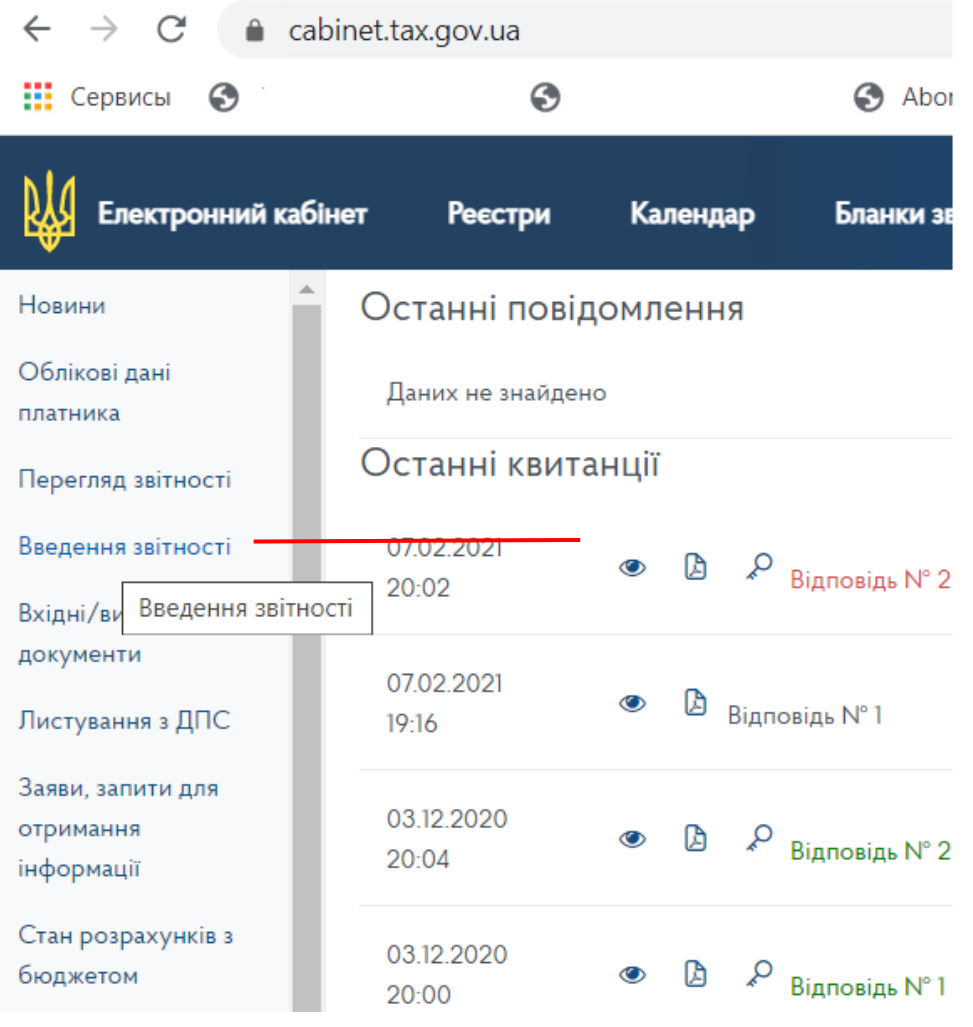

2. Далее выбрать месяц в котором подается уведомление 20-ОПП (в качестве примера выбран февраль 2021 года), нажать «створити»

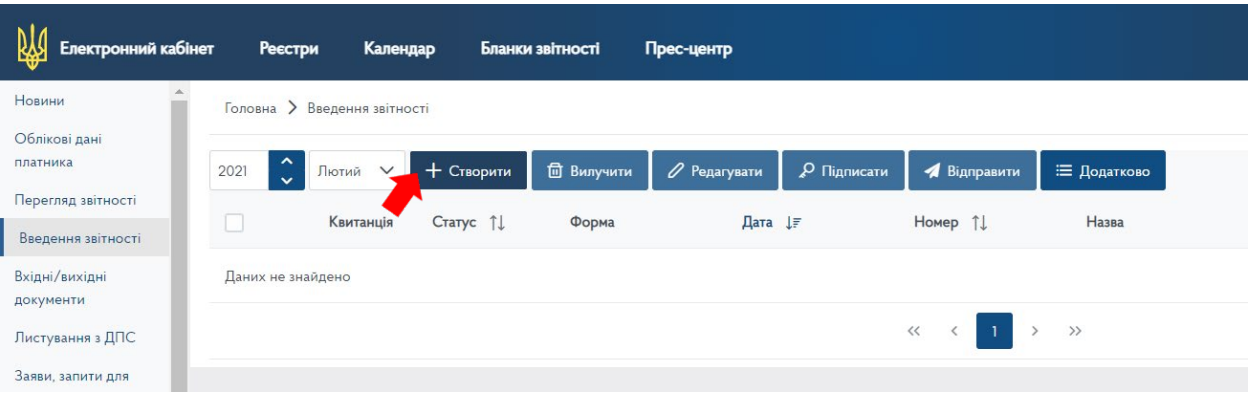

3. Откроется окно со списком форм отчетности. Для облегчения поиска необходимой формы, выпадающем списке необходимо выбрать категорию «J13 Запити»:

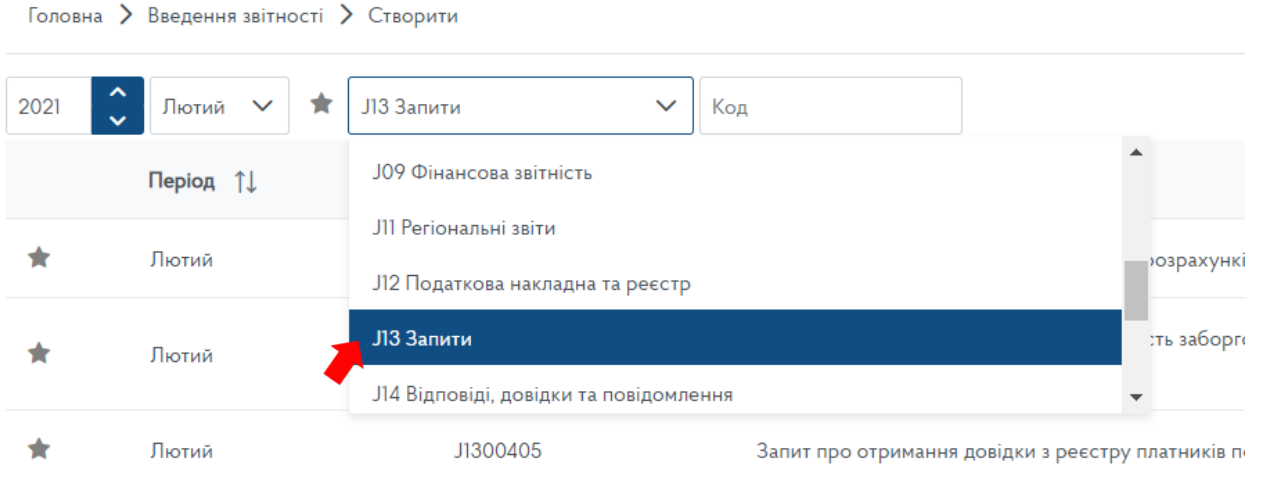

4. После чего на второй странице открывшегося списка необходимо найти документ «Повiдомлення про об'єкти оподаткування або об'єкти, пов'язанi з оподаткуванням або через якi провадиться дiяльнiсть, форма № 20-ОПП» (код электронной формы документа по состоянию на 01.02.2021 года- J1312002) и нажать на него.

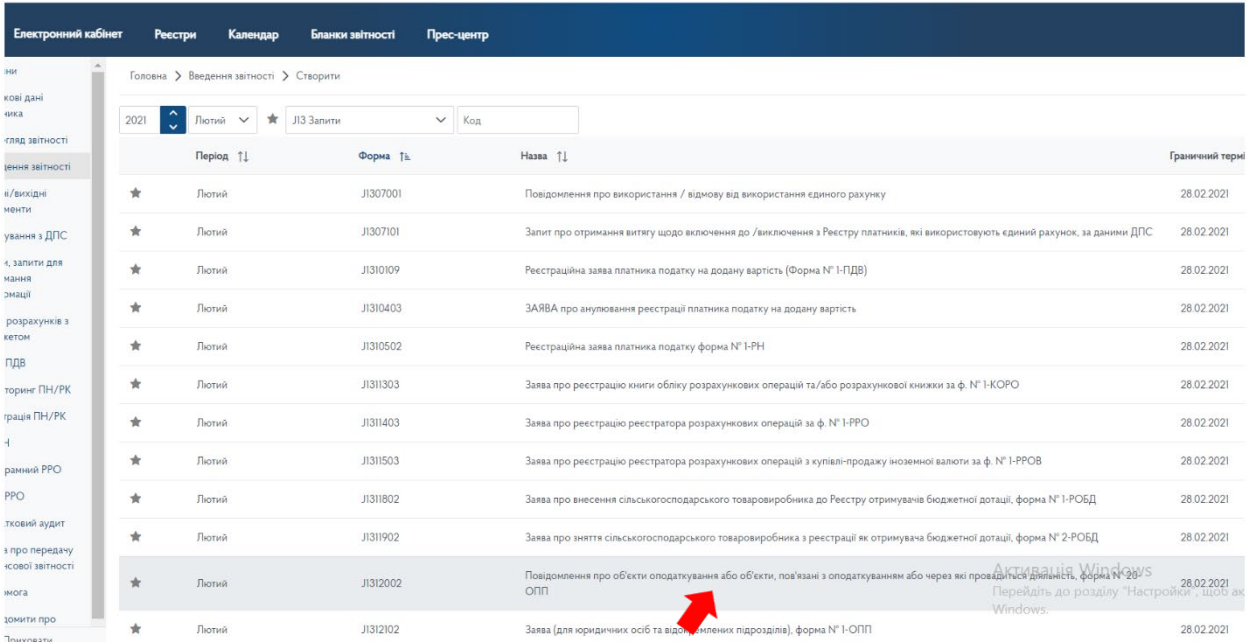

5. Следующим шагом следует уточнение отдельных граф будущего уведомления путем заполнения открывшейся формы, а именно:

в строке «Стан документа» проставляется «звітний»;

в строке «Номер однотипного документа в періоді» указывается порядковый номер заявления 20-ОПП, подаваемого в этом месяце (в приведенном примере уведомление подается первый раз за месяц);

в строке «Номер нового звітного (уточнюючого) документа» проставляется «0»

в строке «Код ДПІ» из выпадающего списка выбирается код и название фискального органа, куда подаются отчеты субъектом хозяйствования.

#### Далее необходимо нажать кнопку «Створити»:

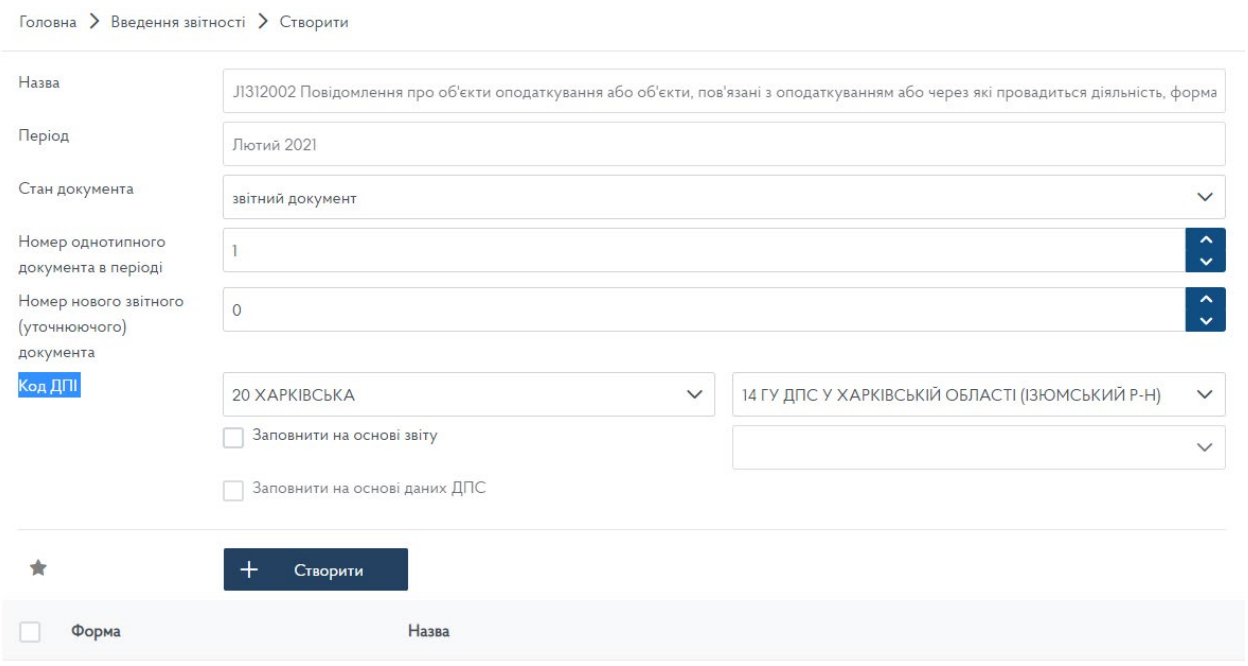

6. Откроется электронный бланк уведомления 20-ОПП, в котором уже автоматически буду заполнены наименование контролирующего органа в который подается сообщение; налоговый номер (код ЕГРПОУ) для юридического лица (предприятия) или серия и номер паспорта для физического лица-предпринимателя; наименование юридического лица (предприятия) или фамилия, имя и отчество физического лицапредпринимателя;

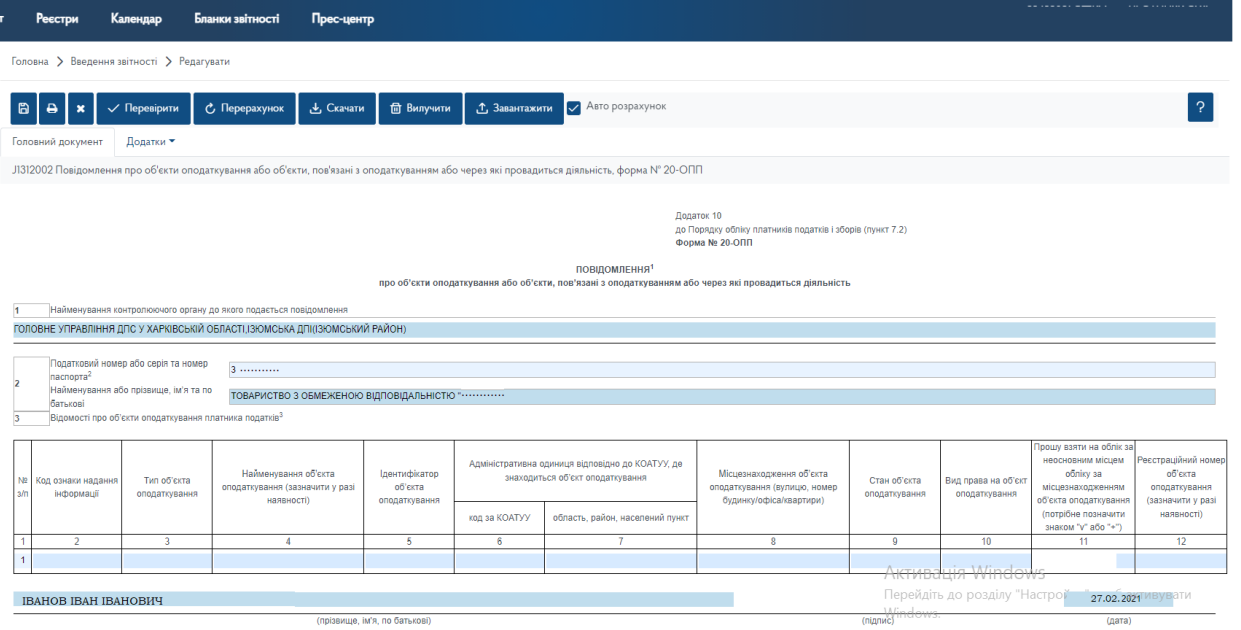

7. Заявителю необходимо заполнить таблицу, которая размещена ниже под указанными реквизитами, а именно:

в 1 графе – номер по порядку;

во 2 графе «Код ознаки надання інформації» - при представлении информации о новом объекте налогообложения вносится значение «1 - первичное предоставление информации об объектах налогообложения»,

Графы 3 и 4 «Тип об'єкта оподаткування», «Найменування об'єкта оподаткування (зазначити у разі наявності)» - заполняется в соответствии с рекомендованным Справочником типов объектов налогообложения, обнародованном на официальном вебпортале ДФС (ссылка ту[т https://tax.gov.ua/dovidniki](https://tax.gov.ua/dovidniki--reestri--perelik/dovidniki-/127294.html)--reestri- [perelik/dovidniki](https://tax.gov.ua/dovidniki--reestri--perelik/dovidniki-/127294.html)-/127294.html). Для примера был использован объект «Магазин», ттип объекта налогообложения, согласно Справочника «321»;

Графа 5 «Ідентифікатор об'єкта оподаткування» - это числовое значение, которое состоит из кода типа объекта налогообложения и внутреннего идентификатора, принятого самим лицом, состоящего из 5-ти знаков. К примеру: для магазина идентификатор объекта налогообложения может быть 32100001, где 321 код типа объекта налогообложения в соответствии с рекомендованным Справочником типов объектов налогообложения, 00001 - внутренний идентификатор, принятый лицом.

Графы 6 и 7 «Адміністративна одиниця відповідно до КОАТУУ, де знаходиться об'єкт оподаткування» заполняется в соответствии с Государственного классификатора объектов административно-территориального устройства Украины (ссылка ту[т https://dovidnyk.in.ua/directories/koatuu/search\)](https://dovidnyk.in.ua/directories/koatuu/search);

В графе 8 прописівается точній адрес объекта осуществления хозяйственной деятельности;

В графе 9 «Стан об'єкта оподаткування» отмечается: 1 - строится / готовится к вводу в эксплуатацию; 2 эксплуатируется; 3 - временно не эксплуатируется; 5 - не пригоден к эксплуатации; 6 - объект отчужден / возвращен владельцу; 7 - изменение назначения / перепрофилирование, 8 - арендуется; 9 - сдается в аренду. (В примере использовано арендуемое помещение – код «8»);

В графе 10 «Вид права на об'єкт» указывается: 1 - право собственности; 2 - право владения; 3 - право пользования (сервитут, эмфитевзис, суперфиций); 4 - право хозяйственного ведения; 5 - право оперативного управления; 6 - право постоянного пользования; 7 - право долгосрочного пользования или аренды; 8 - право краткосрочного пользования, аренды или найма; 9 - ипотека; 10 - доверительное управление имуществом (В примере использован вид долгосрочной аренды – код «7»);

В графе 11 «Прошу взяти на облік за неосновним місцем обліку за місцезнаходженням об'єкта оподаткування (потрібне позначити знаком "v" або "+")» отметка проставляется только в том случае, если объект расположен не по «основному месту учета» ( в другом населенном пункте, районе города и т.п.);

Графа 12 «Реєстраційний номер об'єкта оподаткування (зазначити у разі наявності)» заполняется в случае регистрации объекта налогообложения в соответствующем государственном органе с получением соответствующего регистрационного номера (например, таким номером являются: кадастровый номер - для земельного участка; регистрационный номер объекта недвижимого имущества - для недвижимого имущества, отличного от земельного участка; номер кузова транспортного средства - для легкового автомобиля; номер шасси транспортного средства - для грузового автомобиля и прицепа; бортовой регистрационный номер - для судов; регистрационный знак - для воздушных судов и т.п.) (При аренде объекта данная графа не заполняется).

ФИО директора / ФОПа и дата заполнения формы проставятся автоматически.

При первом предоставлении уведомления указываются все объекты налогообложения.

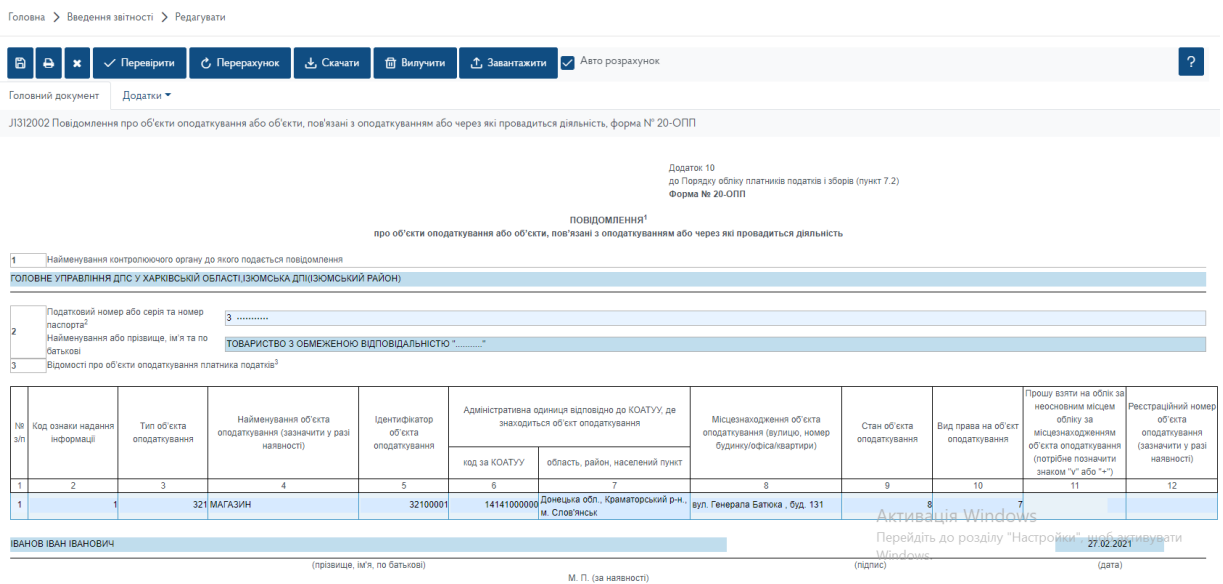

8. Чтобы добавить в электронном бланке уведомления еще одну строку достаточно щелкнуть правой кнопкой мыши в любом месте уже имеющейся строки. Появиться окошко с вариантами: добавить ряд в таблицу, в

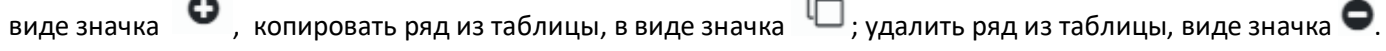

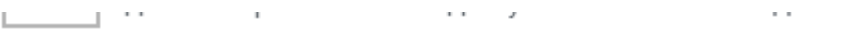

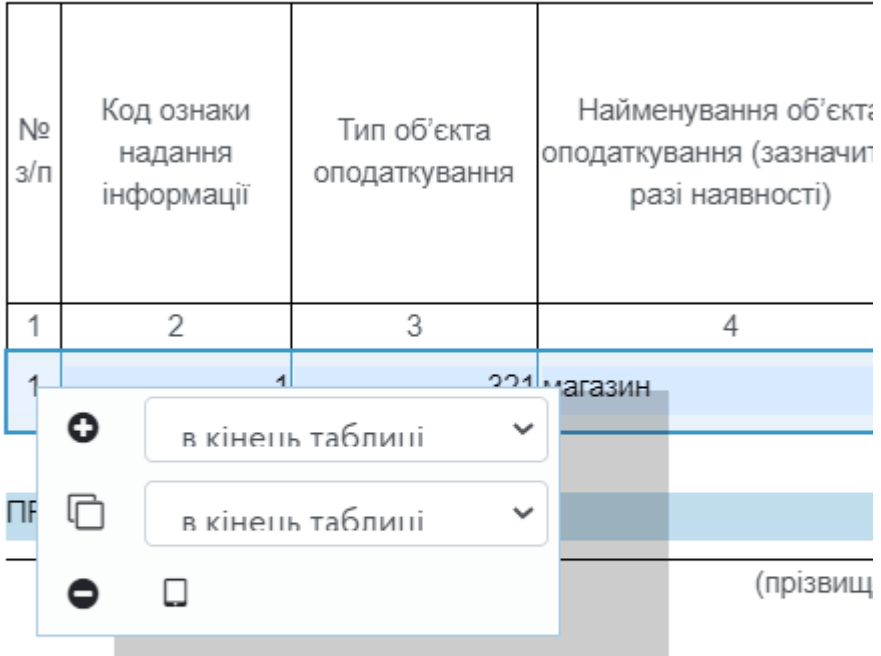

1Повідомлення надається до контролюючого органу за основни

<sup>2</sup> Серія та номер паспорта зазначаються лише для фізичних осі

3 Заповнюється у кількості, яка є достатньою для надання відом

Рядом с указанными действиями так же будут выпадающие списки с возможностью выбора размещения новой строки – в конец таблицы, в начало таблицы и т.д.

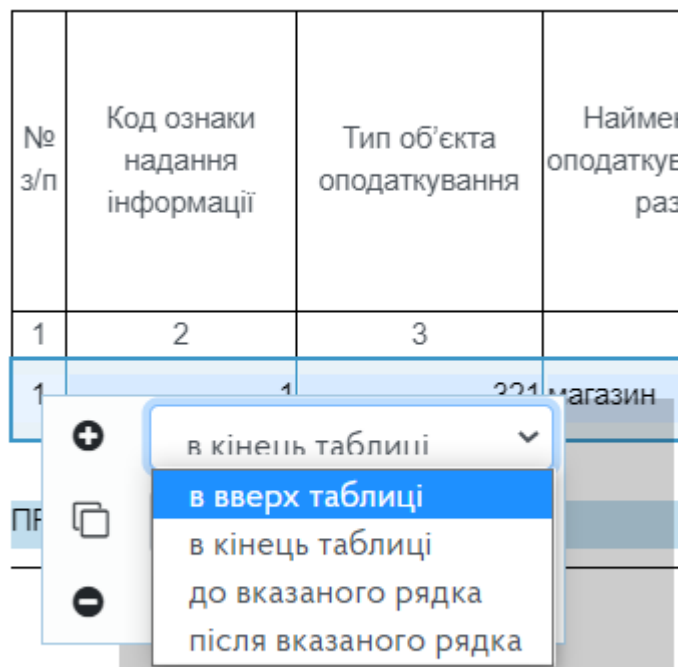

1Повідомлення надається до контролюючого орг

<sup>2</sup> Серія та номер паспорта зазначаються лише ді

Пользователь на свое усмотрение выбирает из выпадающего списка где будет размещаться новая строка, после чего нажимает на значок . В итоге в таблице появляется дополнительная строка.

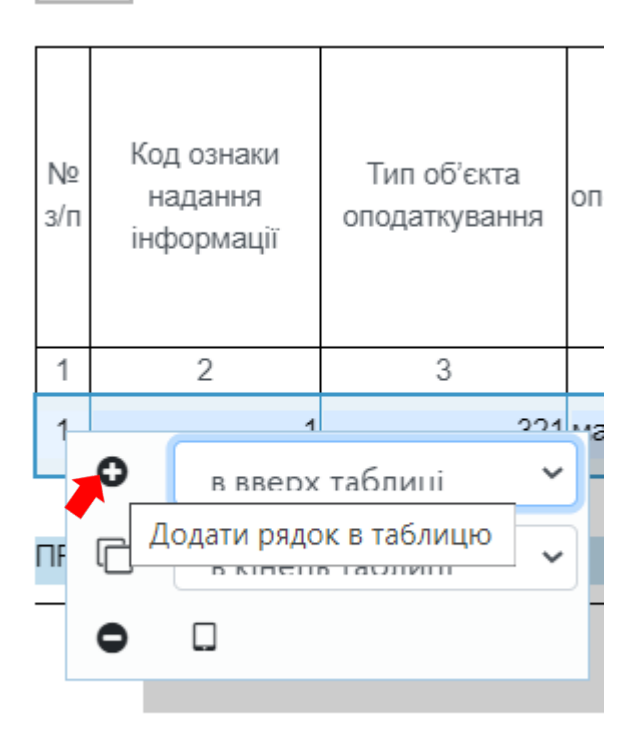

1Повідомлення надається до контролююч

<sup>2</sup> Серія та номер паслорта зазначаються в

Τ

Г Т

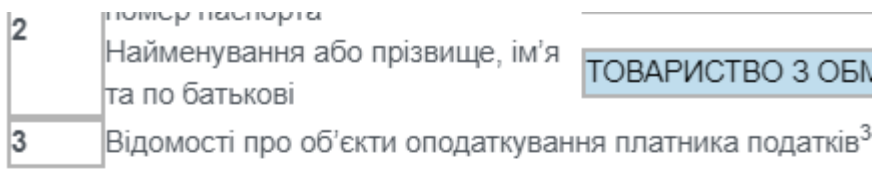

Τ

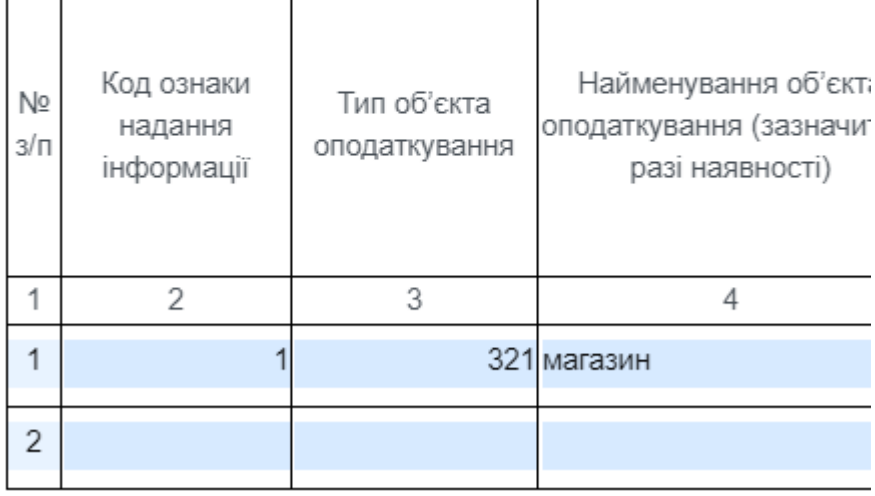

9. После того, как все необходимые графы таблицы будут заполнены в верхней части экрана, над формой бланка, с целью недопущения ошибок при заполнении сообщения на панели инструментов необходимо нажать кнопку «Преревірити». Если ошибок в документе нет, следует нажать на значок дискеты, который находиться левее от кнопки «Преревірити» чтобы сохранить заполненный документ.

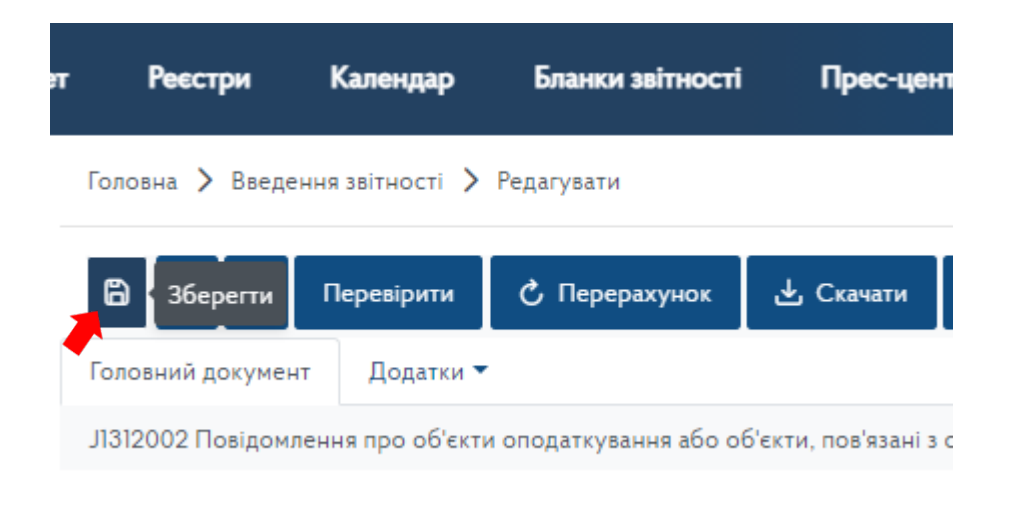

10. В следующем окне необходимо поставить галочку в ячейке напротив сформированного уведомления (строка с необходимым документом будет выделена синим цветом) :

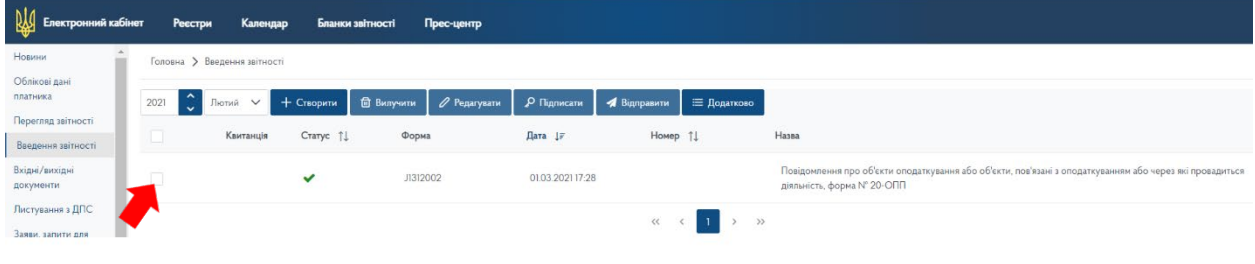

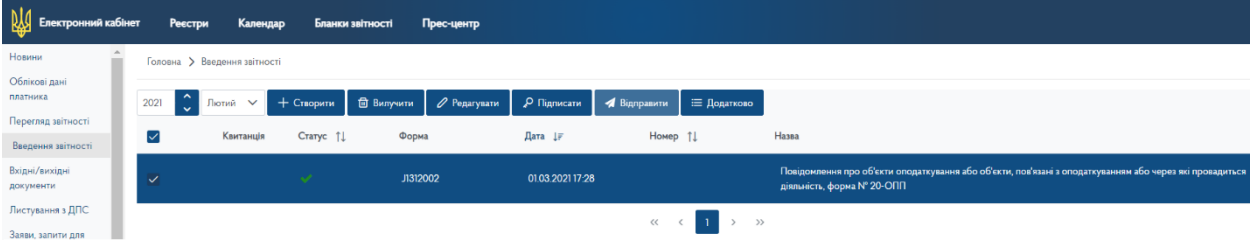

#### 11. Далее нужно нажать на кнопку «Підписати»,

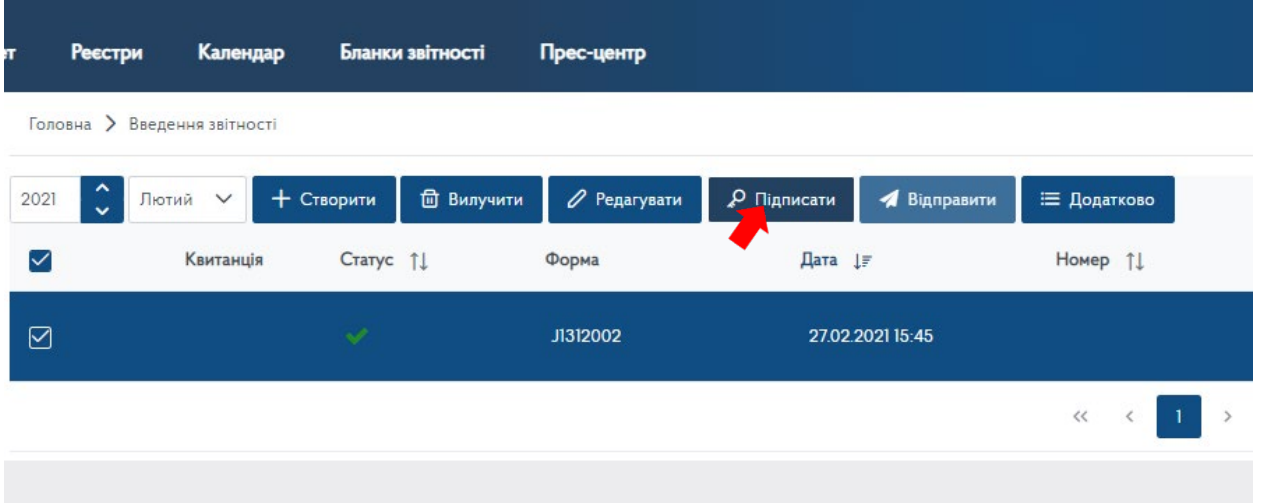

12. Появиться окно, в котором следует проделать действия из пунктов 2-4 Шага 1 данной инструкции:

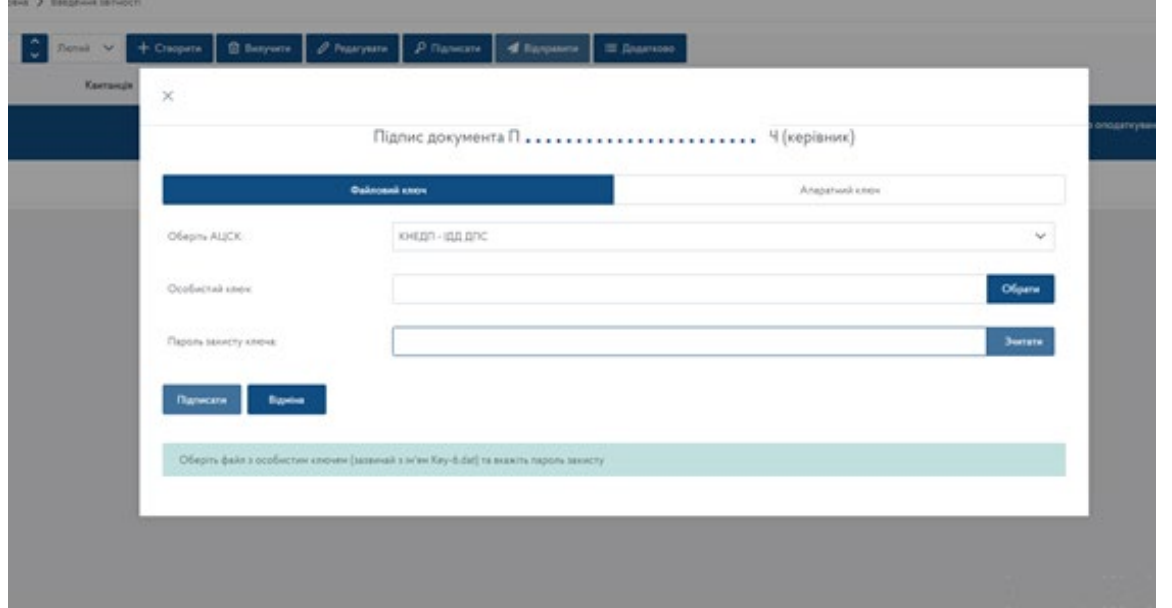

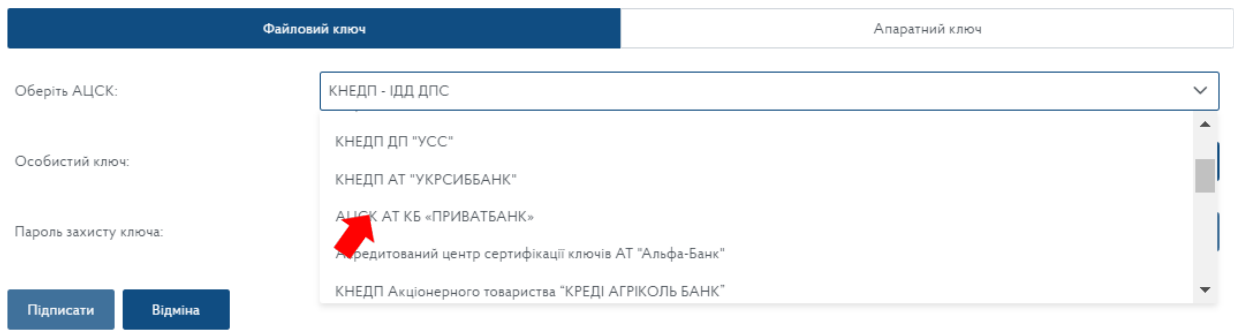

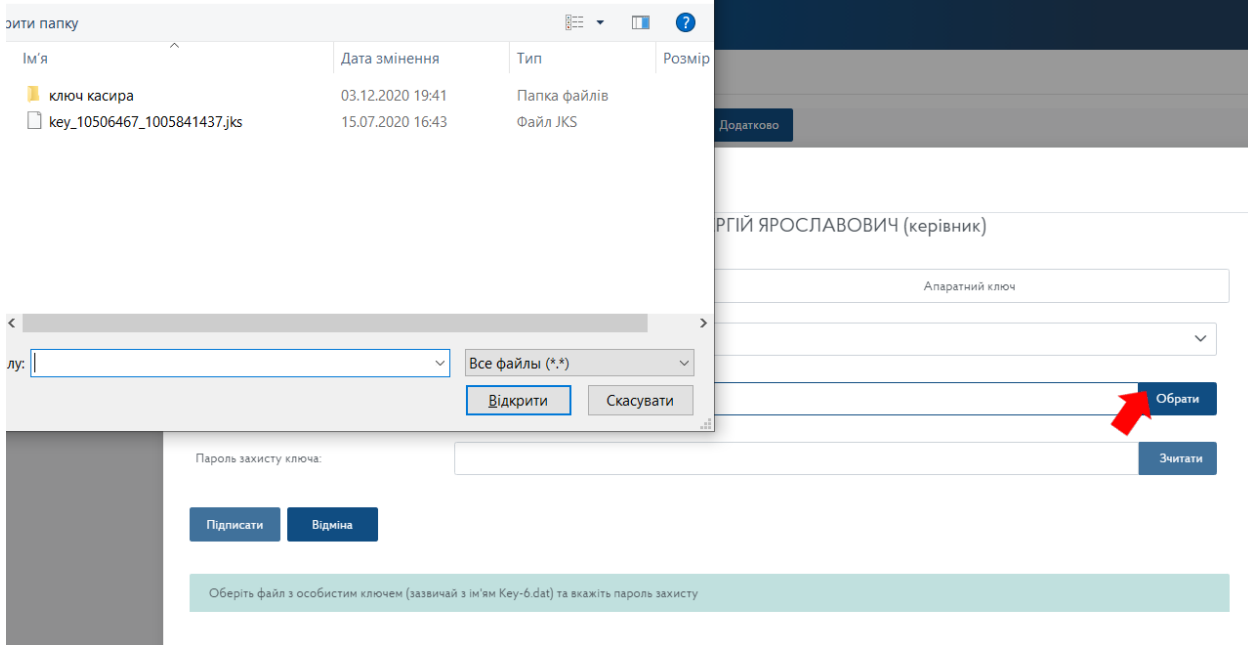

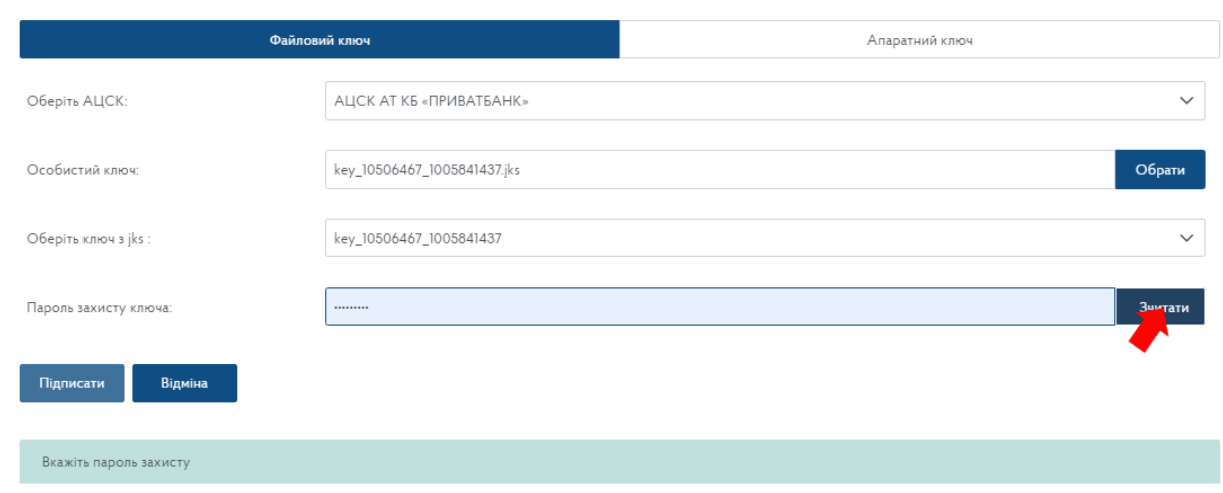

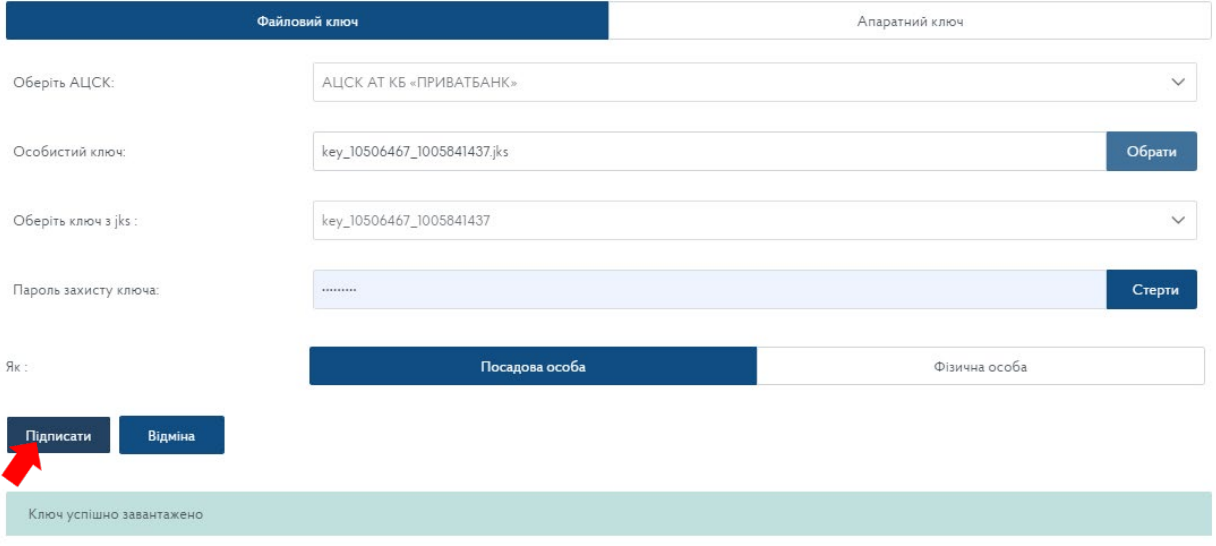

13. В колонке «Статус документа», рядом с цифрой 1 появиться значок ключа 2. После этого необходимо снова поставить галочку в ячейке напротив сформированного уведомления как в пункте 9 шага 2 данной инструкции (строка с необходимым документом выделиться синим цветом) и нажать кнопку «Відправити»:

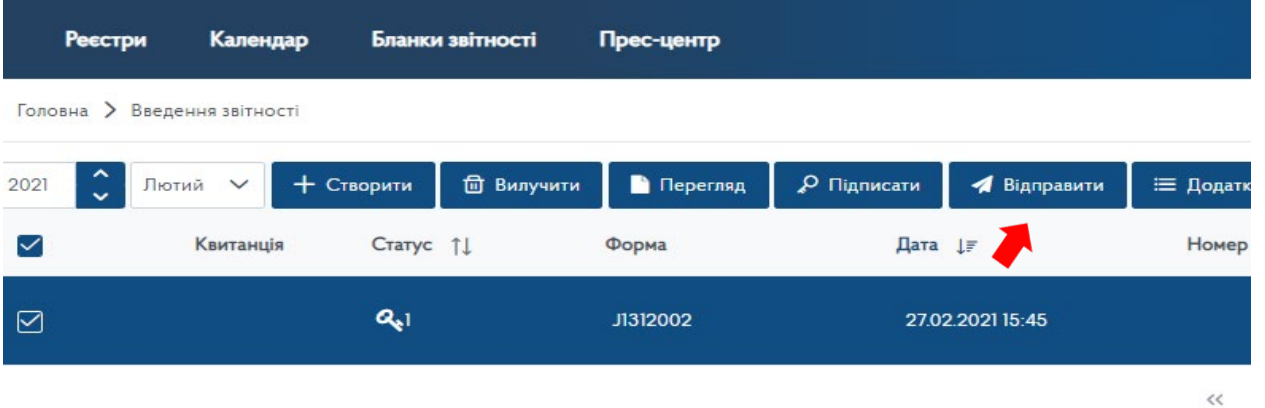

14. Когда документ пройдет регистрацию на центральном уровне в органах ДФС в ответ придет квитанция, о чем будет свидетельствовать соответсвующая пометка в графе «Квитанция»

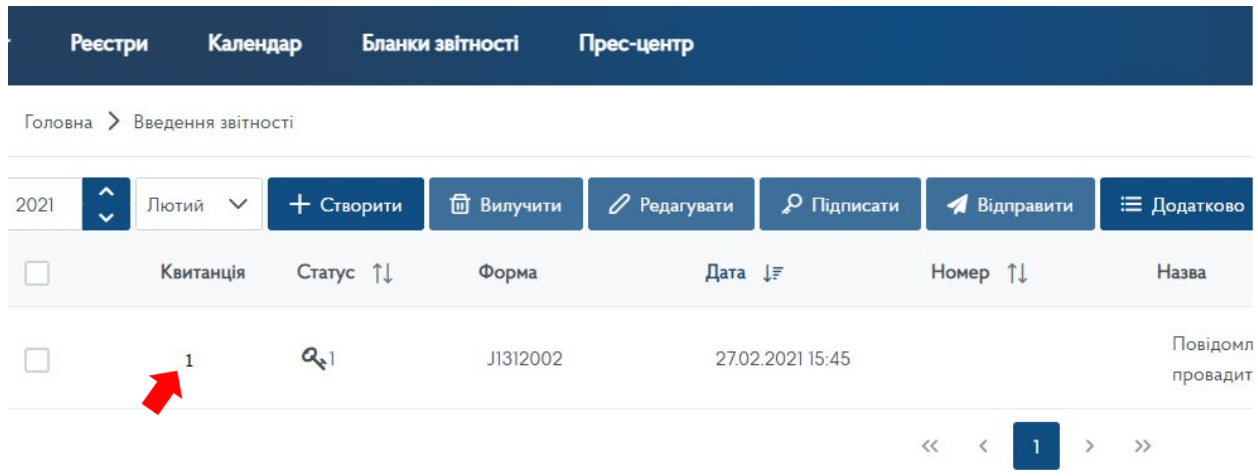

15. При нажатии на нее, откроется текст квитанции, где в нижней части будет указано принят или не принят документ, какие ошибки были в нем допущены при заполнении.

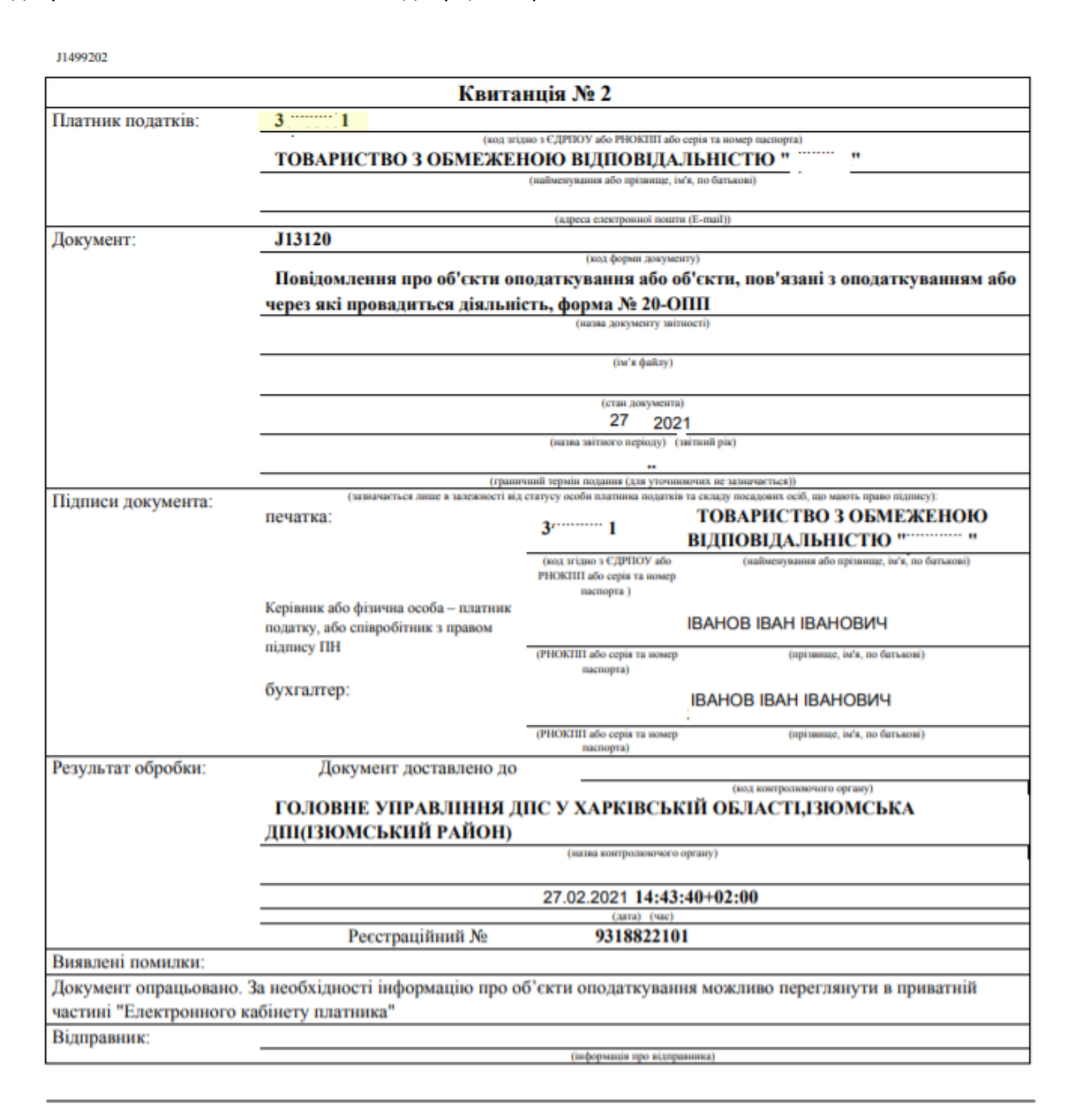

16. Если в последней строке квитанции перечислены ошибки, из-за которых документ не принят органами ДФС, то Уведомление по форме 20-ОПП следует сформировать заново с учетом замечаний, указанных в квитанции и снова отправить.

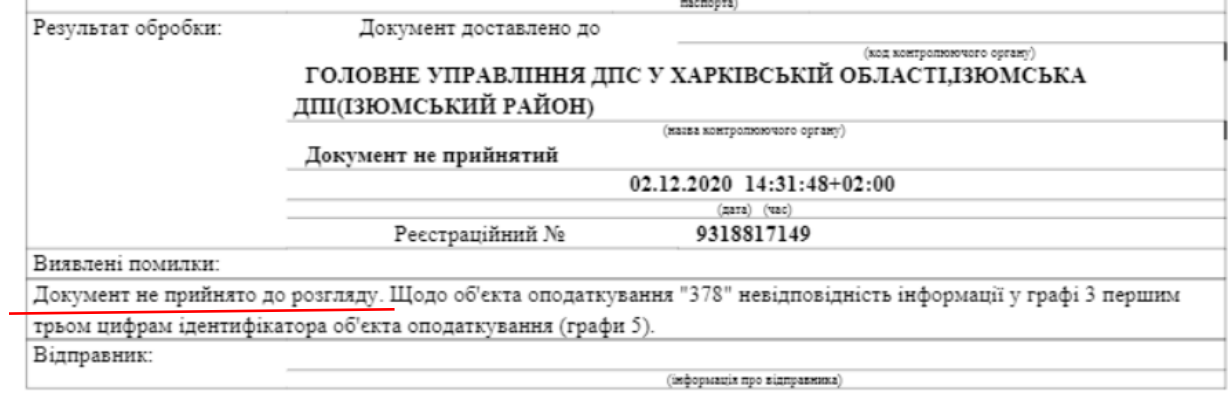

#### ОБЯЗАТЕЛЬНО ДОЖДИТЕСЬ КВИТАНЦИИ О ПРИНЯТИИ СООБЩЕНИЯ

#### ШАГ 3:

1. Регистрация Программного регистратора расчетных операций в органах ДФС осуществляется путем подачи «Заяви про реєстрацію програмного реєстратора розрахункових операцій» (форма №1-ПРРО). Для этого на открывшейся странице личного кабинета, в левой части экрана, в колонке с перечнем функций, необходимо выбрать раздел «Введення звітності»:

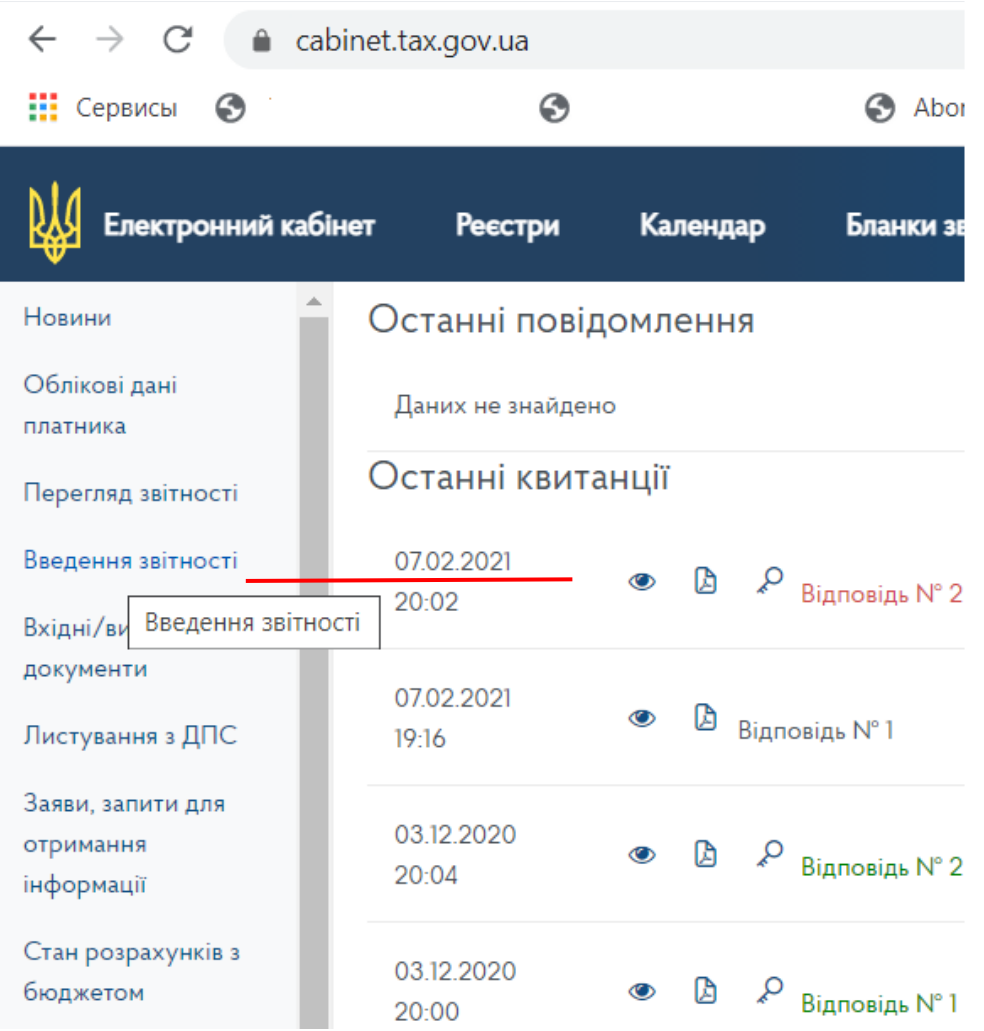

2. Далее выбрать месяц в котором подается уведомление 1-ПРРО (в качестве примера выбран февраль 2021 года), нажать «Створити»

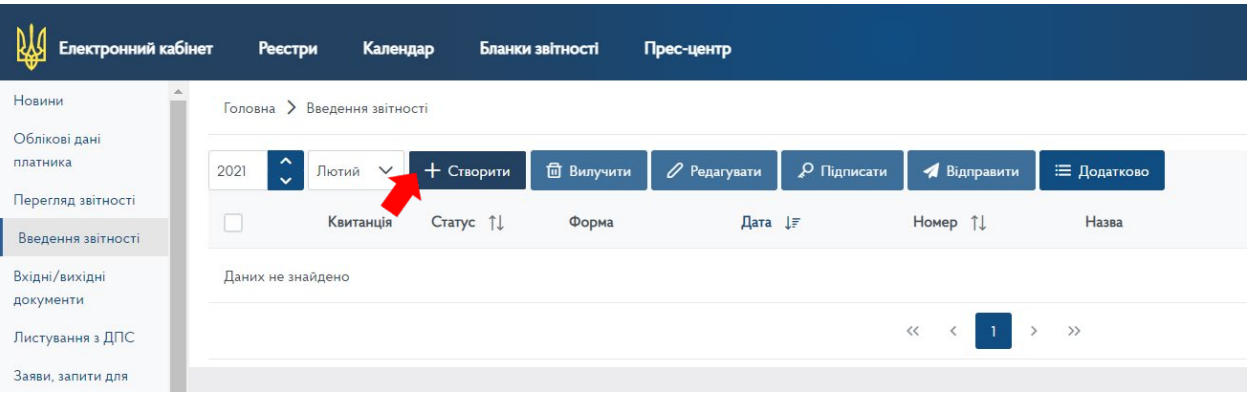

3. Откроется окно со списком форм отчетности. Для облегчения поиска необходимой формы, в выпадающем списке необходимо выбрать категорию «J13 Запити»:

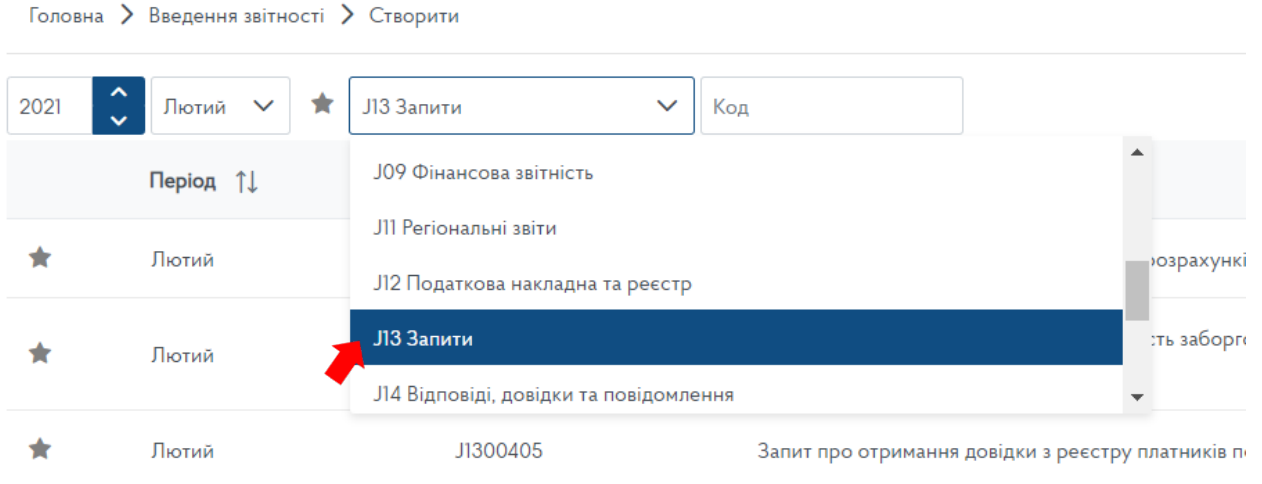

4. После чего на третьей странице открывшегося списка необходимо найти документ «Заява про реєстрацiю програмного реєстратора розрахункових операцiй (форма № 1-ПРРО).» (код электронной формы документа по состоянию на 01.02.2021 года- J1316602) и нажать на него.

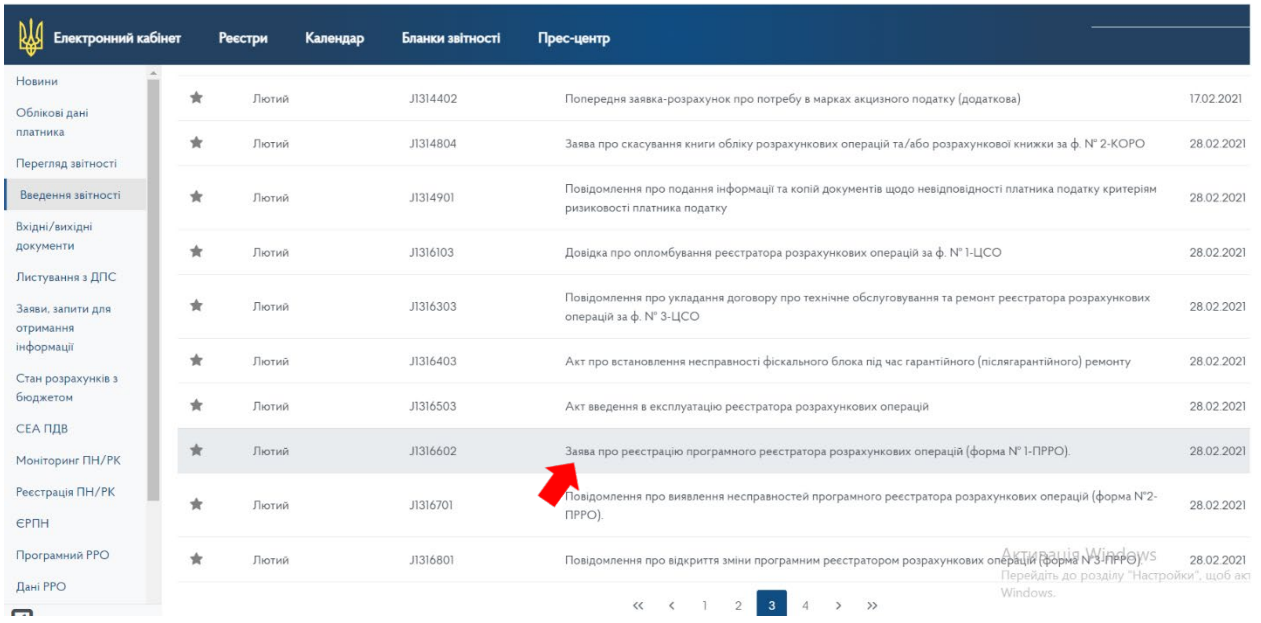

5. Следующим шагом следует уточнение отдельных граф будущего заявления путем заполнения открывшейся формы, а именно:

в строке «Стан документа» проставляется «звітний»;

в строке «Номер однотипного документа в періоді» указывается порядковый номер заявления 1-ПРРО, подаваемого в этом месяце (в приведенном примере заявление подается первый раз за месяц);

в строке «Номер нового звітного (уточнюючого) документа» проставляется «0»

в строке «Код ДПІ» из выпадающего списка выбирается код и название фискального органа, куда подаются отчеты субъектом хозяйствования.

Далее необходимо нажать кнопку «Створити»:

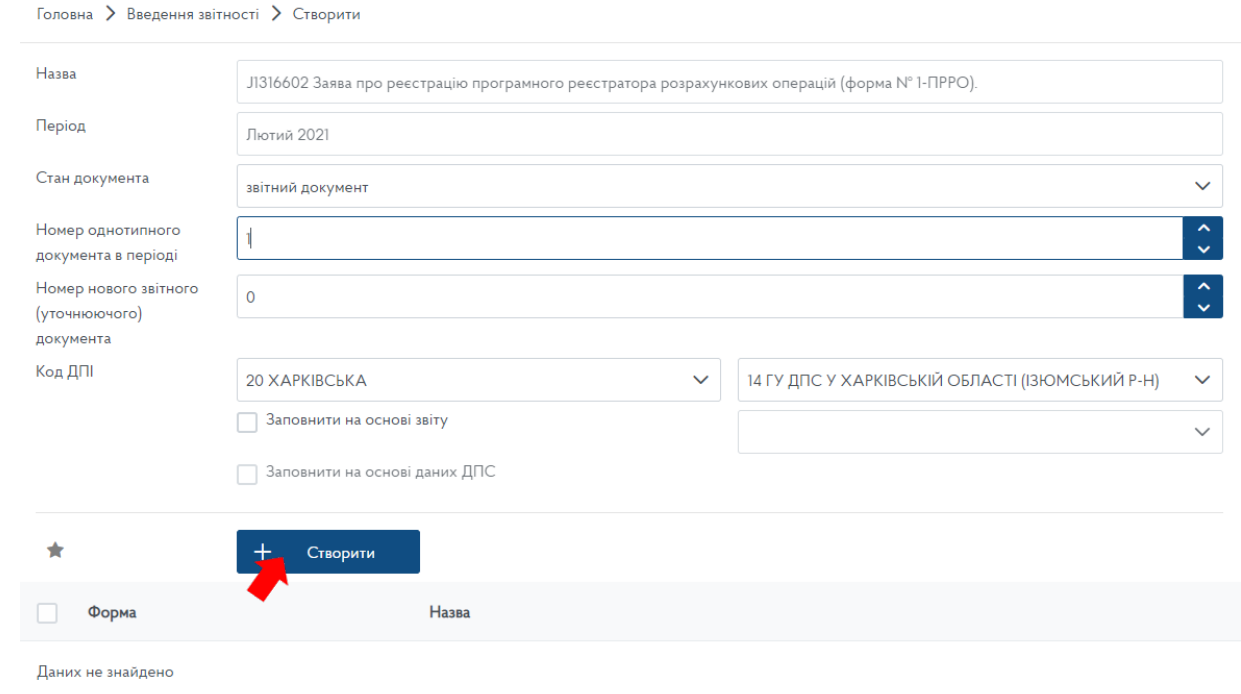

#### 6. Откроется электронный бланк уведомления 1-ПРРО:

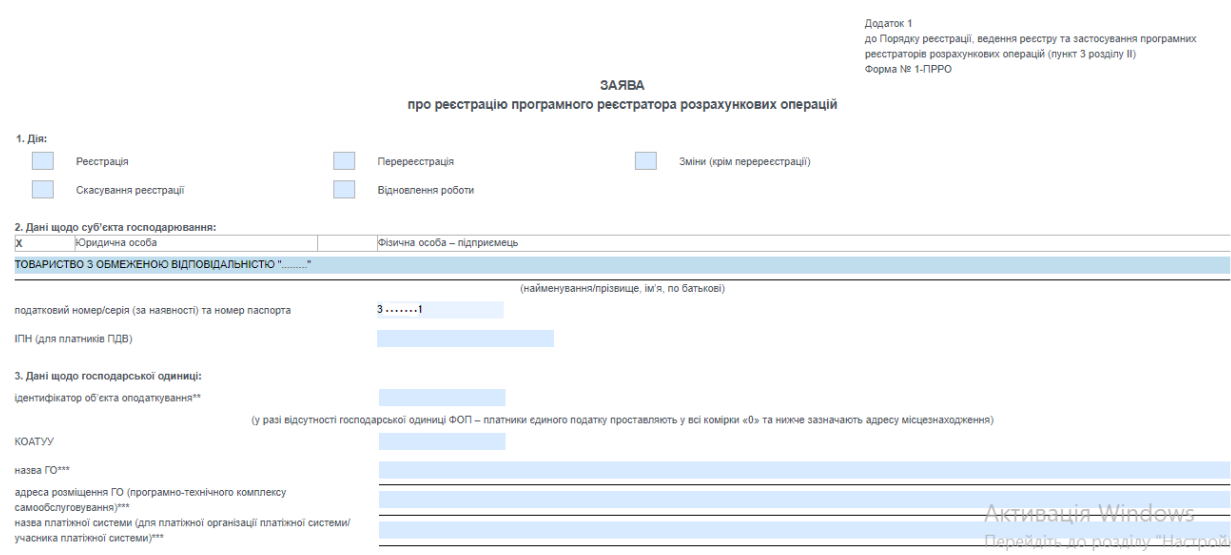

7. Заявителю необходимо заполнить следующие графы:

в разделе 1 «Дія» ставим отметку в ячейке «Регистрация»;

раздел 2 «Дані щодо суб'єкта господарювання» будет заполнен автоматически;

в разделе 3 «Дані щодо господарської одиниці» указывается информация, которая будет отображаться в чеке:

Идентификатор объекта налогообложения, согласно формы 20-ОПП;

код КОАТУУ заполняется в соответствии с Государственным классификатором объектов административнотерриториального устройства Украины (ссылка тут [https://dovidnyk.in.ua/directories/koatuu/search\)](https://dovidnyk.in.ua/directories/koatuu/search);

«назва ГО» («Господарської одиниці») – заполняется на усмотрение заявителя, как в дальнейшем данный объект должен пробиваться в фискальном чеке (например: склад, кафе, бар, продукты, «Машенька», и т.п.);

«Адреса розміщення ГО (програмно-технічного комплексу самообслуговування)» («Господарської одиниці») прописывается полный адрес, согласно Уведомления 20-ОПП, объекта, где будет установлен ПРРО;

«Назва платіжної системи (для платіжної організації платіжної системи/учасника платіжної системи)» заполняется только в случае регистрации программно-технического комплекса самообслуживания;

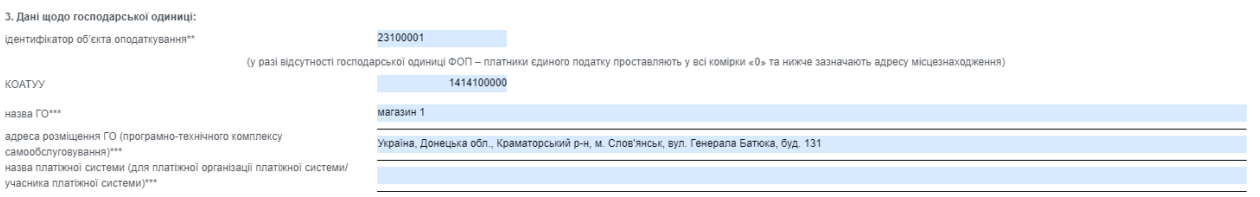

в разделе 4 «Дані щодо ПРРО» указывается:

Тип ПРРО – проставляется отметка в соответсвующей ячейке «стационарный», «передвижной», «касса самообслуживания», «интернет торговля»;

В таблице этого же раздела «Назва (номер ПТКС, для програмно-технічного комплексу самообслуговування)» - в первой графе название выбирается заявителем самостоятельно (как пример «Касса», «Терминал», «ПТКС», «Сайт»). Во второй графе проставляется номер ПРРО, который в пределах каждой отдельной хозяйственной единицы должно быть уникальным. Номер устанавливается заявителем самостоятельно (как пример «1» или «123456789»); третья графа «фіскальний номер» при выполнении действия «Регистрация» не указывается.

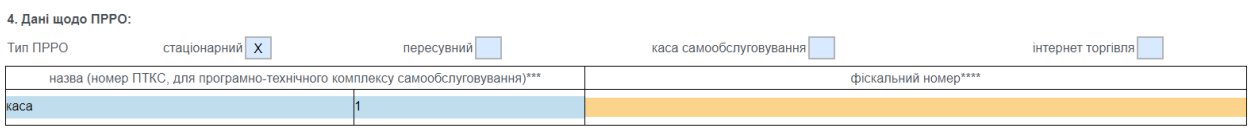

в разделе 5 «У разі відсутності зв'язку між ПРРО та фіскальним сервером контролюючого органу здійснення розрахункових операцій до моменту належного встановлення зв'язку:» проставляется отметка в ячейке «здійснюється (ПРРО може працювати в режимі офлайн)».

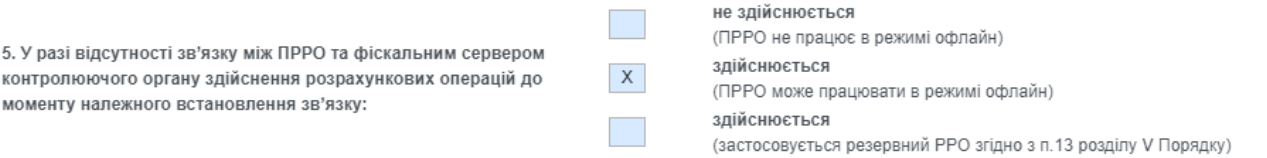

в разделе 6 «Прошу до стандартної кількості (2 тис. фіскальних номерів) додатково видати фіскальні номери у кількості» проставляется значение (только для ПРРО, которые имеют пометку «осуществляется (ПРРО может работать в режиме)»).

раздел 7 «Підписант» заполниться автоматически.

8. После того, как все необходимые графы таблицы будут заполнены в верхней части экрана, над формой бланка, с целью недопущения ошибок при заполнении сообщения на панели инструментов необходимо

нажать кнопку «Преревірити». Если ошибок в документе нет, следует нажать на значок дискеты, который находиться левее от кнопки «Преревірити» чтобы сохранить заполненный документ.

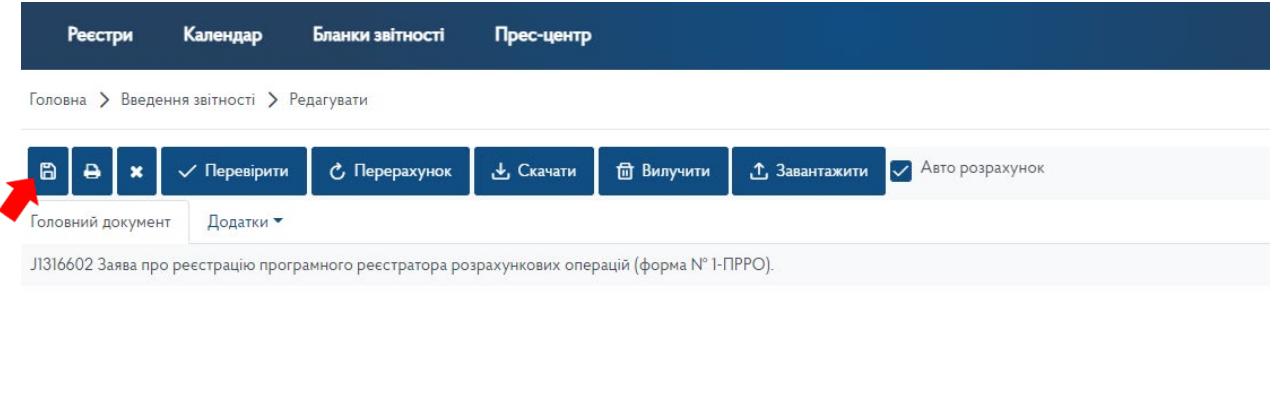

**3ASBA** 

про реєстрацію програмного реєстратора розрахункових операцій

9. В следующем окне необходимо поставить галочку в квадрате напротив сформированного уведомления (строка с необходимым документом выделиться синим цветом) :

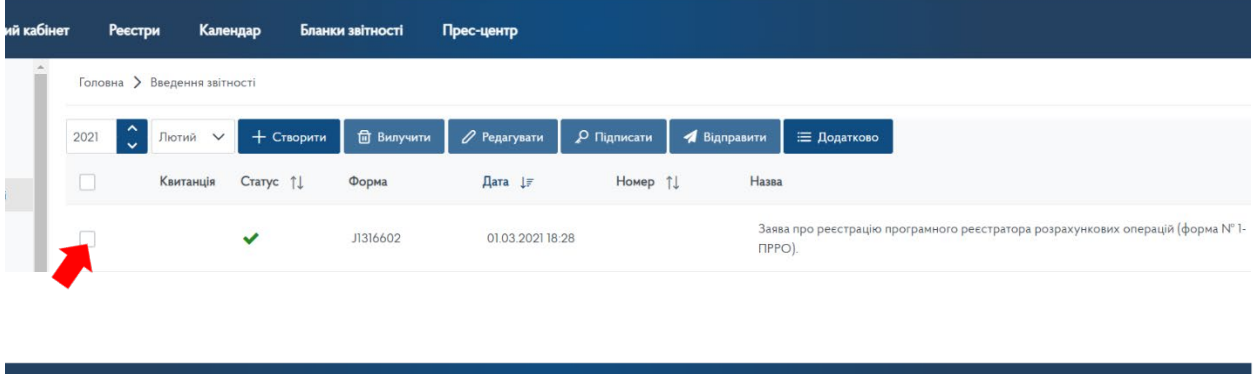

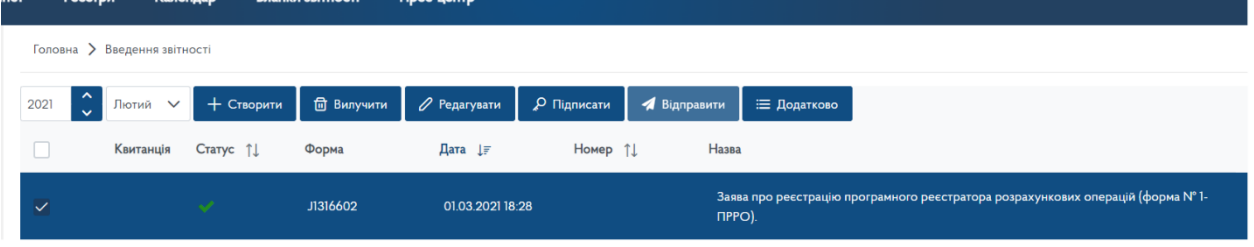

#### 10. Далее нужно нажать на кнопку «Підписати»,

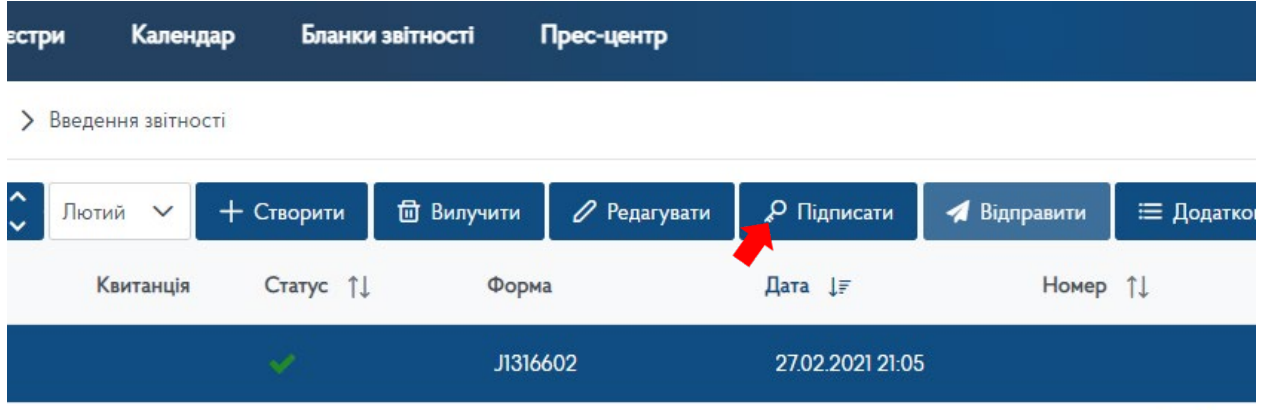

11. Появиться окно, в котором следует проделать действия из пунктов 2-4 Шага 1 данной инструкции:

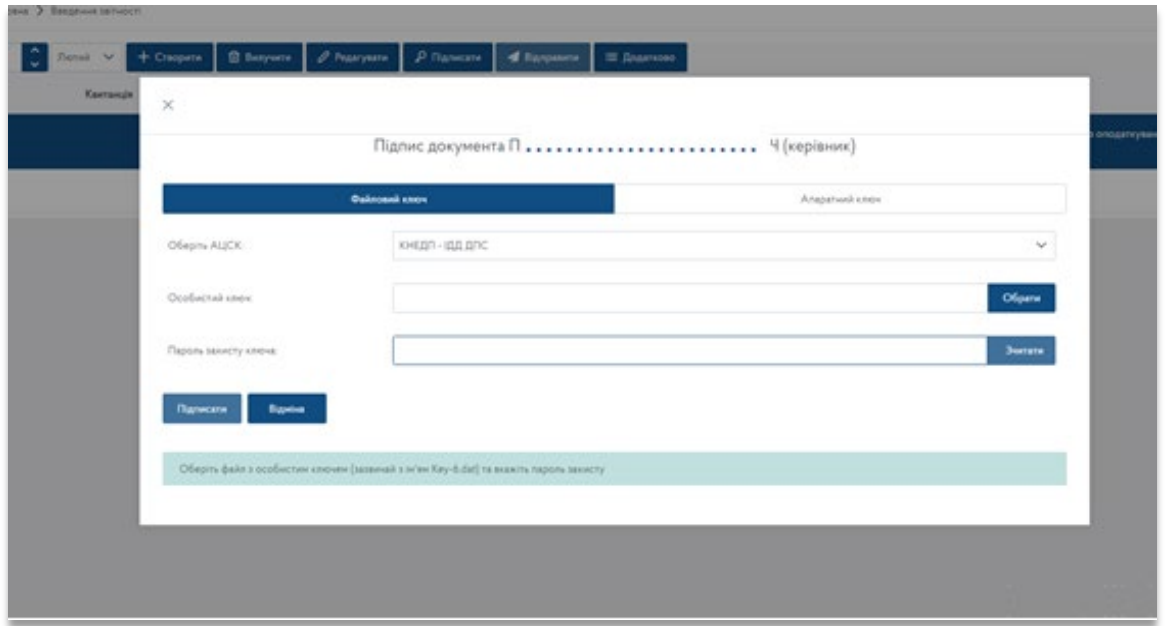

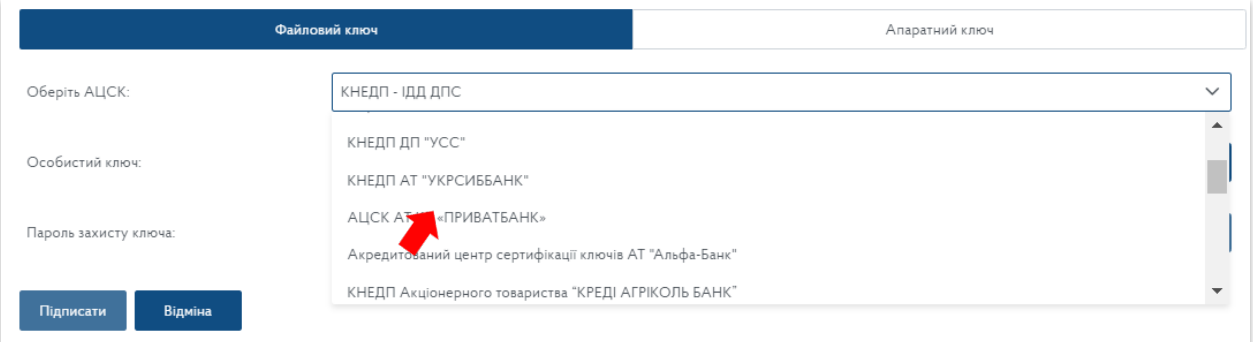

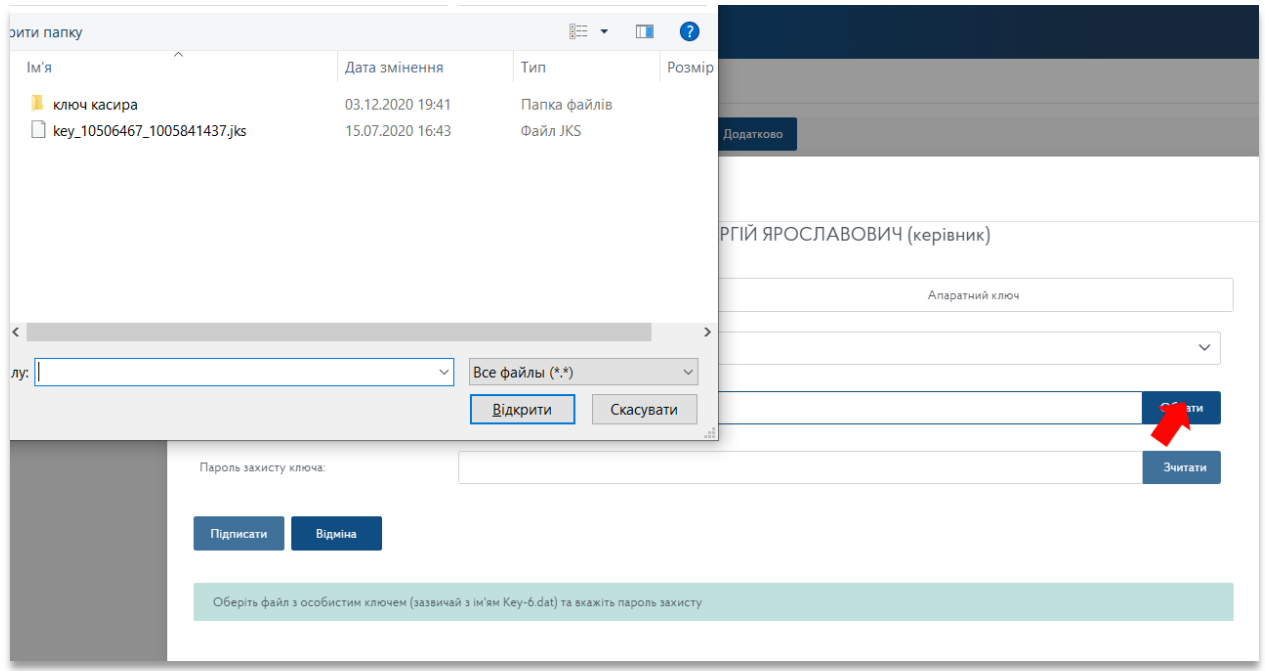

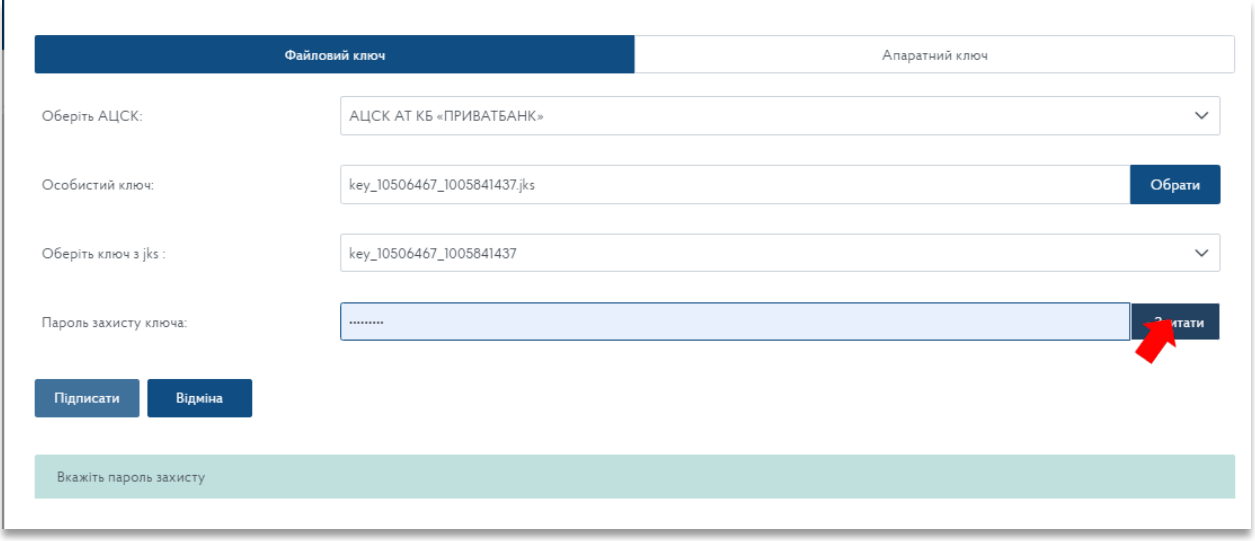

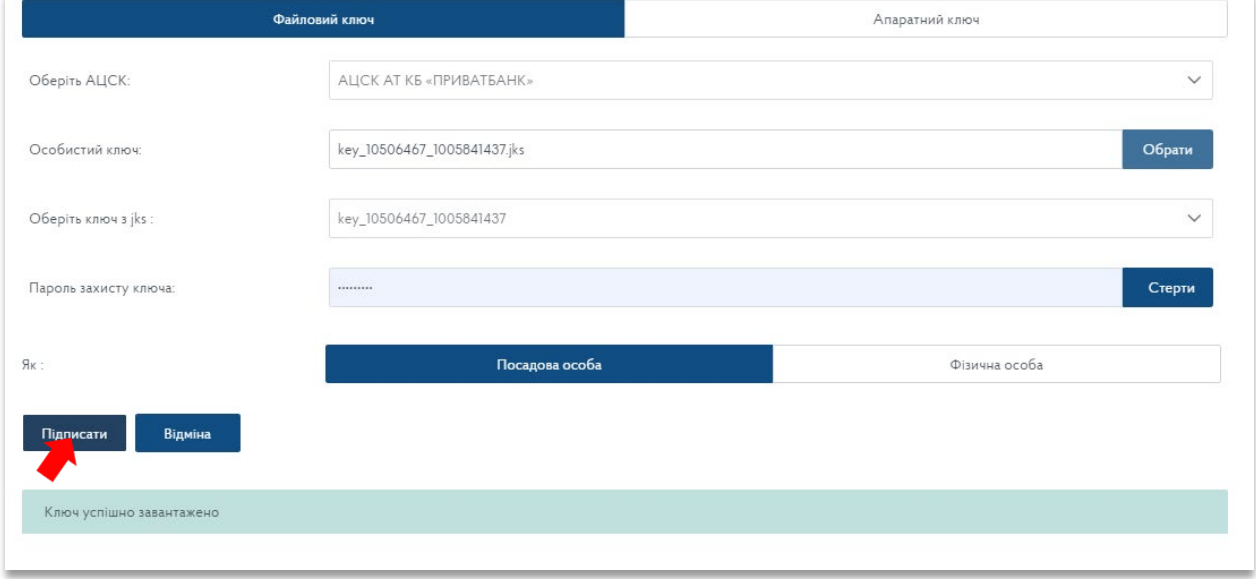

12. В колонке «Статус документа», рядом с цифрой 1 появиться значок ключа  $\mathbf{Q}_i$ 1. После этого необходимо снова поставить галочку в квадрате напротив сформированного уведомления как в пункте 9 шага 3 данной инструкции (строка с необходимым документом выделиться синим цветом) и нажать кнопку «Відправити»:

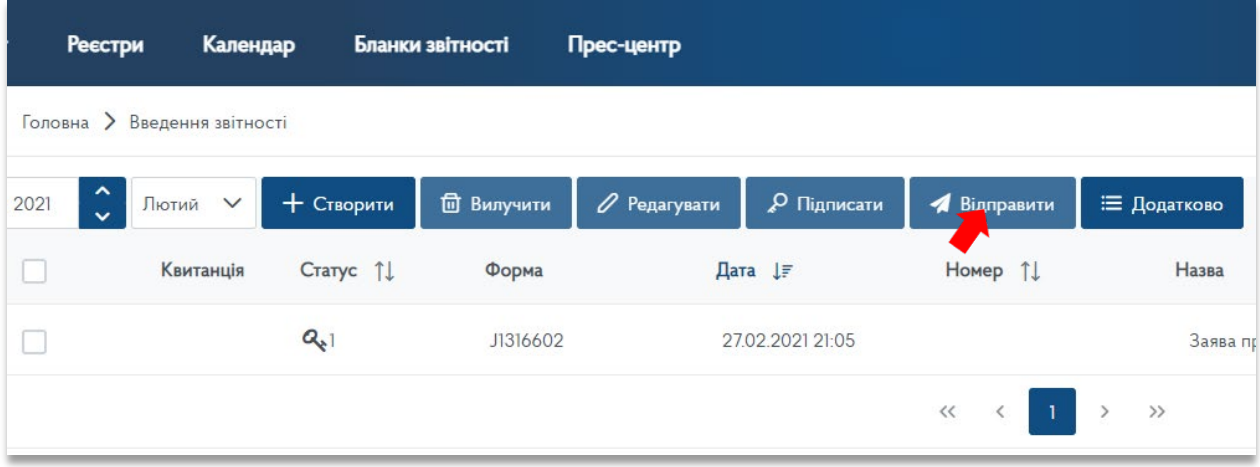

13. Когда документ пройдет регистрацию на центральном уровне в органах ДФС в ответ придет квитанция, о чем будет свидетельствовать соответствующая пометка в графе «Квитанция»

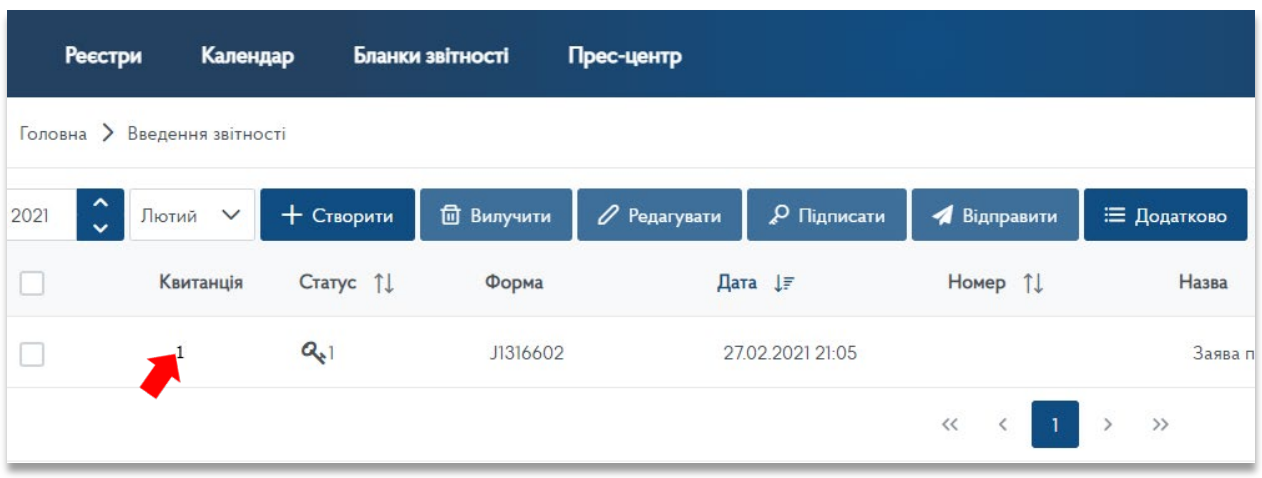

14. При нажатии на нее, откроется текст квитанции, где в самой нижней части будет указано принят или не принят документ, фискальный номер регистратора или какие ошибки были допущены заявлении при заполнении (в случае непринятия).

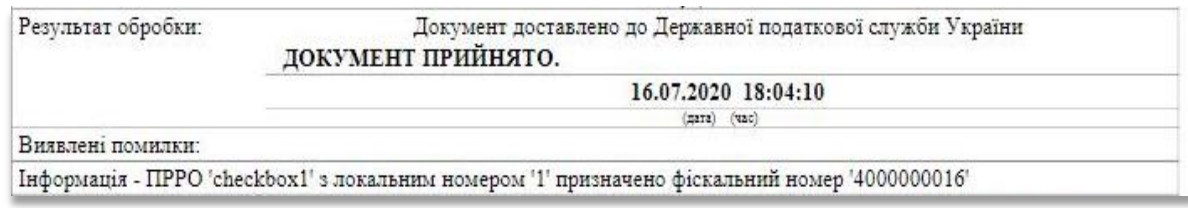

15. Если в последней строке квитанции перечислены ошибки, из-за которых документ не принят органами ДФС, то Заявление по форме 1-ПРРО следует сформировать заново с учетом замечаний, указанных в квитанции и снова отправить.

#### ОБЯЗАТЕЛЬНО ДОЖДИТЕСЬ КВИТАНЦИИ О ПРИНЯТИИ СООБЩЕНИЯ

#### **ШАГ 4:**

Для работы с программным регистратором так же необходим отдельный сертифицированный ключ электронной подписи (КЭП) на каждое лицо (кассира, старшего кассира) который будет с ним работать и / или печать для РРО. Поэтому следующий шаг - это предоставление в органы ДФС информации относительно лиц, их ключей и / или печати для РРО, которые будут работать с программным регистратором.

Для получения квалифицированного сертификата ключа кассира и / или печати для РРО необходимо сгенерировать ключ от АЦСК Приватбанк. Процедура генерации заявок на сертификат для работы с ПРРО на данный момент ничем не отличается от обычной генерации заявок для предприятия.

То есть, КЭП электронной печати для ПРРО – это по сути обычная печать организации с номером, а КЭП уполномоченного лица (кассира) – это обычный сертификат ФЛП, руководителя, сотрудника или бухгалтера..

Далее нужно зарегистрировать кассира и/или печать для программного РРО подав в органы ДФС «Повiдомлення про надання iнформацiї щодо квалiфiкованого сертифiката вiдкритого ключа».

Для этого необходимо:

1. Войти в личный кабинет плательщика налогов (см. шаг 1 данной инструкции). Потом повторить, действия, указанные в пунктах 1-3 шага 2 данной инструкции.

2. В открывшемся окне со списком форм отчетности на последней странице необходимо найти документ «Повiдомлення про надання iнформацiї щодо квалiфiкованого сертифiката вiдкритого ключа» (код электронной формы документа по состоянию на 01.02.2021 года- J1391801) и нажать на него.

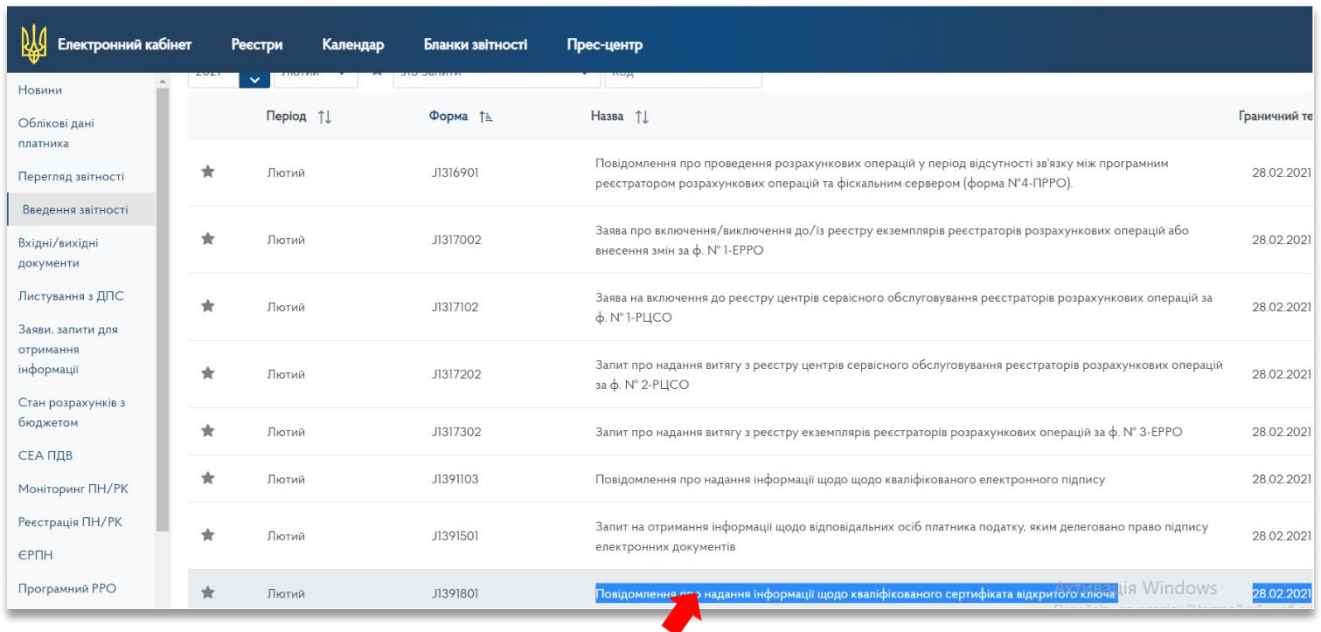

3. Далее следует произвести действия согласно пункта 5 шага 2 данной инструкции. После чего откроется бланк самого уведомления, где уже автоматически будут заполнены поля с датой, наименованием налогового органа, наименованием заявителя и его идентификационным кодом или кодом ЕГРПОУ.

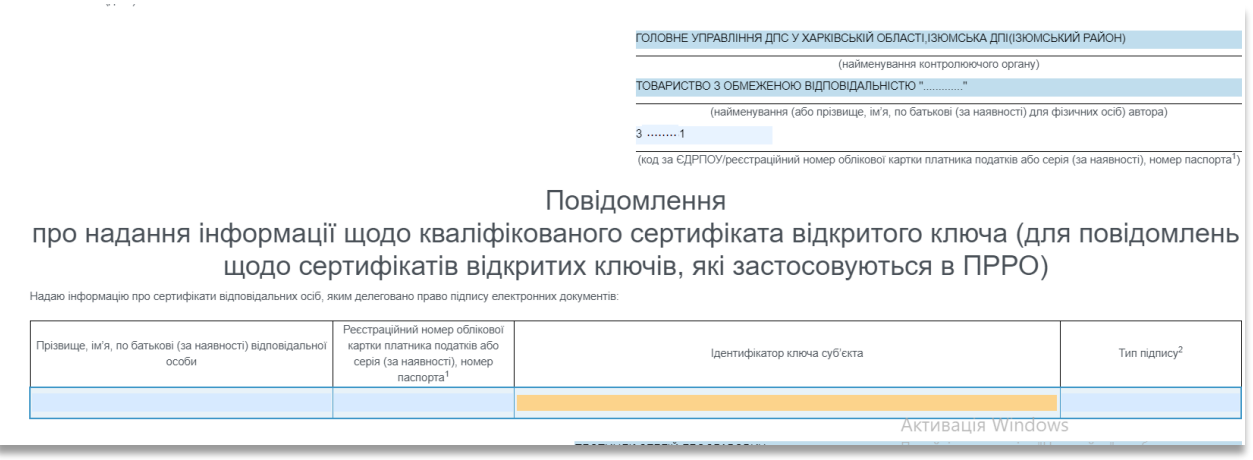

4. В таблице заявления указывается следующая информация:

в 1-й графе – полностью фамилия, имя, отчество будущего кассира;

во 2-й графе – ИНН будущего кассира или паспортные данные (для лиц, которые по своим религиозным убеждениям отказываются от принятия регистрационного номера учетной карточки налогоплательщика и официально уведомили об этом соответствующий контролирующий орган и имеют отметку в паспорте);

в 3-й графе – прописывается идентификатор ключа субъекта. Поиск данного реквизита у каждого Аккредитованного центра сертификации ключей происходит по-разному. Если заявителю не известен идентификатор ключа, то ему следует обратиться в службу поддержки того Аккредитованного центра сертификации ключей где он получал КЭП.

В 4-й графе необходимо указать "Тип подписи" - это может быть кассир или старший кассир. Эти типы имеют разные полномочия, например, старший кассир может вместо кассира, закрыть его изменение, если кассир по каким-то причинам не может это сделать самостоятельно. В случае, когда необходимо будет аннулировать подпись кассира или электронной печати, который использовался для фискализации, необходимо будет в этом Сообщении в поле "Тип подписи" указать "Прекращение работы".

В табличной форме указываются сразу все уполномоченные лица и / или все имеющиеся электронные печати для работы с программным РРО.

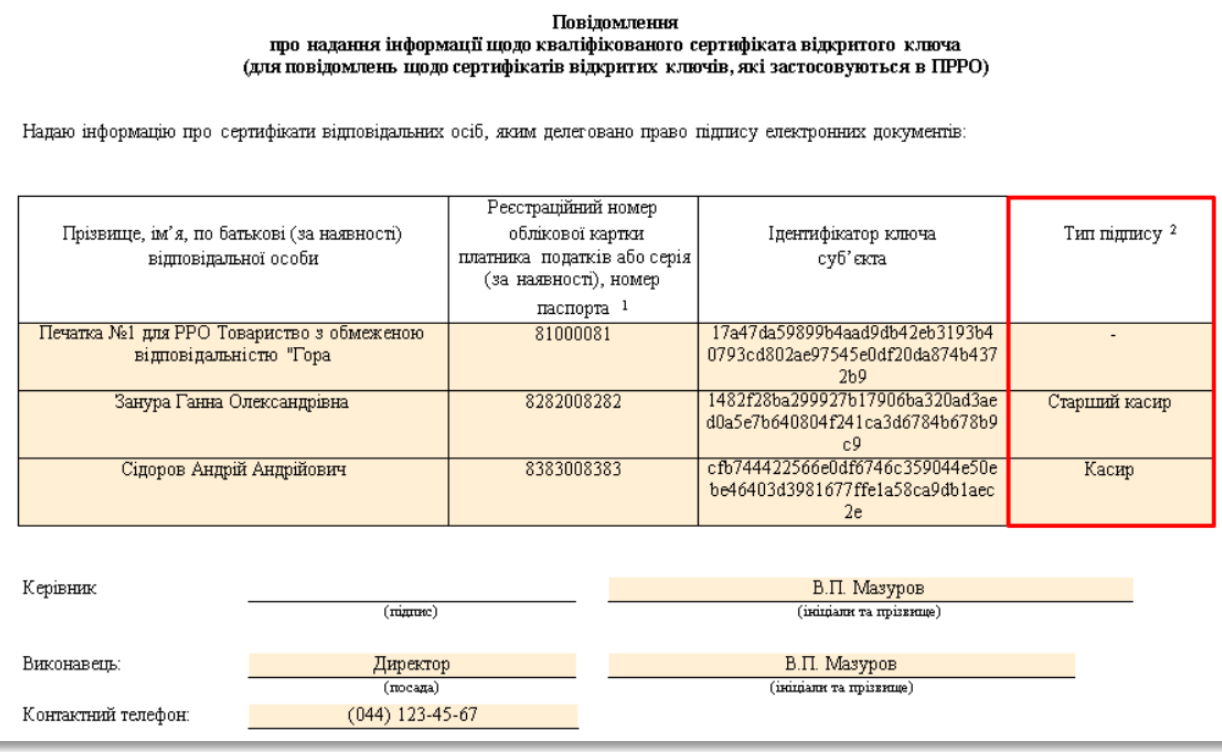

5. Чтобы добавить в электронном бланке уведомления еще одну строку пользователю необходимо повторить действия из п. 8 шага 2 данной инструкции.

6. После того, как в бланк а электронного уведомления будет внесена вся информация, пользователю необходимо проделать действия из пунктов 9-15 шага 2 данной инструкции. ОБЯЗАТЕЛЬНО ДОЖДИТЕСЬ КВИТАНЦИИ О ПРИНЯТИИ СООБЩЕНИЯ.

### Накладные перемещения

Накладная перемещения предназначена для перемещения товаров с одной базы в другую, для использования с мультибазой тарифов «Магазин» и выше. Так же, при проведении накладной перемещения товарные позиции создаются в базе, куда перемещается накладная, в случае их отсутствия.

Для создания накладной перемещения, в базе откуда перемещаются товары, выберите создание накладных – перемещение, в окне работы с накладными. В появившемся окне выберите базу, куда будут перемещаться товары. Обратите внимание – базы идентифицируются по адресу электронной почты, указанному при регистрации программы. Будет создана накладная перемещения для склада, откуда перемещаются товара, маркировка МН. По сути, для данного склада она является расходной накладной.

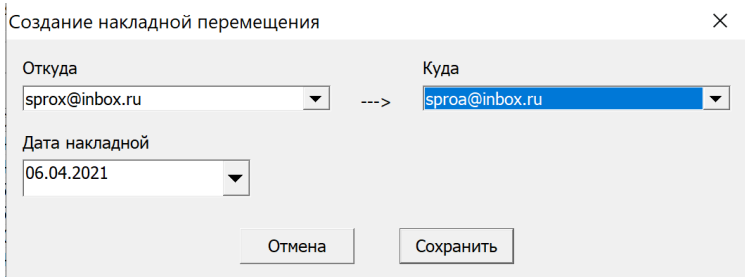

Заполнение накладной перемещения проходит аналогично всем другим типам накладных. При попытке проведения накладной, в случае если после проведения некоторые товары из первой базы «уйдут в минус» на экране появится соответствующее предупреждение:

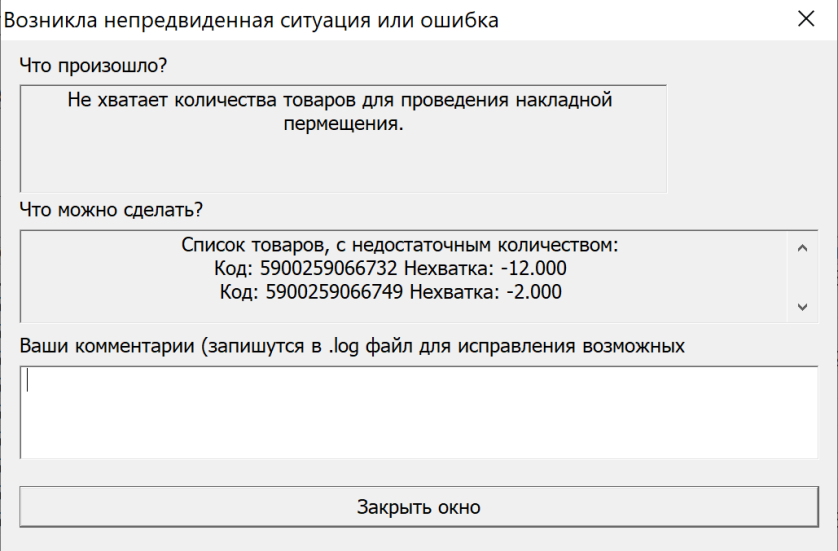

Данное предупреждение можно игнорировать.

#### Далее на экране появится окно проведения накладной (МН):

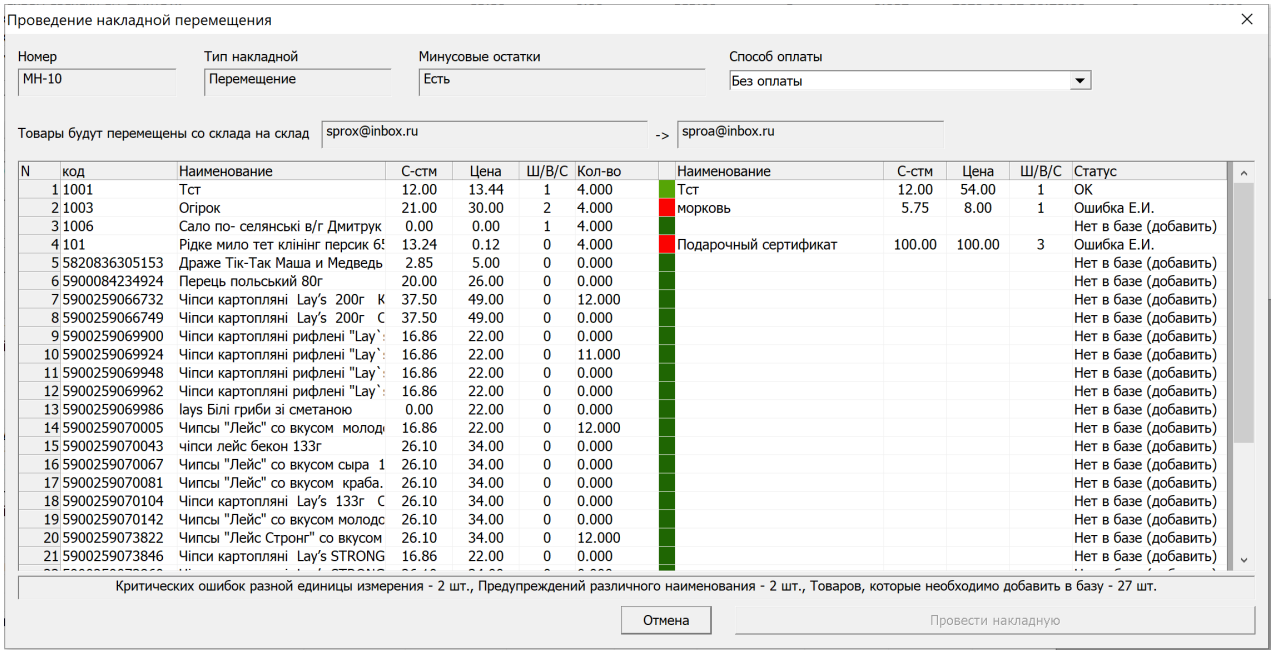

В колонке «Статус» отображается статус для перемещаемого товара.

- ОК товар перемещается в другую базу без ошибок и предупреждений
- Ошибка Е.И. товар с таким же кодом в базе имеет другую единицу измерения. Перемещение невозможно.
- Разное наименование товар с таким же кодом в базе приемщике, имеет другое наименование. Перемещение возможно, с предупреждением.
- Нет в базе (добавить) товар с данным кодом будет добавлен в базу, принимающую товары.

После исправления возможных ошибок и предупреждений, и нажатия кнопки «Провести накладную», товары будут списаны с данного склада, а в складе приемщике товара будет создана накладная с индексом ТН. Данная накладная имеет функции, полностью аналогичные приходной накладной. Ее редактирование невозможно. Провести накладную типа ТН, рекомендуется сразу после создания, сменив базу. Использование накладных перемещения с нулевым кол-вом, возможно для переноса ассортимента новых товаров из базы в базу (кроме данных поставщиков и принадлежности к категории).